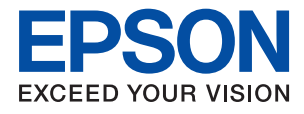

# **WF-C5790 Series Guida utente**

### *Sommario*

### *[Informazioni sul manuale](#page-6-0)*

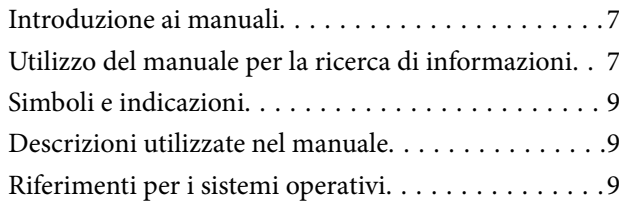

### *[Istruzioni importanti](#page-10-0)*

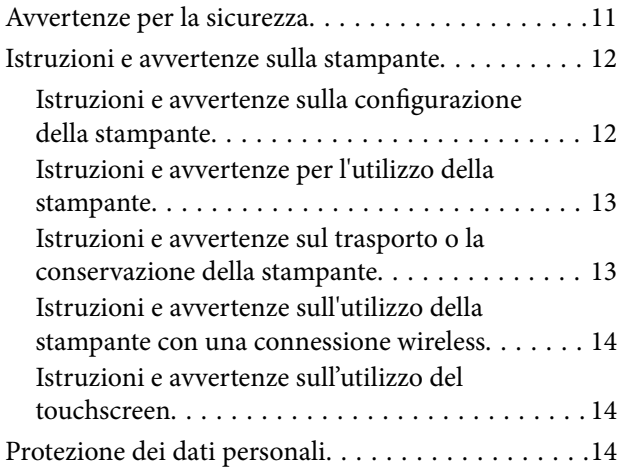

### *[Informazioni di base sulla stampante](#page-14-0)*

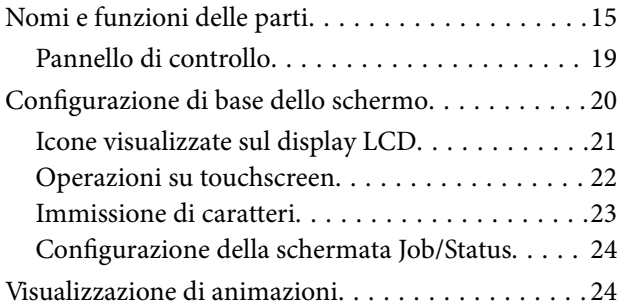

### *[Preparazione della stampante](#page-25-0)*

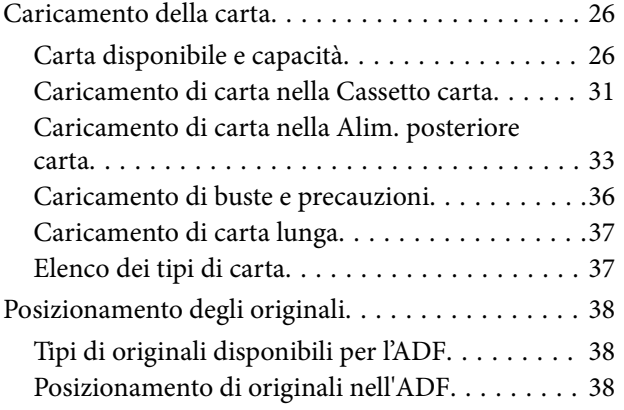

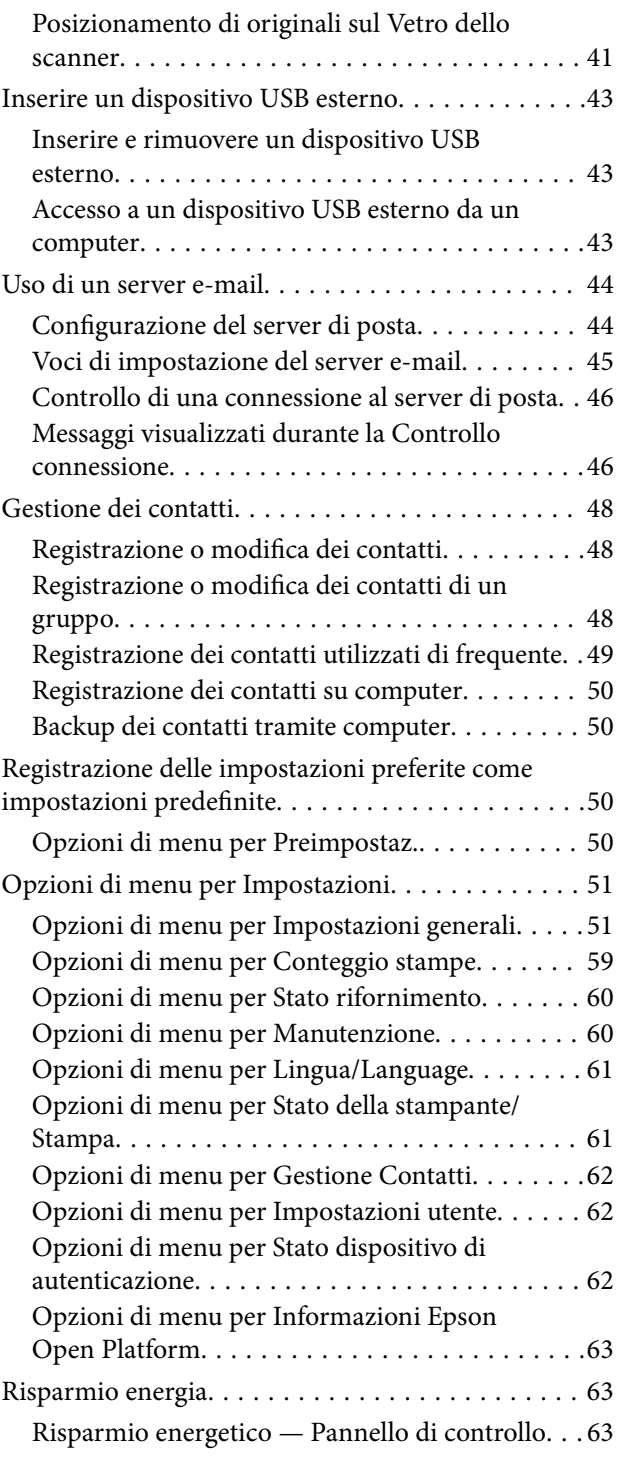

### *[Stampa](#page-63-0)*

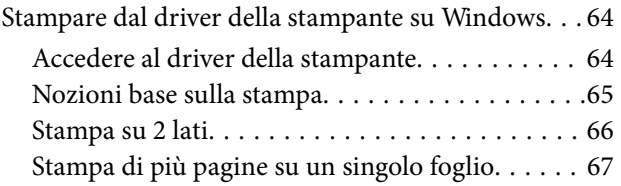

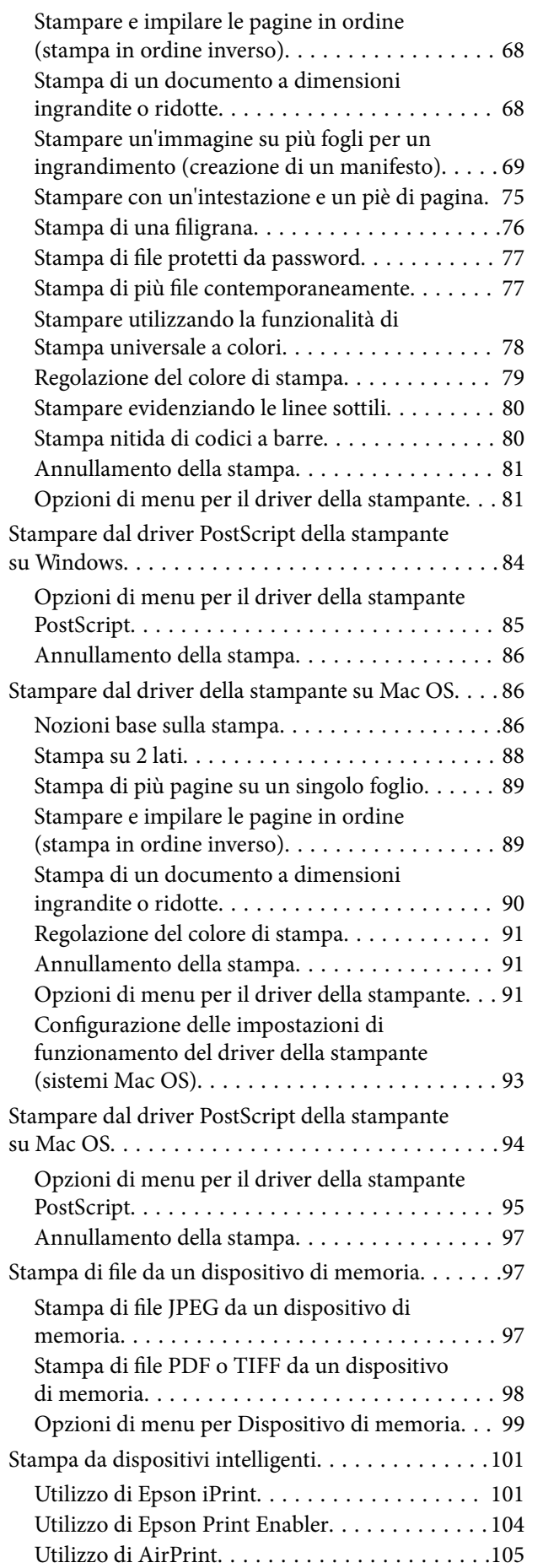

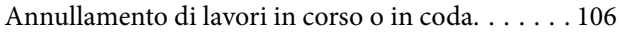

### *[Copia](#page-106-0)*

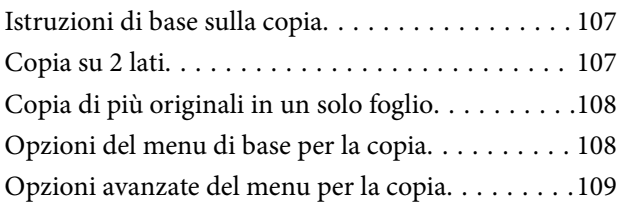

### *[Scansione](#page-111-0)*

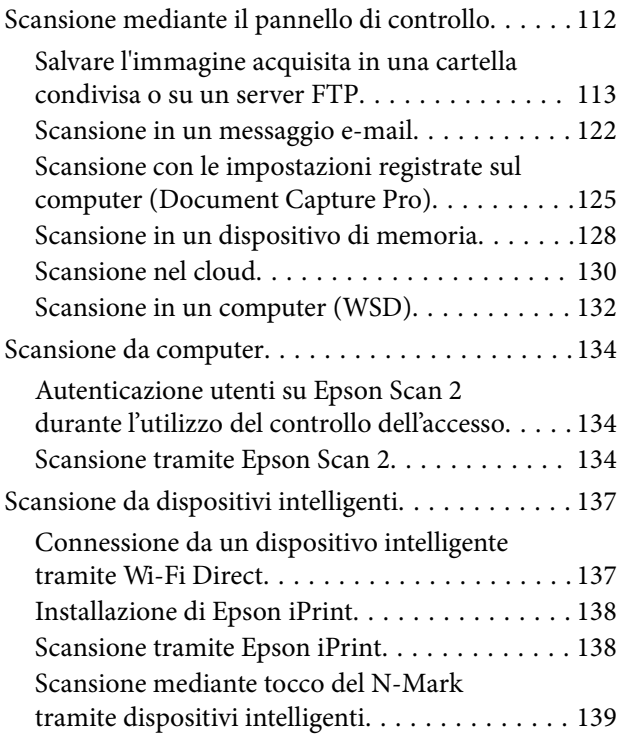

### *[Operazioni fax](#page-140-0)*

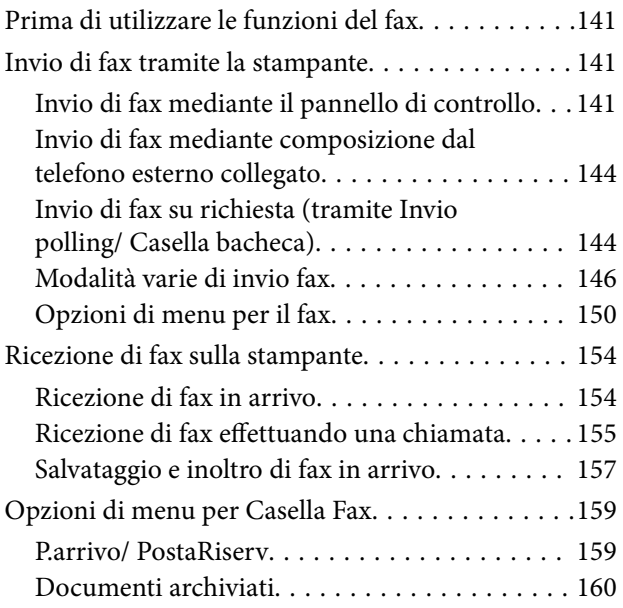

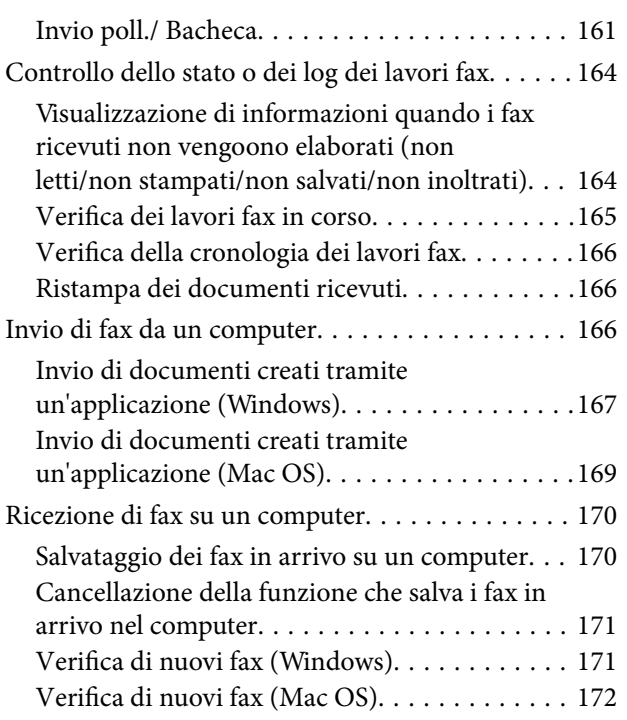

### *[Sostituzione delle Unità di](#page-173-0)  [alimentazione dell'inchiostro e altri](#page-173-0)  [articoli di consumo](#page-173-0)*

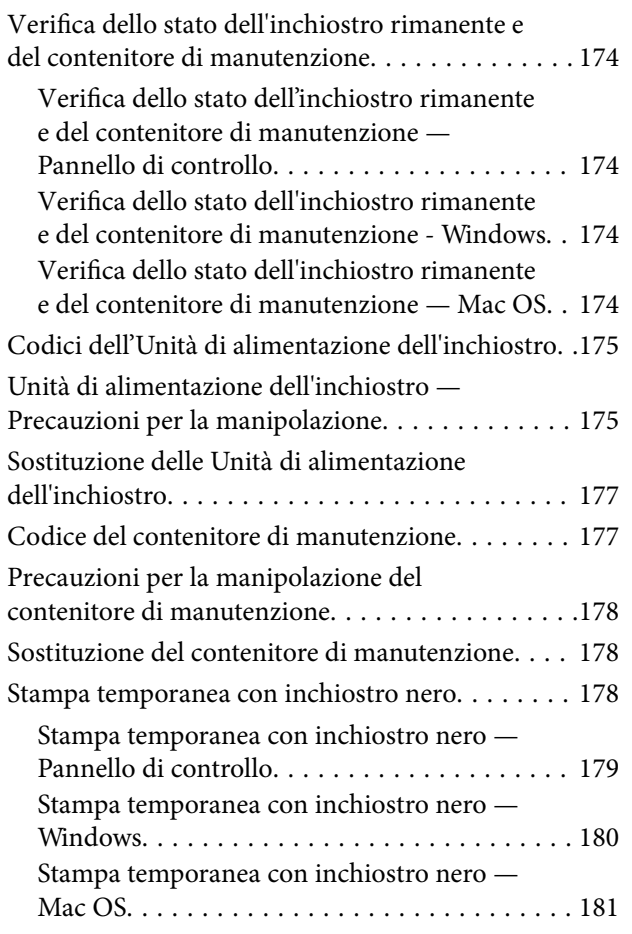

[Risparmio di inchiostro nero quando la](#page-180-0) [cartuccia è quasi esaurita \(solo sistemi Windows\). .181](#page-180-0)

### *[Manutenzione della stampante](#page-182-0)*

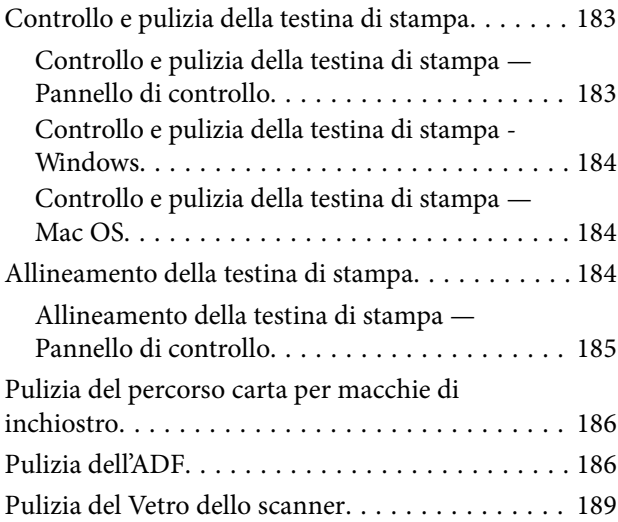

### *[Informazioni sul servizio di rete e sul](#page-189-0)  [software](#page-189-0)*

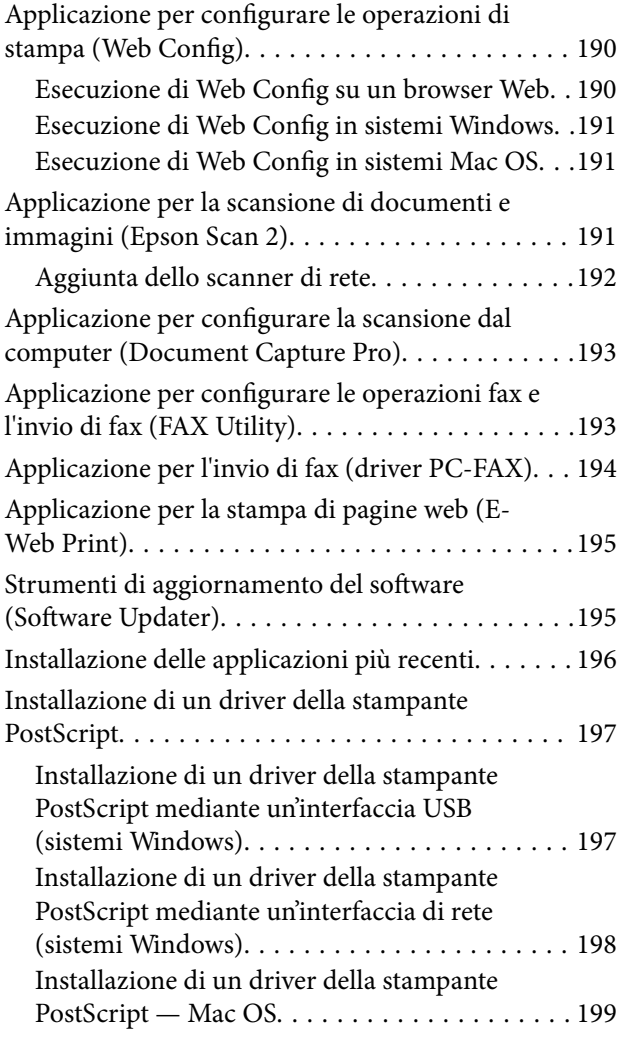

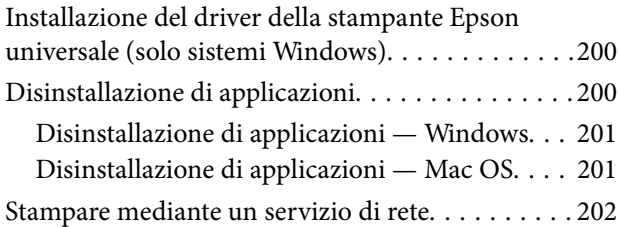

### *[Risoluzione dei problemi](#page-203-0)*

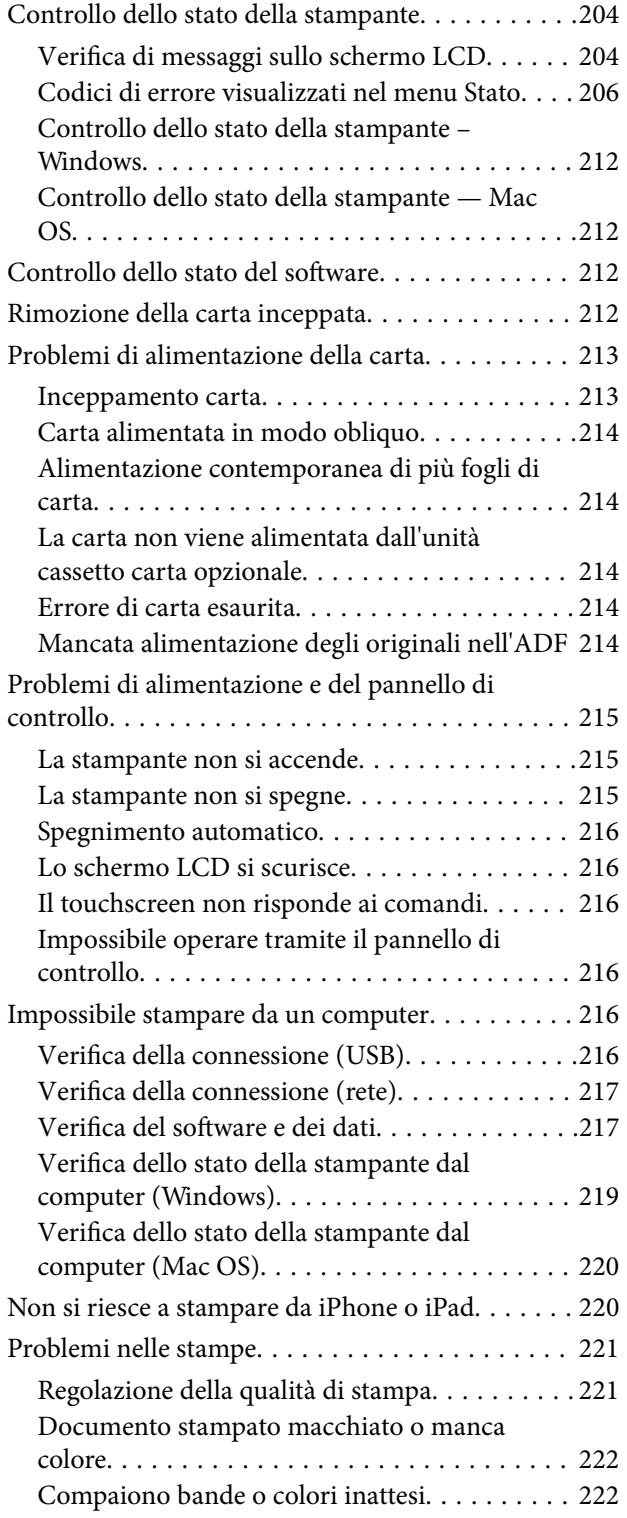

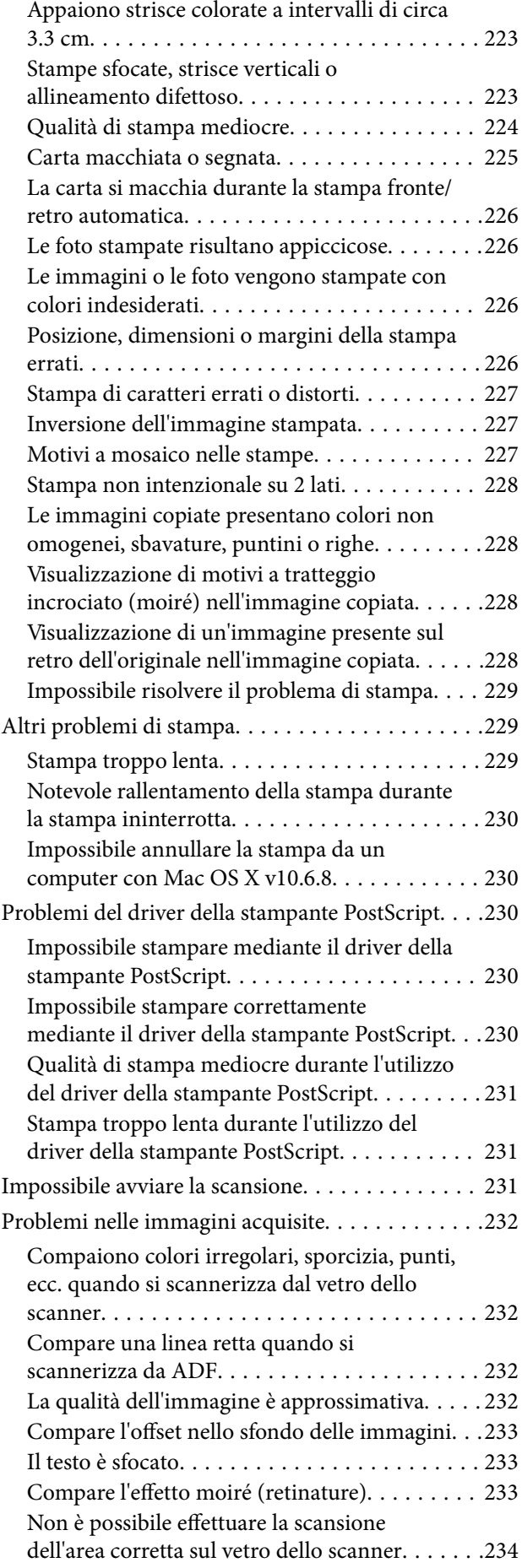

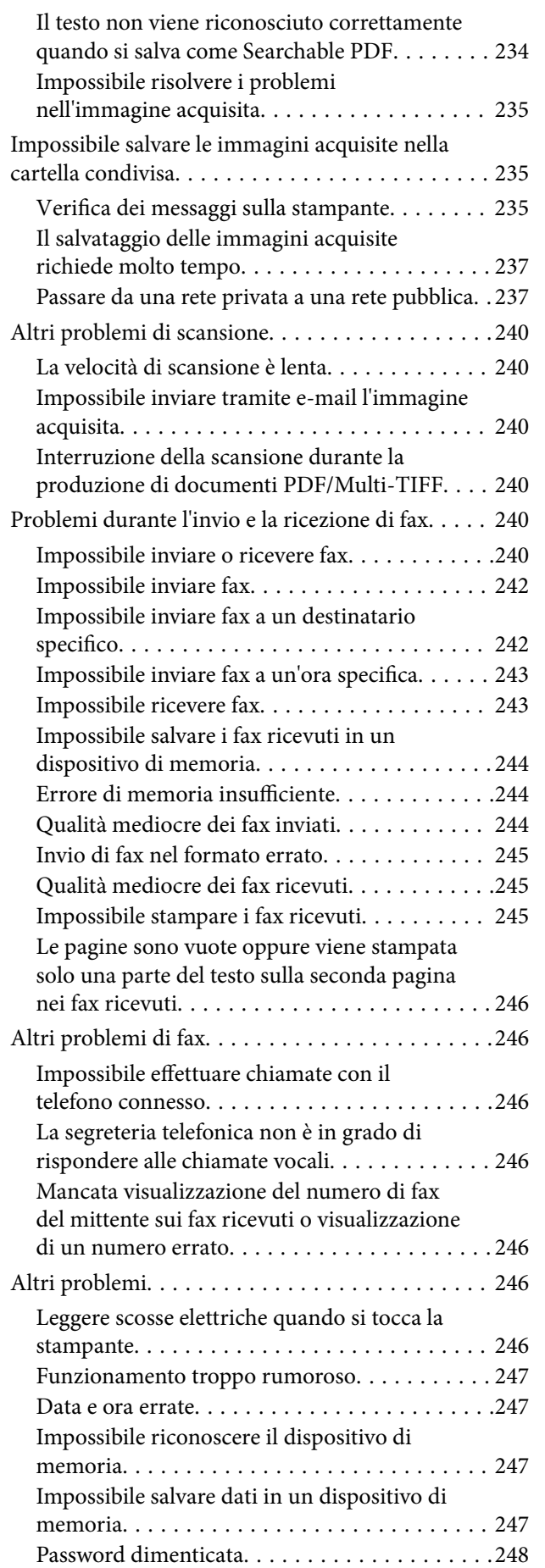

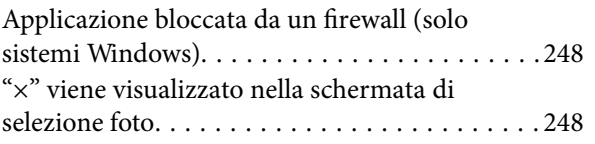

### *[Appendice](#page-248-0)*

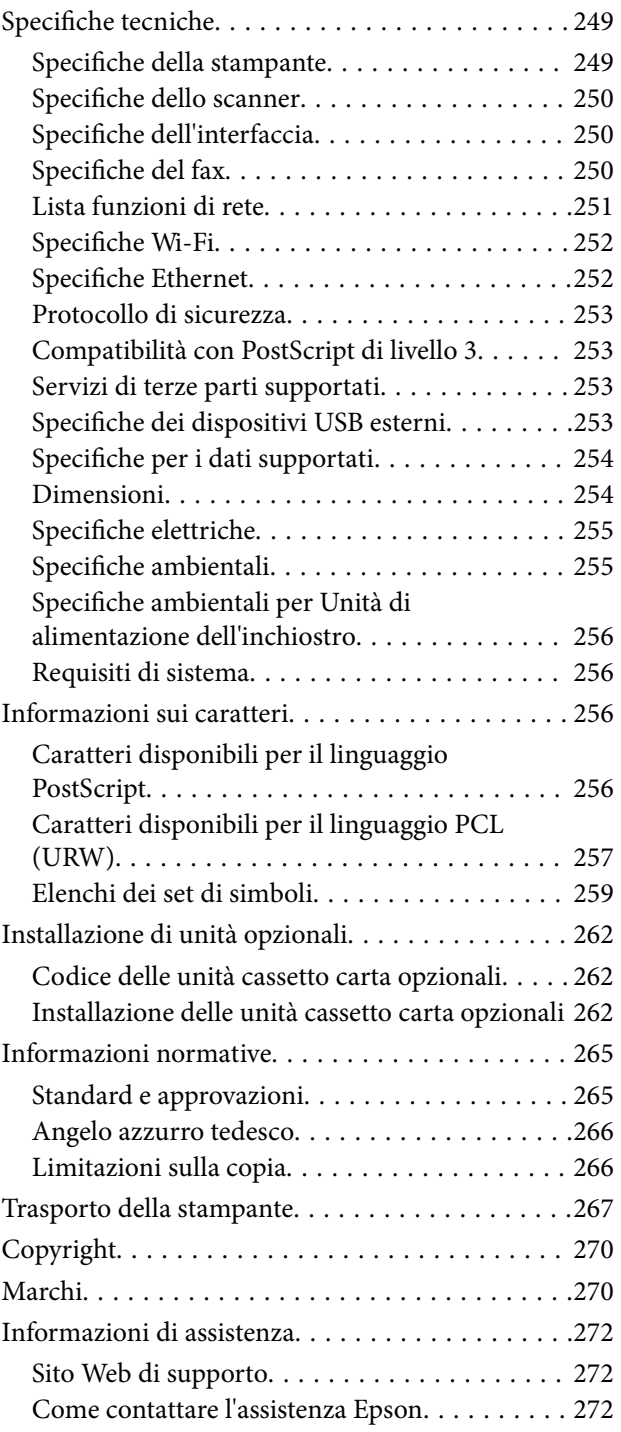

# <span id="page-6-0"></span>**Informazioni sul manuale**

### **Introduzione ai manuali**

Con la stampante Epson vengono forniti in dotazione i seguenti manuali. Oltre ai manuali, è possibile consultare diverse risorse di assistenza disponibili nella stampante o nelle applicazioni Epson con essa fornite.

❏ Avvertenze importanti per la sicurezza (manuale cartaceo)

Fornisce istruzioni per un utilizzo sicuro della stampante.

❏ Inizia qui (manuale cartaceo)

Fornisce informazioni sulla configurazione della stampante e l'installazione del software.

❏ Guida utente (manuale digitale)

Il presente manuale. Fornisce informazioni generali e istruzioni sull'uso della stampante e la risoluzione dei problemi.

❏ Guida per amministratore (manuale digitale)

Fornisce agli amministratori di rete informazioni sulla gestione e sulle impostazioni della stampante.

È possibile ottenere le versioni più recenti dei manuali sopra indicati nei seguenti modi.

❏ Manuale cartaceo

Visitare il sito Web di supporto Epson Europe all'indirizzo <http://www.epson.eu/Support> o il sito Web di supporto globale Epson all'indirizzo [http://support.epson.net/.](http://support.epson.net/)

❏ Manuale digitale

Avviare EPSON Software Updater sul computer in uso. EPSON Software Updater verifica la disponibilità di aggiornamenti per applicazioni software Epson e manuali digitali e consente di scaricare le versioni più recenti.

#### **Informazioni correlate**

& ["Strumenti di aggiornamento del software \(Software Updater\)" a pagina 195](#page-194-0)

### **Utilizzo del manuale per la ricerca di informazioni**

Il manuale PDF consente di cercare le informazioni desiderate per parole chiave o di saltare direttamente a sezioni specifiche utilizzando i segnalibri.Inoltre, è possibile stampare solo le pagine necessarie.Questa sezione spiega come utilizzare un manuale PDF aperto in Adobe Reader X sul computer in uso.

#### **Ricerca per parole chiave**

Fare clic su **Modifica** > **Ricerca avanzata**.Inserire la parola chiave (testo) delle informazioni desiderate nella finestra di ricerca, quindi fare clic su **Cerca**.Viene visualizzato un elenco di risultati.Fare clic su uno dei risultati per saltare alla relativa pagina.

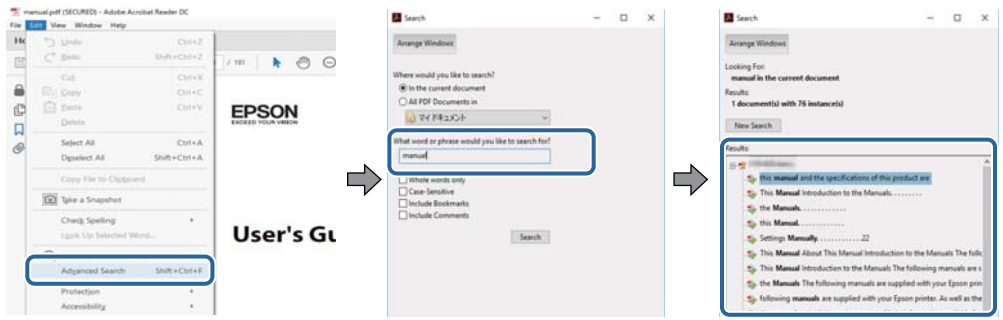

#### **Saltare direttamente a una sezione utilizzando i segnalibri**

Fare clic su un titolo per saltare alla relativa pagina.Fare clic su + o > per visualizzare i titoli di gerarchia inferiore di quella sezione.Per tornare alla pagina principale, eseguire la seguente procedura con la tastiera.

- ❏ Windows: tenendo premuto **Alt**, premere **←**.
- ❏ Mac OS: tenendo premuto il tasto Comando, premere **←**.

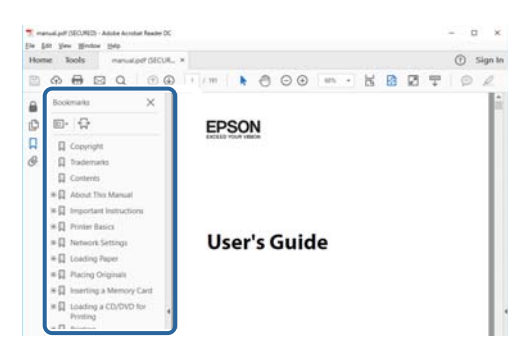

#### **Stampa di una selezione di pagine**

È possibile selezionare e stampare solo le pagine necessarie.Fare clic su **Stampa** nel menu **File**, quindi specificare le pagine da stampare in **Pagine** in **Intervallo pagine**.

❏ Per specificare un intervallo di pagine, inserire un trattino tra la pagina iniziale e quella finale.

Esempio: 20-25

❏ Per specificare un elenco di pagine che non fanno parte di un intervallo, dividere le pagine con una virgola. Esempio: 5, 10, 15

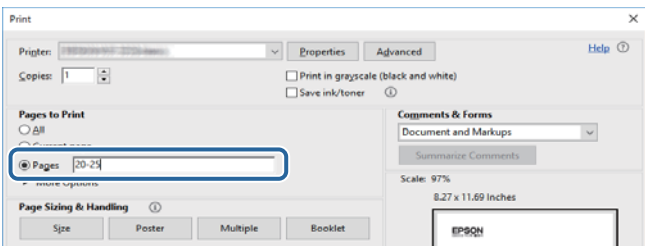

### <span id="page-8-0"></span>**Simboli e indicazioni**

#### !*Attenzione:*

Istruzioni che devono essere seguite attentamente per evitare lesioni personali.

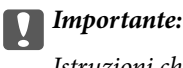

Istruzioni che devono essere seguite per evitare danni alle apparecchiature.

#### *Nota:*

Fornisce informazioni complementari e di riferimento.

 $\blacktriangleright$  Informazioni correlate

Collegamenti alle sezioni correlate.

### **Descrizioni utilizzate nel manuale**

- ❏ Le schermate del driver della stampante e di Epson Scan 2 (driver dello scanner) incluse nel presente manuale provengono da sistemi Windows 10 o macOS Sierra. Il contenuto visualizzato nelle schermate varia a seconda del modello in uso e del contesto.
- ❏ Le illustrazioni della stampante contenute nel presente manuale vengono fornite solo a scopo esemplificativo. È possibile che non corrispondano esattamente al modello in uso, tuttavia il funzionamento è identico.
- ❏ Alcune voci di menu nella schermata del display LCD variano a seconda del modello in uso e delle impostazioni configurate.

### **Riferimenti per i sistemi operativi**

#### **Windows**

In questo manuale, termini quali "Windows 10", "Windows 8.1", "Windows 8", "Windows 7", "Windows Vista", "Windows XP", "Windows Server 2016", "Windows Server 2012 R2", "Windows Server 2012", "Windows Server 2008 R2", "Windows Server 2008", "Windows Server 2003 R2", e "Windows Server 2003" fanno riferimento ai seguenti sistemi operativi. Inoltre, il termine "Windows" viene utilizzato per tutte le versioni del sistema operativo.

- ❏ Sistema operativo Microsoft® Windows® 10
- ❏ Sistema operativo Microsoft® Windows® 8.1
- ❏ Sistema operativo Microsoft® Windows® 8
- ❏ Sistema operativo Microsoft® Windows® 7
- ❏ Sistema operativo Microsoft® Windows Vista®
- ❏ Sistema operativo Microsoft® Windows® XP
- ❏ Sistema operativo Microsoft® Windows® XP Professional x64 Edition
- ❏ Sistema operativo Microsoft® Windows Server® 2016
- ❏ Sistema operativo Microsoft® Windows Server® 2012 R2
- ❏ Sistema operativo Microsoft® Windows Server® 2012
- ❏ Sistema operativo Microsoft® Windows Server® 2008 R2
- ❏ Sistema operativo Microsoft® Windows Server® 2008
- ❏ Sistema operativo Microsoft® Windows Server® 2003 R2
- ❏ Sistema operativo Microsoft® Windows Server® 2003

#### **Mac OS**

In questo manuale, il termine "Mac OS" viene utilizzato per fare riferimento a macOS Sierra, OS X El Capitan, OS X Yosemite, OS X Mavericks, OS X Mountain Lion, Mac OS X v10.7.x e Mac OS X v10.6.8.

# <span id="page-10-0"></span>**Istruzioni importanti**

### **Avvertenze per la sicurezza**

È necessario leggere e seguire le istruzioni per garantire un utilizzo sicuro della stampante. Conservare il presente manuale per consultazione futura. Seguire inoltre tutti gli avvisi e tutte le istruzioni indicati sulla stampante.

❏ Alcuni dei simboli utilizzati sulla stampante servono a garantire la sicurezza e l'uso appropriato della stampante. Visitare il seguente sito web per sapere il significato dei simboli.

<http://support.epson.net/symbols>

- ❏ Utilizzare esclusivamente il cavo di alimentazione fornito con la stampante, che non deve essere utilizzato per altre apparecchiature. L'uso della stampante con altri cavi di alimentazione o l'uso del cavo di alimentazione in dotazione con altre apparecchiature può provocare incendi o scosse elettriche.
- ❏ Verificare che il cavo di alimentazione CA sia conforme alle normative locali in materia di sicurezza.
- ❏ Non smontare, modificare o tentare di riparare il cavo di alimentazione, la spina, l'unità stampante, l'unità scanner o gli accessori opzionali se non indicato specificamente nei manuali della stampante.
- ❏ In presenza di una delle condizioni indicate di seguito, scollegare la stampante e rivolgersi al servizio di assistenza:

Il cavo di alimentazione o la spina sono danneggiati, è penetrato liquido nella stampante, la stampante è caduta o l'involucro è danneggiato, la stampante non funziona come previsto o mostra un'evidente variazione in termini di prestazioni. Non regolare alcun controllo non indicato nelle istruzioni per l'uso.

- ❏ Collocare la stampante in prossimità di una presa elettrica dalla quale sia possibile scollegare facilmente il cavo di alimentazione.
- ❏ Non collocare o conservare la stampante all'esterno, in luoghi particolarmente sporchi o polverosi, in prossimità di acqua e fonti di calore oppure in luoghi soggetti a urti, vibrazioni, temperatura elevata o umidità.
- ❏ Prestare attenzione a non versare liquidi sulla stampante e a non utilizzarla con le mani bagnate.
- ❏ Tenere la stampante a una distanza di almeno 22 cm dai pacemaker cardiaci. Le onde radio emesse dalla stampante possono compromettere il funzionamento dei pacemaker cardiaci.
- ❏ Se il display LCD è danneggiato, contattare il rivenditore di fiducia. Se la soluzione a cristalli liquidi entra a contatto con le mani, lavarle accuratamente con acqua e sapone. Se la soluzione a cristalli liquidi entra a contatto con gli occhi, sciacquarli immediatamente con acqua. Se dopo aver sciacquato abbondantemente gli occhi permangono problemi alla vista o uno stato di malessere, rivolgersi immediatamente a un medico.
- ❏ Evitare di usare il telefono durante i temporali. La caduta di un fulmine potrebbe dare origine a scosse elettriche.
- ❏ Non utilizzare il telefono per segnalare una fuga di gas nelle immediate vicinanze della fuga.

<span id="page-11-0"></span>❏ La stampante è pesante e deve essere sollevata e trasportata da almeno due persone. Le persone (almeno due) che sollevano la stampante devono adottare la postura adeguata, come illustrato di seguito.

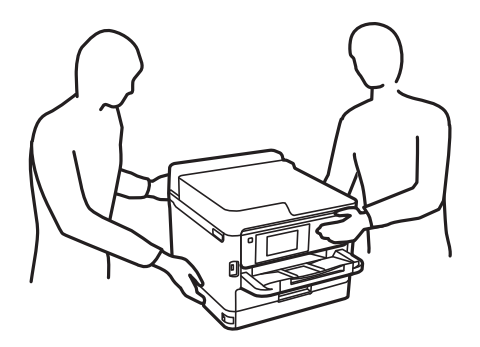

- ❏ Fare attenzione quando si maneggiano unità di alimentazione dell'inchiostro usate, perché è possibile che sia rimasto dell'inchiostro intorno alla porta di erogazione.
	- ❏ Se l'inchiostro dovesse venire a contatto con la pelle, lavare accuratamente l'area interessata con acqua e sapone.
	- ❏ Se l'inchiostro dovesse penetrare negli occhi, sciacquarli immediatamente con acqua. Se dopo aver sciacquato abbondantemente gli occhi permangono problemi alla vista o uno stato di malessere, rivolgersi immediatamente a un medico.
	- ❏ Se l'inchiostro dovesse penetrare nella bocca, rivolgersi subito a un medico.
- ❏ Non smontare l'unità di alimentazione dell'inchiostro e il contenitore di manutenzione perché l'inchiostro potrebbe entrare a contatto con gli occhi o con la pelle.
- ❏ Non scuotere le unità di alimentazione dell'inchiostro troppo vigorosamente, perché l'inchiostro potrebbe fuoriuscire dalle unità di alimentazione dell'inchiostro.
- ❏ Tenere le unità di alimentazione dell'inchiostro e il contenitore di manutenzione fuori dalla portata dei bambini.

### **Istruzioni e avvertenze sulla stampante**

Leggere e seguire le istruzioni riportate di seguito per evitare di danneggiare la stampante o altri beni personali. Conservare il presente manuale per consultazione futura.

### **Istruzioni e avvertenze sulla configurazione della stampante**

- ❏ Non bloccare né ostruire le bocchette di ventilazione e le aperture della stampante.
- ❏ Usare esclusivamente il tipo di alimentazione elettrica indicato sull'etichetta della stampante.
- ❏ Evitare di utilizzare prese a cui sono collegati fotocopiatrici o sistemi di aerazione che si accendono e si spengono con frequenza.
- ❏ Evitare di utilizzare prese elettriche controllate da interruttori o timer automatici.
- ❏ Tenere l'intero sistema del computer lontano da potenziali fonti di interferenze elettromagnetiche, ad esempio altoparlanti o unità di base di telefoni cordless.
- ❏ I cavi di alimentazione devono essere disposti in modo da evitare abrasioni, tagli, logoramento, piegamenti e attorcigliamenti. Non collocare oggetti sopra i cavi di alimentazione e fare in modo che tali cavi non possano essere calpestati. Prestare particolare attenzione affinché tutti i cavi di alimentazione non vengano piegati alle estremità e nei punti in cui entrano ed escono dal trasformatore.
- <span id="page-12-0"></span>❏ Se si collega la stampante a una presa multipla, verificare che l'amperaggio totale dei dispositivi collegati alla presa non sia superiore a quello supportato dalla presa. Verificare inoltre che l'amperaggio totale di tutti i dispositivi collegati alla presa a muro non sia superiore al valore massimo consentito per la presa.
- ❏ Se si prevede di utilizzare la stampante in Germania, l'impianto dell'edificio deve essere protetto mediante un interruttore automatico da 10 o 16 ampere per fornire alla stampante un'adeguata protezione da cortocircuiti e sovracorrenti.
- ❏ Quando si collega la stampante a un computer o a un altro dispositivo mediante cavo, verificare che i connettori siano orientati correttamente. Ogni connettore può essere orientato correttamente in un solo modo. Se un connettore viene inserito con l'orientamento errato, i dispositivi collegati al cavo potrebbero risultare danneggiati.
- ❏ Collocare la stampante su una superficie piana e stabile, che si estenda oltre la base in tutte le direzioni. Se la stampante risulta inclinata, non funziona correttamente.
- ❏ Lasciare spazio sufficiente sopra la stampante per consentire il sollevamento del coperchio documenti.
- ❏ Lasciare spazio sufficiente davanti alla stampante per consentire la completa espulsione della carta.
- ❏ Evitare luoghi soggetti a brusche variazioni di temperatura e umidità. Inoltre, tenere la stampante lontana dalla luce solare diretta, da sorgenti di illuminazione intensa e da fonti di calore.

### **Istruzioni e avvertenze per l'utilizzo della stampante**

- ❏ Non inserire oggetti nelle aperture della stampante.
- ❏ Non inserire le mani nella stampante durante le operazioni di stampa.
- ❏ Non toccare il cavo piatto bianco all'interno della stampante.
- ❏ Non utilizzare prodotti spray contenenti gas infiammabili all'interno o nelle immediate vicinanze della stampante. Ciò potrebbe provocare un incendio.
- ❏ Non spostare manualmente la testina di stampa, onde evitare il danneggiamento della stampante.
- ❏ Prestare attenzione affinché le dita non rimangano incastrate durante la chiusura dell'unità scanner.
- ❏ Non esercitare una forte pressione sul vetro dello scanner durante il posizionamento degli originali.
- ❏ Spegnere sempre la stampante utilizzando il pulsante P. Non scollegare la stampante dalla presa di alimentazione e non spegnerla fino a quando la spia  $\mathcal{O}$  non smette di lampeggiare.
- ❏ Se si prevede di non utilizzare la stampante per un periodo di tempo prolungato, scollegare il cavo di alimentazione dalla presa di corrente.

### **Istruzioni e avvertenze sul trasporto o la conservazione della stampante**

- ❏ Per la conservazione e il trasporto, non inclinare la stampante, non posizionarla verticalmente e non capovolgerla, onde evitare fuoriuscite di inchiostro.
- ❏ Prima di trasportare la stampante, verificare che la testina di stampa sia nella posizione di riposo (completamente a destra) e che le unità di alimentazione dell'inchiostro siano installate.

### <span id="page-13-0"></span>**Istruzioni e avvertenze sull'utilizzo della stampante con una connessione wireless**

- ❏ Le onde radio di questa stampante possono interferire in modo negativo con il funzionamento di apparecchiature mediche elettroniche con conseguente rischio di funzionamenti difettosi.Quando si utilizza questa stampante all'interno di strutture mediche o accanto ad attrezzature mediche, seguire le indicazioni del personale autorizzato responsabile della struttura e attenersi a ogni avviso e indicazione riportata sull'attrezzatura medica.
- ❏ Le onde radio di questa stampante possono influire negativamente sul funzionamento di dispositivi a controllo automatico quali le porte a scorrimento automatico o gli allarmi antincendio con conseguente rischio di incidenti dovuti a malfunzionamento.Quando si utilizza questa stampante accanto a dispositivi a controllo automatico, attenersi a ogni avviso e indicazione di tali dispositivi.

### **Istruzioni e avvertenze sull'utilizzo del touchscreen**

- ❏ Il display LCD può presentare alcune piccole macchie scure o chiare e le stesse caratteristiche operative possono determinare una luminosità non uniforme. Ciò è normale e non significa che il display LCD sia guasto.
- ❏ Per la pulizia, utilizzare solo un panno asciutto e morbido. Non utilizzare detergenti liquidi o chimici.
- ❏ La copertura esterna del touchscreen potrebbe rompersi in caso di forte urto. Se la superficie del pannello si scheggia o presenta crepe, contattare il rivenditore; non toccare o tentare di rimuovere i pezzi rotti.
- ❏ Esercitare una leggera pressione con le dita sul touchscreen. Non esercitare una forte pressione né utilizzare le unghie.
- ❏ Non eseguire alcun tipo di operazione con oggetti appuntiti, ad esempio penne a sfera, matite e così via.
- ❏ La condensa che potrebbe formarsi all'interno del touchscreen a causa di brusche variazioni di temperatura o umidità può incidere negativamente sulle prestazioni.

### **Protezione dei dati personali**

Prima di cedere la stampante ad altri o smaltirla, è consigliabile cancellare tutte le informazioni personali archiviate in memoria selezionando i menu nel pannello di controllo, come descritto di seguito.

**Impostazioni** > **Impostazioni generali** > **Amministrazione sistema** > **Ripristina impostaz. predef.** > **Cancellare dati e impostazioni**

# <span id="page-14-0"></span>**Nomi e funzioni delle parti**

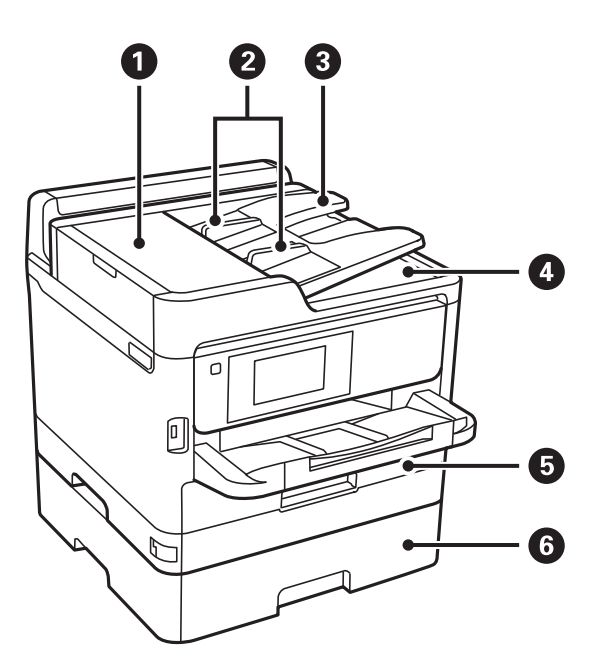

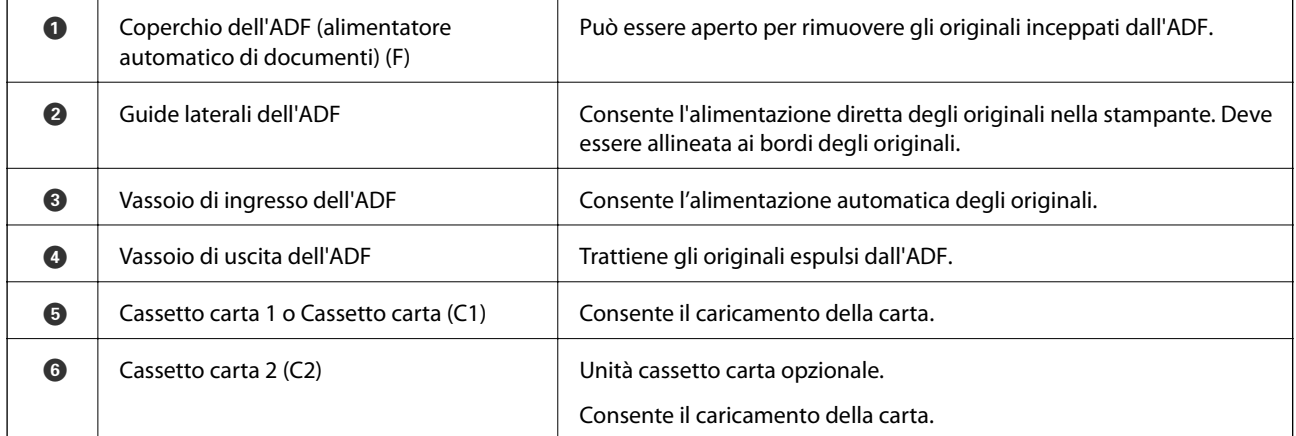

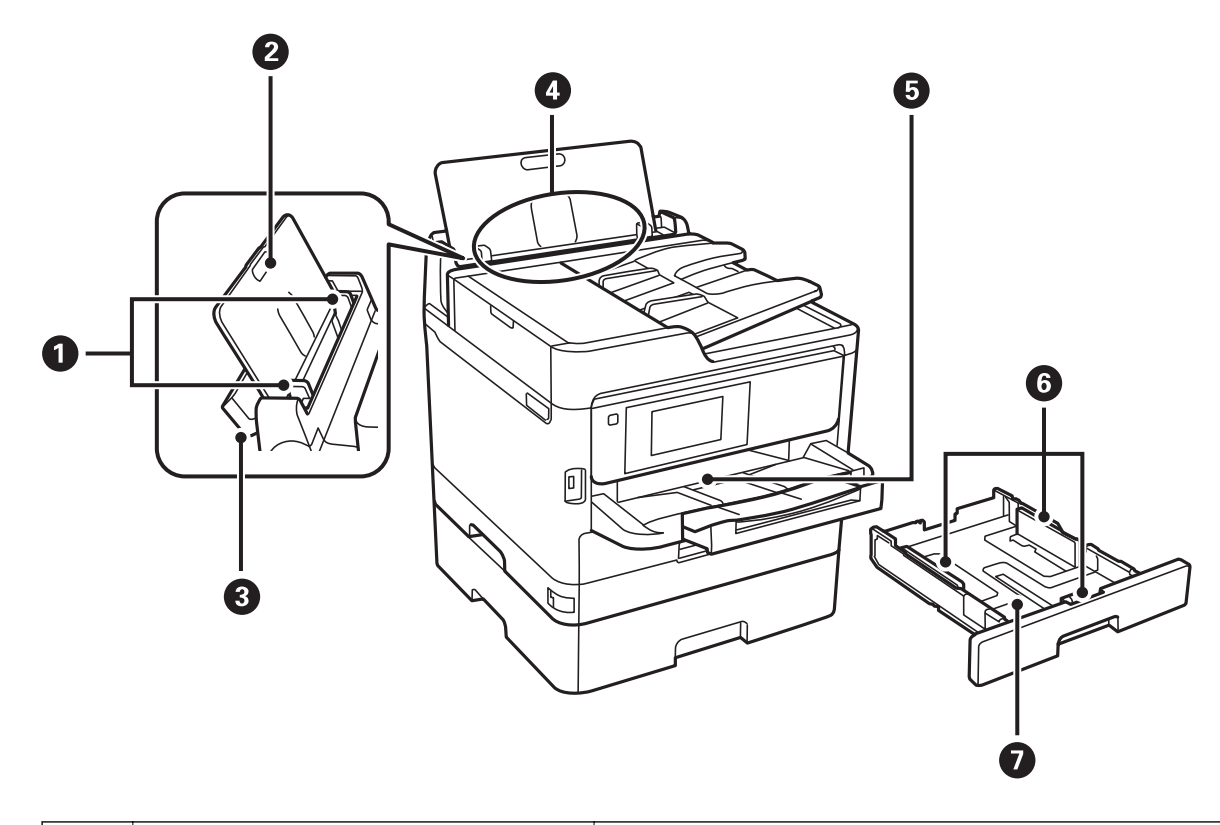

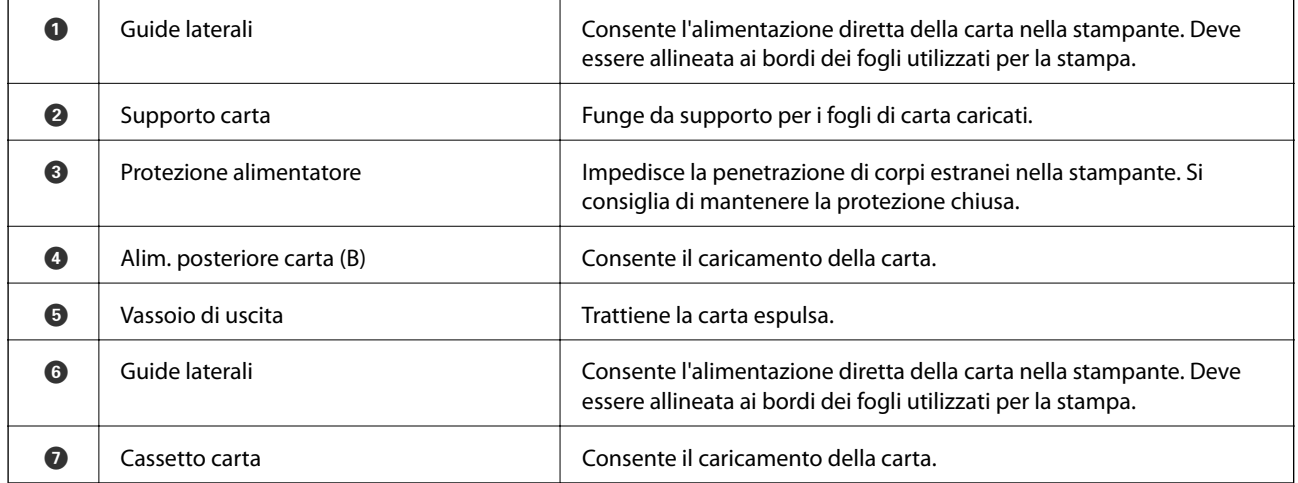

Guida utente

#### **Informazioni di base sulla stampante**

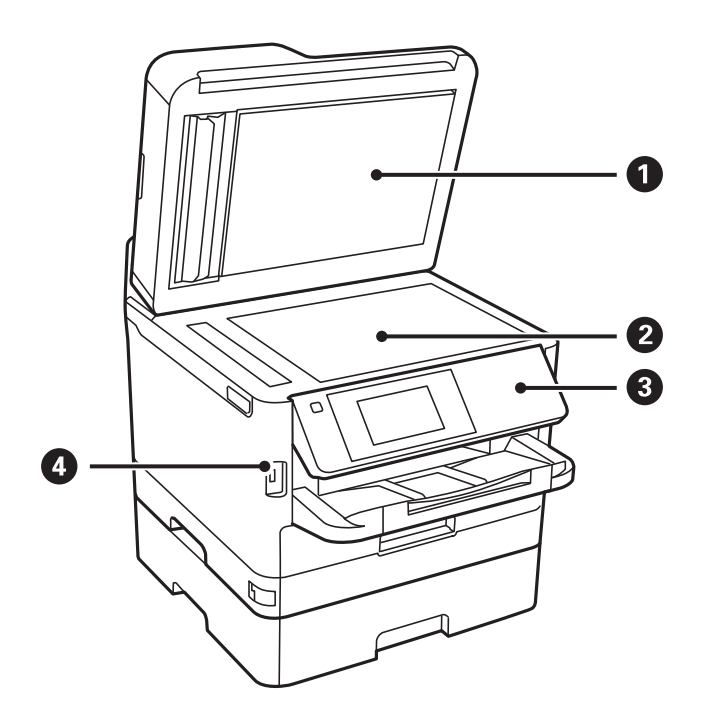

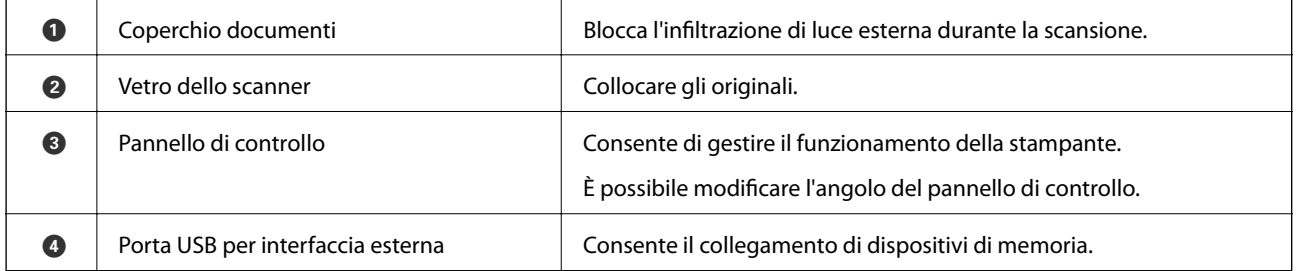

Guida utente

### **Informazioni di base sulla stampante**

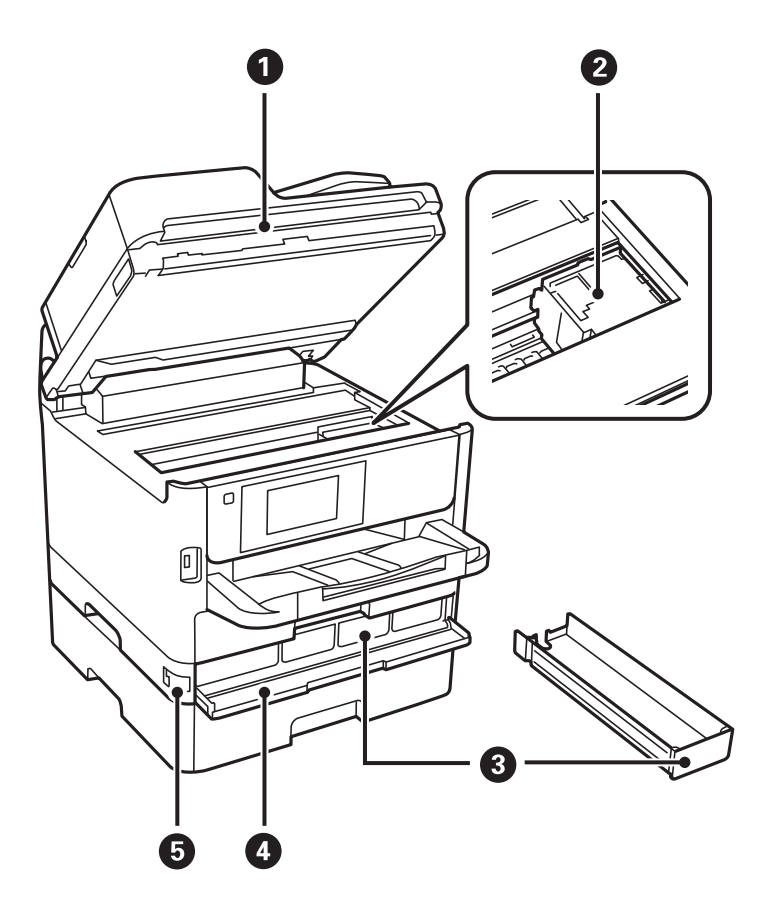

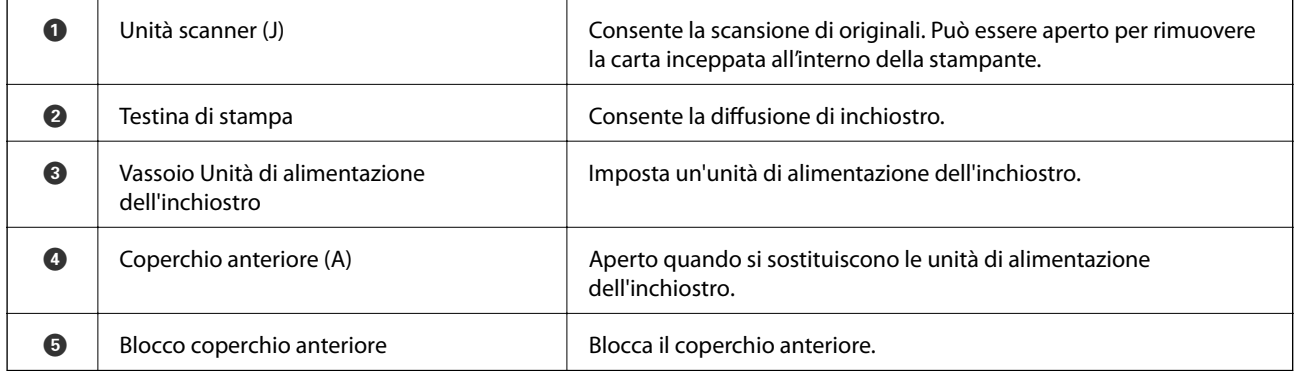

<span id="page-18-0"></span>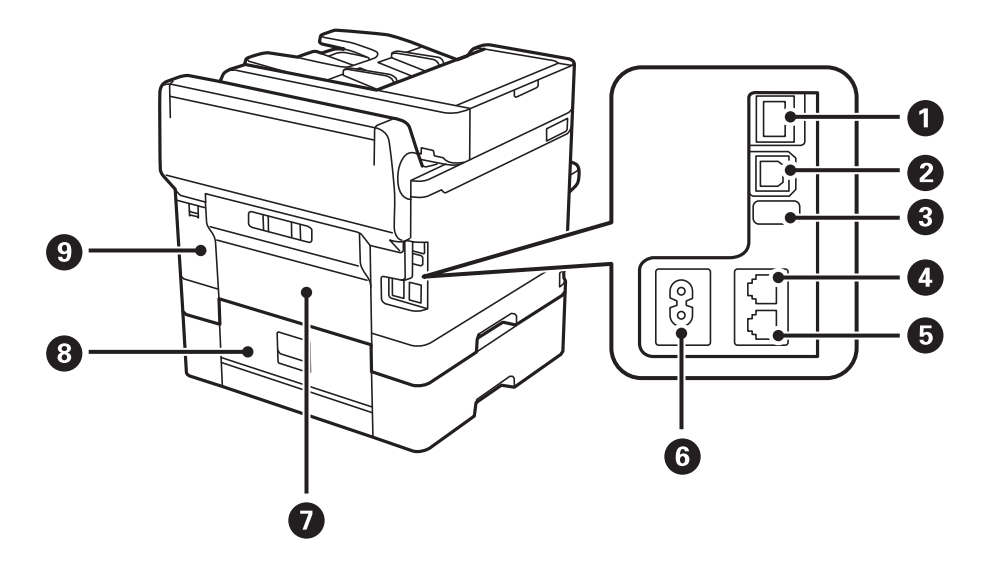

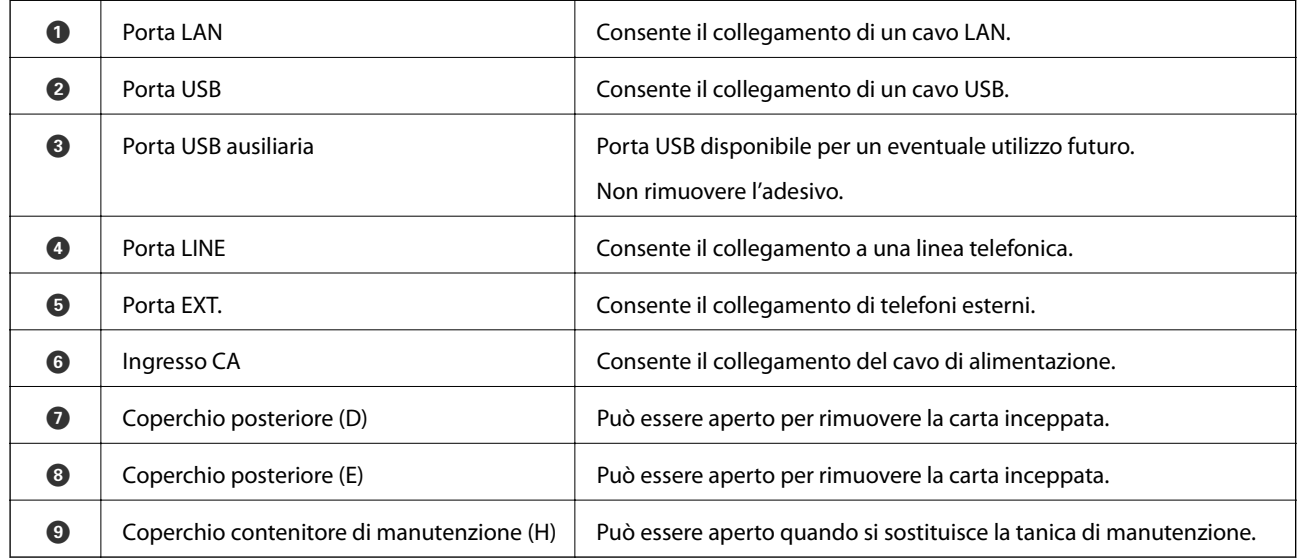

### **Pannello di controllo**

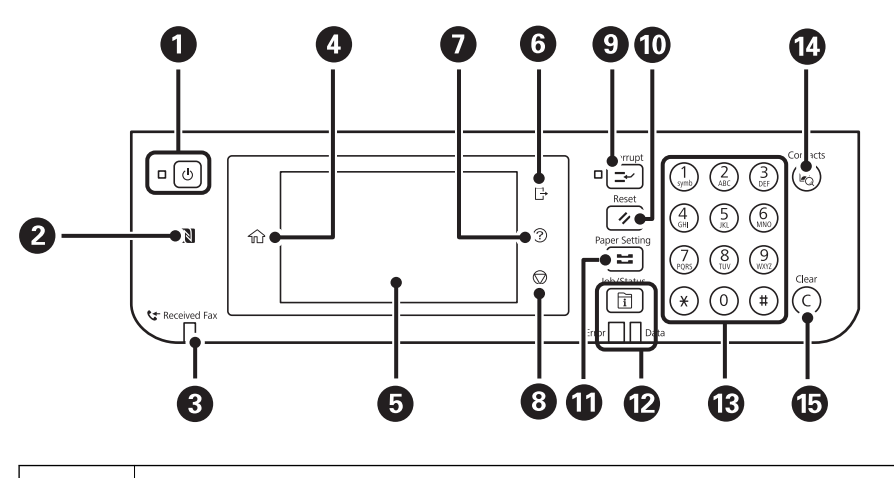

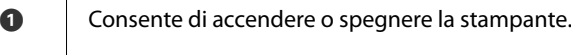

Quando la spia di alimentazione è spenta, è possibile scollegare il cavo di alimentazione.

<span id="page-19-0"></span>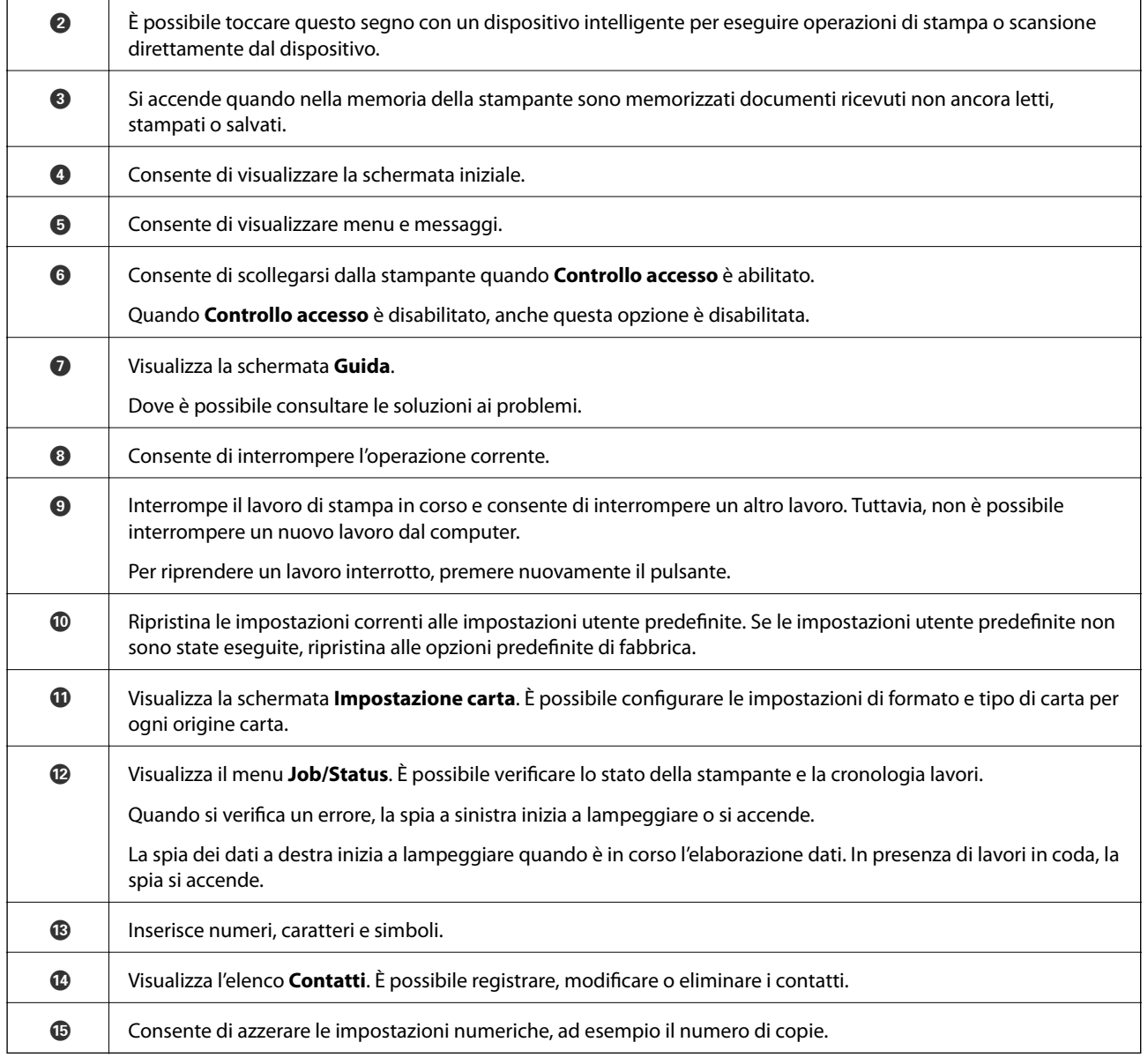

# **Configurazione di base dello schermo**

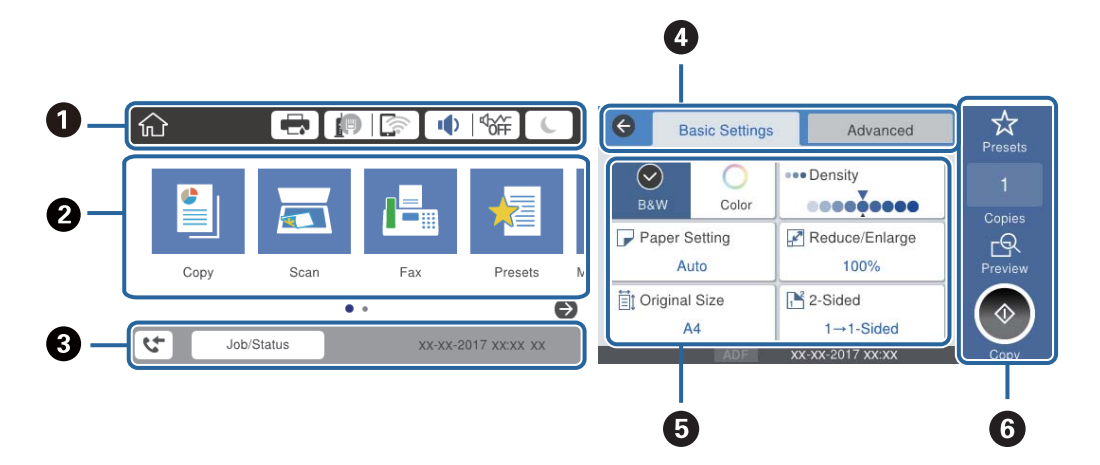

<span id="page-20-0"></span>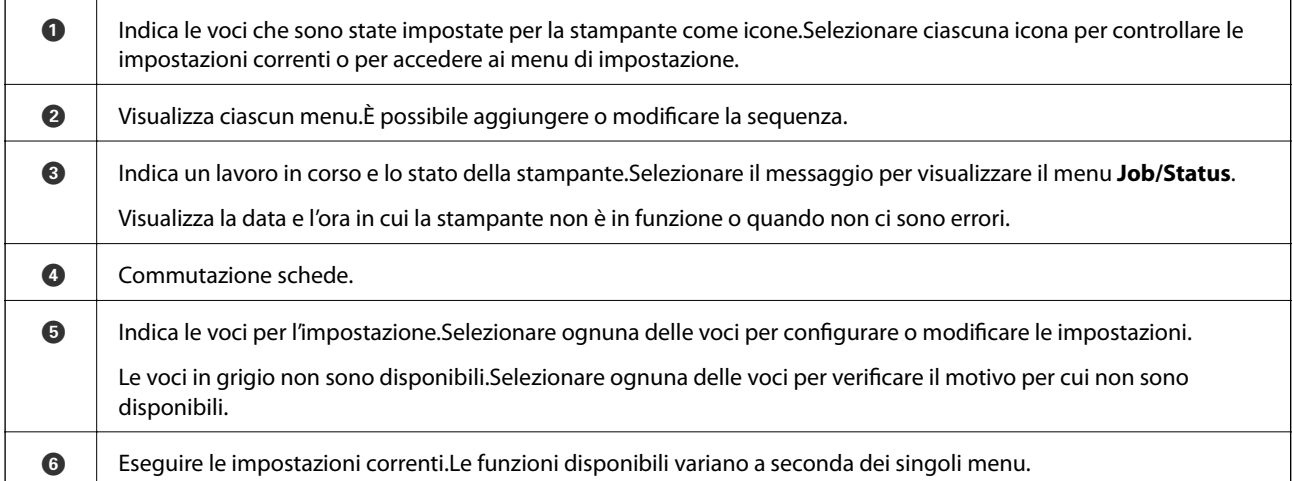

### **Icone visualizzate sul display LCD**

Sul display LCD vengono visualizzate le icone seguenti, in base allo stato della stampante.

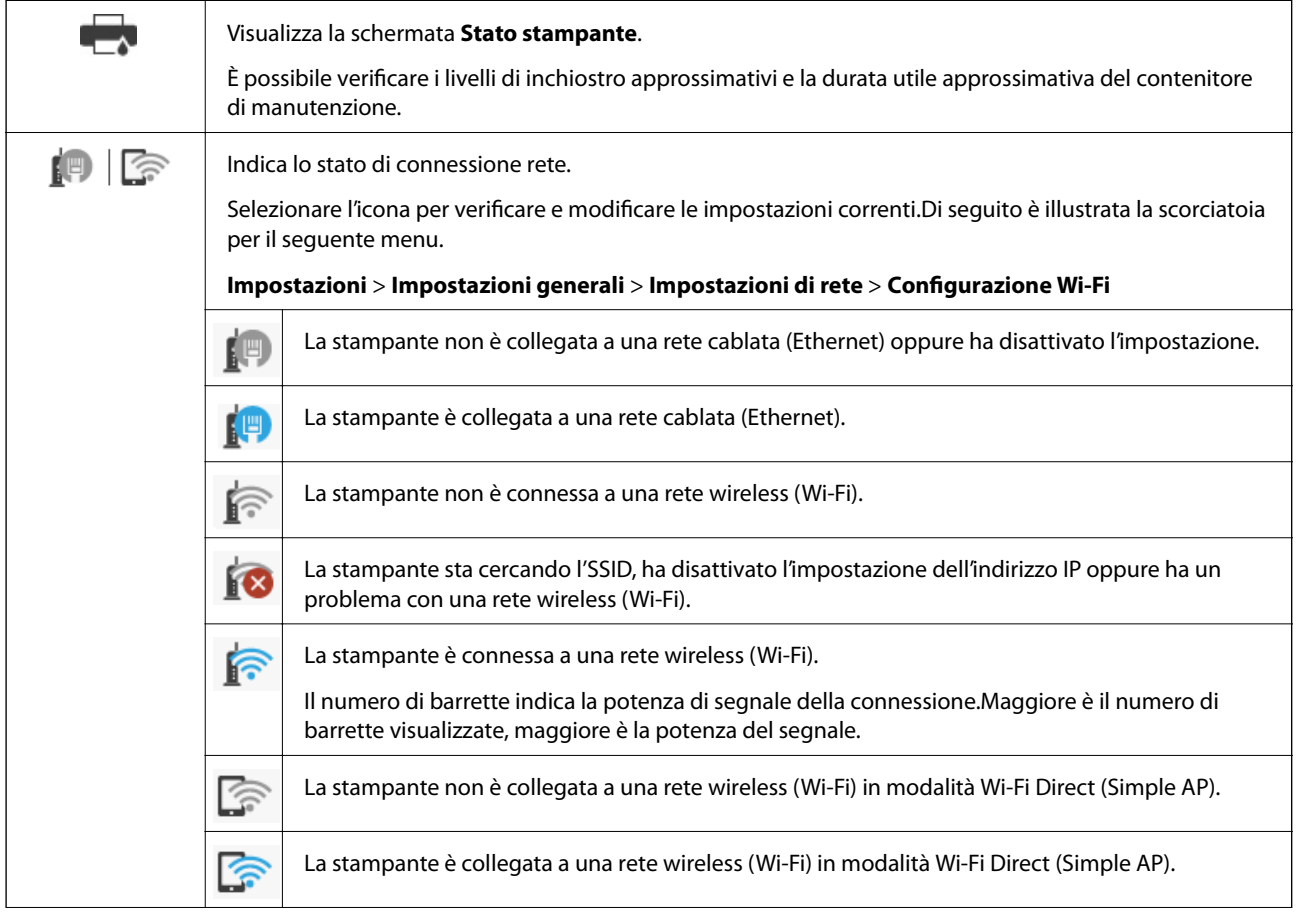

<span id="page-21-0"></span>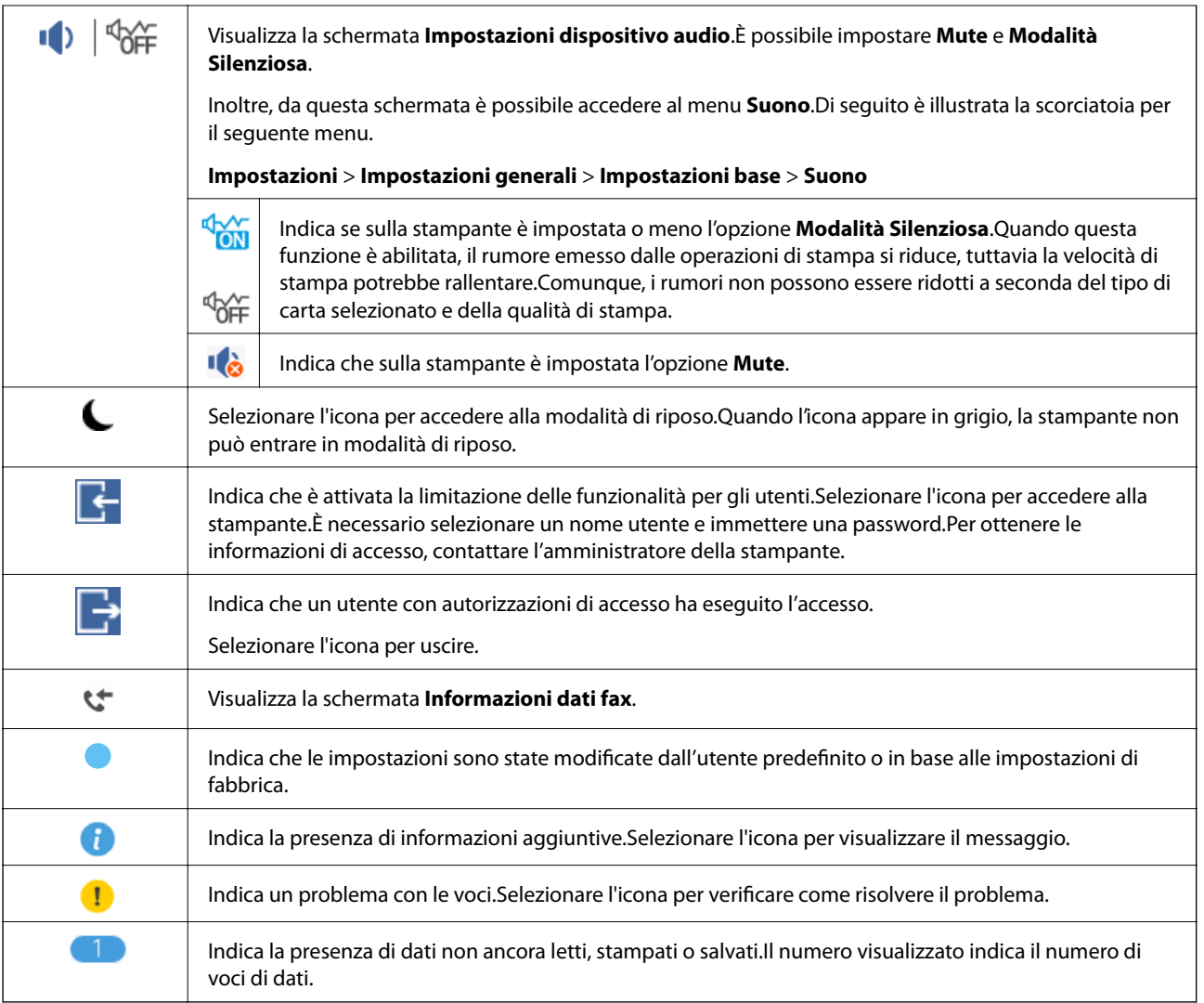

#### **Informazioni correlate**

- $\rightarrow$  ["Impostazioni di rete" a pagina 58](#page-57-0)
- $\blacktriangleright$  ["Suono:" a pagina 51](#page-50-0)

### **Operazioni su touchscreen**

Il touchscreen è compatibile con le seguenti operazioni.

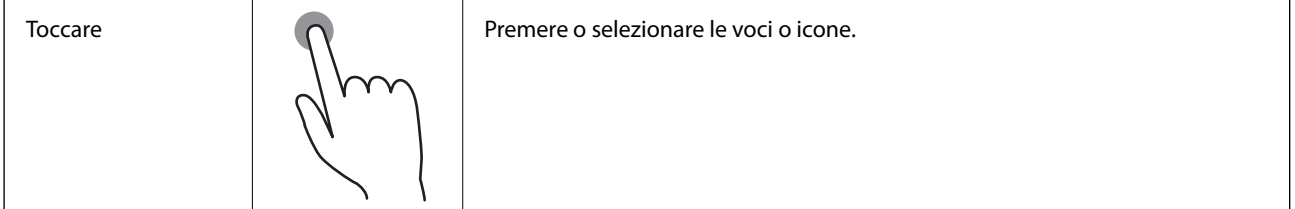

<span id="page-22-0"></span>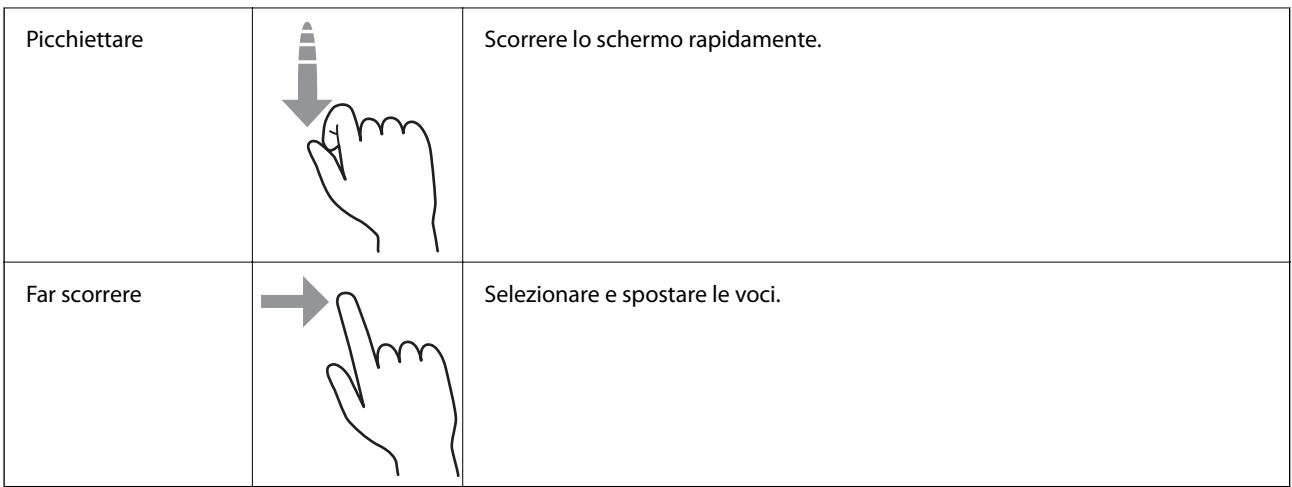

### **Immissione di caratteri**

Durante il salvataggio di un contatto, la configurazione delle impostazioni di rete e l'esecuzione di altre operazioni, è possibile immettere caratteri e simboli mediante la tastiera su schermo.

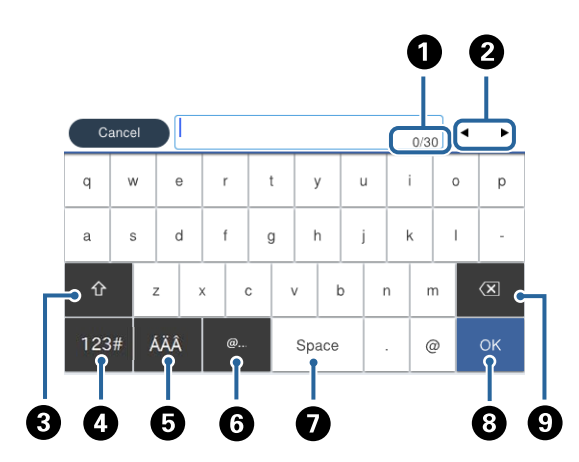

#### *Nota:*

Le icone disponibili variano a seconda della voce in corso di impostazione.

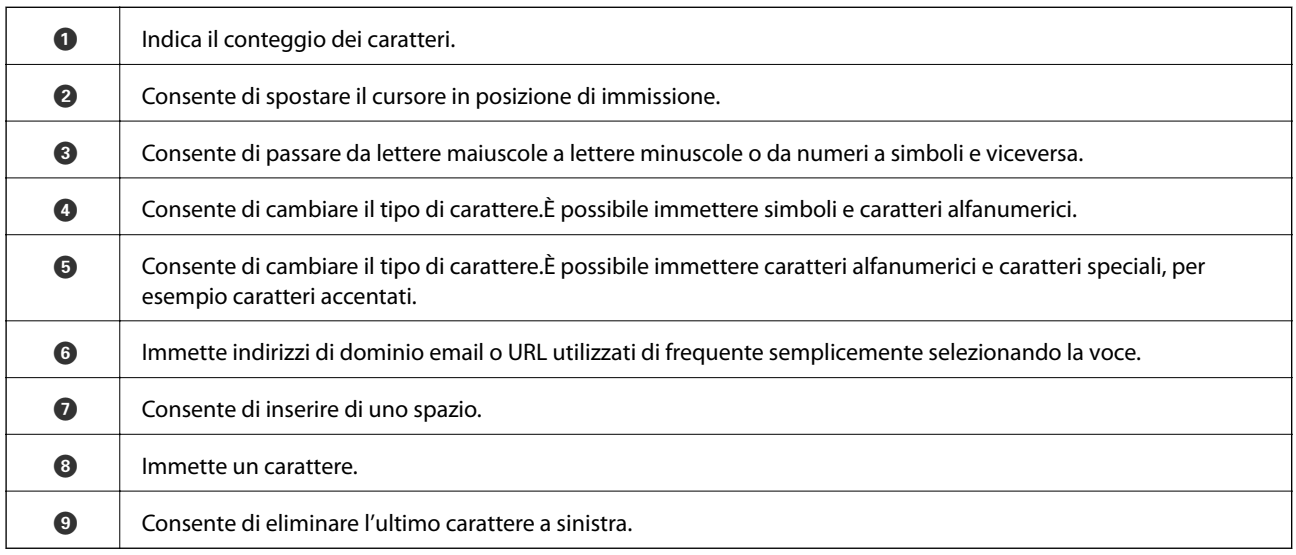

### <span id="page-23-0"></span>**Configurazione della schermata Job/Status**

Premere il pulsante **il** per visualizzare il menu Job/Status.È possibile controllare lo stato della stampante o dei lavori.

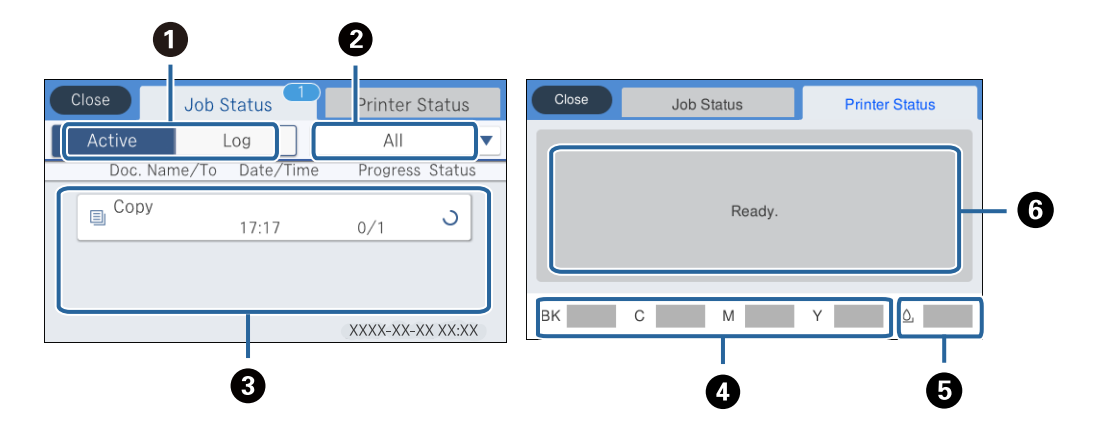

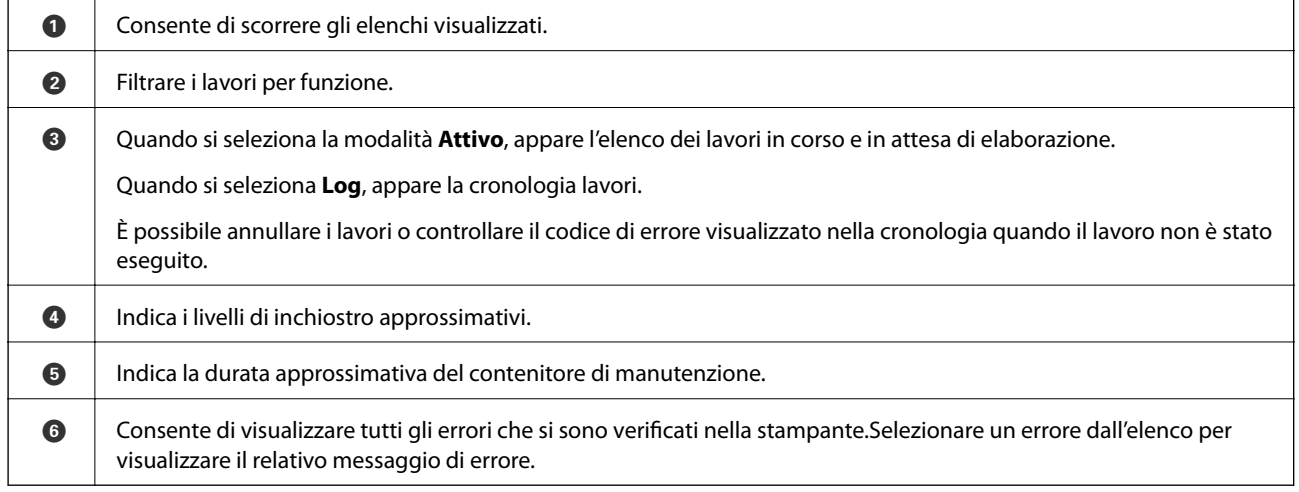

#### **Informazioni correlate**

& ["Codici di errore visualizzati nel menu Stato" a pagina 206](#page-205-0)

## **Visualizzazione di animazioni**

Lo schermo LCD può essere impostato per la visualizzazione di animazioni relative a istruzioni operative quali il caricamento della carta o la rimozione di carta inceppata.

❏ Toccare a destra nello schermo LCD per visualizzare lo schermo di aiuto.Toccare **Come fare per** e selezionare le voci che si desidera visualizzare.

❏ Selezionare **Come fare per** nella parte inferiore della schermata dell'operazione per visualizzare l'animazione sensibile al contesto.

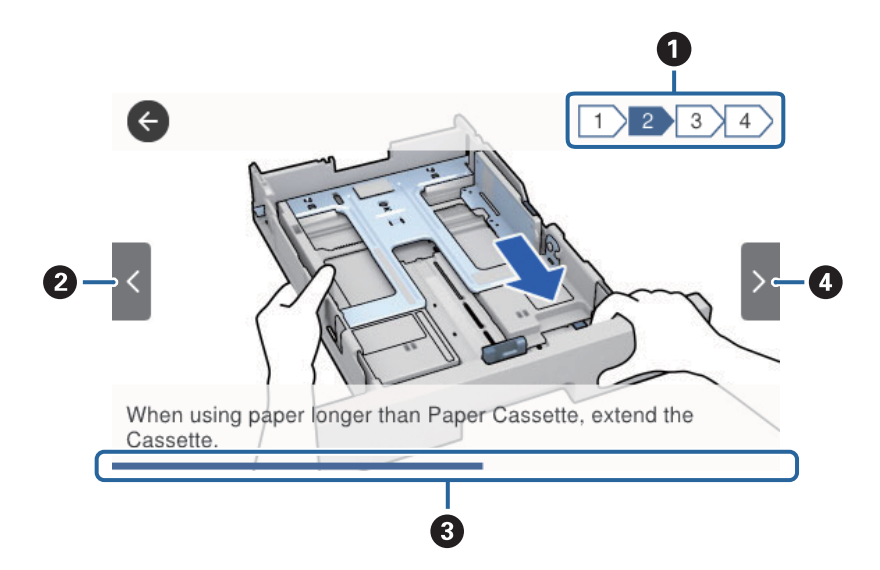

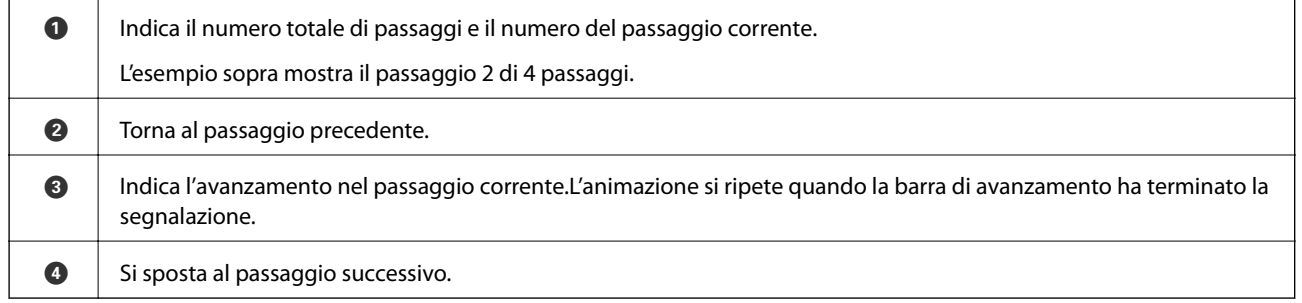

# <span id="page-25-0"></span>**Preparazione della stampante**

### **Caricamento della carta**

### **Carta disponibile e capacità**

Per ottenere una qualità di stampa ottimale, Epson consiglia di utilizzare carta originale Epson.

#### **Carta originale Epson**

#### *Nota:*

La carta originale Epson non è disponibile quando si esegue la stampa utilizzando il driver della stampante Epson universale.

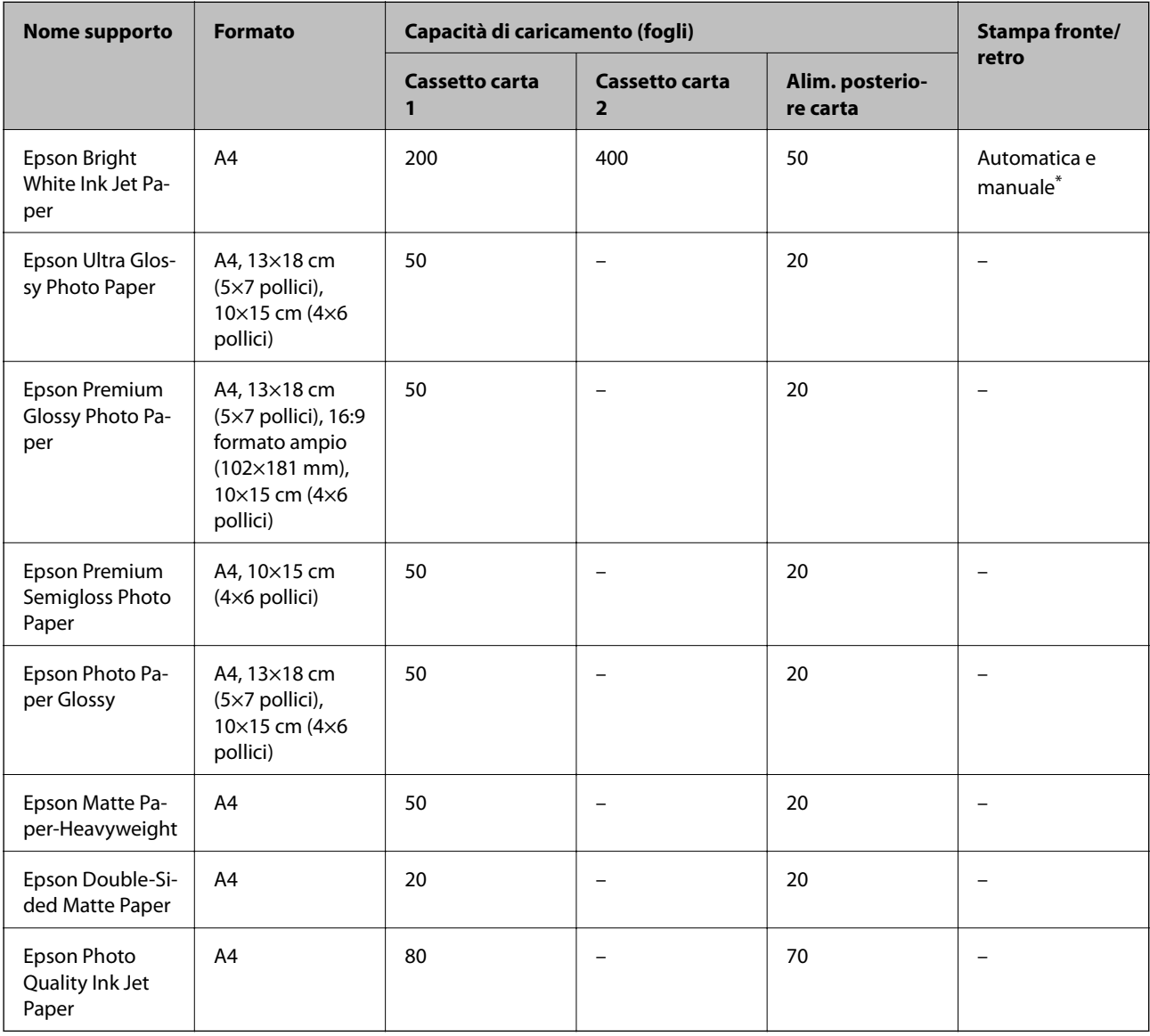

\* Per la stampa manuale di lavori fronte/retro, utilizzare solo l'alim. posteriore carta. È possibile caricare un massimo di 30 fogli già stampati su un lato.

#### *Nota:*

- ❏ La disponibilità della carta varia a seconda dei paesi. Per ottenere informazioni aggiornate sui tipi di carta disponibili nell'area di residenza, contattare l'assistenza Epson.
- ❏ Quando si stampa su carta originale Epson con un formato definito dall'utente, sono disponibili solo le impostazioni di qualità di stampa *Standard* e *Normale*. Sebbene alcune stampanti consentano di selezionare una qualità di stampa migliore, le stampe presenteranno una qualità *Standard* o *Normale*.

#### **Carta disponibile in commercio**

#### *Nota:*

I formati Half letter, SP1 (210×270 mm), SP2 (210×149 mm), SP3 (100×170 mm), SP4 (130×182 mm), SP5 (192×132 mm) e 16K (195×270 mm) non sono disponibili se si stampa con il driver della stampante PostScript.

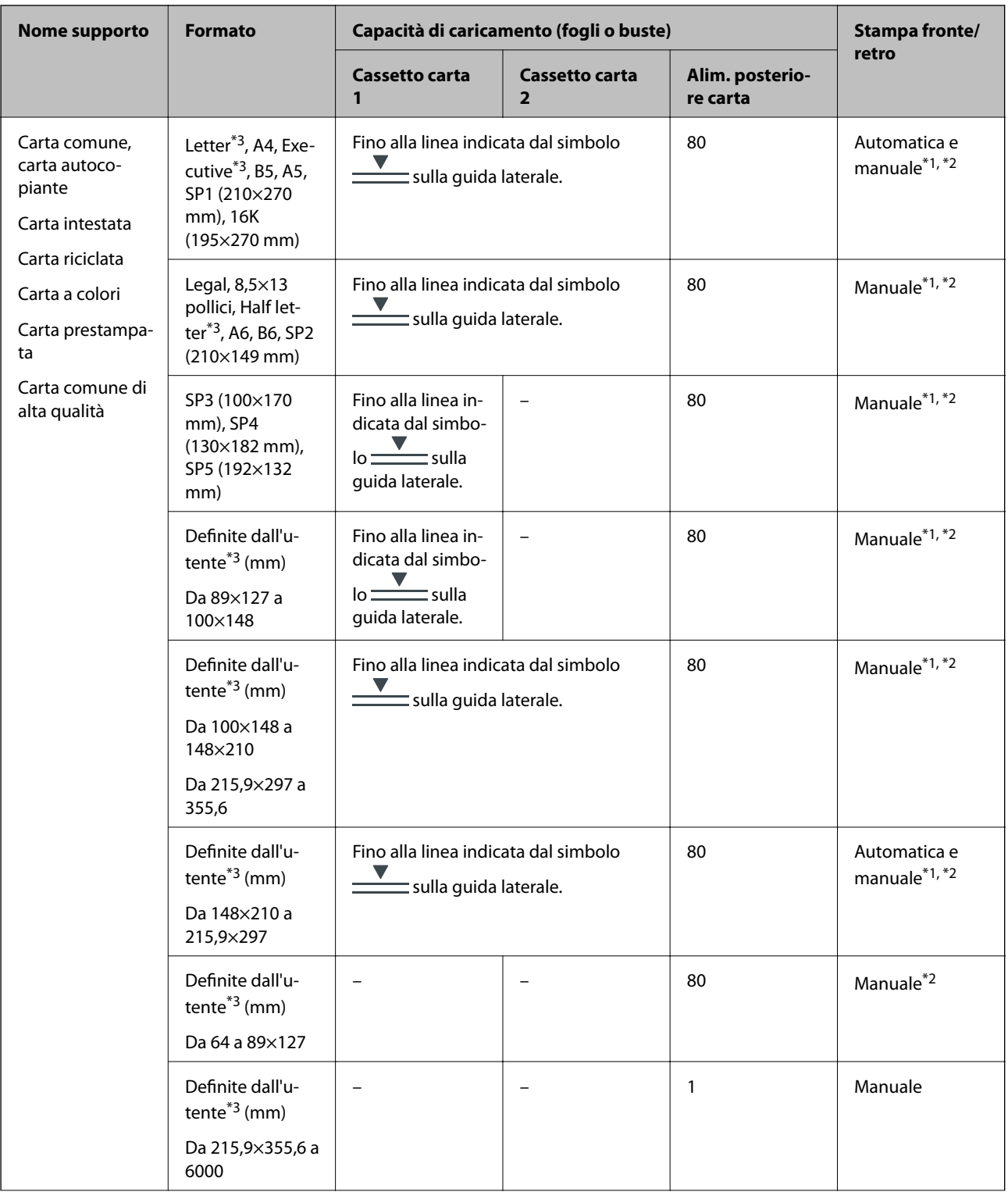

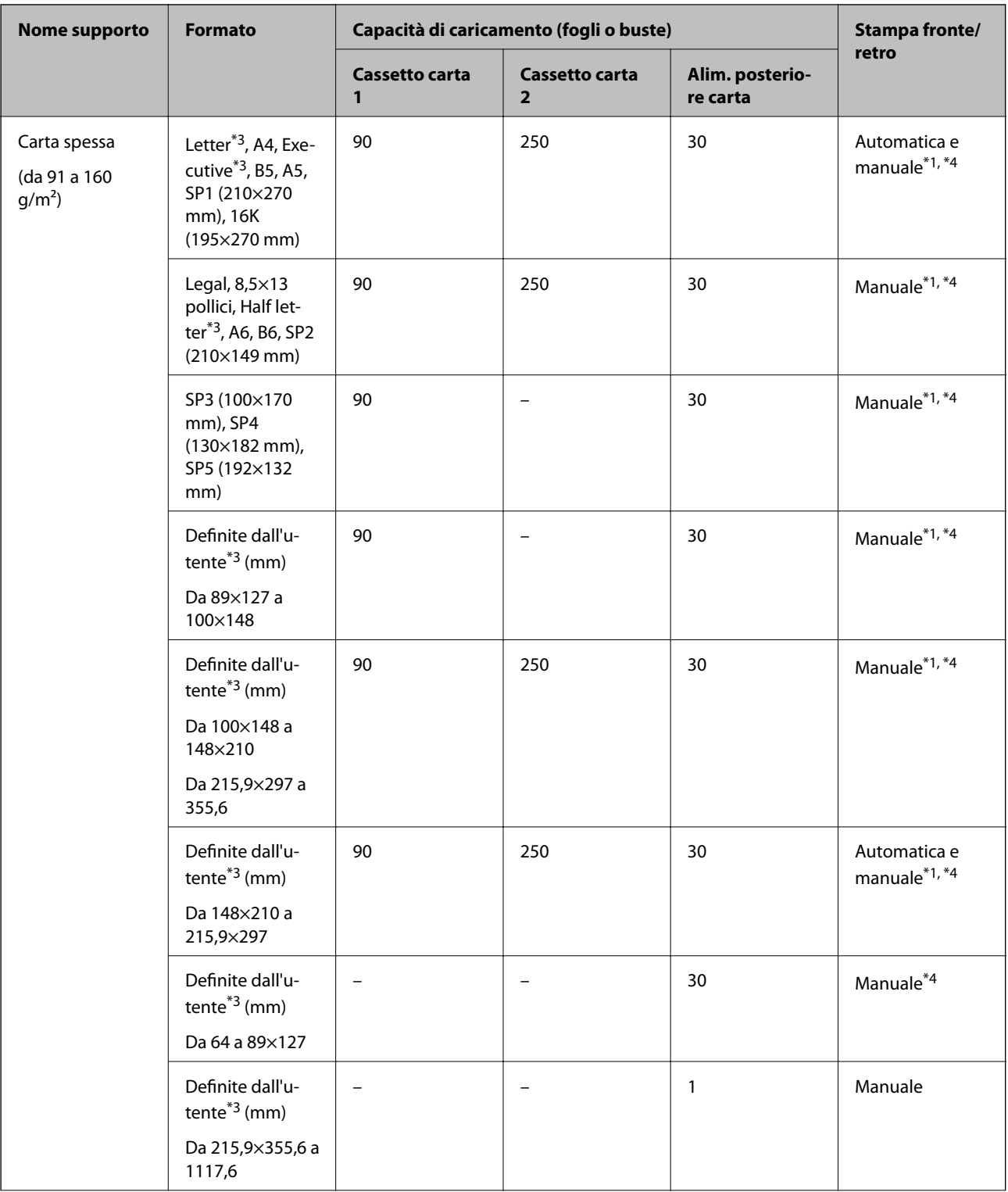

<span id="page-29-0"></span>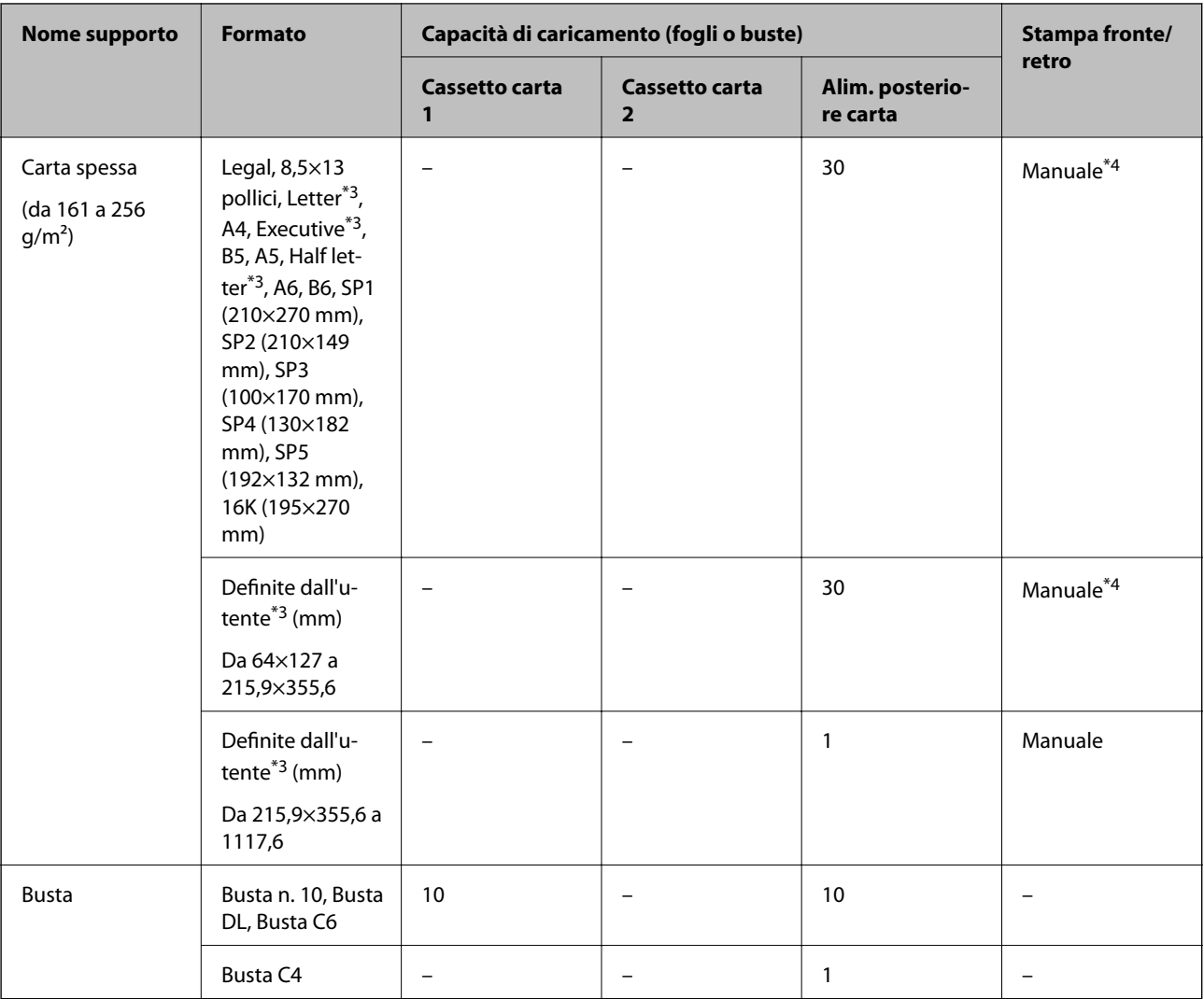

\*1 Per la stampa manuale di lavori fronte/retro, utilizzare solo l'alim. posteriore carta.

\*2 È possibile caricare un massimo di 30 fogli già stampati su un lato.

\*3 Disponibile solo la stampa da computer.

\*4 È possibile caricare un massimo di 5 fogli già stampati su un lato.

#### **Informazioni correlate**

& ["Nomi e funzioni delle parti" a pagina 15](#page-14-0)

### **Precauzioni per la manipolazione della carta**

❏ Consultare le istruzioni fornite con la carta.

<span id="page-30-0"></span>❏ Smazzare i fogli e allinearne i bordi prima del caricamento.Non smazzare né incurvare fogli di carta fotografica,poiché ciò potrebbe danneggiare il lato stampabile.

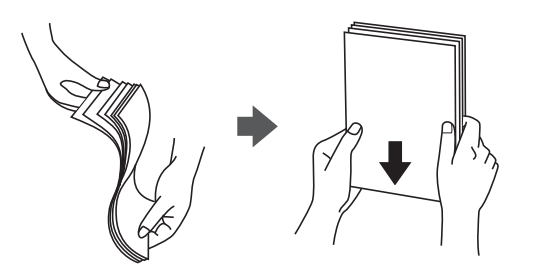

❏ Se la carta è incurvata, prima di caricarla appiattirla o incurvarla leggermente in senso contrario.La stampa su carta incurvata può provocare inceppamenti o la visualizzazione di macchie di inchiostro sulle stampe.

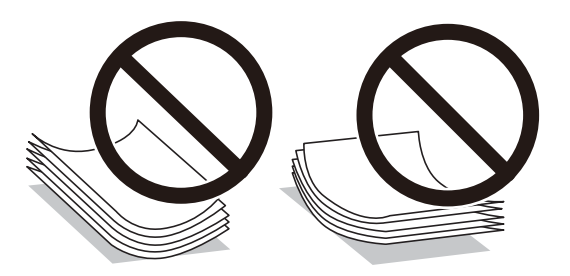

- ❏ Non utilizzare carta piegata, strappata, tagliata, umida, troppo spessa, troppo sottile o a cui sono stati applicati adesivi.Onde evitare che questi tipi di carta provochino inceppamenti o la visualizzazione di macchie di inchiostro sulle stampe.
- ❏ Verificare di utilizzare carta con fibra lato lungo.Se non si è sicuri del tipo di carta in uso, esaminare la confezione della carta o rivolgersi al produttore per una conferma delle specifiche.

#### **Informazioni correlate**

& ["Specifiche della stampante" a pagina 249](#page-248-0)

### **Caricamento di carta nella Cassetto carta**

#### *Nota:*

Se è installata l'unità cassetto carta opzionale, non estrarre due o più cassetti carta contemporaneamente.

1. Verificare che la stampante non sia in funzionamento ed estrarre il cassetto carta.

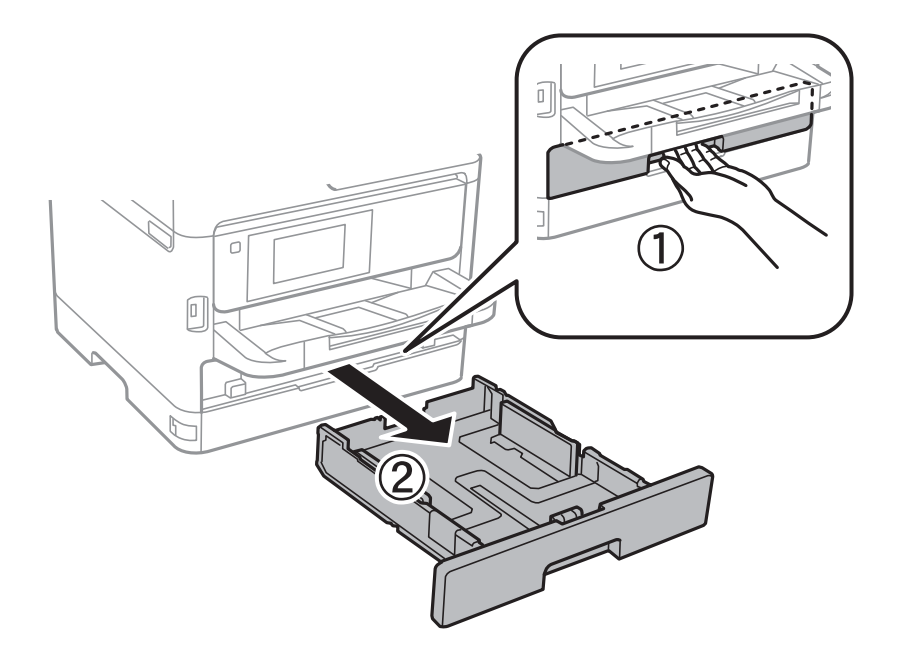

2. Far scorrere la guida anteriore fino al livello massimo consentito, quindi far scorrere le guide laterali per allinearle alla carta che si desidera utilizzare.

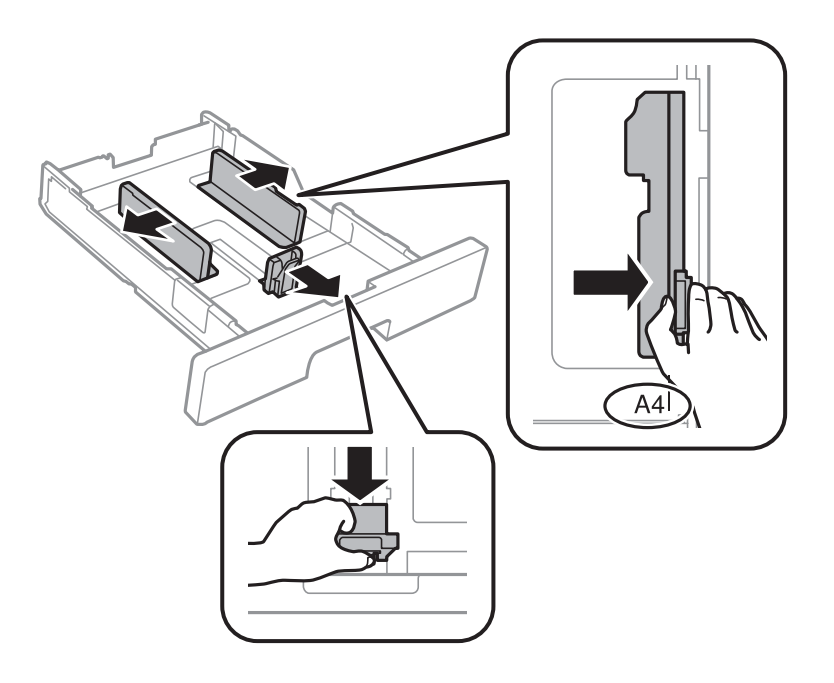

3. Caricare la carta con il lato stampabile rivolto verso il basso, quindi far scorrere la guida anteriore fino ad allinearla al bordo della carta.

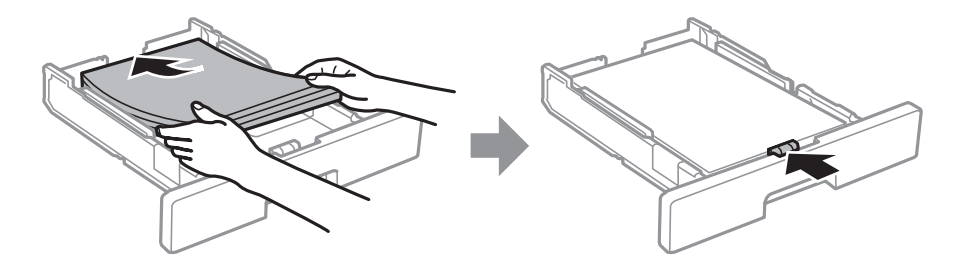

#### <span id="page-32-0"></span>c*Importante:*

Non oltrepassare il numero massimo di fogli specificato per il tipo di carta in uso. Per carta comune, non caricare sopra la linea indicata dal simbolo *sulla guida laterale*. Per carta spessa, non caricare sopra la  $linea$  inea indicata dal simbolo  $\overline{\phantom{a}}$ sulla guida laterale.

- 4. Inserire completamente il cassetto carta.
- 5. Nel pannello di controllo, impostare il formato e il tipo di carta corrispondenti alla carta caricata nell'cassetto carta.

#### *Nota:*

 $\hat{E}$  inoltre possibile visualizzare la schermata di impostazione del formato e del tipo di carta premendo il pulsante nel pannello di controllo.

6. Estrarre il vassoio di uscita se si carica carta più lunga del formato A4.

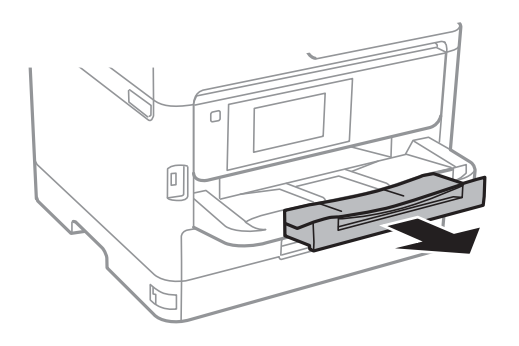

#### **Informazioni correlate**

- & ["Precauzioni per la manipolazione della carta" a pagina 30](#page-29-0)
- & ["Carta disponibile e capacità" a pagina 26](#page-25-0)
- & ["Elenco dei tipi di carta" a pagina 37](#page-36-0)
- & ["Caricamento di buste e precauzioni" a pagina 36](#page-35-0)

### **Caricamento di carta nella Alim. posteriore carta**

1. Aprire la protezione dell'alimentatore ed estrarre il supporto carta.

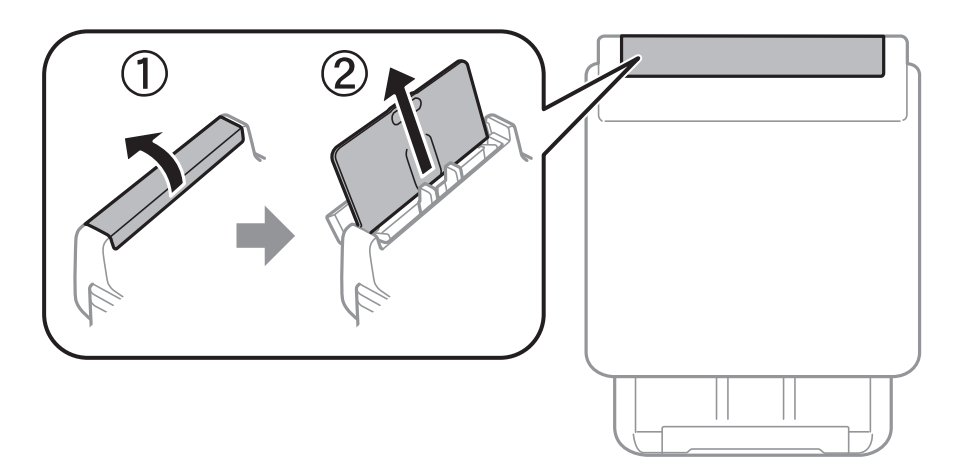

2. Far scorrere le guide laterali.

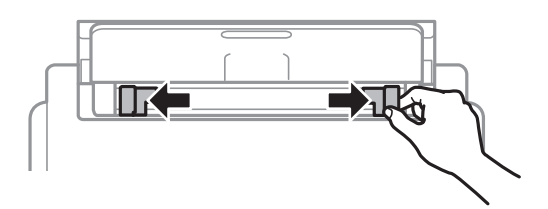

3. Caricare carta al centro dell'alim. posteriore carta, con il lato stampabile rivolto verso l'alto.

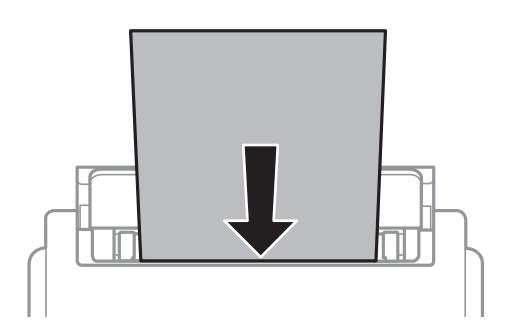

#### c*Importante:*

- ❏ Non oltrepassare il numero massimo di fogli specificato per il tipo di carta in uso. Per la carta comune, i fogli caricati non devono oltrepassare la linea appena al di sotto del simbolo triangolare sulla guida laterale.
- ❏ Caricare la carta inserendola dal lato corto. Tuttavia, se la larghezza del formato definito dall'utente è stata impostata sul lato lungo della carta, inserire la carta dal lato lungo.

Carta forata

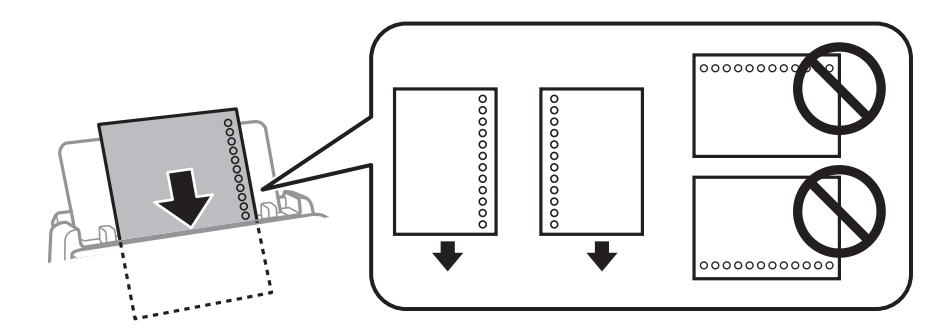

#### *Nota:*

È possibile utilizzare carta forata in base alle indicazioni fornite di seguito. La stampa automatica fronte/retro non è disponibile per la carta forata.

- ❏ Capacità di caricamento: un foglio
- ❏ Formati disponibili: A4, B5, A5, A6, Letter, Legal
- ❏ Fori per rilegatura: non caricare carta con fori per la rilegatura posizionati all'estremità superiore o inferiore. Regolare la posizione di stampa del file per evitare di stampare sui fori.

4. Far scorrere le guide laterali fino ad allinearle ai bordi dei fogli.

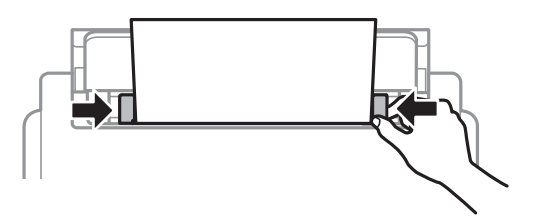

5. Nel pannello di controllo, impostare il formato e il tipo di carta corrispondenti alla carta caricata nell'alim. posteriore carta.

#### *Nota:*

È inoltre possibile visualizzare la schermata di impostazione del formato e del tipo di carta premendo il pulsante nel pannello di controllo.

6. Estrarre il vassoio di uscita se si carica carta più lunga del formato A4.

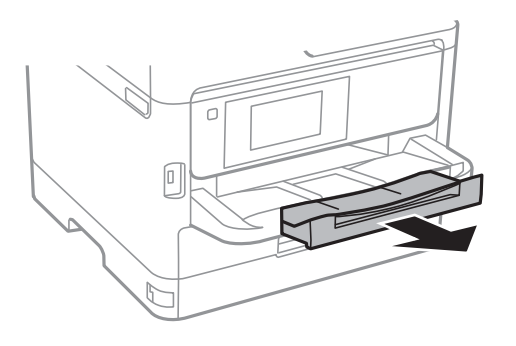

#### *Nota:*

Riporre la carta superflua nella confezione originale. Se viene mantenuta nella stampante, la carta potrebbe incurvarsi o provocare il peggioramento della qualità di stampa.

#### **Informazioni correlate**

- & ["Precauzioni per la manipolazione della carta" a pagina 30](#page-29-0)
- & ["Carta disponibile e capacità" a pagina 26](#page-25-0)
- & ["Elenco dei tipi di carta" a pagina 37](#page-36-0)
- & ["Caricamento di buste e precauzioni" a pagina 36](#page-35-0)
- & ["Caricamento di carta lunga" a pagina 37](#page-36-0)

### <span id="page-35-0"></span>**Caricamento di buste e precauzioni**

Caricare le buste al centro della alim. posteriore carta inserendole dal lato corto e con il lembo rivolto verso il basso, quindi allineare le guide laterali ai bordi delle buste.

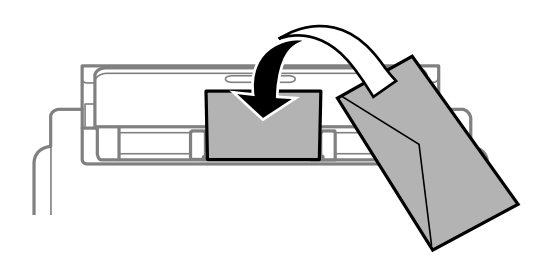

Caricare le buste nella cassetto carta con il lembo rivolto verso l'alto, quindi allineare le guide laterali ai bordi delle buste.

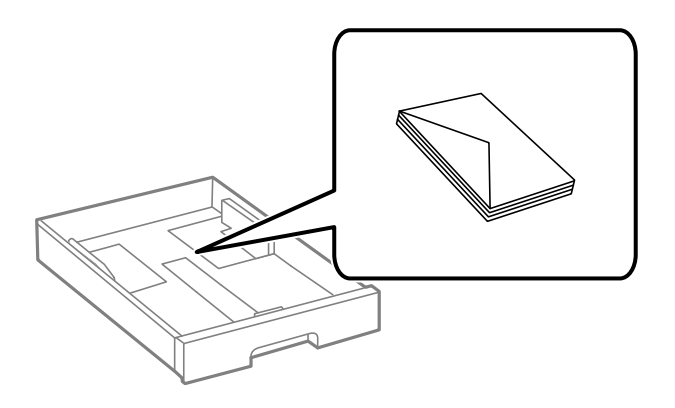

❏ Smazzare le buste e allinearne i bordi prima del caricamento. Se le buste impilate si gonfiano a causa della presenza di aria, appiattirle prima di caricarle.

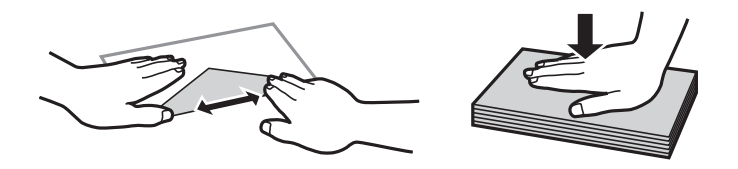

- ❏ Non utilizzare buste piegate o incurvate. Onde evitare che queste buste provochino inceppamenti o la visualizzazione di macchie di inchiostro sulle stampe.
- ❏ Non utilizzare buste con superfici adesive in corrispondenza del lembo o buste con finestra.
- ❏ Evitare di usare buste troppo sottili, poiché potrebbero incurvarsi durante la stampa.

#### **Informazioni correlate**

- & ["Carta disponibile e capacità" a pagina 26](#page-25-0)
- & ["Caricamento di carta nella Cassetto carta" a pagina 31](#page-30-0)
- & ["Caricamento di carta nella Alim. posteriore carta" a pagina 33](#page-32-0)
# <span id="page-36-0"></span>**Caricamento di carta lunga**

Utilizzare solo l'alim. posteriore carta per caricare carta lunga. Prima di caricare la carta nella stampante, tagliarla alla dimensione che si desidera stampare. Selezionare **Definito dall'utente** come impostazione di formato carta.

- ❏ Accertarsi che l'estremità della carta sia tagliata in modo perpendicolare. Un taglio diagonale potrebbe causare problemi di alimentazione carta.
- ❏ La carta lunga non viene trattenuta dal vassoio di uscita. Preparare una scatola o simili per evitare che la carta cada sul pavimento.
- ❏ Non toccare la carta mentre viene alimentata o espulsa. Ciò potrebbe procurare una lesione o ridurre la qualità di stampa.

### **Informazioni correlate**

- & ["Carta disponibile e capacità" a pagina 26](#page-25-0)
- & ["Caricamento di carta nella Alim. posteriore carta" a pagina 33](#page-32-0)

# **Elenco dei tipi di carta**

Per ottenere risultati di stampa ottimali, selezionare il tipo di carta corrispondente alla carta caricata.

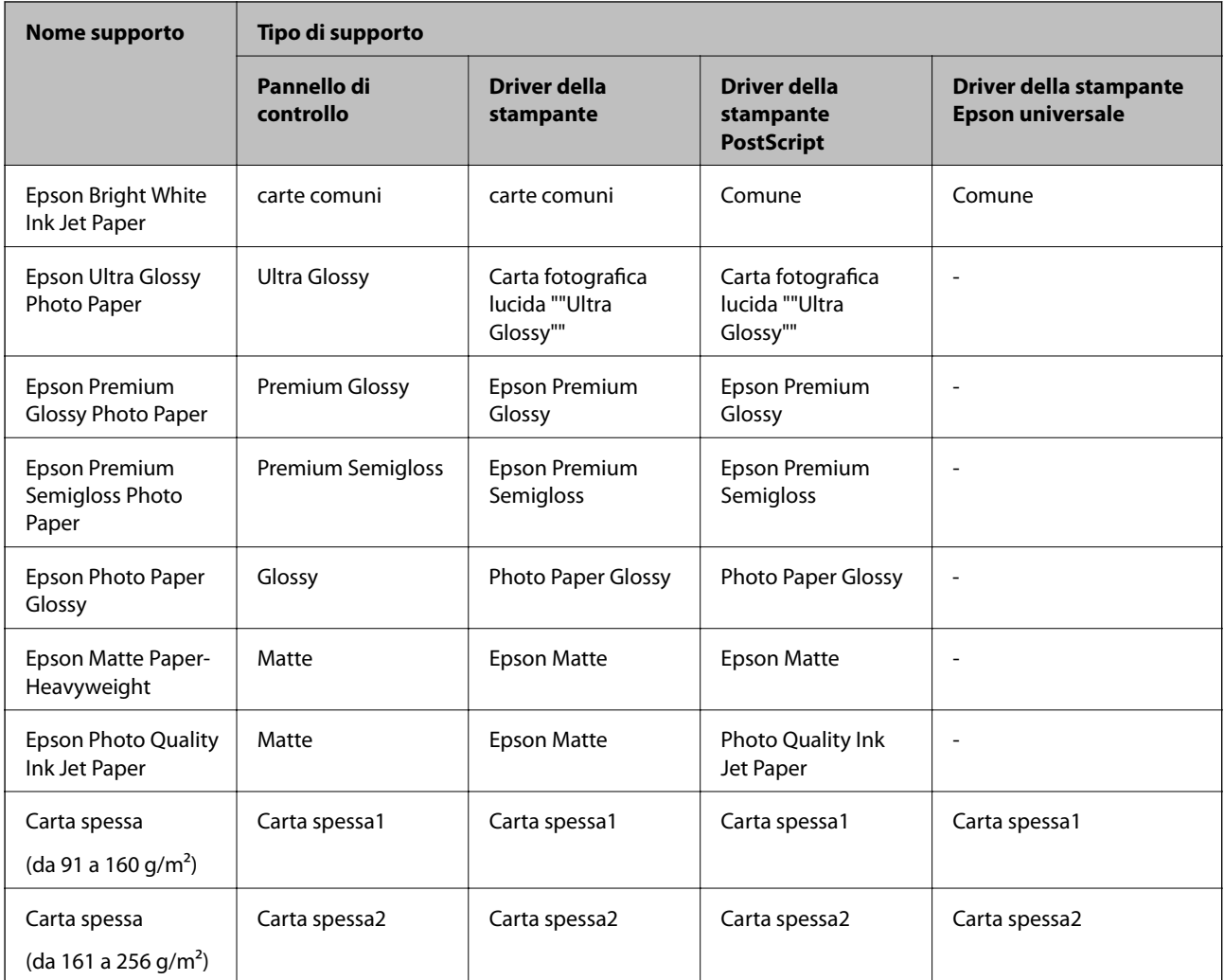

# <span id="page-37-0"></span>**Posizionamento degli originali**

Posizionare gli originali sul vetro dello scanner o nell'ADF.

L'ADF consente di eseguire la scansione di più originali e di entrambi i lati degli originali contemporaneamente.

# **Tipi di originali disponibili per l'ADF**

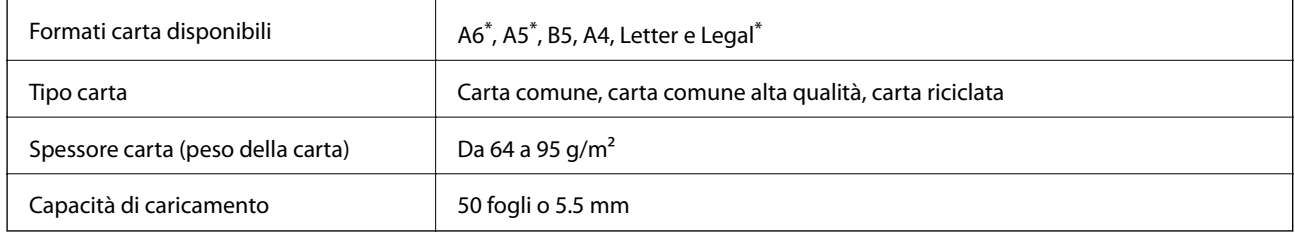

È supportata solo la scansione su lato singolo.

Anche quando l'originale è conforme alle specifiche per supporti che possono essere posizionati nell'ADF, potrebbe non essere alimentato dall'ADF o la qualità di stampa potrebbe peggiorare a seconda delle proprietà o della qualità della carta.

### c*Importante:*

Non caricare fotografie o illustrazioni originali di valore nell'ADF. Un inceppamento potrebbe sgualcire o danneggiare l'originale. Eseguire la scansione di questi documenti sul vetro dello scanner.

Per prevenire eventuali inceppamenti, evitare di posizionare nell'ADF i tipi di originali elencati di seguito. Per tali documenti, utilizzare il vetro dello scanner.

- ❏ Originali strappati, piegati, sgualciti, deteriorati o incurvati
- ❏ Originali con fori di rilegatura
- ❏ Originali fissati con nastro, graffette, fermagli e così via
- ❏ Originali ai quali sono stati applicati adesivi o etichette
- ❏ Originali tagliati in modo irregolare o non ad angolo retto
- ❏ Originali rilegati
- ❏ Lucidi, carta a trasferimento termico o carta carbone

# **Posizionamento di originali nell'ADF**

1. Allineare i bordi degli originali.

2. Far scorrere la guida laterale dell'ADF.

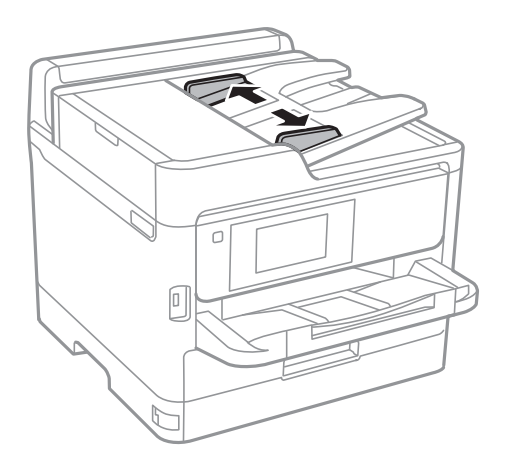

3. Collocare gli originali al centro dell'ADF, rivolti verso l'alto.

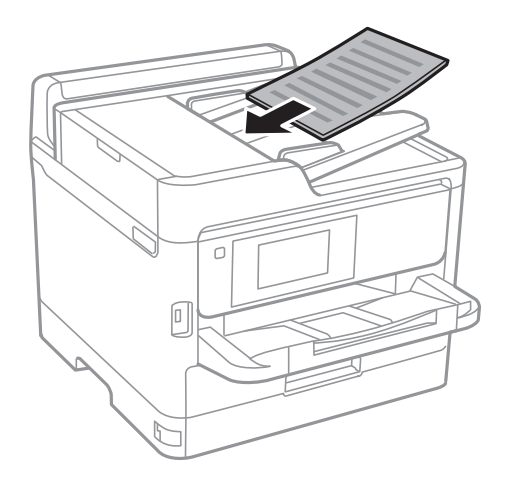

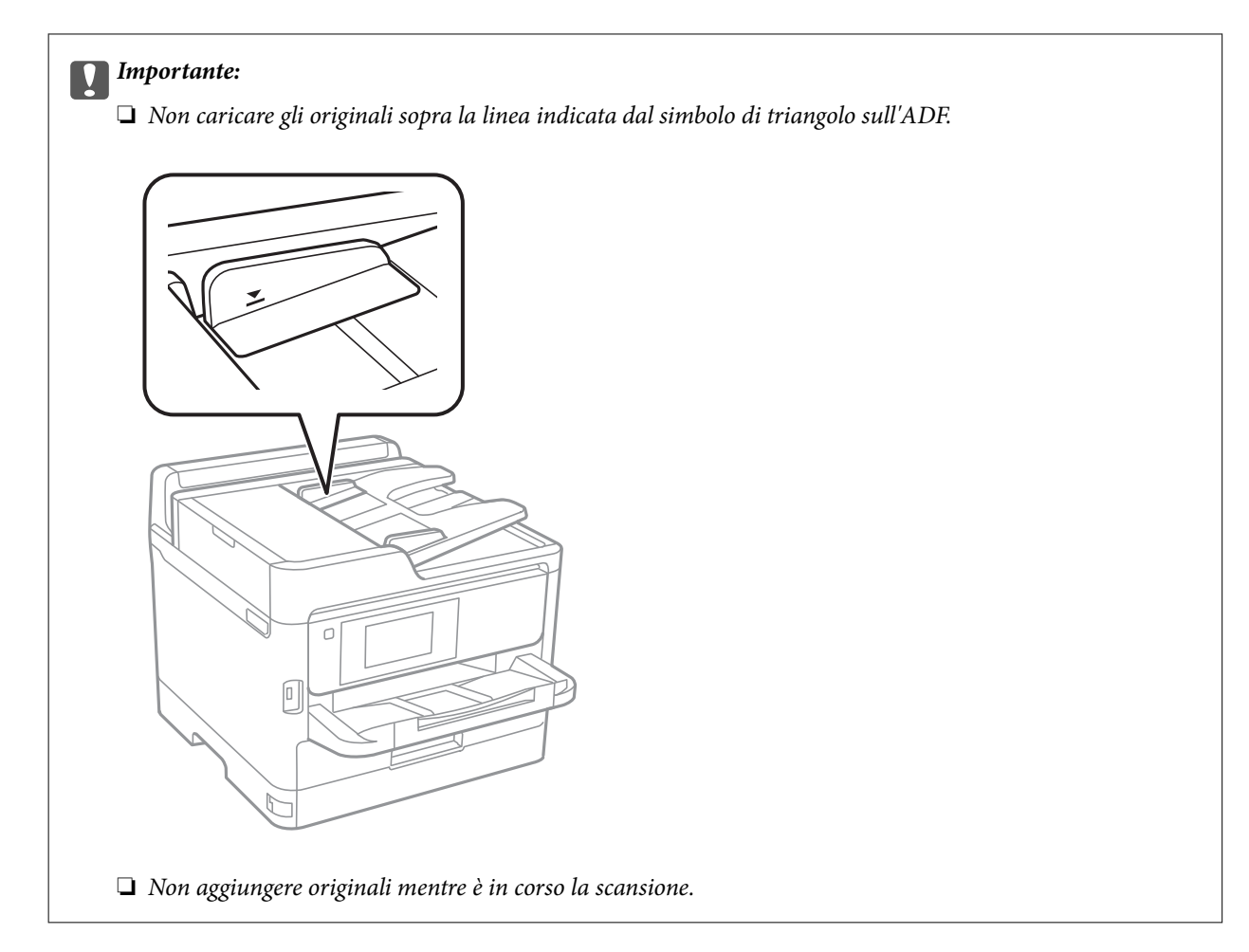

4. Far scorrere la guida laterale dell'ADF fino ad allinearla ai bordi degli originali.

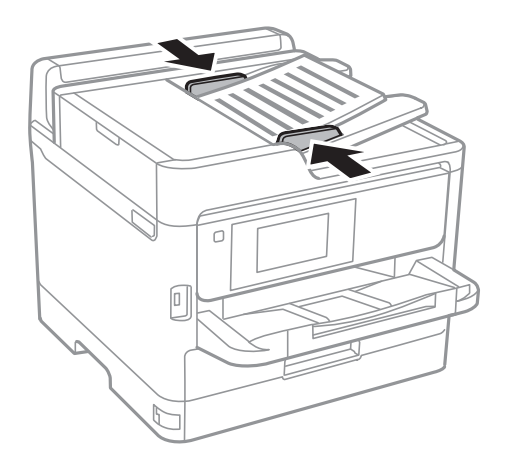

### **Informazioni correlate**

& ["Tipi di originali disponibili per l'ADF" a pagina 38](#page-37-0)

### **Posizionamento di originali sull'ADF per la copia di 2 pagine per foglio**

Posizionare gli originali nella direzione mostrata nell'illustrazione, quindi selezionare l'impostazione per l'orientamento.

❏ Orientamento orizzontale: selezionare **Verso l'alto** sul pannello di controllo come descritto di seguito.

**Copia** > **Avanzate** > **Orientam(orig)** > **Verso l'alto**

Posizionare gli originali sull'ADF nella direzione della freccia.

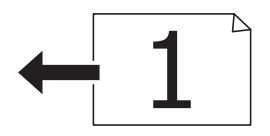

❏ Orientamento verticale: selezionare **Verso sinist.** sul pannello di controllo come descritto di seguito.

**Copia** > **Avanzate** > **Orientam(orig)** > **Verso sinist.**

Posizionare gli originali sull'ADF nella direzione della freccia.

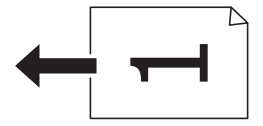

# **Posizionamento di originali sul Vetro dello scanner**

### !*Attenzione:*

Prestare attenzione affinché le mani e le dita non rimangano incastrate durante l'apertura o la chiusura del coperchio documenti.Ciò potrebbe causare lesioni.

### c*Importante:*

Se si posizionano originali voluminosi, ad esempio libri, fare in modo che la luce esterna non venga riflessa direttamente sul vetro dello scanner.

1. Aprire il coperchio documenti.

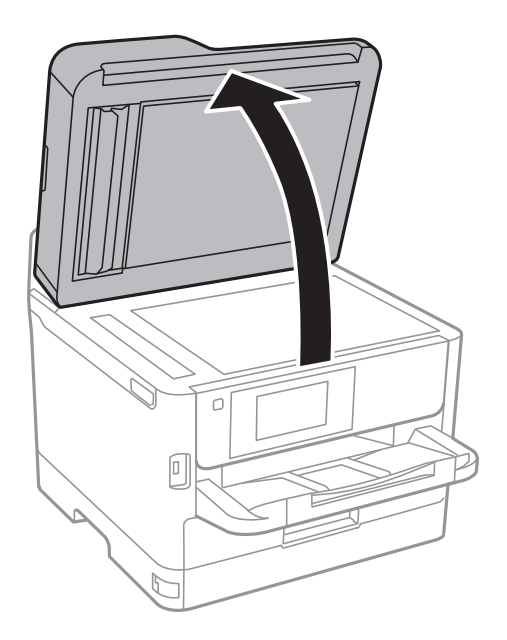

2. Rimuovere eventuali macchie o polvere dal vetro dello scanner.

3. Collocare l'originale con il lato stampato rivolto verso il basso e farlo scorrere per allinearlo al contrassegno in corrispondenza dell'angolo.

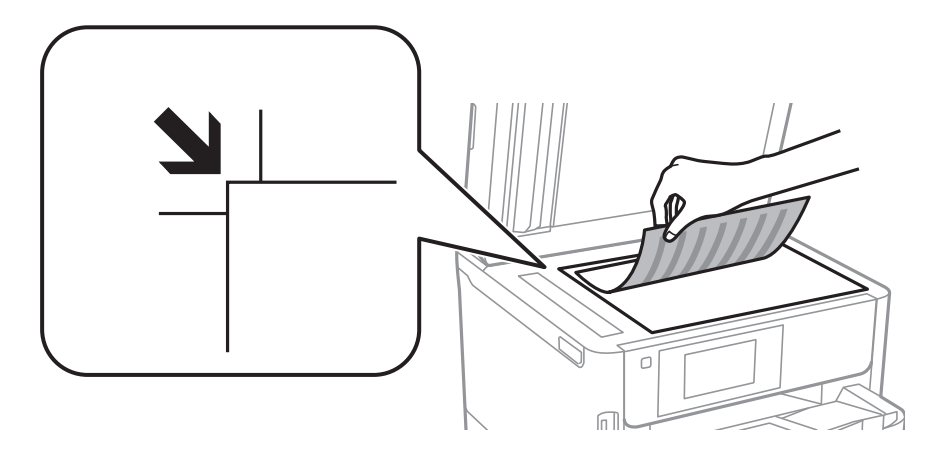

### *Nota:*

❏ L'area di 1,5 mm oltre il bordo superiore e sinistro del vetro dello scanner non viene sottoposta a scansione.

- ❏ Se vengono posizionati originali sia nell'ADF, sia sul vetro dello scanner, vengono elaborati prima gli originali nell'ADF.
- 4. Chiudere il coperchio delicatamente.

### c*Importante:*

Non applicare una forza eccessiva sul vetro dello scanner o sul coperchio documenti,per evitarne il danneggiamento.

5. Dopo la scansione, rimuovere gli originali.

### *Nota:*

Se gli originali vengono mantenuti sul vetro dello scanner per un periodo di tempo prolungato, potrebbero aderire alla superficie del vetro.

# **Inserire un dispositivo USB esterno**

## **Inserire e rimuovere un dispositivo USB esterno**

1. Inserire nella stampante un dispositivo USB esterno.

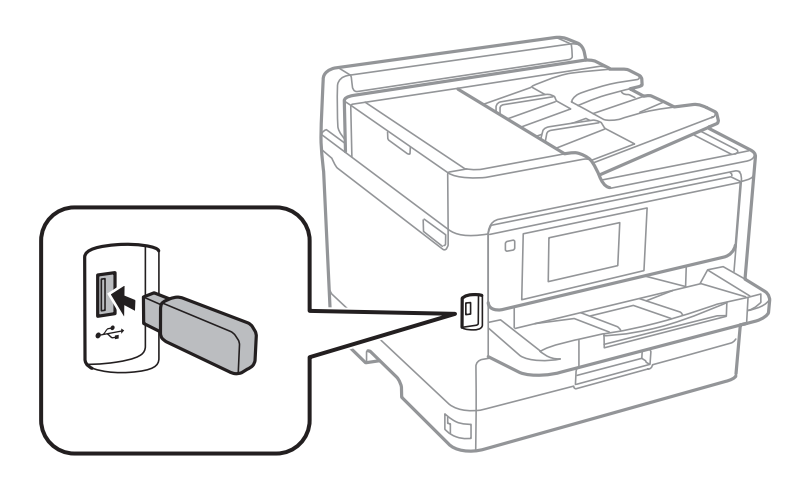

2. Al termine dell'utilizzo, rimuovere il dispositivo USB esterno.

### **Informazioni correlate**

- & ["Specifiche dei dispositivi USB esterni" a pagina 253](#page-252-0)
- & "Accesso a un dispositivo USB esterno da un computer" a pagina 43

# **Accesso a un dispositivo USB esterno da un computer**

È possibile scrivere o leggere dati in un dispositivo USB esterno, ad esempio un'unità flash USB inserita nella stampante da un computer.

### c*Importante:*

Quando si condivide un dispositivo esterno inserito nella stampante tra computer connessi mediante USB e tramite una rete, l'accesso in scrittura è consentito solo ai computer connessi mediante il metodo selezionato nella stampante. Per scrivere sul dispositivo USB esterno, selezionare un metodo di connessione dal seguente menu sul pannello di controllo della stampante.

*Impostazioni* > *Impostazioni generali* > *Impostazioni stampante* > *Interfaccia disp. memoria* > *Condivisione file*.

### *Nota:*

Se viene collegato un dispositivo USB esterno di grandi dimensioni, per esempio di capacità di 2 TB, il riconoscimento dei dati richiede più tempo del previsto.

### **Windows**

Selezionare un dispositivo USB esterno in **Computer** o **Risorse del computer**. Vengono visualizzati i dati presenti nel dispositivo USB esterno.

### *Nota:*

Se la stampante è stata connessa alla rete senza utilizzare il disco del software o Web Installer, associare una porta USB come un'unità di rete. Aprire *Esegui* e immettere il nome della stampante \\XXXXX o l'indirizzo IP della stampante \ \XXX.XXX.XXX.XXX in *Apri:*. Fare clic con il pulsante destro del mouse sull'icona del dispositivo visualizzato per assegnare la rete. L'unità di rete viene visualizzata in *Computer* o *Risorse del computer*.

### **Mac OS**

Selezionare l'icona corrispondente al dispositivo. Vengono visualizzati i dati presenti nel dispositivo USB esterno.

### *Nota:*

- ❏ Per rimuovere un dispositivo USB esterno, trascinare l'icona del dispositivo sul cestino. In caso contrario, i dati dell'unità condivisa potrebbero non essere visualizzati correttamente quando viene inserito un altro dispositivo USB esterno.
- ❏ Per accedere ad un dispositivo di archiviazione esterno tramite la rete, selezionare *Go* > *Connect to Server* dal menu sul desktop. Immettere il nome della stampante cifs://XXXXX o smb://XXXXX (in cui "xxxxx" è il nome della stampante) in *Indirizzo server* e fare clic su *Connetti*.

# **Uso di un server e-mail**

Per utilizzare le funzioni di posta elettronica, come l'inoltro di fax o la scansione, è necessario configurare il server e-mail.

# **Configurazione del server di posta**

Verificare quanto segue prima di configurare il server di posta.

- ❏ La stampante deve essere connessa alla rete.
- ❏ Le informazioni del server di posta, quali i documenti del fornitore del servizio utilizzato per configurare l'email sul computer.

### *Nota:*

Se si utilizza un servizio email gratuito, quale l'email su Internet, ricercare su Internet le informazioni del server di posta necessarie.

- 1. Selezionare **Impostazioni** nella schermata iniziale.
- 2. Selezionare **Impostazioni generali** > **Impostazioni di rete** > **Avanzate**.
- 3. Scegliere **Server e-mail** > **Impostazioni server**.

4. Toccare il metodo di autenticazione del server e-mail in uso per visualizzare la schermata delle impostazioni.

### c*Importante:*

Sono disponibili i seguenti metodi di autenticazione.

- ❏ Spenta
- ❏ POP prima di SMTP
- ❏ AUT. SMTP

Contattare il fornitore del servizio Internet per verificare il metodo di autenticazione del server di posta.

La stampante potrebbe non essere in grado di comunicare con un server di posta anche se è disponibile il metodo di autenticazione, in quanto potrebbe essere attiva la protezione di sicurezza (ad esempio, necessità di comunicazione SSL). Per le informazioni più recenti, visitare il sito web del supporto Epson.

<http://www.epson.eu/Support> (Europa)

<http://support.epson.net/> (Fuori Europa)

5. Configurare le impostazioni appropriate.

Le impostazioni necessarie variano a seconda del metodo di autenticazione. Immettere le informazioni per il server di posta in uso.

6. Toccare **Proc.**.

### *Nota:*

- ❏ Se appare un messaggio di errore, verificare che le impostazioni del server di posta siano corrette.
- ❏ Quando non risulta possibile inviare un'e-mail anche se la verifica di connessione riesce, controllare il metodo di autenticazione per il server di posta in uso.

# **Voci di impostazione del server e-mail**

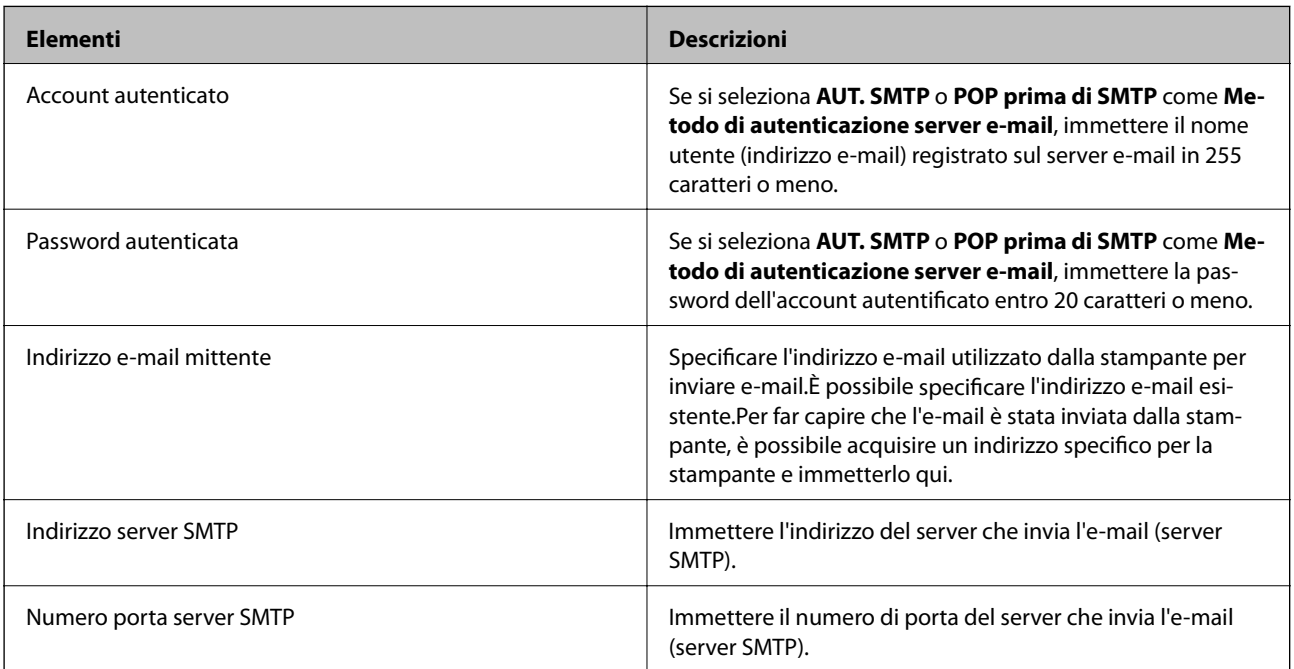

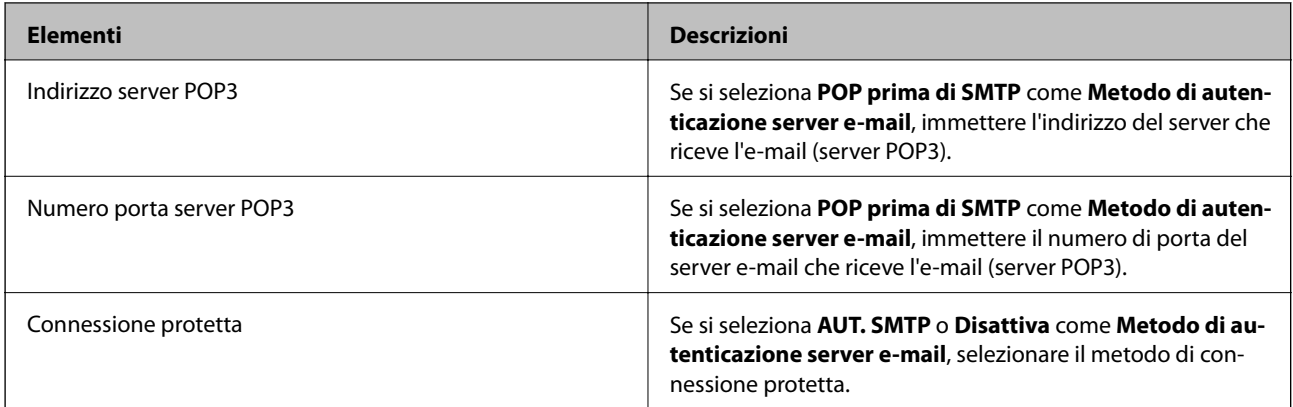

# **Controllo di una connessione al server di posta**

- 1. Selezionare **Impostazioni** nella schermata iniziale.
- 2. Selezionare **Impostazioni generali** > **Impostazioni di rete** > **Avanzate**.
- 3. Selezionare **Server e-mail** > **Controllo connessione** per verificare che la stampante sia connessa al server di posta.

*Nota:*

- ❏ Se appare un messaggio di errore, verificare che le impostazioni del server di posta siano corrette.
- ❏ Quando non risulta possibile inviare un'e-mail anche se la verifica di connessione riesce, controllare il metodo di autenticazione per il server di posta in uso.

# **Messaggi visualizzati durante la Controllo connessione**

Durante l'esecuzione di una **Controllo connessione** sul server e-mail appaiono i seguenti messaggi. Se si verifica un errore, leggere il messaggio e la relativa spiegazione per confermare lo stato.

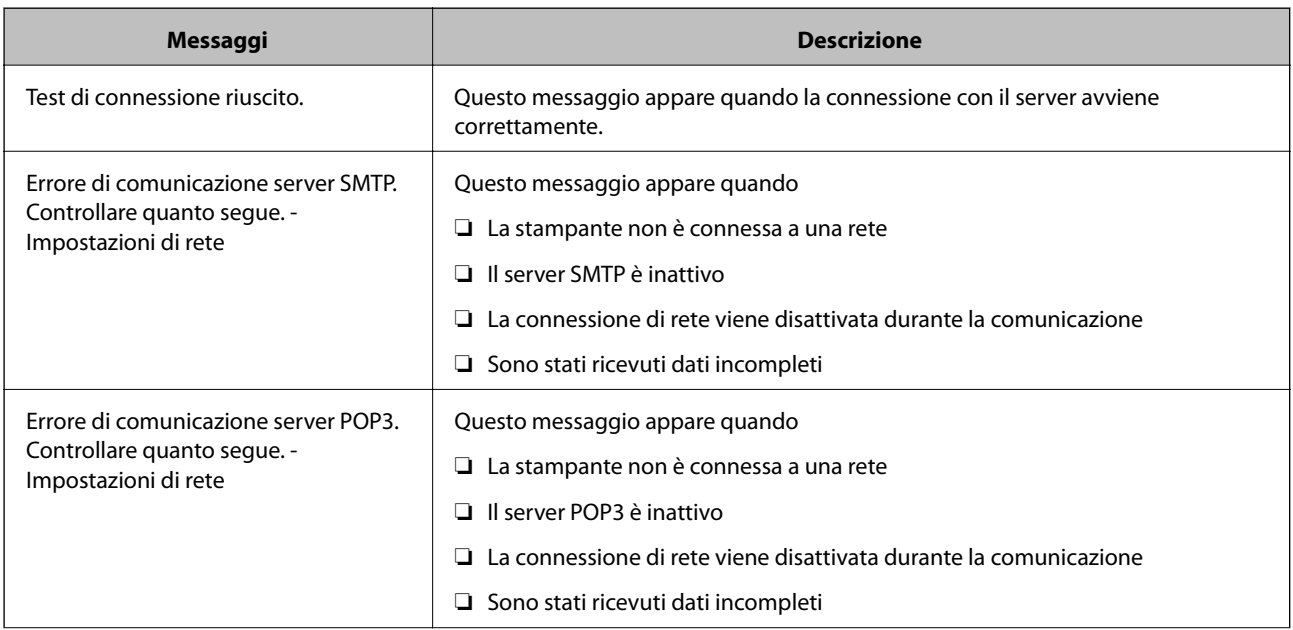

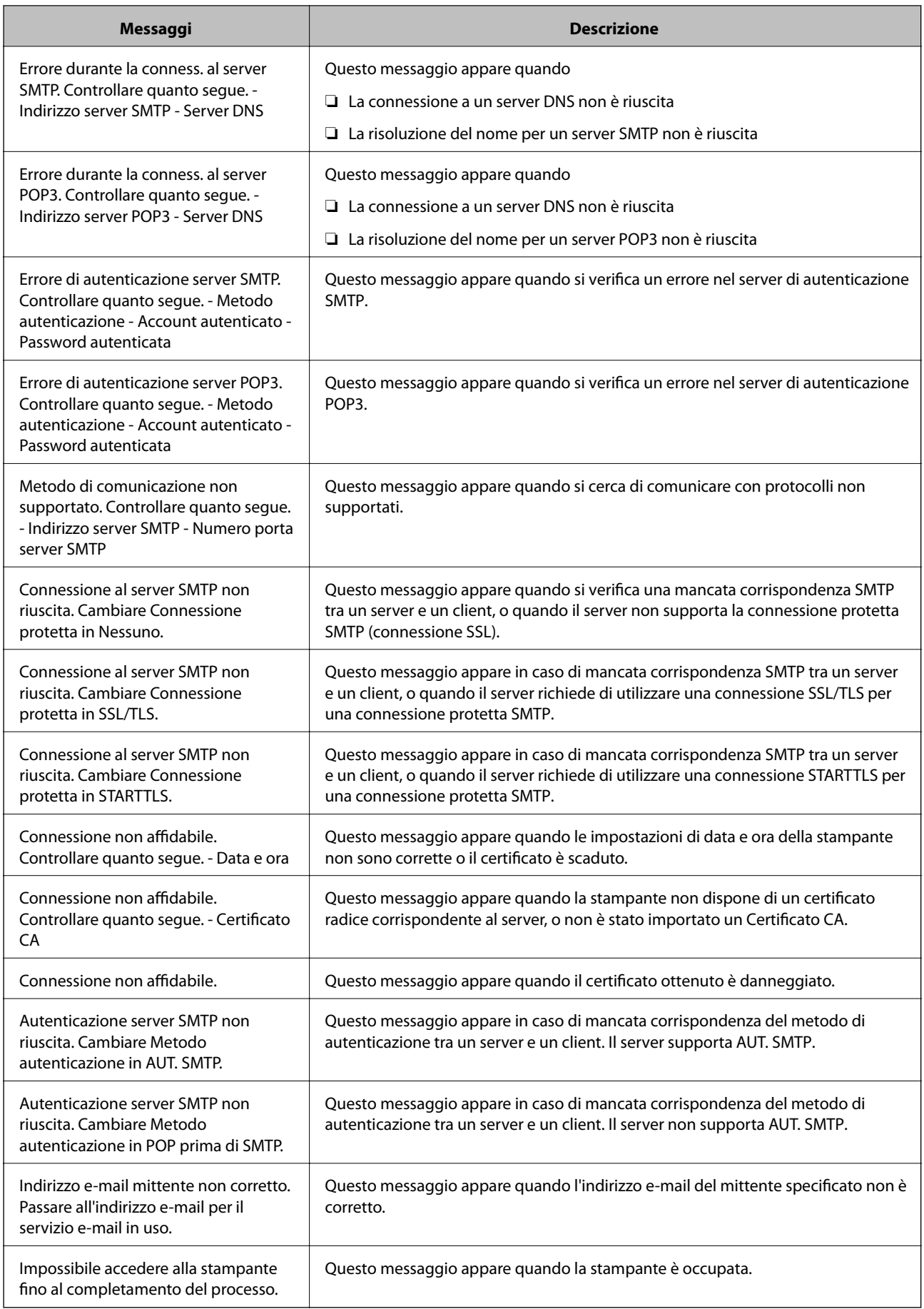

# **Gestione dei contatti**

La creazione di un elenco dei contatti semplifica l'immissione di destinatari. È possibile salvare fino a 200 voci e utilizzare l'elenco dei contatti quando si immette un numero fax, una destinazione per allegare un'immagine digitalizzata in un e-mail e salvare l'immagine digitalizzata in una cartella di rete.

È inoltre possibile salvare contatti nel server LDAP.

# **Registrazione o modifica dei contatti**

### *Nota:*

Prima di registrare contatti, assicurarsi di avere anche configurato le impostazioni del server di posta per utilizzare l'indirizzo di posta elettronica.

- 1. Selezionare **Impostazioni** nella schermata iniziale.
- 2. Selezionare **Gestione Contatti**, quindi selezionare **Registra/Elimina**.
- 3. Attenersi a una delle procedure indicate di seguito.
	- ❏ Per registrare un nuovo contatto, selezionare **Agg. voce**, quindi **Aggiungi Contatti**.
	- ❏ Per modificare un contatto, selezionare il contatto di destinazione, quindi selezionare **Modifica**.
	- ❏ Per eliminare un contatto, selezionare il contatto di destinazione, selezionare **Elimina**, quindi **Sì**. Non è necessario effettuare le seguenti procedure.

### *Nota:*

È possibile salvare un indirizzo registrato nel server LDAP nell'elenco dei contatti locali della stampante. Visualizzare la voce, quindi selezionare *Salva in Contatti*.

- 4. Quando si registra un nuovo contatto, selezionare il tipo di contatto da registrare. Saltare questa procedura quando si desidera modificare o eliminare un contatto.
	- ❏ Fax: Registrare un contatto (numero di fax) per inviare un fax.
	- ❏ E-mail: Registrare un indirizzo e-mail per inviare un'immagine acquisita o inoltrare il fax ricevuto.
	- ❏ Cartella rete/FTP: Registrare una cartella di rete per salvare un'immagine acquisita o inoltrare il fax ricevuto.
- 5. Inserire le informazioni dell'indirizzo da registrare. Inserire le voci necessarie, quindi effettuare altre impostazioni se necessario.

### *Nota:*

Per l'immissione di numeri fax, se il sistema telefonico in uso è di tipo PBX ed è necessario utilizzare un codice per accedere alla linea esterna, immettere tale codice di accesso all'inizio del numero di fax. Se il codice di accesso è stato impostato nell'opzione *Tipo di linea*, immettere un cancelletto (#) anziché il codice vero e proprio. Per aggiungere una pausa di tre secondi durante la composizione, immettere un trattino (-).

6. Selezionare **OK**.

# **Registrazione o modifica dei contatti di un gruppo**

L'aggiunta di contatti a un gruppo consente di inviare tramite e-mail un fax o un'immagine acquisita a più contatti contemporaneamente.

- 1. Selezionare **Impostazioni** nella schermata iniziale.
- 2. Selezionare **Gestione Contatti**, quindi selezionare **Registra/Elimina**.
- 3. Attenersi a una delle procedure indicate di seguito.
	- ❏ Per registrare un nuovo gruppo, selezionare **Agg. voce**, quindi **Aggiungi gruppo**.
	- ❏ Per modificare un gruppo, selezionare il gruppo di destinazione e toccare **Modifica**.
	- ❏ Per eliminare un gruppo, selezionare il gruppo di destinazione, selezionare **Elimina**, quindi **Sì**. Non è necessario effettuare le seguenti procedure.
- 4. Quando si registra un nuovo gruppo, selezionare il tipo di gruppo da registrare. Saltare questa procedura quando si desidera modificare un gruppo.
	- ❏ Fax: Registrare un contatto (numero di fax) per inviare un fax.
	- ❏ E-mail: Registrare un indirizzo e-mail per inviare un'immagine acquisita o inoltrare il fax ricevuto.
- 5. Immettere o modificare il **Nome gruppo (richiesto)** per il gruppo.
- 6. Selezionare **Contatti aggiunti al Gruppo (richiesto)**.
- 7. Selezionare i contatti che si desidera salvare nel gruppo.
	- *Nota:*
	- ❏ È possibile salvare fino a 200 contatti.
	- ❏ Per deselezionare un contatto, toccare di nuovo.
- 8. Selezionare **Chiudi**.
- 9. Effettuare le altre impostazioni necessarie.
	- ❏ Num.registrato: Impostare il numero di un gruppo.
	- ❏ Parola indice: Impostare la parola indice per il gruppo.
	- ❏ Assegna ad uso frequente: Registrarsi come un gruppo di uso frequente. Il gruppo è visualizzato nella parte superiore dello schermo in cui si specifica l'indirizzo.
- 10. Selezionare **OK**.

# **Registrazione dei contatti utilizzati di frequente**

Quando si registrano dei contatti utilizzati di frequente, i contatti vengono visualizzati nella parte superiore della schermata in cui si specifica l'indirizzo.

- 1. Selezionare **Impostazioni** nella schermata iniziale.
- 2. Selezionare **Gestione Contatti**, quindi selezionare **Frequente**.
- 3. Selezionare il tipo di contatto da registrare.
- 4. Selezionare **Modifica**.

*Nota:* Per modificare l'ordine dei contatti, selezionare *Ordina*. 5. Selezionare i contatti utilizzati di frequente che si desidera registrare, quindi selezionare **OK**.

*Nota:*

- ❏ Per deselezionare un contatto, toccare di nuovo.
- ❏ È possibile cercare gli indirizzi dall'elenco dei contatti. Immettere la parola chiave di ricerca nella casella in alto dello schermo.
- 6. Selezionare **Chiudi**.

## **Registrazione dei contatti su computer**

Con Web Config, è possibile creare un elenco di contatto sul computer e importarlo sulla stampante.

Per ulteriori informazioni, vedere la Guida per amministratore.

# **Backup dei contatti tramite computer**

Tramite Web Config, è inoltre possibile effettuare il backup dei dati memorizzati nella stampante sul computer.

Per ulteriori informazioni, vedere la Guida per amministratore.

I dati relativi ai contatti potrebbero andare persi in caso di malfunzionamento della stampante. Si consiglia pertanto di eseguire un backup quando i dati vengono aggiornati. Anche durante il periodo di garanzia, Epson non può essere ritenuta responsabile della perdita di dati e non è tenuta a eseguire il backup o il recupero di dati e/o impostazioni.

# **Registrazione delle impostazioni preferite come impostazioni predefinite**

È possibile salvare le impostazioni di uso frequente per le operazioni di copia, fax e scansione come preimpostazioni.È possibile salvare fino a 50 voci.Se non è possibile modificare le impostazioni predefinite, è possibile che siano state bloccate dall'amministratore.Per ricevere assistenza in merito, contattare l'amministratore della stampante.

Per salvare una preimpostazione, selezionare **Preimpostaz.** nella schermata iniziale, selezionare **Aggiungi nuovo**, quindi selezionare la funzionalità per la quale si desidera salvare una preimpostazione.Configurare le impostazioni

necessarie, selezionare  $\overrightarrow{ }$  e immettere un nome per la preimpostazione.

Per caricare una preimpostazione salvata, selezionarla dall'elenco.

È inoltre possibile registrare l'indirizzo e le impostazioni correnti selezionando  $\overrightarrow{\mathbf{x}}$  sulla schermata di ciascuna funzione.

Per modificare le impostazioni salvate, modificare le impostazioni sulla schermata di ciascuna funzione e

selezionare  $\overrightarrow{X}$  Selezionare **Registra su valori preimpostati**, quindi selezionare la voce che si desidera sovrascrivere.

# **Opzioni di menu per Preimpostaz.**

Selezionare  $\geq$  nell'impostazione salvata per visualizzare i dettagli delle impostazioni salvate.È possibile modificare il nome registrato selezionando il nome sulla schermata delle informazioni.

### 而

Eliminare la preimpostazione registrata.

Agg/ Rimuovi:

Aggiungere o cancellare la preimpostazione registrata nella schermata iniziale come icona di collegamento.

Usa questa impostazione:

Caricare la preimpostazione registrata.

# **Opzioni di menu per Impostazioni**

Selezionare **Impostazioni** sulla schermata iniziale della stampante per effettuare le varie impostazioni.

# **Opzioni di menu per Impostazioni generali**

Selezionare i menu sul pannello di controllo come descritto di seguito.

### **Impostazioni** > **Impostazioni generali**

### **Impostazioni base**

Selezionare i menu sul pannello di controllo come descritto di seguito.

### **Impostazioni** > **Impostazioni generali** > **Impostazioni base**

Non è consentito cambiare le impostazioni che sono state bloccate dall'amministratore.

Luminosità LCD:

Consente di regolare la luminosità del display LCD.

Suono:

Consente di regolare il volume e selezionare il tipo di suono.

Timer sospens.:

Regolare il periodo di tempo per entrare in modalità di sospensione (modalità di risparmio energetico) quando la stampante non ha eseguito alcuna operazione. Una volta trascorso l'intervallo di tempo impostato, lo schermo LCD si spegne.

Timer spegnimento:

Il prodotto può avere questa funzionalità o avere la funzionalità **Imp. di spegn.** a seconda del luogo di acquisto.

Selezionare questa impostazione per spegnere automaticamente la stampante quando non viene utilizzata per un periodo di tempo specificato. È possibile regolare l'intervallo di tempo che deve trascorrere prima che venga attivato il risparmio energetico. Un intervallo di attesa maggiore incide sul consumo energetico del prodotto. Prima di apportare qualsiasi modifica, valutare le eventuali ripercussioni ambientali.

Imp. di spegn.:

Il prodotto può avere questa funzionalità o avere la funzionalità **Timer spegnimento** a seconda del luogo di acquisto.

❏ Spegni se inattivo

Selezionare questa impostazione per spegnere automaticamente la stampante se non viene utilizzata per un periodo di tempo specificato. Un intervallo di attesa maggiore incide sul consumo energetico del prodotto. Prima di apportare qualsiasi modifica, valutare le eventuali ripercussioni ambientali.

❏ Spegni se disconnesso

Selezionare questa impostazione per spegnere la stampante dopo 30 minuti quando tutte le porte di rete compresa la porta LINE sono scollegate. Questa funzione potrebbe non essere disponibile in alcune aree geografiche.

### Impostazioni data/ora:

❏ Data/Ora

Immettere la data e l'ora correnti.

❏ Ora legale

Selezionare l'impostazione di ora legale applicabile al luogo di residenza.

❏ Differenza oraria

Immettere la differenza oraria tra l'ora locale e l'ora UTC (Coordinated Universal Time).

### Paese/Zona:

Selezionare il paese o la regione in cui si utilizza la stampante. Se si cambia il paese o la regione, le impostazioni fax ritornano ai valori predefiniti ed è necessario selezionarle di nuovo.

### Lingua/Language:

Selezionare la lingua utilizzata nello schermo LCD.

### Schermata di avvio:

Specificare il menu iniziale visualizzato sullo schermo LCD quando la stampante si accende e **Timeout operazione** è abilitato.

### Modifica schermata principale:

Modificare il layout delle icone sullo schermo LCD. È inoltre possibile aggiungere, eliminare e sostituire le icone.

### Sfondo:

Modificare il colore dello sfondo dello schermo LCD.

### Timeout operazione:

Selezionare **Attiva** per tornare alla schermata iniziale se non viene eseguita alcuna operazione nell'intervallo di tempo specificato. Quando le restrizioni utente sono state applicate e non vengono eseguite operazioni per il tempo specificato, l'utente viene disconnesso e si ritorna alla schermata iniziale.

### Tastiera:

Modificare il layout della tastiera sullo schermo LCD.

Schermata predefinita (Job/Status):

Selezionare le informazioni predefinite che si desidera visualizzare quando si preme il pulsante  $\Box$ .

### **Informazioni correlate**

- $\blacktriangleright$  ["Risparmio energia" a pagina 63](#page-62-0)
- & ["Immissione di caratteri" a pagina 23](#page-22-0)

### **Impostazioni stampante**

Selezionare i menu sul pannello di controllo come descritto di seguito.

### **Impostazioni** > **Impostazioni generali** > **Impostazioni stampante**

Non è consentito cambiare le impostazioni che sono state bloccate dall'amministratore.

Impostaz. di alimentazione:

Impostazione carta:

Selezionare il formato e il tipo di carta caricati nelle origini carta.

### Priorità alim. posteriore:

Selezionare **Attiva** per assegnare una priorità di stampa alla carta caricata nella alim. posteriore carta.

### Comm. autom. A4/Letter:

Selezionare **Attiva** per utilizzare la carta dell'origine carta impostata sul formato A4 se non è presente alcuna origine carta impostata sul formato Letter e la carta dell'origine carta impostata sul formato Letter se non è presente alcuna origine carta impostata sul formato A4.

### Impostaz. selezione autom.:

Selezionare **Attiva** affinché una qualsiasi delle seguenti impostazioni consenta automaticamente la stampa su carta da qualsiasi origine contenente carta che soddisfa le impostazioni della carta.

- ❏ Copia
- ❏ Fax
- ❏ Altro

### Avviso di errore:

Selezionare **Attiva** per visualizzare un messaggio di errore quando il formato o tipo di carta selezionati non corrispondono alla carta caricata.

### Visual. automatica Configurazione carta:

Selezionare **Attiva** per visualizzare la schermata **Impostazione carta** quando si carica la carta nell'origine carta. Se si disabilita questa funzionalità, non è possibile stampare da iPhone o iPad utilizzando AirPrint.

### Lingua stampa:

Selezionare il linguaggio di stampa da utilizzare per l'interfaccia USB o di rete.

### Impostaz. stampa universali:

Tali impostazioni di stampa vengono applicate quando per la stampa si utilizza un dispositivo esterno anziché il driver della stampante.

### Offset superiore:

Consente di regolare il margine superiore della carta.

### Offset sinistro:

Consente di regolare il margine sinistro della carta.

### Offset superiore in retro:

Consente di regolare il margine superiore del retro della pagina durante l'esecuzione della stampa in modalità fronte/retro.

### Offset sinistro in retro:

Consente di regolare il margine sinistro del margine retro della pagina durante l'esecuzione della stampa in modalità fronte/retro.

### Controlla larghezza carta:

Selezionare **Attiva** per controllare la larghezza della carta prima della stampa. Ciò impedisce che la stampa si estenda oltre i bordi del foglio quando viene impostato un formato carta errato; tuttavia potrebbe rallentare la velocità di stampa.

### Salta pagina vuota:

Ignora automaticamente le pagine vuote nei dati di stampa.

### Configurazione stampa PDL:

Selezionare le opzioni di Configurazione stampa PDL che si desidera utilizzare per la stampa PCL o PostScript.

### Impostazioni comuni:

❏ Dimensioni foglio

Selezionare il formato carta predefinito per la stampa PCL o PostScript.

❏ Tipo di carta

Selezionare il tipo di carta predefinito per la stampa PCL o PostScript.

❏ Orientamento

Selezionare l'orientamento predefinito per la stampa PCL o PostScript.

❏ Qualità

Selezionare la qualità di stampa per la stampa PCL o PostScript.

❏ Modalità risp.inchiostro

Selezionare **Attiva** per risparmiare inchiostro mediante la riduzione della densità di stampa.

❏ Ordine di stampa

Ultima pagina in alto:

Inizia la stampa dalla prima pagina di un file.

Prima pagina in alto:

Inizia la stampa dall'ultima pagina di un file.

❏ Numero di copie

Consente di impostare il numero di copie da stampare.

❏ Margine rilegatura

Selezionare la posizione di rilegatura.

❏ Espulsione autom. carta

Selezionare **Attiva** per espellere la carta automaticamente quando la stampa viene interrotta mentre è in esecuzione un lavoro di stampa.

❏ Stampa fronte-retro

Selezionare **Attiva** per eseguire la stampa fronte/retro.

### Menù PCL:

❏ Origine Font

Residente

Selezionare l'opzione per utilizzare un tipo di carattere preinstallato nella stampante.

Scarica

Selezionare l'opzione per utilizzare un tipo di carattere scaricato.

❏ Numero Font

Selezionare il numero font predefinito per l'origine font predefinita. Il numero disponibile varia in base alle impostazioni configurate.

❏ Spaziatura

Impostare il passo predefinito per i tipi di carattere scalabili e a passo fisso. È possibile selezionare un valore compreso tra 0,44 e 99,99 cpi (characters per inch) con incrementi di 0,01 cpi.

La voce viene visualizzata solo per determinate impostazioni di origine e numero font.

❏ Dimensione in punti

Impostare l'altezza predefinita per i tipi di carattere scalabili e variabili. È possibile selezionare un valore compreso tra 4,00 e 999,75 punti, con incrementi di 0,25 punti.

La voce viene visualizzata solo per determinate impostazioni di origine e numero font.

❏ Mappa simboli

Selezionare il set di simboli predefinito. Se il tipo di carattere selezionato per l'origine e il numero font non è disponibile nel nuovo set di simboli, l'origine e il numero font vengono automaticamente impostati sul valore predefinito, IBM-US.

### ❏ Righe

Impostare il numero di righe per il formato e l'orientamento carta selezionati. Ciò provoca una modifica dell'interlinea. Il nuovo valore di interlinea viene memorizzato nella stampante. In modo analogo, eventuali modifiche apportate successivamente alle impostazioni di dimensioni pagina o orientamento provocano la modifica del valore Forma in base all'interlinea memorizzata.

❏ Funzione RC

Selezionare il comando di avanzamento riga per la stampa da un driver di un sistema operativo specifico.

❏ Funzione AL

Selezionare il comando di avanzamento riga per la stampa da un driver di un sistema operativo specifico.

❏ Assegnazione alim. carta

Impostare l'assegnazione del comando di selezione dell'origine carta. Se è selezionata l'opzione **4**, vengono impostati comandi compatibili con le stampanti HP LaserJet 4. Se è selezionata l'opzione **4K**, vengono impostati comandi compatibili con le stampanti HP LaserJet 4000, 5000 e 8000. Se è selezionata l'opzione **5S**, vengono impostati comandi compatibili con le stampanti HP LaserJet 5S.

### Menù PS3:

❏ Foglio Errore

Selezionare **Attiva** per stampare un foglio che mostra lo stato quando si verifica un errore durante la stampa PostScript o PDF.

❏ Modo Colore

Selezionare la modalità colore per la stampa PostScript.

❏ Binario

Selezionare **Attiva** se i dati di stampa contengono immagini binarie. L'applicazione potrebbe inviare dati binari anche se il driver della stampante è impostato sul formato ASCII, tuttavia è possibile stampare i dati quando la funzione è attivata.

❏ PDF Formato pagina

Selezionare il formato carta per la stampa di un file PDF. Se è selezionata l'opzione **Auto** il formato carta viene determinato in base alle dimensioni della prima pagina.

### Risolutore aut. di errori:

Selezionare l'operazione da eseguire quando si verifica un errore della stampa fronte/retro o di memoria insufficiente.

❏ Attiva

Consente di visualizzare un messaggio di avviso e stampa in modalità singolo lato quando si verifica un errore di stampa fronte/retro, oppure stampa solo ciò che la stampante è in grado di elaborare quando si verifica un errore di memoria piena.

❏ Dis.

Viene visualizzato un messaggio di errore e la stampa viene annullata.

### Interfaccia disp. memoria:

❏ Dispositivo di memoria:

Selezionare **Abilita** per consentire alla stampante di accedere a un dispositivo di memoria inserito. Se è selezionata l'opzione **Disabilita**, non è possibile salvare i dati nel dispositivo di memoria con la stampante. In tal modo si impedisce la rimozione illegale di documenti riservati.

❏ Condivisione file:

Selezionare se si desidera consentire l'accesso in scrittura al dispositivo di memoria da un computer collegato tramite USB o un computer connesso tramite rete.

### Carta spessa:

Selezionare **Attiva** per impedire la formazione di macchie di inchiostro sulle stampe, tuttavia ciò potrebbe rallentare la velocità di stampa.

### Modalità Silenziosa:

Selezionare **Attiva** per ridurre il rumore durante la stampa, tenendo conto che questo può ridurre la velocità di stampa. A seconda delle impostazioni di tipo di carta e qualità di stampa, potrebbero non notarsi differenze nel livello del rumore della stampante.

### Tempo asciugatura inch.:

Selezionare il tempo di asciugatura dell'inchiostro che si desidera utilizzare quando si esegue la stampa fronte-retro. La stampante stampa l'altro lato del foglio dopo avere eseguito la stampa di un lato. Se la stampa è macchiata, aumentare l'impostazione del tempo.

### Bidirezionale:

Selezionare **Attiva** per modificare la direzione di stampa. Stampa mentre la testina di stampa si sposta sia verso sinistra che verso destra. Se le linee orizzontali o verticali sulla stampa appaiono sfocate o fuori allineamento, disabilitando questa funzione il problema potrebbe venire risolto. Tuttavia, ciò può ridurre la velocità di stampa.

### Connessione PC tramite USB:

Selezionare **Abilita** per consentire al computer di accedere alla stampante durante la connessione tramite USB. Quando è selezionata l'opzione **Disabilita**, la stampa e la scansione non inviate tramite connessione di rete sono limitate.

### Impostaz. timeout I/F USB:

Specificare l'intervallo di tempo espresso in secondi dopo il termine di una comunicazione USB con un computer, trascorso il quale la stampante può ricevere un lavoro di stampa da un driver della stampante PostScript o PCL. La mancata definizione del completamento di un lavoro da parte di un driver della stampante PostScript o PCL può dare origine a comunicazioni USB infinite. In tal caso, le comunicazioni vengono interrotte una volta trascorso l'intervallo di tempo specificato. Se non si desidera impostare l'interruzione delle comunicazioni, immettere 0 (zero).

### **Informazioni correlate**

- & ["Caricamento della carta" a pagina 26](#page-25-0)
- & ["Stampa di file JPEG da un dispositivo di memoria" a pagina 97](#page-96-0)
- & ["Stampa di file PDF o TIFF da un dispositivo di memoria" a pagina 98](#page-97-0)

### **Impostazioni di rete**

Selezionare i menu sul pannello di controllo come descritto di seguito.

### **Impostazioni** > **Impostazioni generali** > **Impostazioni di rete**

Non è consentito cambiare le impostazioni che sono state bloccate dall'amministratore.

Configurazione Wi-Fi:

Impostare o modificare le impostazioni della rete wireless. Scegliere il metodo di connessione tra quelli proposti di seguito, quindi osservare le istruzioni visualizzate sul pannello LCD.

- ❏ Router
- ❏ Wi-Fi Direct

### Configurazione LAN cablata:

Impostare o modificare una connessione di rete che utilizza un cavo LAN e un router. Quando viene scelta questa opzione le connessioni Wi-Fi sono disabilitate.

### Stato rete:

Visualizza o stampa le impostazioni di rete correnti.

- ❏ Stato LAN cablata/Wi-Fi
- ❏ Stato di Wi-Fi Direct
- ❏ Stato server e-mail
- ❏ Foglio di stato

### Controllo connessione rete:

Controlla la connessione di rete attuale e stampa un report. Se si verificano problemi di connessione, è possibile consultare il report per informazioni sulla relativa risoluzione.

### Avanzate:

Effettuare le seguenti impostazioni dettagliate.

- ❏ Nome dispositivo
- ❏ TCP/IP
- ❏ Server Proxy
- ❏ Server e-mail
- ❏ Indirizzo IPv6
- ❏ Condivisione di rete MS
- ❏ NFC
- ❏ Vel. collegamento & stampa fronte/retro
- ❏ Ridireziona HTTP a HTTPS
- ❏ Disabilita IPsec/ Filtro IP
- ❏ Disabilita IEEE802.1X

### **Impostazioni servizio web**

Selezionare i menu sul pannello di controllo come descritto di seguito.

### **Impostazioni** > **Impostazioni generali** > **Impostazioni servizio web**

Non è consentito cambiare le impostazioni che sono state bloccate dall'amministratore.

### Servizi Epson Connect:

Indica se la stampante è registrata e connessa a Epson Connect.

È possibile effettuare la registrazione al servizio selezionando **Registra** e seguendo le istruzioni.

Dopo la registrazione, è possibile modificare le seguenti impostazioni.

- ❏ Sospendi/Riprendi
- ❏ Non registrato

Per ulteriori informazioni, consultare il seguente sito web.

<https://www.epsonconnect.com/>

[http://www.epsonconnect.eu](http://www.epsonconnect.eu/) (solo Europa)

### Servizi Google Cloud Print:

Indica se la stampante è registrata e connessa ai servizi Google Cloud Print.

Dopo la registrazione, è possibile modificare le seguenti impostazioni.

- ❏ Abilita/Disabilita
- ❏ Non registrato

Per ulteriori informazioni sulla registrazione dei servizi Google Cloud Print, consultare il seguente sito web.

<https://www.epsonconnect.com/>

[http://www.epsonconnect.eu](http://www.epsonconnect.eu/) (solo Europa)

### **Informazioni correlate**

& ["Stampare mediante un servizio di rete" a pagina 202](#page-201-0)

### **Amministrazione sistema**

Selezionare il menu sul pannello di controllo come descritto di seguito.

### **Impostazioni** > **Impostazioni generali** > **Amministrazione sistema**

Questa funzione viene utilizzata dagli amministratori. Per ulteriori informazioni, vedere la Guida per amministratore.

# **Opzioni di menu per Conteggio stampe**

Selezionare i menu sul pannello di controllo come descritto di seguito.

### **Impostazioni** > **Conteggio stampe**

Consente di visualizzare il numero totale di stampe, stampe in bianco e nero e stampe a colori dal momento in cui è stata acquistata la stampante.

## **Opzioni di menu per Stato rifornimento**

Selezionare il menu sul pannello di controllo come descritto di seguito.

### **Impostazioni** > **Stato rifornimento**

Visualizza il livello approssimativo di inchiostro e la durata approssimativa del contenitore di manutenzione.

Il punto esclamativo (!) indica che l'inchiostro è quasi esaurito o che il contenitore di manutenzione è quasi pieno. Il simbolo X indica che è necessario sostituire l'elemento in quanto l'inchiostro è esaurito oppure contenitore di manutenzione è pieno.

### **Opzioni di menu per Manutenzione**

Selezionare i menu sul pannello di controllo come descritto di seguito.

### **Impostazioni** > **Manutenzione**

### Regolazione qualità di stampa:

Selezionare questa funzione in caso si rilevassero problemi con i lavori di stampa. È possibile verificare la presenza di ugelli ostruiti; se necessario pulire la testina di stampa, quindi regolare alcuni parametri per migliorare la qualità di stampa.

### Controllo ugelli testina:

Selezionare questa funzione per se gli ugelli della testina di stampa sono ostruiti. La stampante stampa un motivo per la verifica degli ugelli.

### Pulizia testina:

Selezionare questa funzione per la pulizia degli ugelli ostruiti nella testina di stampa.

### Allineamento testina:

Selezionare questa funzione per regolare la testina di stampa per il miglioramento della qualità di stampa.

❏ Allineamento riga dritta

Selezionare questa funzione per allineare le linee verticali.

❏ Allineamento orizzontale

Selezionare questa funzione se nelle stampe appaiono bande orizzontali a intervalli regolari.

### Pulizia guida carta:

Selezionare questa funzione se ci sono macchie di inchiostro nei rulli interni. La stampante alimenta la carta per pulire i rulli interni.

Pulizia periodica:

La stampante esegue automaticamente **Controllo ugelli testina** e **Pulizia testina** in un periodo di tempo specificato. Selezionare **Attiva** per preservare una qualità di stampa ottimale. Alle seguenti condizioni, eseguire **Controllo ugelli testina** e **Pulizia testina** da soli.

- ❏ Problemi nelle stampe
- ❏ Quando è selezionato **Dis.** per **Pulizia periodica**
- ❏ Quando si stampa ad alta qualità, come per le foto
- ❏ Quando sullo schermo LCD viene visualizzato il messaggio **Pulizia testina**

### **Informazioni correlate**

- & ["Regolazione della qualità di stampa" a pagina 221](#page-220-0)
- & ["Controllo e pulizia della testina di stampa" a pagina 183](#page-182-0)
- & ["Allineamento della testina di stampa" a pagina 184](#page-183-0)
- & ["Pulizia del percorso carta per macchie di inchiostro" a pagina 186](#page-185-0)

# **Opzioni di menu per Lingua/Language**

Selezionare i menu sul pannello di controllo come descritto di seguito.

### **Impostazioni** > **Lingua/Language**

Selezionare la lingua utilizzata nello schermo LCD.

# **Opzioni di menu per Stato della stampante/Stampa**

Selezionare i menu sul pannello di controllo come descritto di seguito.

### **Impostazioni** > **Stato della stampante/Stampa**

Stam. fog. di stato:

Configurazione foglio di stato:

Stampare fogli informativi indicanti lo stato e le impostazioni correnti della stampante.

Foglio di stato alimentazione:

Stampare fogli informativi indicanti lo stato dei materiali di consumo.

Foglio di cronologia uso:

Stmapare fogli informativi indicanti la cronologia di utilizzo della stampante.

### Esempio font PS3:

Stampare un elenco dei tipi di carattere disponibili per le stampanti PostScript.

### Elenco Font PCL:

Stampare un elenco dei tipi di carattere disponibili per le stampanti PCL.

Rete:

Visualizza le impostazioni di rete correnti.

## **Opzioni di menu per Gestione Contatti**

Selezionare i menu sul pannello di controllo come descritto di seguito.

### **Impostazioni** > **Gestione Contatti**

#### Registra/Elimina:

Registrare e/o eliminare i contatti per i menu Fax, Scansione su computer (E-mail) e Scans. su cartella rete/FTP.

### Frequente:

Registrare i contatti utilizzati di frequente per accedervi rapidamente. È anche possibile modificare l'ordine dell'elenco.

### Stampa contatti:

Stampare l'elenco dei contatti.

Visualizza opzioni:

Modificare il modo in cui viene visualizzato l'elenco dei contatti.

Ricerca opzioni:

Modificare il metodo di ricerca dei contatti.

## **Opzioni di menu per Impostazioni utente**

Selezionare i menu sul pannello di controllo come descritto di seguito.

### **Impostazioni** > **Impostazioni utente**

Non è consentito cambiare le impostazioni che sono state bloccate dall'amministratore.

È possibile modificare le impostazioni predefinite dei seguenti menu.

❏ Scans. su cartella rete/FTP

- ❏ Scansione su computer (E-mail)
- ❏ Scansione su disp. di memoria
- ❏ Scansione su Cloud
- ❏ Impostazioni copia
- ❏ Fax

### **Opzioni di menu per Stato dispositivo di autenticazione**

Selezionare i menu sul pannello di controllo come descritto di seguito.

### <span id="page-62-0"></span>**Impostazioni** > **Stato dispositivo di autenticazione**

Visualizza lo stato del dispositivo di autenticazione.

# **Opzioni di menu per Informazioni Epson Open Platform**

Selezionare i menu sul pannello di controllo come descritto di seguito.

### **Impostazioni** > **Informazioni Epson Open Platform**

Visualizza lo stato di Epson Open Platform.

# **Risparmio energia**

La stampante entra in modalità di riposo o si spegne automaticamente se non vengono eseguite operazioni per un dato periodo di tempo. È possibile regolare l'intervallo di tempo che deve trascorrere prima che venga attivato il risparmio energetico. Un intervallo di attesa maggiore incide sul consumo energetico del prodotto. Prima di apportare qualsiasi modifica, valutare le eventuali ripercussioni ambientali.

A seconda dal luogo di acquisto, la stampante può essere dotata di una funzionalità che la spegne automaticamente se non è connessa alla rete per 30 minuti.

# **Risparmio energetico — Pannello di controllo**

- 1. Selezionare **Impostazioni** nella schermata iniziale.
- 2. Scegliere **Impostazioni generali** > **Impostazioni base**.
- 3. Attenersi a una delle procedure indicate di seguito.
	- ❏ Selezionare **Timer sospens.** o **Imp. di spegn.** > **Spegni se inattivo** o **Spegni se disconnesso**, e quindi eseguire le impostazioni.
	- ❏ Selezionare **Timer sospens.** o **Timer spegnimento**, e effettuare le impostazioni.

### *Nota:*

Il prodotto può avere la funzionalità *Imp. di spegn.* o *Timer spegnimento* a seconda del luogo di acquisto.

# **Stampa**

# **Stampare dal driver della stampante su Windows**

Se non è possibile modificare alcune impostazioni del driver della stampante, potrebbero essere state applicate limitazioni da parte dell'amministratore. Per ricevere assistenza in merito, contattare l'amministratore della stampante.

# **Accedere al driver della stampante**

Quando si accede al driver della stampante dal pannello di controllo del computer, le impostazioni valgono per tutte le applicazioni.

### **Accesso al driver della stampante dal pannello di controllo**

❏ Windows 10/Windows Server 2016

Fare clic con il pulsante destro del mouse sul pulsante Start o tenerlo premuto, quindi scegliere **Pannello di controllo** > **Visualizza dispositivi e stampanti** in **Hardware e suoni**.Fare clic con il pulsante destro del mouse sulla stampante in uso o tenere premuto il pulsante corrispondente, quindi scegliere **Preferenze stampa**.

❏ Windows 8.1/Windows 8/Windows Server 2012 R2/Windows Server 2012

Scegliere **Desktop** > **Impostazioni** > **Pannello di controllo** > **Visualizza dispositivi e stampanti** in **Hardware e suoni**.Fare clic con il pulsante destro del mouse sulla stampante in uso o tenere premuto il pulsante corrispondente, quindi scegliere **Preferenze stampa**.

❏ Windows 7/Windows Server 2008 R2

Fare clic sul pulsante Start e scegliere **Pannello di controllo** > **Visualizza dispositivi e stampanti** in **Hardware e suoni**.Fare clic con il pulsante destro del mouse sulla stampante in uso e scegliere **Preferenze stampa**.

❏ Windows Vista/Windows Server 2008

Fare clic sul pulsante Start e scegliere **Pannello di controllo** > **Stampanti** in **Hardware e suoni**.Fare clic con il pulsante destro del mouse sulla stampante in uso e scegliere **Selezionare le preferenze di stampa**.

❏ Windows XP/Windows Server 2003 R2/Windows Server 2003

Fare clic sul pulsante Start e scegliere **Pannello di controllo** > **Stampanti e altro hardware** > **Stampanti e fax**.Fare clic con il pulsante destro del mouse sulla stampante in uso e scegliere **Preferenze stampa**.

### **Accesso al driver della stampante dall'icona della stampante nella barra delle applicazioni**

L'icona di stampante nella barra delle applicazioni del desktop è un'icona di collegamento che consente di accedere rapidamente al driver della stampante.

Se si fa clic sull'icona di stampante e si seleziona **Impostazioni stampante**, è possibile accedere alla stessa finestra delle impostazioni stampante visualizzata dal pannello di controllo.Se si fa doppio clic su questa icona, è possibile verificare lo stato della stampante.

*Nota:*

Se l'icona di stampante non è visualizzata nella barra delle applicazioni, accedere alla finestra del driver della stampante, fare clic su *Preferenze di controllo* nella scheda *Utility* e quindi selezionare *Registrare l'icona di collegamento sulla barra delle applicazioni*.

# <span id="page-64-0"></span>**Nozioni base sulla stampa**

#### *Nota:*

Le operazioni da eseguire potrebbero differire a seconda dell'applicazione in uso. Per ulteriori informazioni, consultare la guida in linea dell'applicazione.

1. Aprire il file da stampare.

Caricare carta nella stampante se non è già stata caricata.

- 2. Selezionare **Stampa** o **Formato di stampa** dal menu **File**.
- 3. Selezionare la stampante in uso.
- 4. Selezionare **Preferenze** o **Proprietà** per accedere alla finestra del driver della stampante.

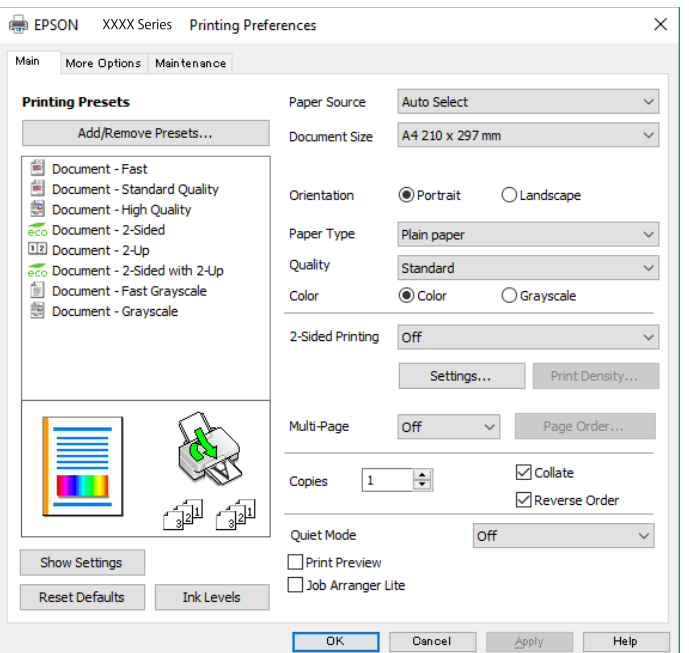

5. Modificare le impostazioni come desiderato.

Per ulteriori informazioni, consultare le opzioni di menu del driver della stampante.

#### *Nota:*

- ❏ Per informazioni sulle voci di impostazione, vedere anche la guida in linea. Facendo clic con il tasto destro del mouse su una voce, viene visualizzata la *?*.
- ❏ Selezionando *Anteprima di stampa*, è possibile visualizzare un'anteprima del documento prima di eseguire la stampa.
- 6. Fare clic su **OK** per chiudere la finestra del driver della stampante.
- 7. Fare clic su **Stampa**.

*Nota:*

Selezionando *Anteprima di stampa*, viene visualizzata una finestra di anteprima. Per modificare le impostazioni, fare clic su *Annulla*, quindi ripetere la procedura dal Passaggio 2.

### **Informazioni correlate**

- & ["Carta disponibile e capacità" a pagina 26](#page-25-0)
- & ["Caricamento di carta nella Cassetto carta" a pagina 31](#page-30-0)
- & ["Caricamento di carta nella Alim. posteriore carta" a pagina 33](#page-32-0)
- & ["Elenco dei tipi di carta" a pagina 37](#page-36-0)
- & ["Scheda Principale" a pagina 81](#page-80-0)

## **Stampa su 2 lati**

È possibile stampare su entrambi i lati del foglio.Inoltre, è possibile stampare un opuscolo, che può essere creato riordinando le pagine e piegando la stampa.

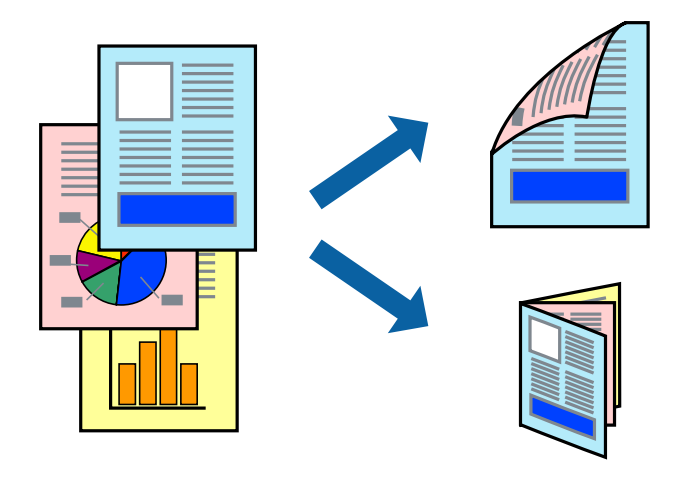

### *Nota:*

- ❏ È possibile utilizzare la stampa fronte/retro manuale e automatica.Durante la stampa fronte/retro manuale, capovolgere la carta per stampare sull'altro lato quando la stampante ha terminato di stampare sul primo.
- ❏ L'utilizzo di carta non adatta per la stampa fronte/retro potrebbe incidere sulla qualità di stampa e causare inceppamenti.
- ❏ A seconda del tipo di carta e dei dati di stampa, potrebbero verificarsi passaggi di inchiostro attraverso la carta.

### **Informazioni correlate**

 $\blacktriangleright$  ["Carta disponibile e capacità" a pagina 26](#page-25-0)

### **Impostazioni di stampa**

La stampa fronte/retro manuale è disponibile quando è attivo EPSON Status Monitor 3.Tuttavia, se si accede alla stampante da una rete oppure se la stampante è condivisa, potrebbe non essere disponibile.

### *Nota:*

Per attivare EPSON Status Monitor 3, fare clic su *Impostazioni avanzate* nella scheda *Utility*, quindi selezionare *Abilita EPSON Status Monitor 3*.

1. Nella scheda **Principale** del driver della stampante, selezionare un'opzione da **Stampa doppio lato**.

2. Fare clic su **Impostazioni manifesto**, configurare le impostazioni desiderate e fare clic su **OK**.

Impostare la **Densità stampa** come necessario.Questa impostazione non è disponibile quando si seleziona la stampa fronte/retro manuale.

*Nota:*

❏ Per stampare un fascicoletto pieghevole, selezionare *Opuscolo*.

- ❏ Quando si imposta l'opzione *Densità stampa*, è possibile regolare la densità di stampa in base al tipo di documento.
- ❏ La stampa potrebbe risultare lenta a seconda della combinazione di opzioni selezionate per *Seleziona tipo documento* nella finestra Regolazione densità stampa e per *Qualità* nella scheda *Principale*.
- 3. Fare clic su **Stampa**.

Per la stampa fronte/retro manuale, al termine della stampa del primo lato nel computer viene visualizzata una finestra popup.Seguire le istruzioni visualizzate sullo schermo.

### **Informazioni correlate**

- & ["Nozioni base sulla stampa" a pagina 65](#page-64-0)
- & ["Scheda Principale" a pagina 81](#page-80-0)

# **Stampa di più pagine su un singolo foglio**

È possibile stampare due o quattro pagine di dati su un singolo foglio di carta.

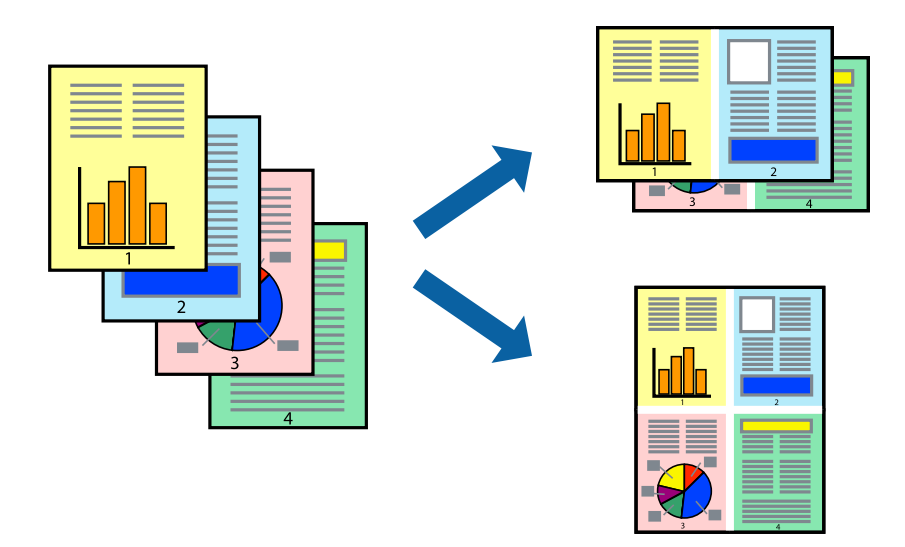

### **Impostazioni di stampa**

Nella scheda **Principale** del driver della stampante, selezionare **2-su** o **4-su** come impostazione di **Multipagina**.

### **Informazioni correlate**

- & ["Nozioni base sulla stampa" a pagina 65](#page-64-0)
- & ["Scheda Principale" a pagina 81](#page-80-0)

# **Stampare e impilare le pagine in ordine (stampa in ordine inverso)**

È possibile stampare dall'ultima pagina in modo che i documenti vengano impilati in ordine di pagina.

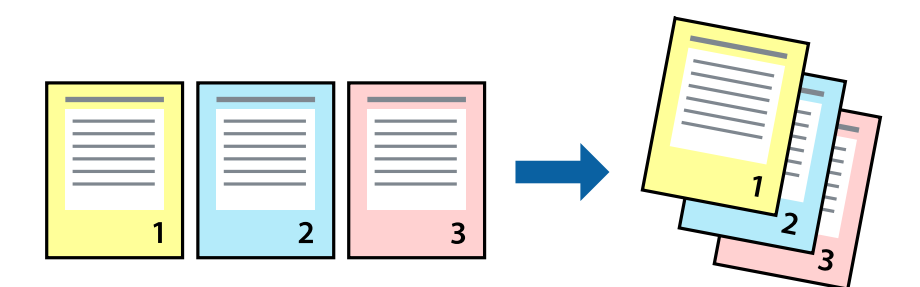

### **Impostazioni di stampa**

Nella scheda **Principale** del driver della stampante, selezionare **Ordine inverso**.

### **Informazioni correlate**

- & ["Nozioni base sulla stampa" a pagina 65](#page-64-0)
- & ["Scheda Principale" a pagina 81](#page-80-0)

## **Stampa di un documento a dimensioni ingrandite o ridotte**

È possibile ridurre o ingrandire il formato di un documento di una percentuale specifica, oppure adattarlo al formato carta caricato nella stampante.

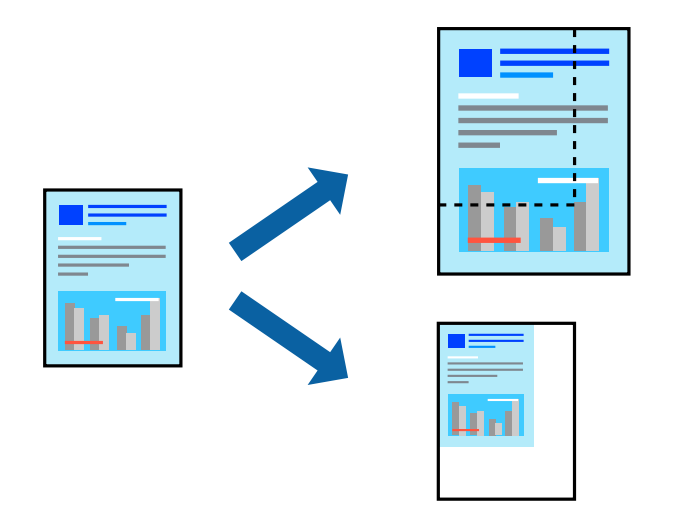

### **Impostazioni di stampa**

Nella scheda **Altre opzioni** del driver della stampante, selezionare il formato del documento dall'impostazione **Formato documento**.Selezionare il formato carta su cui si desidera stampare dall'impostazione **Emissione carta**.Selezionare **Stampa proporzionale**, quindi selezionare **Adatta alla Pagina** o **Zoom su**.Quando si seleziona **Zoom su**, inserire una percentuale.

Selezionare **Centro** per stampare le immagini al centro della pagina.

### **Informazioni correlate**

- & ["Nozioni base sulla stampa" a pagina 65](#page-64-0)
- & ["Scheda Altre opzioni" a pagina 82](#page-81-0)

# **Stampare un'immagine su più fogli per un ingrandimento (creazione di un manifesto)**

Questa funzione consente di stampare un'immagine su più fogli di carta. È possibile creare un poster di dimensioni maggiori unendo i fogli.

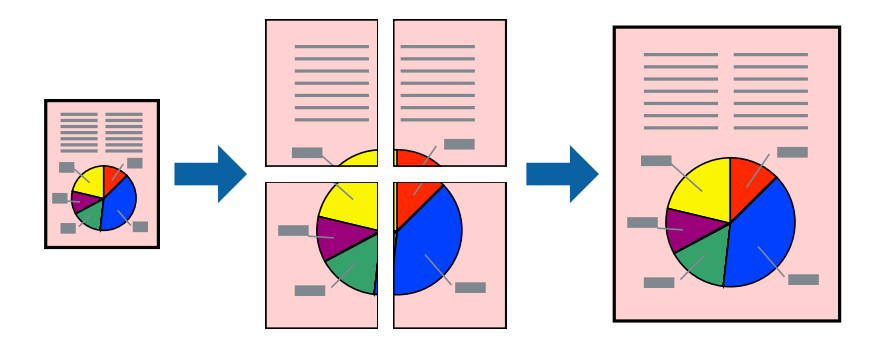

### **Impostazioni di stampa**

Nella scheda **Principale** del driver della stampante, selezionare **Poster 2x1**, **Poster 2x2**, **Poster 3x3** o **Poster 4x4** come impostazione per la stampa **Multipagina**. Facendo clic su **Impostazioni**, è possibile selezionare i pannelli che non si desidera stampare. Inoltre, è possibile selezionare le opzioni relative alla guida di taglio.

### **Informazioni correlate**

- & ["Nozioni base sulla stampa" a pagina 65](#page-64-0)
- & ["Scheda Principale" a pagina 81](#page-80-0)

### **Realizzazione di poster mediante Crocini di allineamento sovrapposti**

Di seguito viene illustrato un esempio di come realizzare un poster quando è selezionata l'opzione **Poster 2x2** ed è selezionata l'opzione **Crocini di allineamento sovrapposti** in **Stampa guide di taglio**.

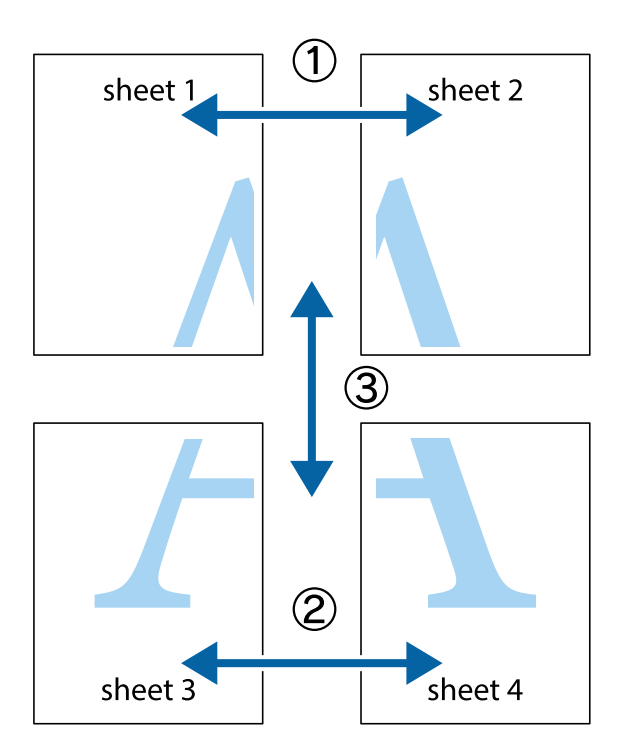

1. Preparare Sheet 1 e Sheet 2. Ritagliare i margini di Sheet 1 lungo la linea blu verticale che attraversa il centro del crocino superiore e inferiore.

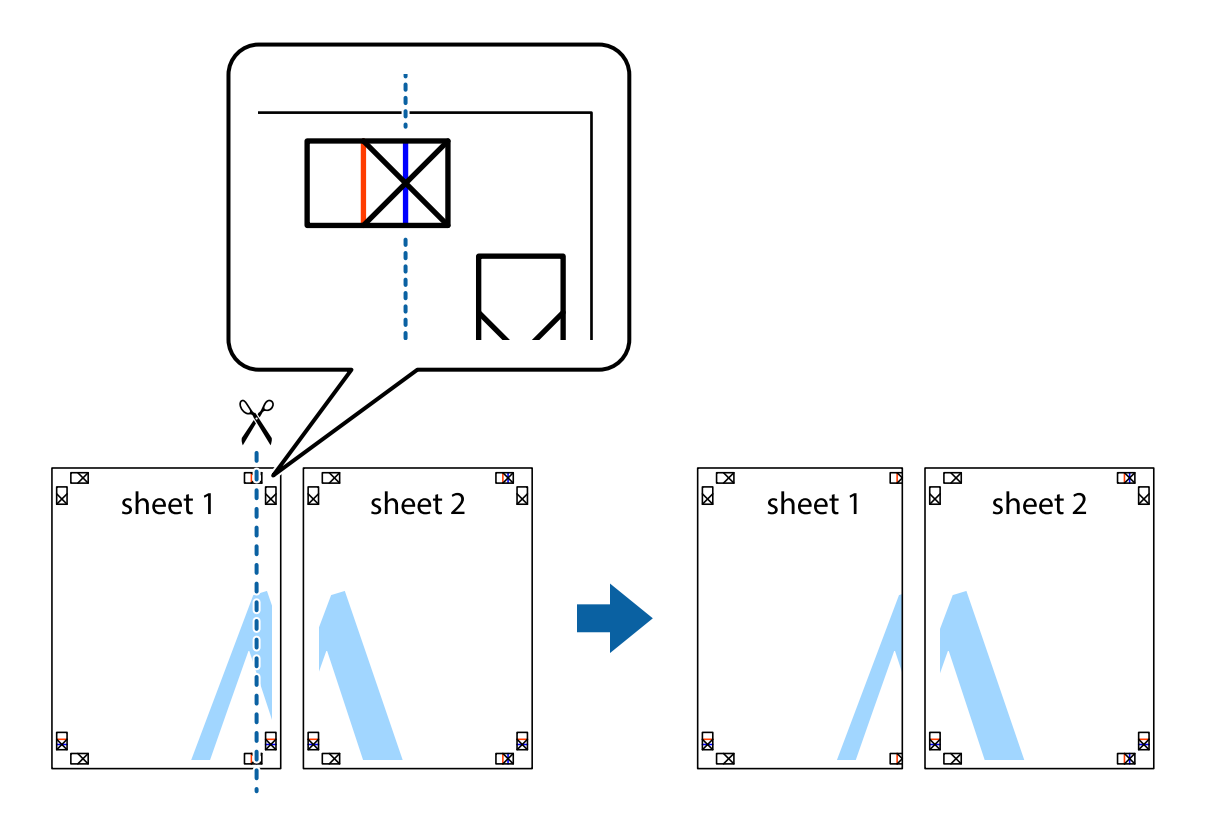

2. Collocare il bordo di Sheet 1 sopra Sheet 2 e allineare i crocini, quindi fissare temporaneamente i due fogli applicando nastro adesivo sul retro.

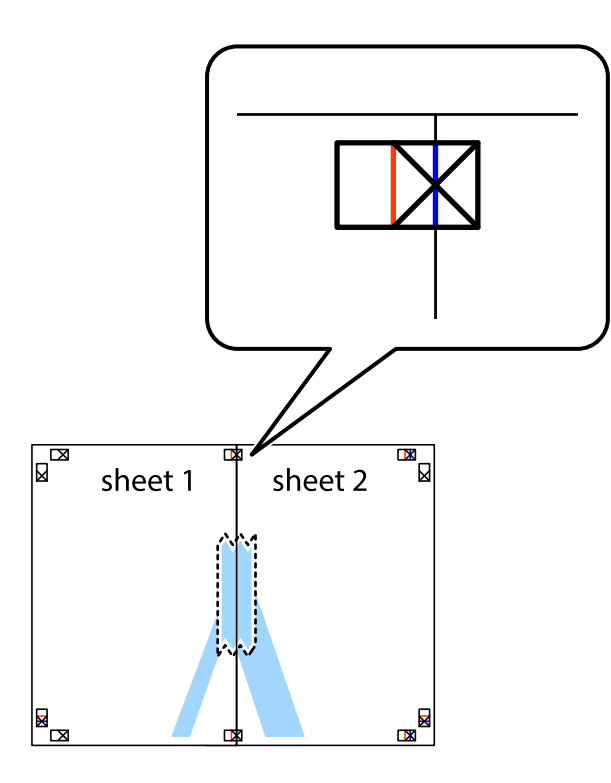

3. Tagliare in due i fogli uniti lungo la linea rossa verticale che attraversa i crocini di allineamento (la linea a sinistra dei crocini).

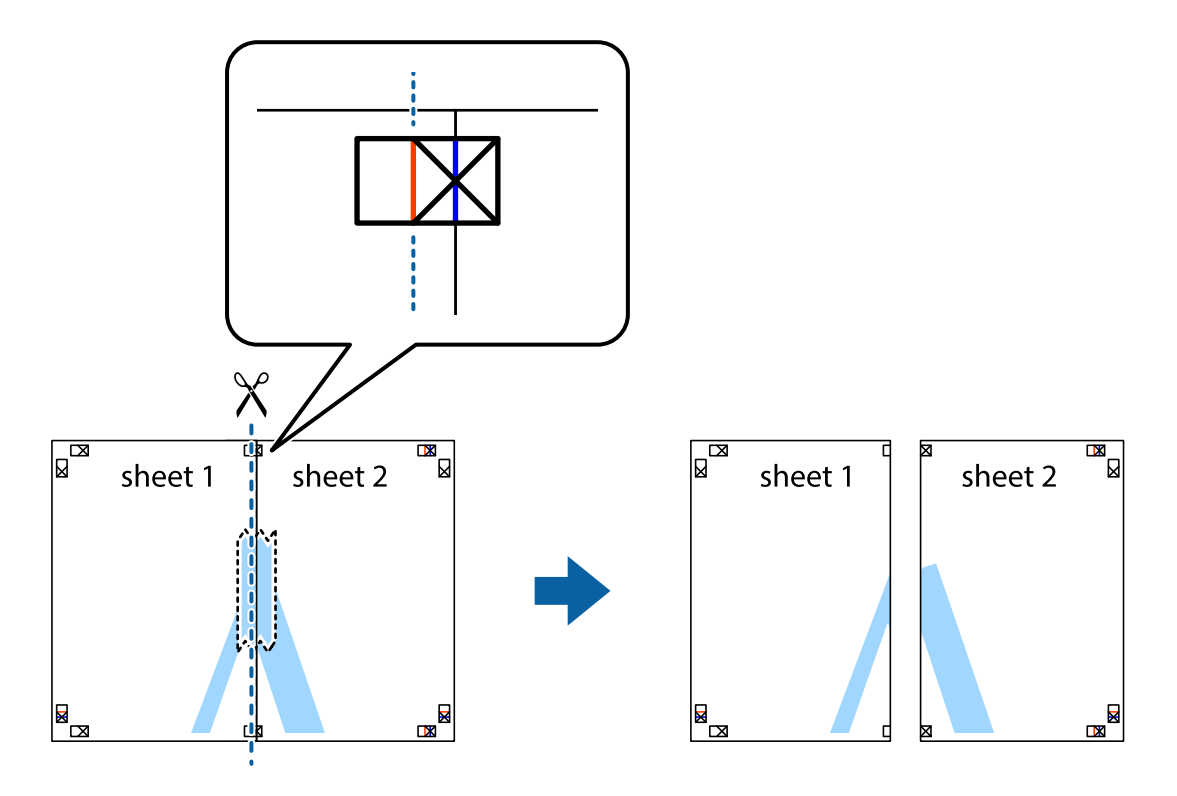

4. Fissare i fogli applicando nastro adesivo sul retro.

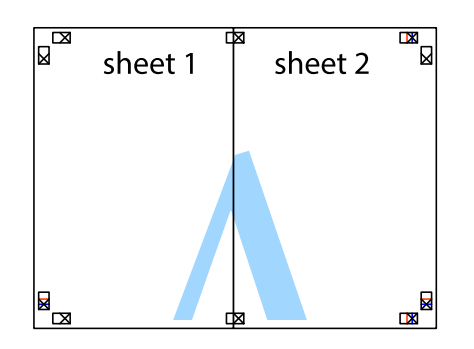

- 5. Ripetere i passaggi da 1 a 4 per unire Sheet 3 a Sheet 4.
- 6. Ritagliare i margini di Sheet 1 e Sheet 2 lungo la linea blu orizzontale che attraversa il centro del crocino destro e sinistro.

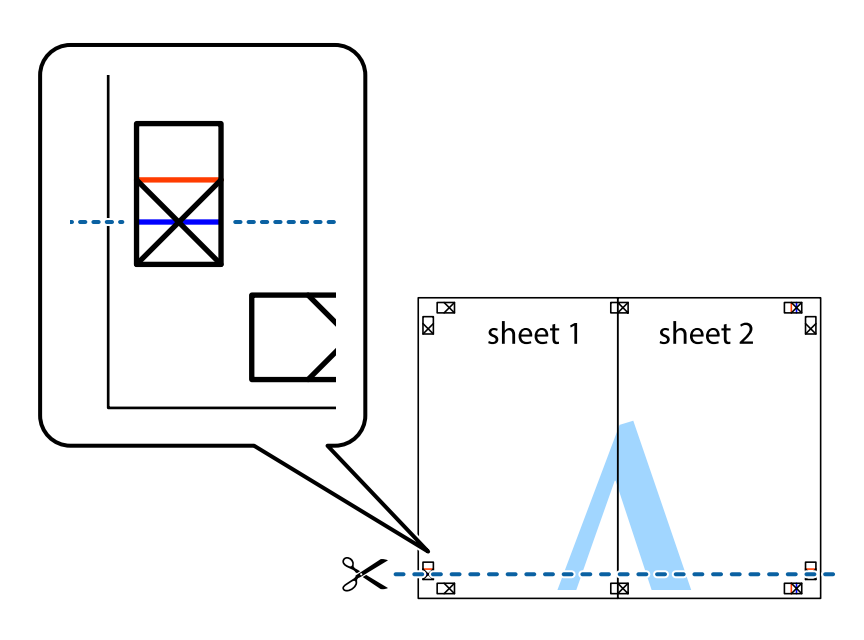
### **Stampa**

7. Collocare il bordo di Sheet 1 e Sheet 2 sopra Sheet 3 e Sheet 4, allineare i crocini e fissare temporaneamente i fogli applicando nastro adesivo sul retro.

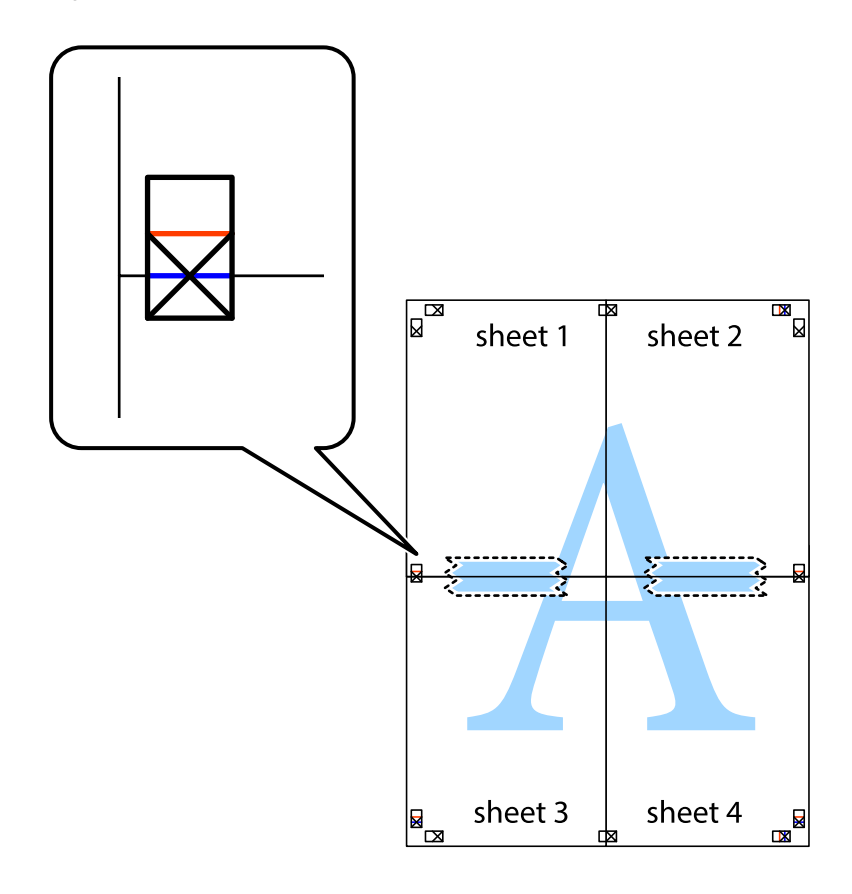

### **Stampa**

8. Tagliare in due i fogli uniti lungo la linea rossa orizzontale che attraversa i crocini di allineamento (la linea al di sopra dei crocini).

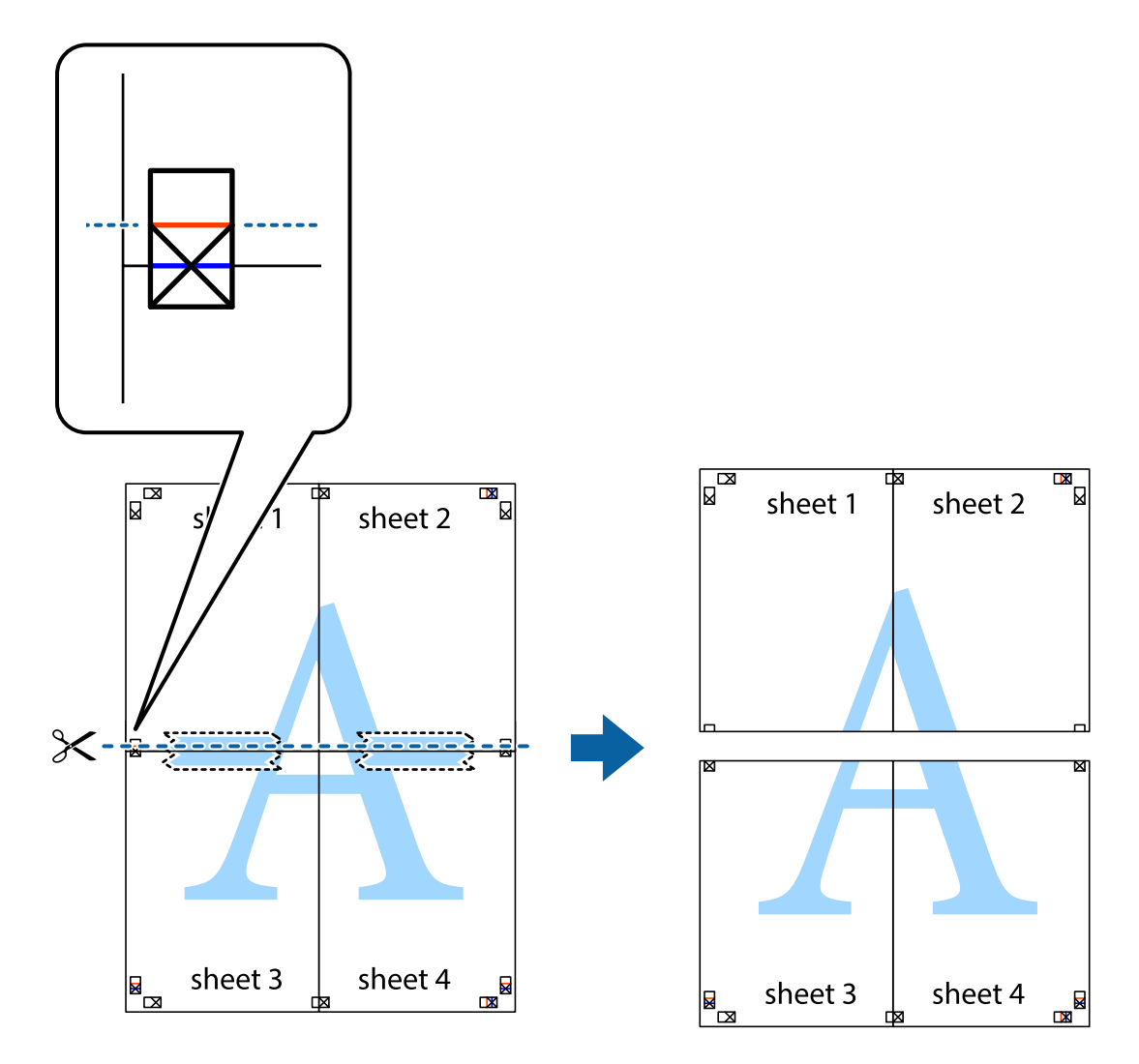

9. Fissare i fogli applicando nastro adesivo sul retro.

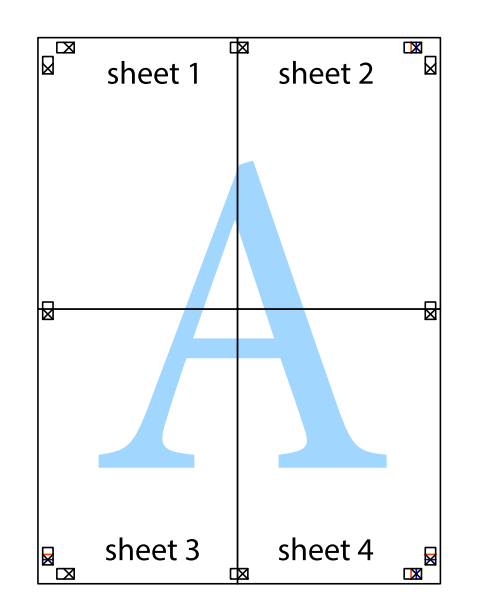

Guida utente

10. Ritagliare i margini rimanenti lungo la guida esterna.

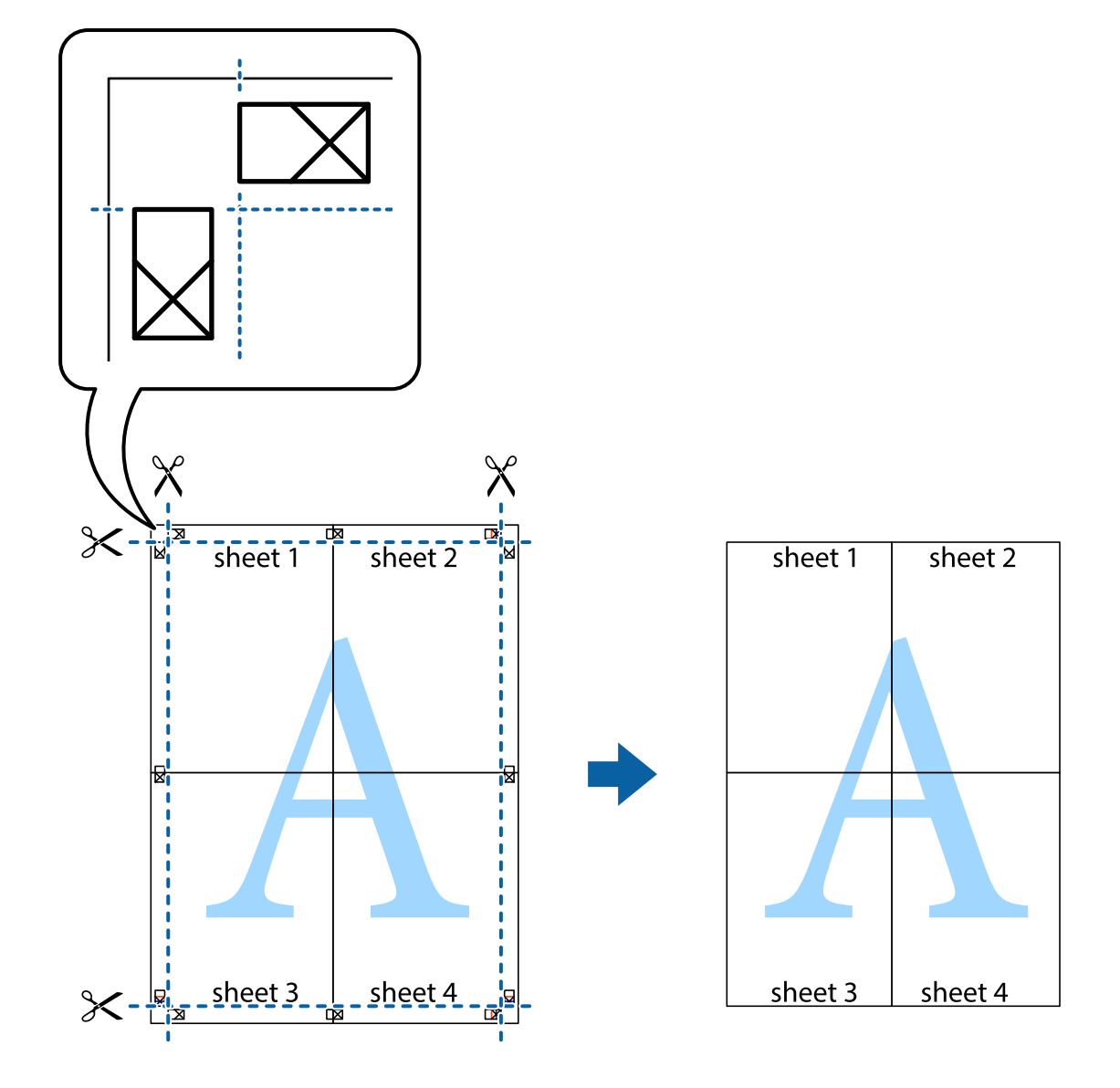

# **Stampare con un'intestazione e un piè di pagina**

È possibile stampare informazioni quali nome utente e data di stampa in intestazioni e piè di pagina.

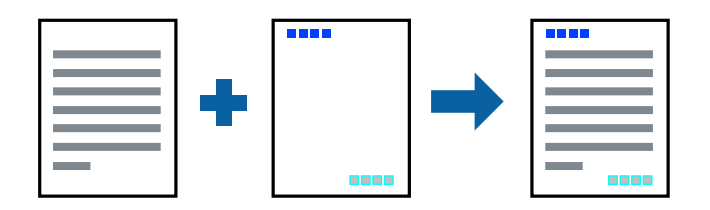

### **Impostazioni di stampa**

Sulla scheda **Altre opzioni** del driver della stampante, fare clic su **Funzioni filigrana**, quindi selezionare **Intestazione/Piè di pagina**. Fare clic su **Impostazioni**, quindi selezionare gli elementi che si desidera stampare.

### **Informazioni correlate**

- & ["Nozioni base sulla stampa" a pagina 65](#page-64-0)
- & ["Scheda Altre opzioni" a pagina 82](#page-81-0)

# **Stampa di una filigrana**

Nelle stampe è possibile includere una filigrana o una dicitura di protezione da copia, per esempio la scritta "Riservato".Se si esegue la stampa con una dicitura di protezione da copia, le lettere nascoste appariranno se fotocopiate per distinguere l'originale dalle copie.

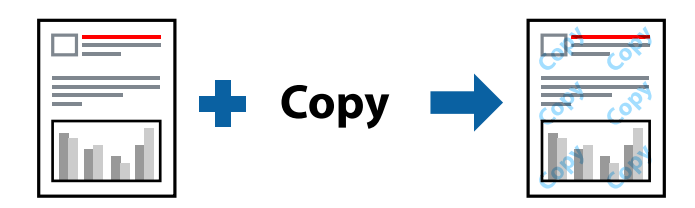

- La Motivo anti-copia è disponibile alle seguenti condizioni:
- ❏ Carta: Carta comune, Carta autocopiante, Carta intestata, Carta riciclata, Carta a colori, Carta prestampata o Carta comune di alta qualità
- ❏ Qualità: Standard
- ❏ Stampa fronte/retro automatica: non selezionato
- ❏ Correzione colore: Automatico

### *Nota:*

È inoltre possibile aggiungere una filigrana o una dicitura di protezione da copia personalizzate.

### **Impostazioni di stampa**

Sulla scheda **Altre opzioni** del driver della stampante, fare clic su **Funzioni filigrana**, quindi selezionare Motivo anti-copia o Filigrana. Fare clic su **Impostazioni** per modificare impostazioni quali le dimensioni, la densità o la posizione della dicitura o della filigrana.

### **Informazioni correlate**

- & ["Nozioni base sulla stampa" a pagina 65](#page-64-0)
- & ["Scheda Altre opzioni" a pagina 82](#page-81-0)

# **Stampa di file protetti da password**

È possibile impostare una password per un lavoro di stampa in modo da consentire l'avvio della stampa solo dopo l'immissione della password nel pannello di controllo della stampante.

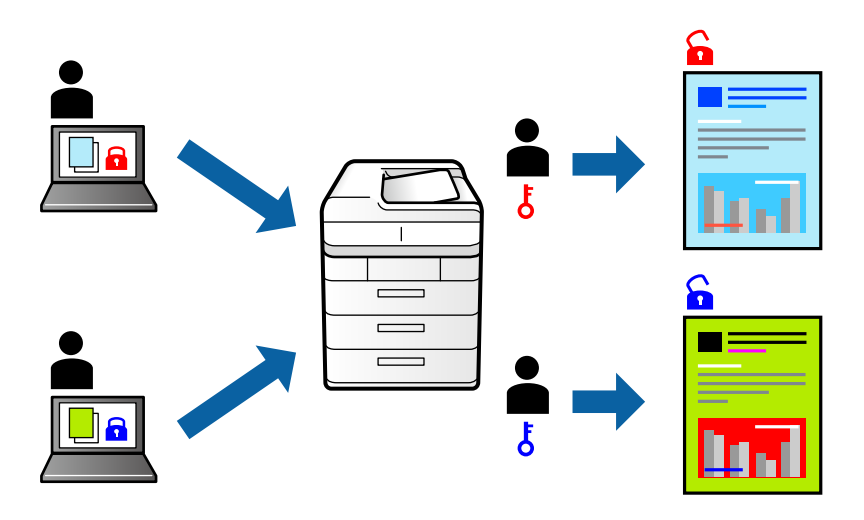

### **Impostazioni di stampa**

Sulla scheda **Altre opzioni** del driver della stampante, selezionare **Lavoro confidenziale** e inserire una password.

Per stampare il lavoro, toccare **Processo riservato** sulla schermata iniziale del pannello di controllo della stampante. Selezionare il lavoro da stampare, quindi inserire la password.

### **Informazioni correlate**

- & ["Nozioni base sulla stampa" a pagina 65](#page-64-0)
- & ["Scheda Altre opzioni" a pagina 82](#page-81-0)

## **Stampa di più file contemporaneamente**

Organizzatore lavori rapido consente di combinare vari file creati in diverse applicazioni e di stamparli come unico lavoro di stampa. Per i file combinati, è possibile specificare le impostazioni di stampa quali il layout multipagina e la stampa fronte/retro.

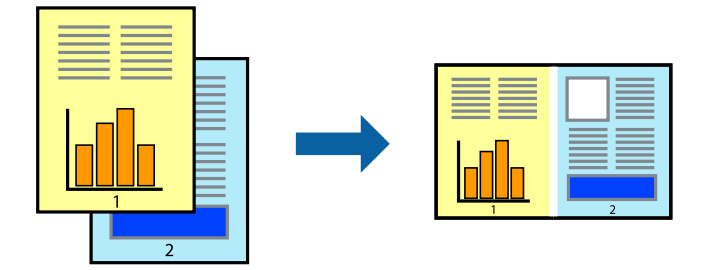

### **Impostazioni di stampa**

Nella scheda **Principale** del driver della stampante, selezionare **Organizzatore lavori rapido**. Quando si avvia la stampa, viene visualizzata la finestra Organizzatore lavori rapido. Mentre è aperta la finestra Organizzatore lavori rapido, aprire il file che si desidera combinare con il file corrente e ripetere i passaggi sopra descritti.

Se si seleziona un lavoro di stampa aggiunto al Progetto di stampa nella finestra Organizzatore lavori rapido, è possibile modificare il layout della pagina.

Fare clic su **Stampa** dal menu **File** per avviare la stampa.

### *Nota:*

Se si chiude la finestra Organizzatore lavori rapido prima di aggiungere tutti i dati di stampa al Progetto di stampa, il lavoro di stampa su cui si sta lavorando viene annullato. Fare clic su *Salva* dal menu *File* per salvare il lavoro corrente. L'estensione dei file salvati è "ecl".

Per aprire un Progetto di stampa, fare clic su *Organizzatore lavori rapido* nella scheda *Utility* del driver della stampante per aprire la finestra Organizzatore lavori rapido. Quindi, scegliere *Apri* dal menu *File* per selezionare il file.

### **Informazioni correlate**

- & ["Nozioni base sulla stampa" a pagina 65](#page-64-0)
- & ["Scheda Principale" a pagina 81](#page-80-0)

# **Stampare utilizzando la funzionalità di Stampa universale a colori**

È possibile migliorare la visibilità dei testi e delle immagini nelle stampe.

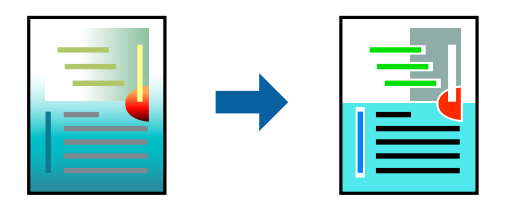

La funzionalità Stampa colore universale è disponibile solo quando sono state configurate le impostazioni seguenti.

- ❏ Tipo carta: Carta comune, Carta autocopiante, Carta intestata, Carta riciclata, Carta a colori, Carta prestampata, Carta comune di alta qualità
- ❏ Qualità: **Standard** o qualità più elevata
- ❏ Colore di stampa: **Colore**
- ❏ Applicazioni: Microsoft® Office 2007 o versioni successive
- ❏ Formato testo: 96 pts o inferiore

### **Impostazioni di stampa**

Nella scheda **Altre opzioni** del driver della stampante, selezionare **Opzioni immagine** nell'impostazione **Correzione colore**. Selezionare un'opzione dall'impostazione **Stampa colore universale**. Fare clic su **Opzioni di miglioramento** per effettuare ulteriori impostazioni.

#### *Nota:*

- ❏ Alcuni caratteri potrebbero essere modificati dai modelli, per esempio "+" può diventare "±".
- ❏ I motivi e le sottolineature specifici di ogni applicazione potrebbero alterare il contenuto stampato utilizzando le seguenti impostazioni.
- ❏ La qualità di stampa delle foto e di altre immagini potrebbe peggiorare se si utilizzano le impostazioni di Stampa colore universale.
- ❏ La stampa viene eseguita più lentamente se si utilizzano le impostazioni di Stampa colore universale.

### **Informazioni correlate**

- & ["Nozioni base sulla stampa" a pagina 65](#page-64-0)
- & ["Scheda Altre opzioni" a pagina 82](#page-81-0)

## **Regolazione del colore di stampa**

È possibile regolare i colori nel lavoro di stampa.

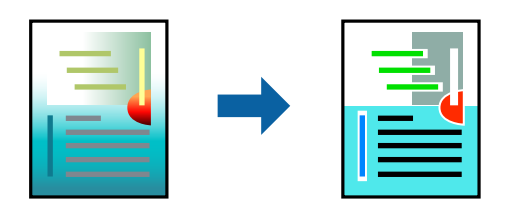

#### *Nota:*

Tali regolazioni non vengono applicate ai dati originali.

### **Impostazioni di stampa**

Nella scheda **Altre opzioni** del driver della stampante, selezionare **Personal.** come impostazione relativa al **Correzione colore**. Fare clic su **Altre impostazioni** per aprire la finestra **Correzione colore** quindi selezionare il metodo di correzione del colore.

#### *Nota:*

- ❏ *Automatico* è selezionato per impostazione predefinita sulla scheda *Altre opzioni*. Con questa impostazione, i colori vengono adattati automaticamente alle impostazioni relative al tipo di carta e alla qualità di stampa.
- ❏ *PhotoEnhance* nella finestra *Correzione colore* regola il colore analizzando la posizione del soggetto. Pertanto, se la posizione del soggetto è stata modificata mediante la riduzione, l'ingrandimento, il ritaglio o la rotazione dell'immagine, i colori potrebbero cambiare in modo imprevisto. Se l'immagine è sfocata, il tono potrebbe non essere naturale. Se i colori cambiano notevolmente o assumono un aspetto poco naturale, non stampare in modalità *PhotoEnhance*.

### **Informazioni correlate**

- & ["Nozioni base sulla stampa" a pagina 65](#page-64-0)
- & ["Scheda Altre opzioni" a pagina 82](#page-81-0)

# **Stampare evidenziando le linee sottili**

È possibile aumentare lo spessore delle linee sottili, che altrimenti non sarebbero visibili nella stampa.

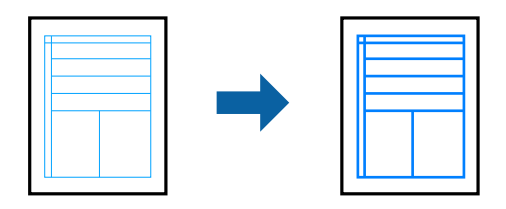

### **Impostazioni di stampa**

Nella scheda **Altre opzioni** del driver della stampante, selezionare **Opzioni immagine** nell'impostazione **Correzione colore**. Selezionare **Enfatizza linee sottili**.

### **Informazioni correlate**

- & ["Nozioni base sulla stampa" a pagina 65](#page-64-0)
- & ["Scheda Altre opzioni" a pagina 82](#page-81-0)

## **Stampa nitida di codici a barre**

È possibile stampare un codice a barre in modo nitido per facilitarne la scansione. Attivare questa funzione solo se il codice a barre stampato non può essere acquisito.

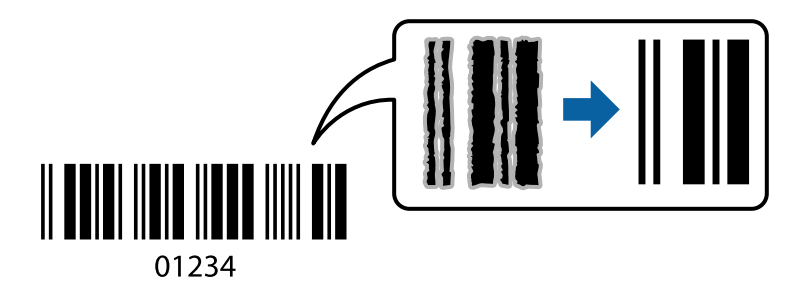

È possibile utilizzare questa funzione in base alle indicazioni fornite di seguito.

- ❏ Carta: Carta comune, Carta autocopiante, Carta intestata, Carta riciclata, Carta a colori, Carta prestampata, Carta comune di alta qualità, Carta spessa di grammatura da 91 a 256 g/m² o buste
- ❏ Qualità: **Standard**, **Alto** (non disponibile per carta con spessore da 161 a 256 g/m²)

### *Nota:*

Non sempre è possibile ridurre la sfocatura; ciò dipende dalle circostanze.

### **Impostazioni di stampa**

Sulla scheda **Utility** del driver della stampante, fare clic su **Impostazioni avanzate**, quindi selezionare **Modo Codice a barre**.

### <span id="page-80-0"></span>**Informazioni correlate**

- & ["Nozioni base sulla stampa" a pagina 65](#page-64-0)
- & ["Scheda Utility" a pagina 83](#page-82-0)

# **Annullamento della stampa**

È possibile annullare un lavoro di stampa dal computer. Tuttavia, non è possibile annullare un lavoro di stampa già inviato alla stampante dal computer. Il lavoro di stampa deve essere annullato tramite il pannello di controllo della stampante.

### **Annullamento**

Sul computer in uso, fare clic con il pulsante destro del mouse sulla stampante in **Dispositivi e stampanti**, **Stampante** o in **Stampanti e fax**. Fare clic su **Visualizza stampa in corso**, fare clic con il pulsante destro del mouse sul lavoro che si desidera annullare, quindi selezionare **Annulla**.

# **Opzioni di menu per il driver della stampante**

Aprire la finestra di stampa in un'applicazione, selezionare la stampante e accedere alla finestra del driver della stampante.

*Nota:*

I menu variano in base all'opzione selezionata.

### **Scheda Principale**

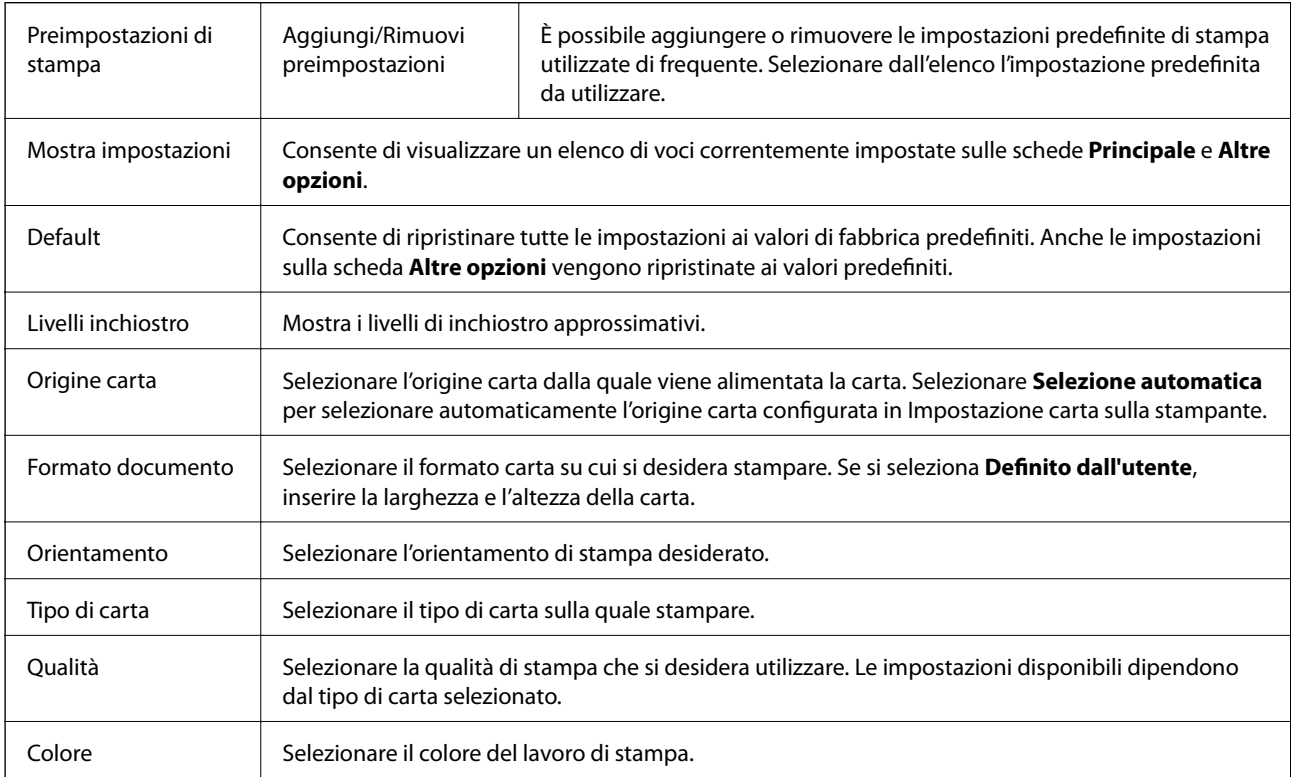

<span id="page-81-0"></span>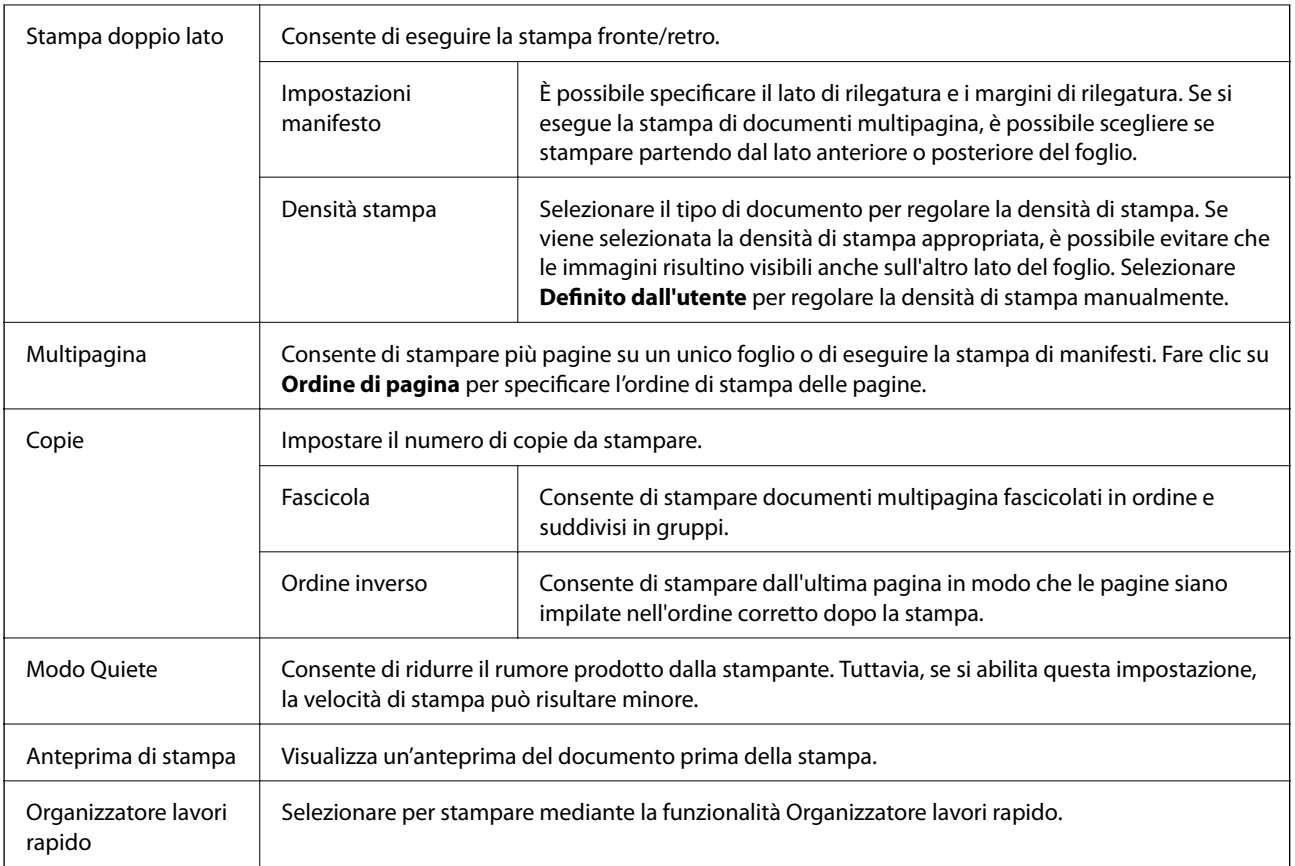

# **Scheda Altre opzioni**

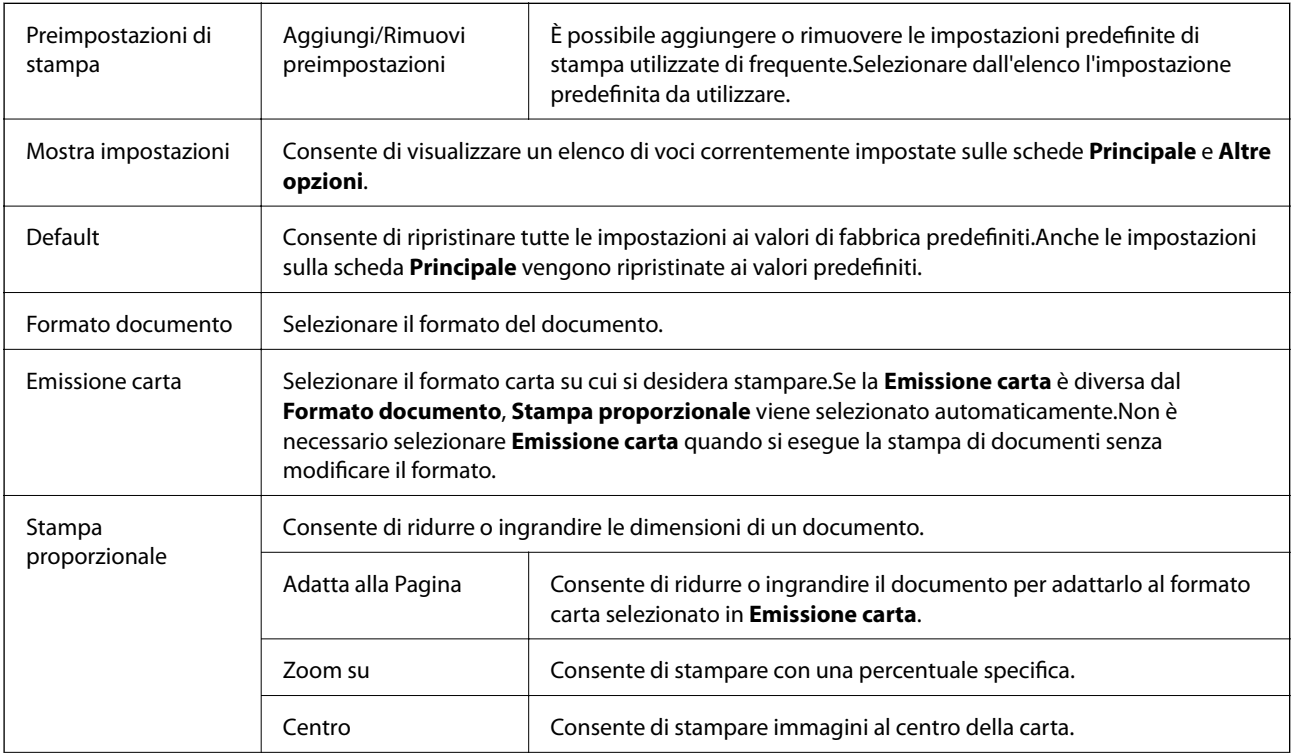

<span id="page-82-0"></span>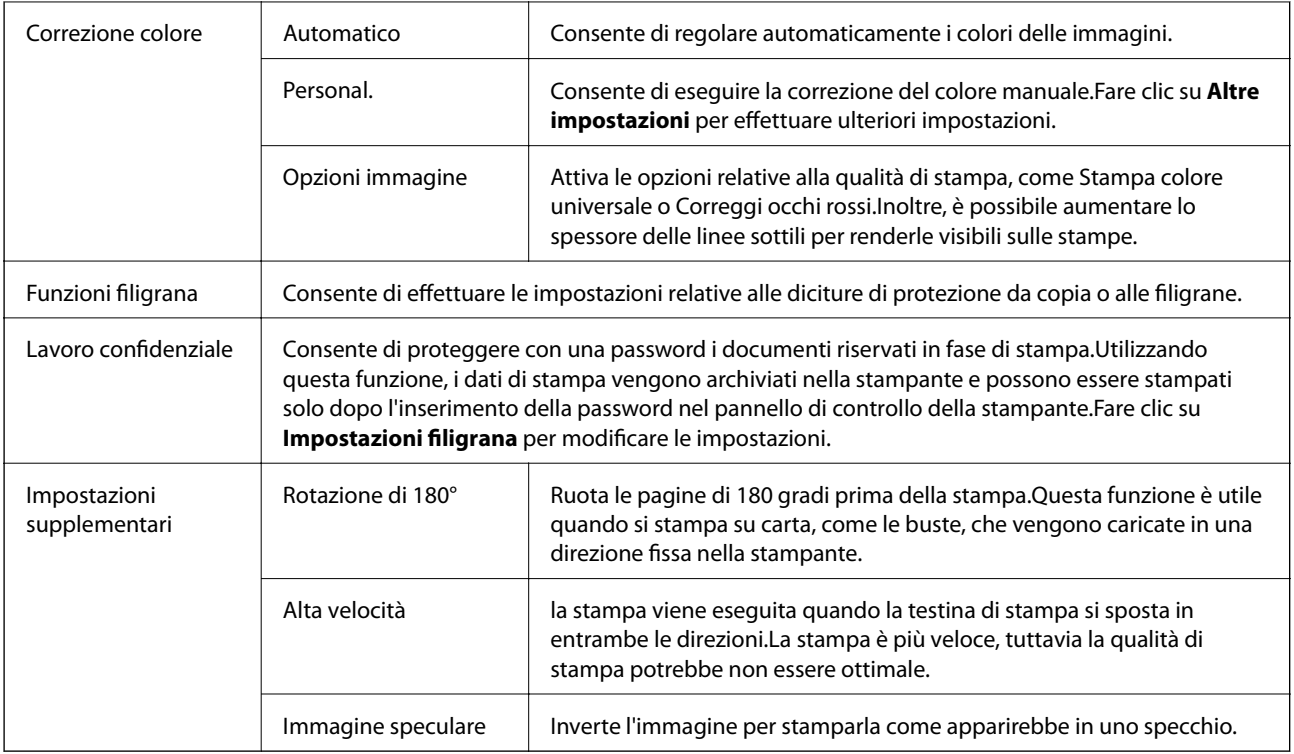

# **Scheda Utility**

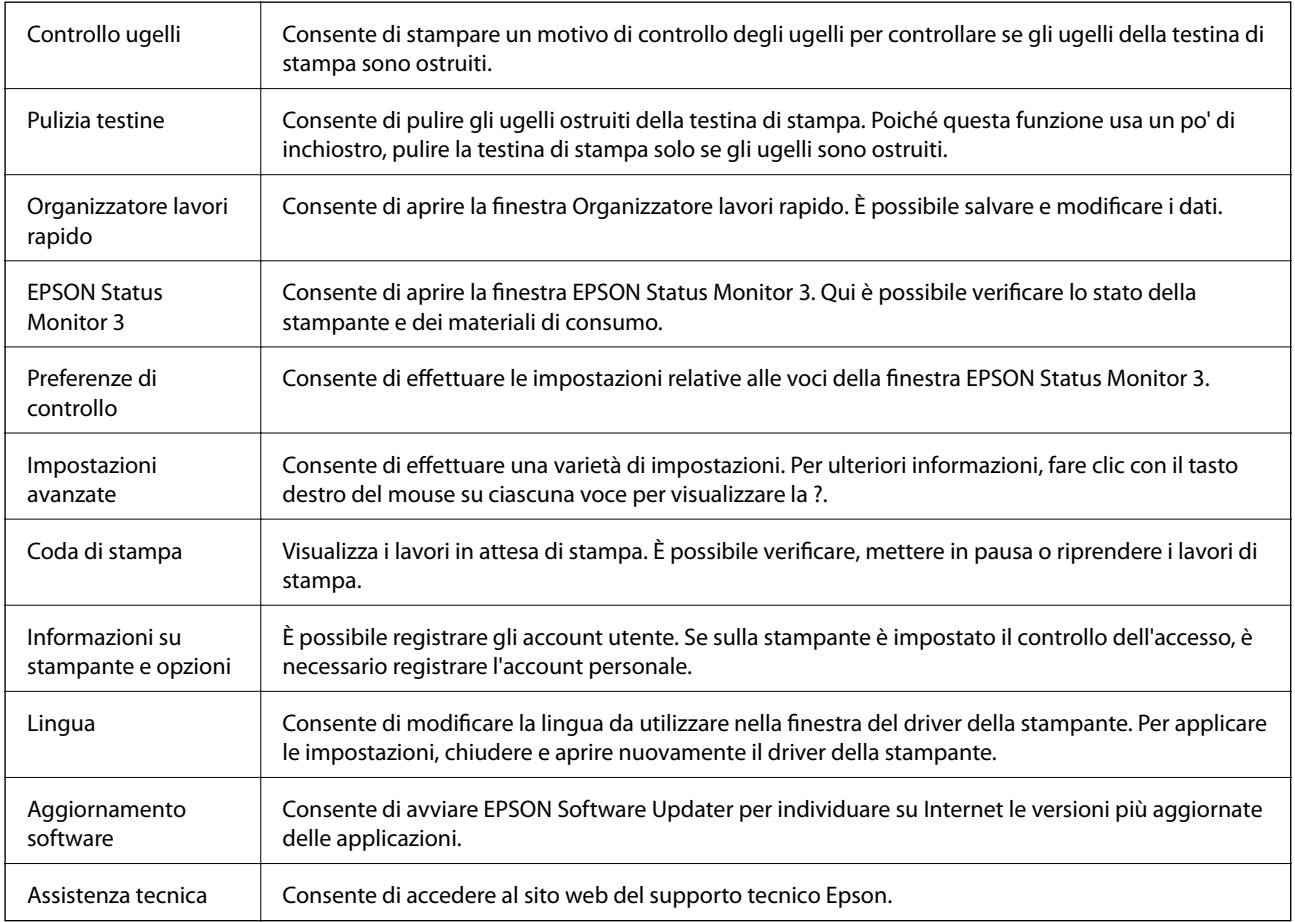

# **Stampare dal driver PostScript della stampante su Windows**

Un driver della stampante PostScript invia comandi di stampa a una stampante utilizzando il linguaggio di descrizione di pagina PostScript.

1. Aprire il file da stampare.

Caricare carta nella stampante se non è già stata caricata.

- 2. Selezionare **Stampa** o **Imposta stampante** dal menu **File**
- 3. Selezionare la stampante in uso.
- 4. Selezionare **Preferenze** o **Proprietà** per accedere alla finestra del driver della stampante.

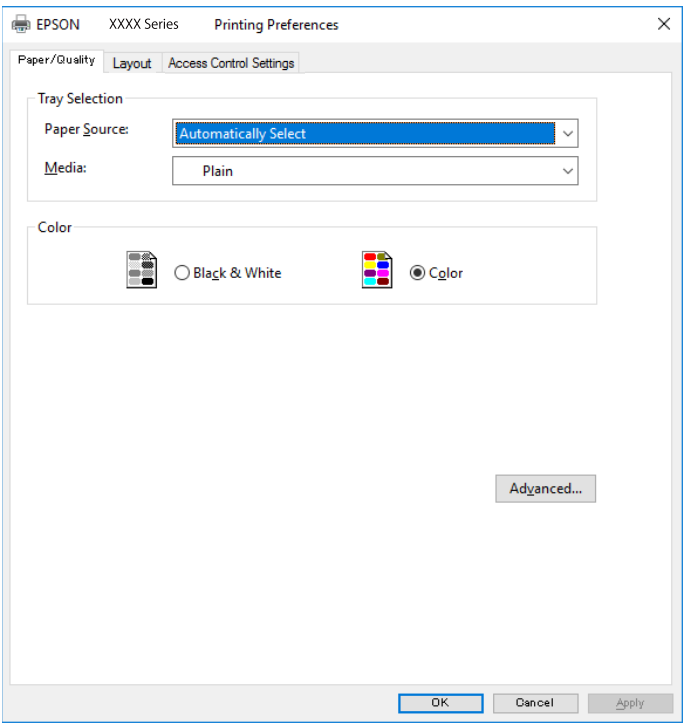

5. Modificare le impostazioni come desiderato.

Per ulteriori informazioni, consultare le opzioni di menu del driver della stampante.

- 6. Per ulteriori informazioni, fare clic su **OK** per chiudere il driver della stampante.
- 7. Fare clic su **Stampa**.

#### **Informazioni correlate**

- & ["Carta disponibile e capacità" a pagina 26](#page-25-0)
- & ["Caricamento di carta nella Cassetto carta" a pagina 31](#page-30-0)
- & ["Caricamento di carta nella Alim. posteriore carta" a pagina 33](#page-32-0)
- & ["Elenco dei tipi di carta" a pagina 37](#page-36-0)
- & "Scheda Carta/Qualità" a pagina 85
- & "Scheda Layout" a pagina 85

# **Opzioni di menu per il driver della stampante PostScript**

Aprire la finestra di stampa in un'applicazione, selezionare la stampante e accedere alla finestra del driver della stampante.

### *Nota:*

I menu variano in base all'opzione selezionata.

## **Scheda Carta/Qualità**

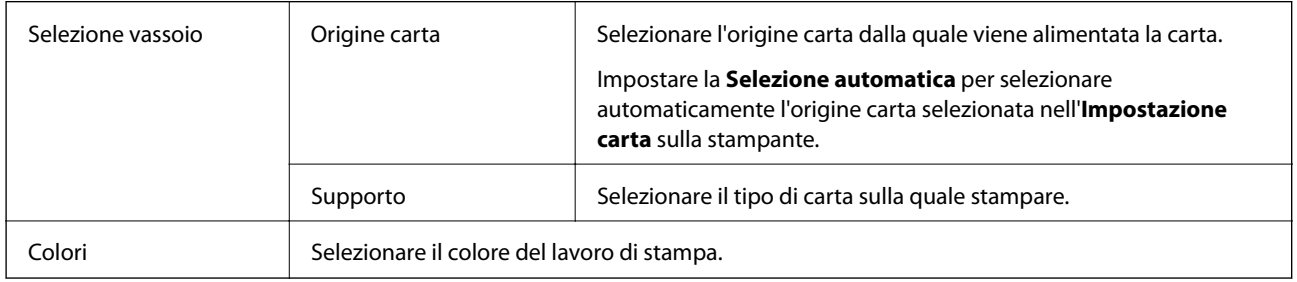

### **Scheda Layout**

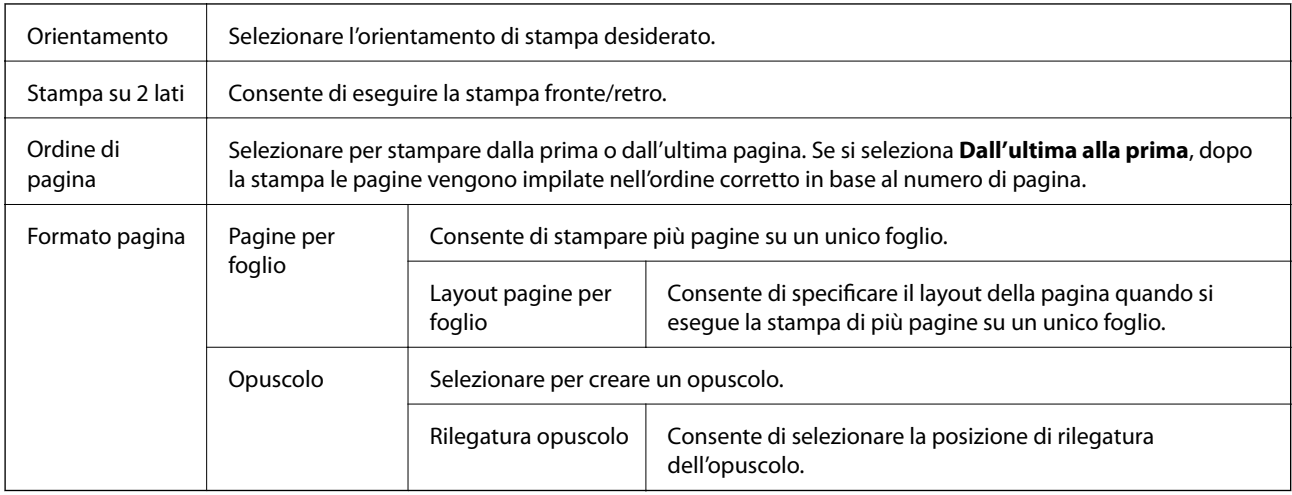

### **Scheda Impostazioni controllo accessi**

L'amministratore può limitare l'uso della stampante. La stampa è disponibile dopo la registrazione del proprio account nel driver della stampante. Contattare l'amministratore per dettagli sull'account personale.

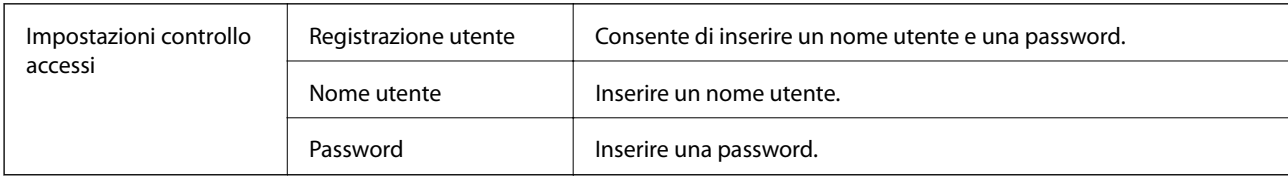

### <span id="page-85-0"></span>**Opzioni avanzate**

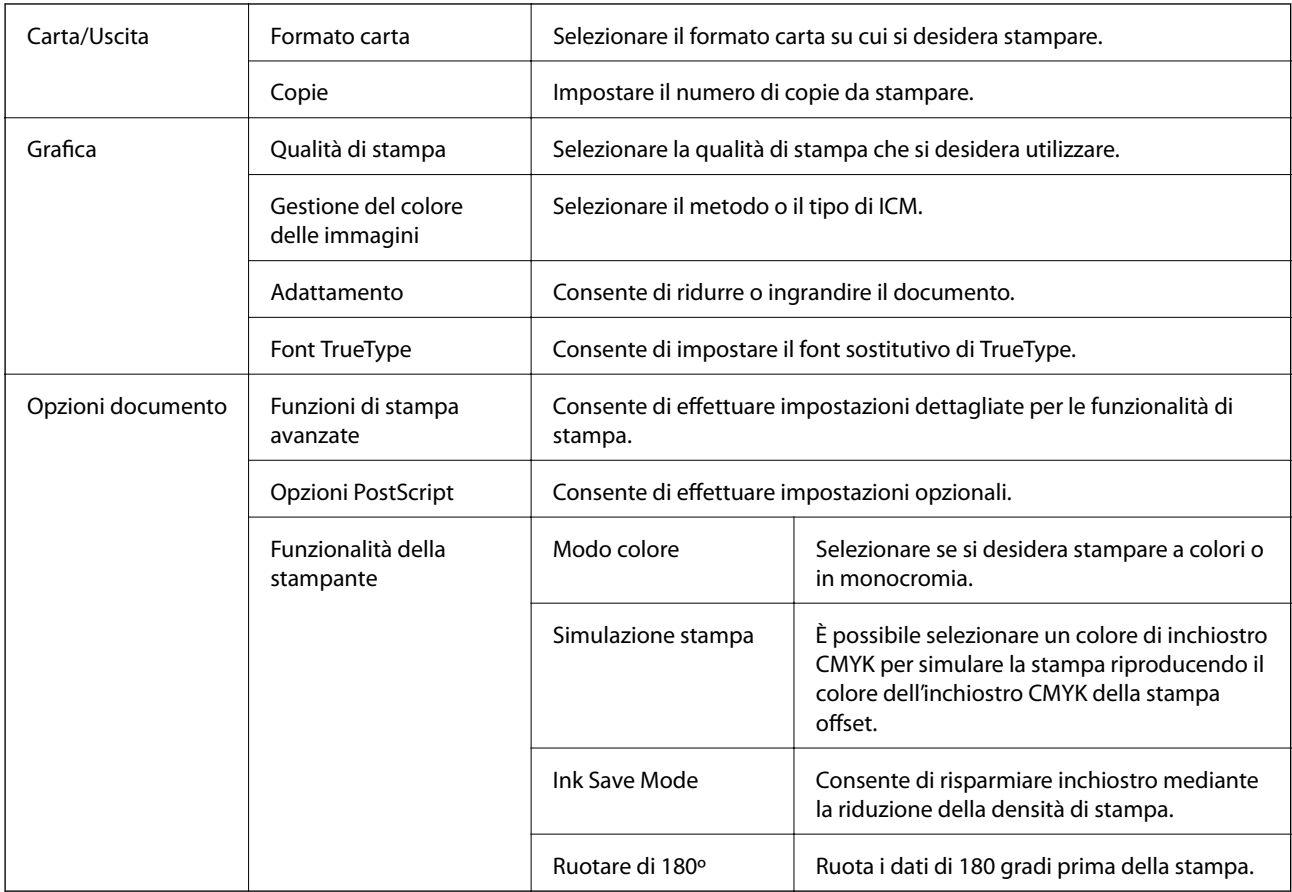

# **Annullamento della stampa**

È possibile annullare un lavoro di stampa dal computer. Tuttavia, non è possibile annullare un lavoro di stampa già inviato alla stampante dal computer. Il lavoro di stampa deve essere annullato tramite il pannello di controllo della stampante.

### **Annullamento**

Sul computer in uso, fare clic con il pulsante destro del mouse sulla stampante in **Dispositivi e stampanti**, **Stampante** o in **Stampanti e fax**. Fare clic su **Visualizza stampa in corso**, fare clic con il pulsante destro del mouse sul lavoro che si desidera annullare, quindi selezionare **Annulla**.

# **Stampare dal driver della stampante su Mac OS**

## **Nozioni base sulla stampa**

*Nota:*

Le operazioni da eseguire differiscono a seconda dell'applicazione in uso. Per ulteriori informazioni, consultare la guida in linea dell'applicazione.

#### **Stampa**

1. Aprire il file da stampare.

Caricare carta nella stampante se non è già stata caricata.

2. Selezionare **Stampa** o un altro comando dal menu **File** per accedere alla finestra di dialogo di stampa.

Se necessario, fare clic su Mostra dettagli o su  $\nabla$  per espandere la finestra di stampa.

- 3. Selezionare la stampante in uso.
- 4. Scegliere **Impostazioni di stampa** dal menu a comparsa.

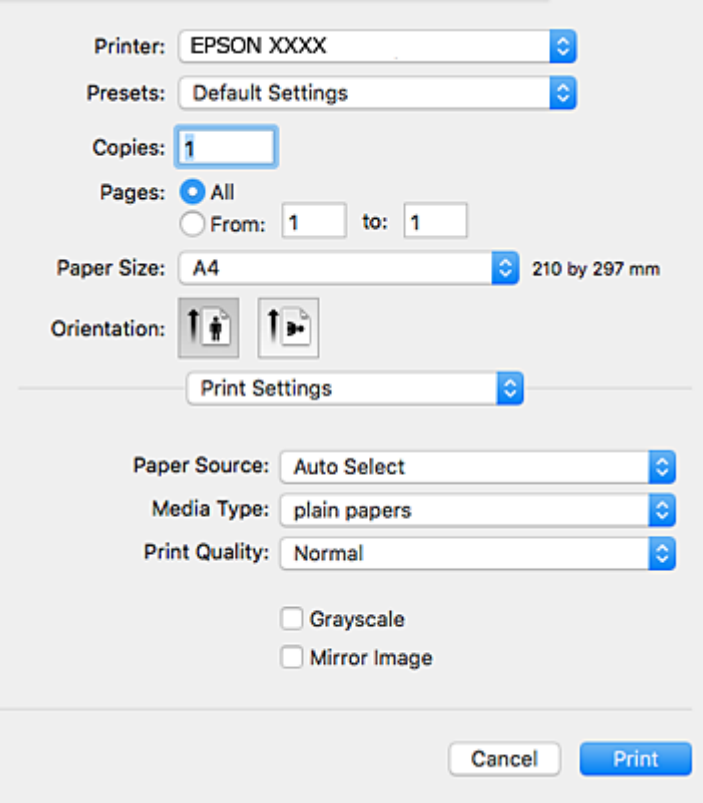

#### *Nota:*

In OS X Mountain Lion o versioni successive, la mancata visualizzazione del menu *Impostazioni di stampa* indica che il driver della stampante Epson non è stato installato correttamente.

Scegliere *Preferenze di Sistema* dal menu > *Stampanti e Scanner* (oppure *Stampa e Scansione* o *Stampa e Fax*), rimuovere la stampante e aggiungerla di nuovo. Per informazioni sull'aggiunta di una stampante, visitare il collegamento indicato di seguito.

[http://epson.sn](http://epson.sn/?q=2)

5. Modificare le impostazioni come desiderato.

Per ulteriori informazioni, consultare le opzioni di menu del driver della stampante.

6. Fare clic su **Stampa**.

#### **Informazioni correlate**

- & ["Carta disponibile e capacità" a pagina 26](#page-25-0)
- & ["Caricamento di carta nella Cassetto carta" a pagina 31](#page-30-0)
- & ["Caricamento di carta nella Alim. posteriore carta" a pagina 33](#page-32-0)
- & ["Elenco dei tipi di carta" a pagina 37](#page-36-0)
- & ["Opzioni di menu per Impostazioni di stampa" a pagina 93](#page-92-0)

# **Stampa su 2 lati**

È possibile stampare su entrambi i lati del foglio.

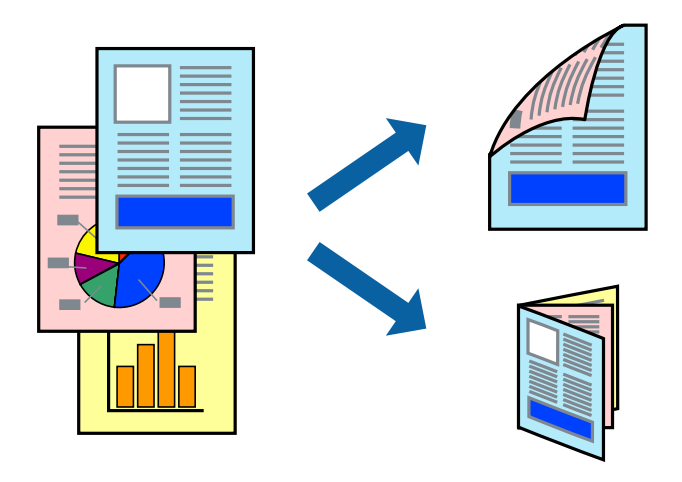

#### *Nota:*

- ❏ L'utilizzo di carta non adatta per la stampa fronte/retro potrebbe incidere sulla qualità di stampa e causare inceppamenti.
- ❏ A seconda del tipo di carta e dei dati di stampa, potrebbero verificarsi passaggi di inchiostro attraverso la carta.

### **Informazioni correlate**

& ["Carta disponibile e capacità" a pagina 26](#page-25-0)

### **Impostazioni di stampa**

Scegliere **Impostazioni stampa fronte/retro** dal menu a comparsa.Selezionare il metodo per la stampa fronte/ retro, quindi configurare le impostazioni **Tipo documento**.

*Nota:*

- ❏ La velocità di stampa può essere ridotta in base al tipo di documento.
- ❏ In caso di stampa di foto dense di dati, selezionare *Testo e grafica* o *Testo e foto* nell'impostazione *Tipo documento*.Se le stampe sono macchiate o l'inchiostro risulta visibile sull'altro lato della carta, regolare le opzioni *Densità stampa* e *Tempo asciugatura aumentato* in *Regolazioni*.

### **Informazioni correlate**

- & ["Nozioni base sulla stampa" a pagina 86](#page-85-0)
- & ["Opzioni di menu per Impostazioni stampa fronte/retro" a pagina 93](#page-92-0)

# **Stampa di più pagine su un singolo foglio**

È possibile stampare due o quattro pagine di dati su un singolo foglio di carta.

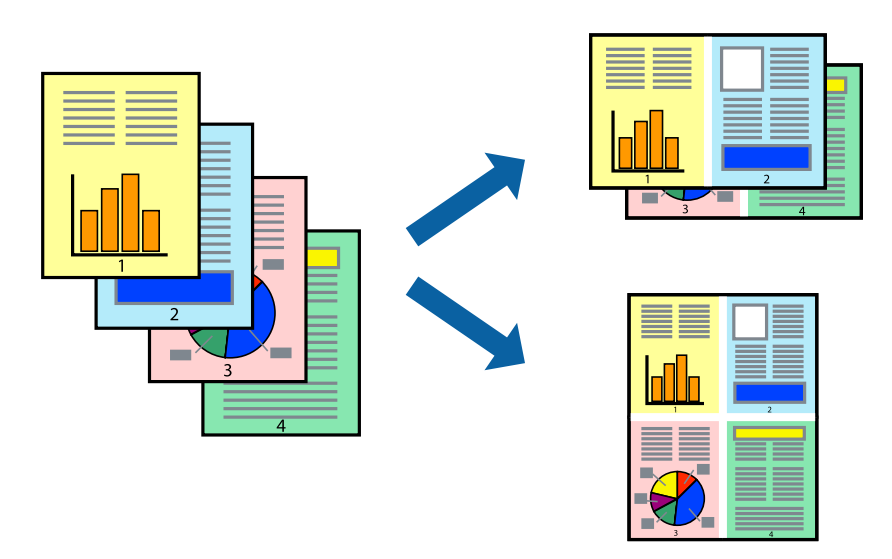

### **Impostazioni di stampa**

Scegliere **Layout** dal menu a comparsa. Impostare il numero di pagine in **Pagine per foglio**, l'**Orientamento** (ordine di pagina) e il **Margine**.

### **Informazioni correlate**

- & ["Nozioni base sulla stampa" a pagina 86](#page-85-0)
- & ["Opzioni di menu per il layout" a pagina 92](#page-91-0)

### **Stampare e impilare le pagine in ordine (stampa in ordine inverso)**

È possibile stampare dall'ultima pagina in modo che i documenti vengano impilati in ordine di pagina.

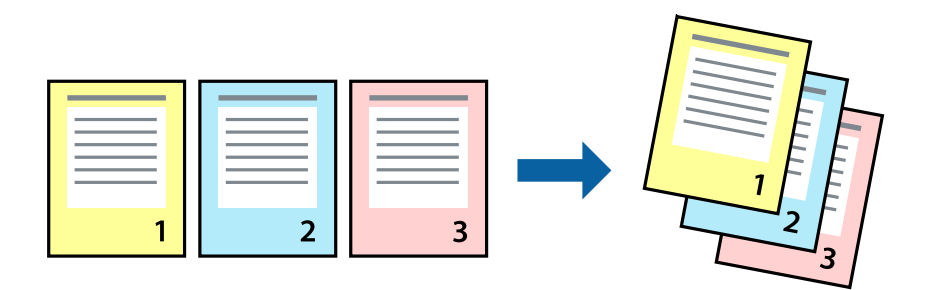

### **Impostazioni di stampa**

Scegliere **Gestione carta** dal menu a comparsa. Selezionare **Inverti** come impostazione relativa all'**Ordine di pagina**.

### **Informazioni correlate**

- & ["Nozioni base sulla stampa" a pagina 86](#page-85-0)
- & ["Opzioni di menu per la gestione carta" a pagina 92](#page-91-0)

# **Stampa di un documento a dimensioni ingrandite o ridotte**

È possibile ridurre o ingrandire il formato di un documento di una percentuale specifica, oppure adattarlo al formato carta caricato nella stampante.

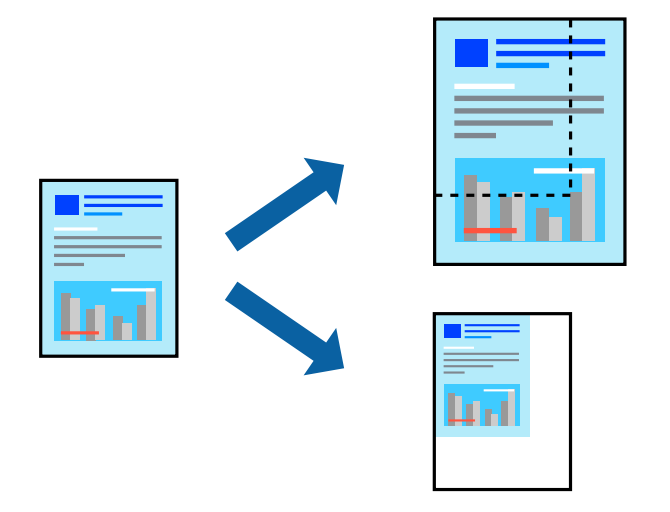

### **Impostazioni di stampa**

Se si adatta la stampa al formato carta, selezionare **Gestione carta** dal menu a comparsa, quindi selezionare **Adatta in scala al foglio**.Impostare il formato della carta caricata nella stampante in **Dimensioni foglio di stampa**.Se si desidera ridurre il formato del documento, selezionare **Riduci solamente**.

Se si desidera stampare utilizzando una percentuale specifica, eseguire una delle seguenti operazioni.

- ❏ Selezionare **Stampa** dal menu **File** dell'applicazione.Selezionare **Stampante**, inserire una percentuale in **Adatta**, quindi fare clic su **Stampa**.
- ❏ Selezionare **Formato di stampa** dal menu **File** dell'applicazione.Selezionare la stampante in **Formato per**, inserire una percentuale in **Adatta**, quindi fare clic su **OK**.

#### *Nota:*

Applicare il formato carta impostato nell'applicazione all'impostazione *Formato carta*.

### **Informazioni correlate**

- & ["Nozioni base sulla stampa" a pagina 86](#page-85-0)
- $\rightarrow$  ["Opzioni di menu per la gestione carta" a pagina 92](#page-91-0)

# **Regolazione del colore di stampa**

È possibile regolare i colori nel lavoro di stampa.

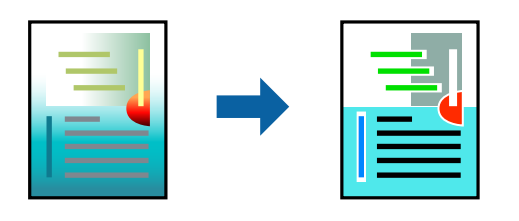

#### *Nota:*

Tali regolazioni non vengono applicate ai dati originali.

### **Impostazioni di stampa**

Selezionare **Corrispondenza colori** dal menu a comparsa, quindi selezionare **EPSON Regolazione colore**. Selezionare **Opzioni colore** dal menu a comparsa, quindi scegliere una delle opzioni disponibili. Fare clic sulla freccia accanto a **Impostazioni avanzate** ed effettuare ulteriori impostazioni.

### **Informazioni correlate**

- & ["Nozioni base sulla stampa" a pagina 86](#page-85-0)
- & ["Opzioni di menu per la corrispondenza dei colori" a pagina 92](#page-91-0)
- & ["Opzioni di menu per Opzioni colore" a pagina 93](#page-92-0)

### **Annullamento della stampa**

È possibile annullare un lavoro di stampa dal computer. Tuttavia, non è possibile annullare un lavoro di stampa già inviato alla stampante dal computer. Il lavoro di stampa deve essere annullato tramite il pannello di controllo della stampante.

### **Annullamento**

Fare clic sull'icona della stampante nel **Dock**. Selezionare il lavoro da annullare, quindi eseguire una delle seguenti operazioni.

❏ OS X Mountain Lion o versioni successive

Fare clic su  $\infty$  accanto alla barra di avanzamento.

```
❏ Da Mac OS X v10.6.8 a v10.7.x
```
Fare clic su **Elimina**.

## **Opzioni di menu per il driver della stampante**

Aprire la finestra di stampa in un'applicazione, selezionare la stampante e accedere alla finestra del driver della stampante.

#### <span id="page-91-0"></span>*Nota:*

I menu variano in base all'opzione selezionata.

# **Opzioni di menu per il layout**

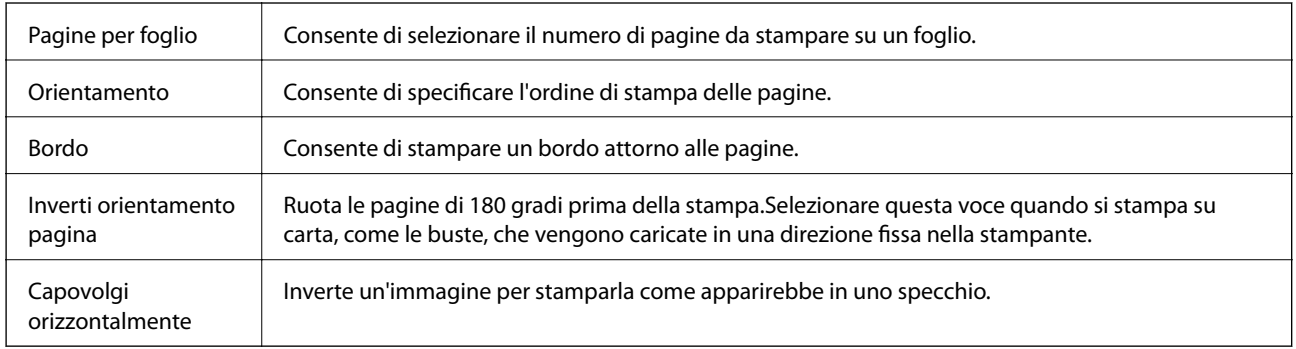

# **Opzioni di menu per la corrispondenza dei colori**

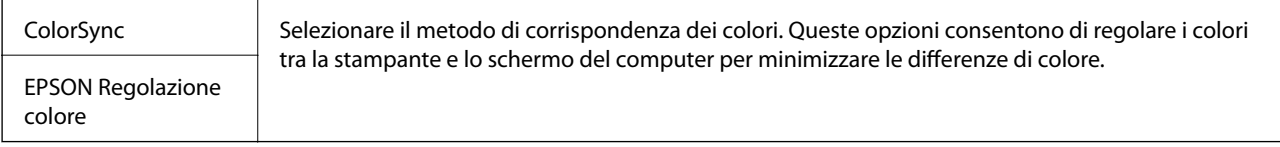

# **Opzioni di menu per la gestione carta**

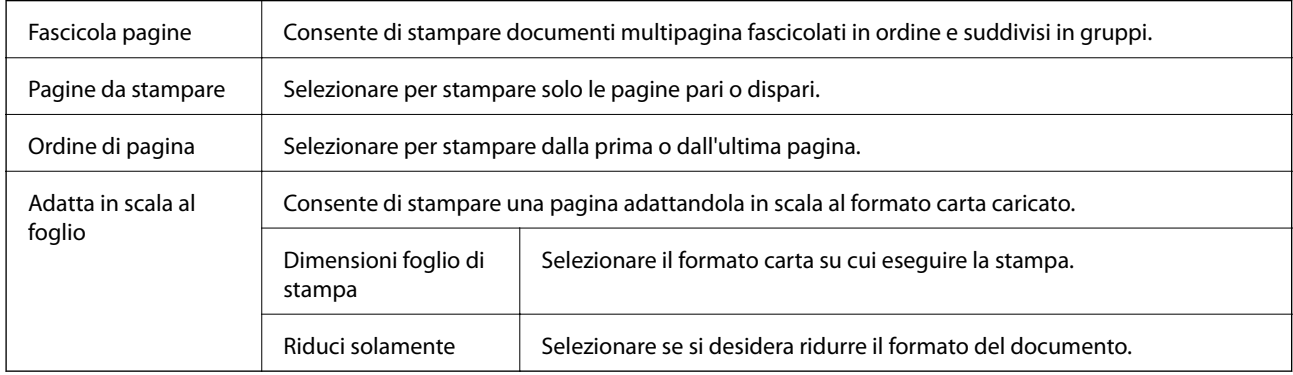

### **Opzioni di menu per la pagina di copertina**

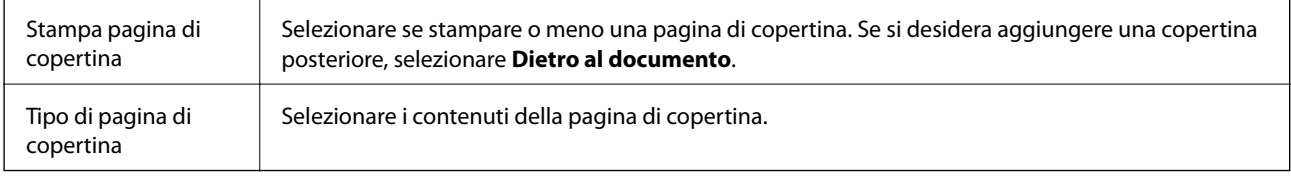

### <span id="page-92-0"></span>**Opzioni di menu per Impostazioni di stampa**

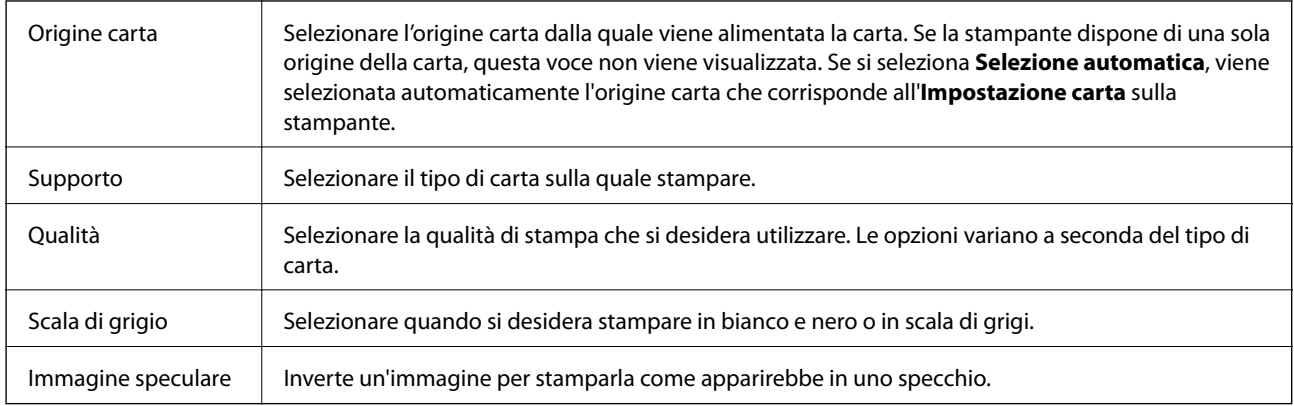

## **Opzioni di menu per Opzioni colore**

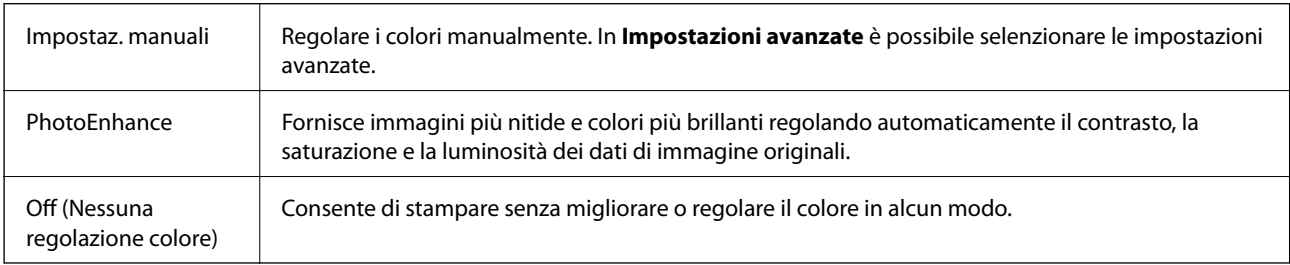

### **Opzioni di menu per Impostazioni stampa fronte/retro**

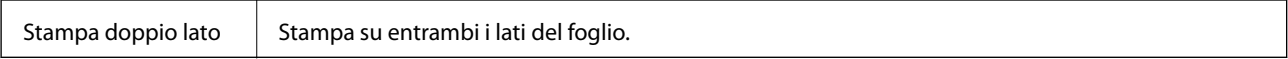

# **Configurazione delle impostazioni di funzionamento del driver della stampante (sistemi Mac OS)**

### **Accedere alla finestra delle Impostazioni di funzionamento del driver della stampante per Mac OS**

Scegliere **Preferenze di Sistema** dal menu > **Stampanti e Scanner** (oppure **Stampa e Scansione** o **Stampa e Fax**), quindi selezionare la stampante in uso. Fare clic su **Opzioni e forniture** > **Opzioni** (o **Driver**).

### **Impostazioni di funzionamento del driver della stampante Mac OS**

- ❏ Carta spessa e buste: impedisce la formazione di macchie di inchiostro durante la stampa su carta spessa. Tuttavia, la velocità di stampa può risultare minore.
- ❏ Salta Pagina Vuota: le pagine vuote non vengono stampate.
- ❏ Modo Quiete: riduce il rumore della stampante: tuttavia, ciò può ridurre la velocità di stampa.
- ❏ Consenti stampa in nero temporanea: consente la stampa solo con inchiostro nero per un periodo di tempo limitato.
- ❏ Stampa alta velocità: la stampa viene eseguita quando la testina di stampa si sposta in entrambe le direzioni. La stampa è più veloce, tuttavia la qualità di stampa potrebbe non essere ottimale.
- ❏ Genera documenti per archiviazione: alimentare direttamente la carta in modo da facilitare la fascicolazione quando si stampano dati in orizzontale o fronte/retro. La stampa di buste non è supportata.
- ❏ Notifiche di avvertenza: consente di impostare la visualizzazione di notifiche di avviso del driver della stampante.
- ❏ Crea comunicazione bidirezionale: nella maggior parte dei casi, l'impostazione dovrebbe essere impostata su **On**. Selezionare **Off** quando non è possibile reperire informazioni sulla stampante perché la stampante è condivisa con computer Windows all'interno di una rete o per qualsiasi altro motivo.
- ❏ Cassetto inferiore: Aggiungere le unità cassetto carta opzionali all'origine carta.

# **Stampare dal driver PostScript della stampante su Mac OS**

Un driver della stampante PostScript invia comandi di stampa a una stampante utilizzando il linguaggio di descrizione di pagina PostScript.

1. Aprire il file da stampare.

Caricare carta nella stampante se non è già stata caricata.

2. Scegliere **Stampa** o **Imposta stampante** dal menu **File**.

Se necessario, fare clic su Mostra dettagli o su  $\nabla$  per espandere la finestra di stampa.

3. Selezionare la stampante in uso.

4. Selezionare **Funzioni di stampa** dal menu a comparsa.

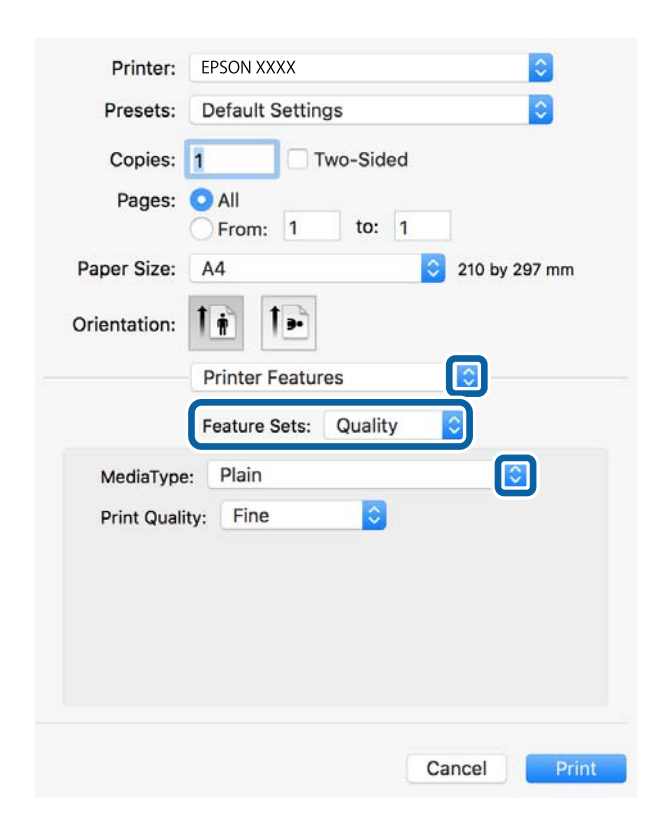

- 5. Modificare le impostazioni come desiderato. Per ulteriori informazioni, consultare le opzioni di menu del driver della stampante.
- 6. Fare clic su **Stampa**.

### **Informazioni correlate**

- $\blacktriangleright$  ["Carta disponibile e capacità" a pagina 26](#page-25-0)
- & ["Caricamento di carta nella Cassetto carta" a pagina 31](#page-30-0)
- & ["Caricamento di carta nella Alim. posteriore carta" a pagina 33](#page-32-0)
- & ["Elenco dei tipi di carta" a pagina 37](#page-36-0)
- & ["Opzioni di menu per le funzionalità della stampante" a pagina 97](#page-96-0)

### **Opzioni di menu per il driver della stampante PostScript**

Aprire la finestra di stampa in un'applicazione, selezionare la stampante e accedere alla finestra del driver della stampante.

#### *Nota:*

I menu variano in base all'opzione selezionata.

### **Opzioni di menu per il layout**

Pagine per foglio Consente di selezionare il numero di pagine da stampare su un foglio.

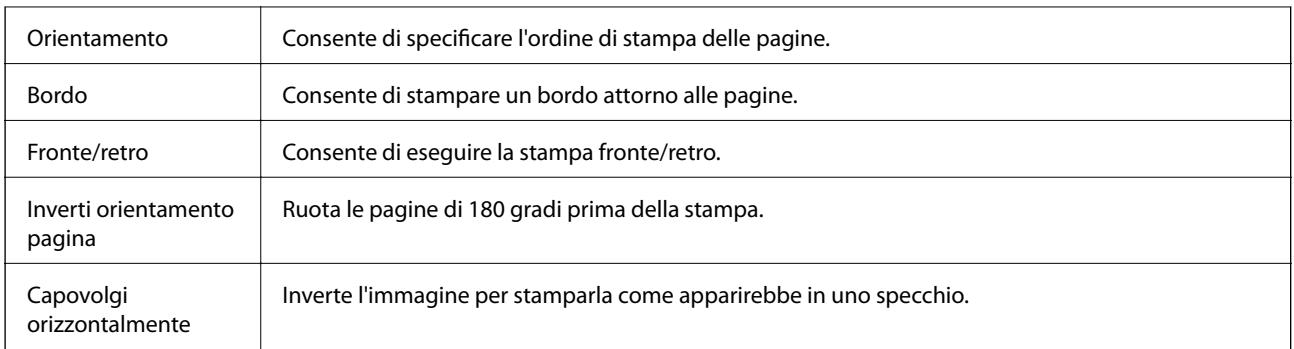

# **Opzioni di menu per la corrispondenza dei colori**

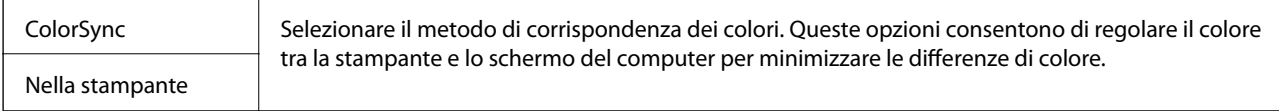

## **Opzioni di menu per la gestione carta**

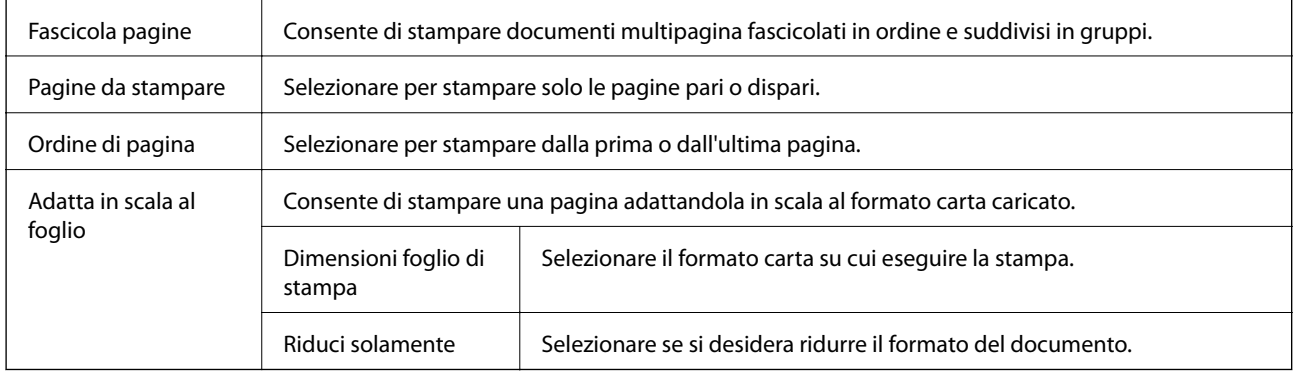

## **Opzioni di menu per l'alimentazione carta**

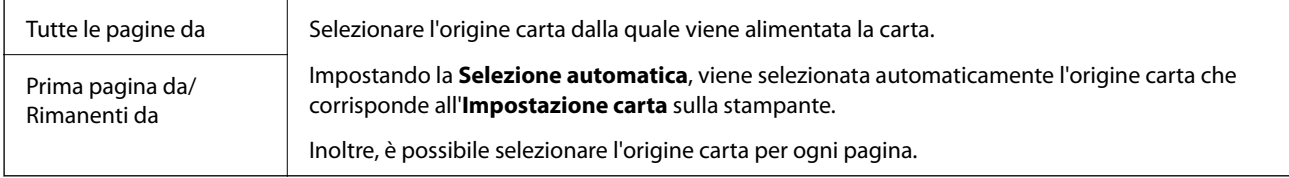

# **Opzioni di menu per la pagina di copertina**

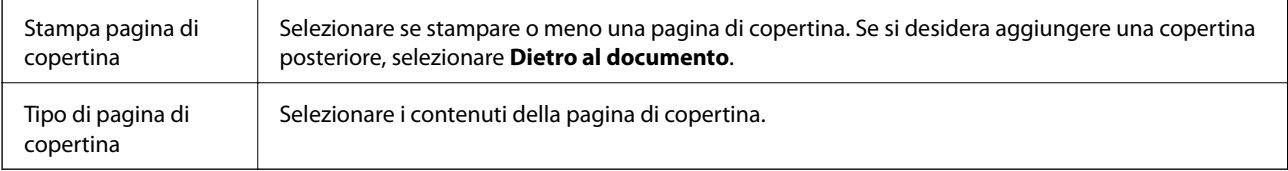

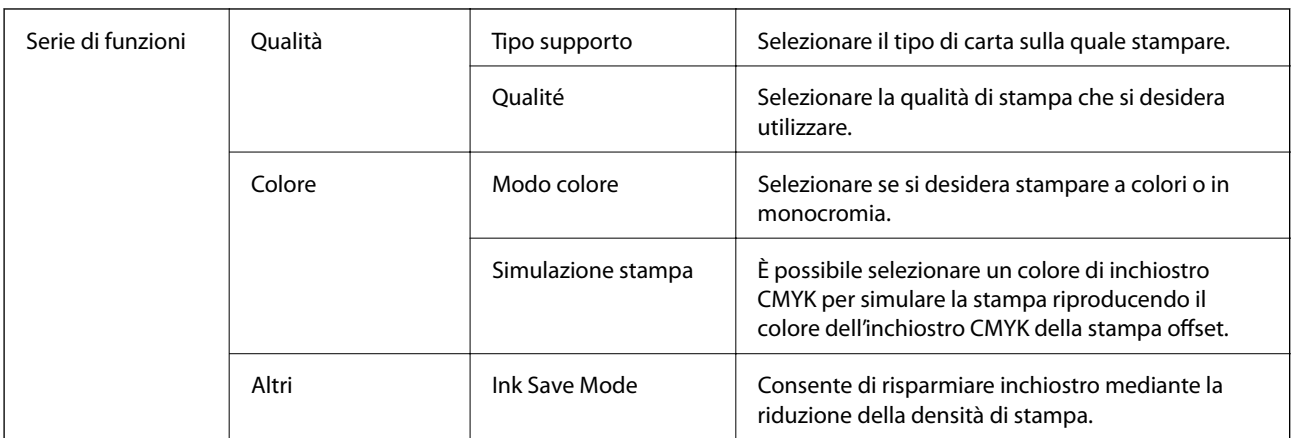

### <span id="page-96-0"></span>**Opzioni di menu per le funzionalità della stampante**

# **Annullamento della stampa**

È possibile annullare un lavoro di stampa dal computer. Tuttavia, non è possibile annullare un lavoro di stampa già inviato alla stampante dal computer. Il lavoro di stampa deve essere annullato tramite il pannello di controllo della stampante.

### **Annullamento**

Fare clic sull'icona della stampante nel **Dock**. Selezionare il lavoro da annullare, quindi eseguire una delle seguenti operazioni.

❏ OS X Mountain Lion o versioni successive

Fare clic su  $\infty$  accanto alla barra di avanzamento.

❏ Da Mac OS X v10.6.8 a v10.7.x

Fare clic su **Elimina**.

# **Stampa di file da un dispositivo di memoria**

È possibile stampare file JPEG, PDF e TIFF da un dispositivo di memoria collegato alla stampante.

## **Stampa di file JPEG da un dispositivo di memoria**

#### *Nota:*

Se il dispositivo di memoria in uso contiene più di 999 immagini, le immagini vengono automaticamente suddivise in gruppi e viene visualizzata la schermata di selezione gruppi.Le immagini vengono ordinate in base alla data.

- 1. Collegare il dispositivo di memoria alla porta USB per interfaccia esterna della stampante.
- 2. Selezionare **Dispositivo di memoria** nella schermata iniziale.

#### 3. Selezionare **JPEG**.

Le immagini sul dispositivo di memoria vengono visualizzate come miniature.

Selezionare per modificare l'**Ordine di visualizzazione** o per configurare le impostazioni per **Seleziona tutte le immagini**, **Annulla selezione immagine** e **Seleziona gruppo**.

4. Selezionare i file da stampare.

Le immagini selezionate appaiono con un segno di spunta.

Per visualizzare un'immagine in anteprima, selezionare **Visualiz. singola**.È possibile ingrandire l'immagine utilizzando  $\bigoplus$  Selezionare  $\lceil \cdot \rceil$  o  $\lceil \cdot \rceil$  per visualizzare un'anteprima dell'immagine precedente o successiva.

- 5. Selezionare **Procedi alla stampa** per effettuare le impostazioni di stampa.
- 6. Impostare l'origine carta e la modalità colore che si desidera utilizzare nella scheda **Impostazioni base**.
- 7. Impostare le altre voci nella scheda **Avanzate** come necessario. Per maggiori informazioni sulle impostazioni dettagliate, vedere i menu per il Dispositivo di memoria.
- 8. Immettere il numero di copie desiderate.
- 9. Toccare  $\hat{\Phi}$  per avviare la stampa.
- 10. Rimuovere il dispositivo di memoria dalla stampante.

### **Informazioni correlate**

& ["Impostazioni di JPEG" a pagina 99](#page-98-0)

# **Stampa di file PDF o TIFF da un dispositivo di memoria**

- 1. Collegare il dispositivo di memoria alla porta USB per interfaccia esterna della stampante.
- 2. Selezionare **Dispositivo di memoria** nella schermata iniziale.
- 3. Selezionare **PDF** o **TIFF**.

I file sul dispositivo di memoria vengono visualizzati come elenco.

Per modificare l'ordine dei file, selezionare  $\boxed{\downarrow \uparrow}$ .

- 4. Selezionare il file da stampare.
- 5. Impostare l'origine carta e la modalità colore che si desidera utilizzare nella scheda **Impostazioni base**.
- 6. Impostare le altre voci nella scheda **Avanzate** come necessario. Per maggiori informazioni sulle impostazioni dettagliate, vedere i menu per il Dispositivo di memoria.
- 7. Immettere il numero di copie desiderate.
- 8. Toccare  $\hat{\Phi}$  per avviare la stampa.

<span id="page-98-0"></span>9. Rimuovere il dispositivo di memoria dalla stampante.

#### **Informazioni correlate**

- & ["Impostazioni di PDF" a pagina 100](#page-99-0)
- & ["Impostazioni di TIFF" a pagina 100](#page-99-0)

### **Opzioni di menu per Dispositivo di memoria**

Selezionare **Dispositivo di memoria** nella schermata iniziale della stampante per effettuare le impostazioni di stampa per il file sul dispositivo di memoria.

### **Impostazioni di JPEG**

**ED** (Opzioni):

Eseguire le impostazioni per ordinare, selezionare e deselezionare i dati di immagine.

Impostazioni base:

❏ ImpCarta

Specificare le impostazioni dell'origine carta su cui si desidera stampare.

❏ Modo colore

Selezionare un'impostazione del colore la stampa avviene normalmente in **B/N** o **Colore**.

#### Avanzate:

❏ Disposizione

Selezionare il tipo di layout dei file JPEG. **1-immag.** consente di stampare un file per foglio. **20 +** consente di stampare 20 file su un foglio. **Indice** per eseguire una stampa indice con le informazioni.

❏ Adatta cornice

Selezionare **Attiva** per ritagliare l'immagine e adattarla automaticamente al layout di stampa della foto. Se le proporzioni dei dati dell'immagine e il formato carta sono diversi, l'immagine viene automaticamente ingrandita o ridotta in modo che i lati corti corrispondano ai lati corti della carta. Il lato lungo dell'immagine viene tagliato se si estende oltre il lato lungo della carta. Questa funzione potrebbe non venire applicata alle foto panoramiche.

❏ Qualità

Selezionare **Migliore** per ottenere stampe di qualità migliore, ma a una velocità di stampa inferiore.

❏ Data

Selezionare il formato della data in cui la foto è stata scattata o salvata. La data non viene stampata in alcuni layout.

❏ Correggi foto

Selezionare questa modalità per migliorare automaticamente la luminosità, il contrasto e la saturazione della fotografia. Per disattivare il miglioramento automatico, selezionare **Disattiva ottimizzazione**.

<span id="page-99-0"></span>❏ Corr. eff. occhi rossi

Selezionare **Attiva** per correggere automaticamente l'effetto occhi rossi nelle foto. Le correzioni vengono applicate solo alle stampe; il file originale resta inalterato. A seconda del tipo di foto, la correzione potrebbe essere applicata a parti dell'immagine diverse dagli occhi.

### **Impostazioni di PDF**

È possibile effettuare le impostazioni di stampa per i file in formato PDF presenti nei dispositivi di memoria.

 $\boxed{\downarrow \uparrow}$  (Ordine di visualizzazione):

Scegliere un'impostazione di classificazione per visualizzare i file sullo schermo LCD.

Impostazioni base:

❏ ImpCarta

Specificare le impostazioni dell'origine della carta su cui si desidera stampare.

❏ Modo colore

Selezionare un'impostazione del colore la stampa avviene normalmente in **B/N** o **Colore**.

Avanzate:

❏ Fronte-retro

Selezionare **Attiva** per stampare i file PDF utilizzando la stampa fronte/retro. Inoltre, è possibile selezionare il metodo di rilegatura selezionando **Rilegat(copia)**.

❏ Ordine di stampa

Selezionare l'ordine per la stampa di file PDF su più pagine.

### **Impostazioni di TIFF**

È possibile effettuare le impostazioni di stampa per i file in formato TIFF presenti nei dispositivi di memoria.

 $\boxed{\downarrow \uparrow}$  (Ordine di visualizzazione):

Modifica l'ordine dei file.

Impostazioni base:

❏ ImpCarta

Specificare le impostazioni dell'origine carta su cui si desidera stampare.

❏ Modo colore

Selezionare un'impostazione del colore la stampa avviene normalmente in **B/N** o **Colore**.

#### Avanzate:

❏ Disposizione

Selezionare il tipo di layout del file Multi-TIFF. **1-immag.** consente di stampare una pagina per foglio. **20 +** consente di stampare 20 pagine su un foglio. **Indice** per eseguire una stampa indice con le informazioni.

❏ Adatta cornice

Selezionare **Attiva** per ritagliare la foto e adattarla automaticamente al layout della foto selezionata. Se le proporzioni dei dati dell'immagine e il formato carta sono diversi, l'immagine viene automaticamente ingrandita o ridotta in modo che i lati corti corrispondano ai lati corti della carta. Il lato lungo dell'immagine viene tagliato se si estende oltre il lato lungo della carta. Questa funzione potrebbe non venire applicata alle foto panoramiche.

❏ Qualità

Selezionare **Migliore** per ottenere stampe di qualità migliore, ma a una velocità di stampa inferiore.

❏ Ordine di stampa

Selezionare l'ordine per la stampa di file TIFF su più pagine.

❏ Data

Selezionare il formato della data in cui la foto è stata scattata o salvata. La data non viene stampata in alcuni layout.

# **Stampa da dispositivi intelligenti**

# **Utilizzo di Epson iPrint**

Epson iPrint è un'applicazione che consente di stampare foto, documenti e pagine Web da dispositivi intelligenti quali smartphone o tablet. È possibile utilizzare la stampa locale, la stampa da un dispositivo intelligente connesso alla stessa rete wireless della stampante o la stampa da remoto da una posizione remota su Internet. Per eseguire la stampa remota, è necessario registrare la stampante in uso presso il servizio Epson Connect.

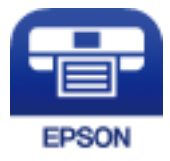

### **Informazioni correlate**

& ["Stampare mediante un servizio di rete" a pagina 202](#page-201-0)

### **Connessione da un dispositivo intelligente tramite Wi-Fi Direct**

Per stampare da un dispositivo intelligente, è necessario collegare il dispositivo alla stampante.

Wi-Fi Direct consente di connettere la stampante direttamente ai dispositivi senza l'uso di un punto di accesso. La stampante funziona da punto di accesso.

### c*Importante:*

Quando ci si connette da un dispositivo intelligente alla stampante utilizzando la connessione Wi-Fi Direct (AP semplice), la stampante è connessa alla stessa rete Wi-Fi (SSID) del dispositivo intelligente e tra loro viene stabilita una connessione. Dal momento che, se la stampante è spenta, il dispositivo intelligente viene collegato automaticamente all'altra rete Wi-Fi disponibile, il dispositivo non si collega nuovamente alla precedente rete Wi-Fi se la stampante viene accesa. Connettersi nuovamente all'SSID della stampante tramite la connessione Wi-Fi Direct (AP semplice) dal computer o dal dispositivo intelligente.

- 1. Toccare  $\left| \mathbb{D} \right|$   $\left| \mathbb{D} \right|$  nella schermata iniziale.
- 2. Selezionare **Wi-Fi Direct**.
- 3. Toccare **Avvia configurazione**.

Se sono state eseguite delle impostazioni Wi-Fi, vengono visualizzate le informazioni di connessione dettagliate. Andare al passaggio 5.

- 4. Toccare **Avvia configuraz.**.
- 5. Controllare l'SSID e la password visualizzati sul pannello di controllo della stampante. Nella schermata Wi-Fi del dispositivo intelligente, selezionare l'SSID visualizzato sul pannello di controllo della stampante per connettersi.

*Nota:*

È possibile controllare il metodo di connessione sul sito Web. Per accedere al sito Web, acquisire il codice QR visualizzato sul pannello di controllo della stampante utilizzando il dispositivo intelligente, quindi accedere a *Impostazione*.

- 6. Immettere nel dispositivo intelligente la password visualizzata sul pannello di controllo della stampante.
- 7. Una volta stabilita la connessione, toccare **OK** o **Chiudi** sul pannello di controllo della stampante.
- 8. Chiudere la schermata.

### **Installazione di Epson iPrint**

Epson iPrint può essere installato nel dispositivo intelligente in uso mediante l'URL o il codice QR indicati di seguito.

<http://ipr.to/c>

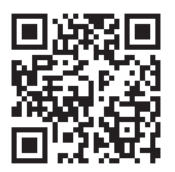

### **Stampa tramite Epson iPrint**

Avviare Epson iPrint nel dispositivo intelligente in uso. Nella schermata iniziale, selezionare l'elemento che si desidera utilizzare.

#### **Stampa**

Le schermate illustrate di seguito sono soggette a modifica senza preavviso.I contenuti possono variare a seconda del prodotto.

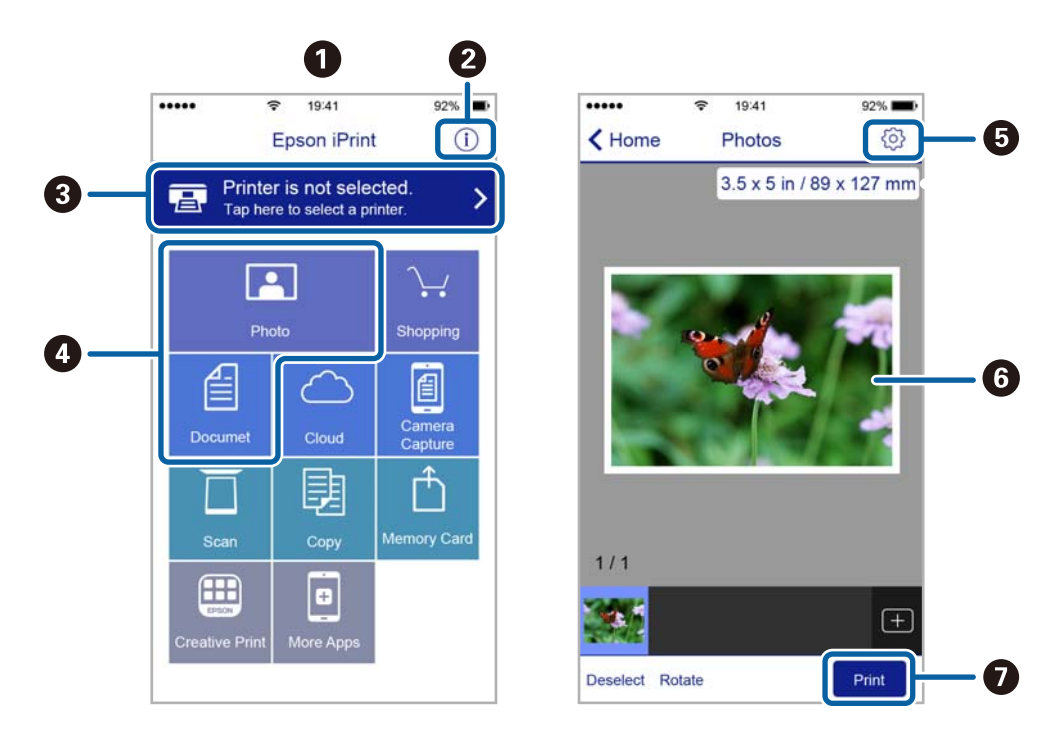

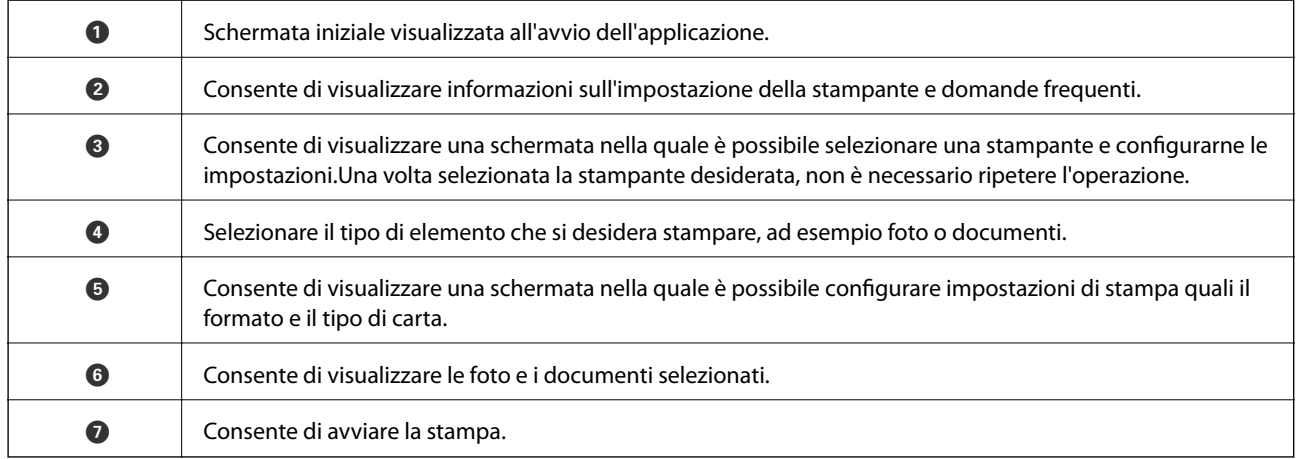

#### *Nota:*

Per eseguire la stampa dal menu del documento mediante un dispositivo iPhone, iPad e iPod touch nel quale è in esecuzione iOS, avviare Epson iPrint dopo aver trasferito il documento che si desidera stampare mediante la funzionalità di condivisione file di iTunes.

### **Stampa mediante tocco del N-Mark tramite dispositivi intelligenti**

Per connettersi e stampare, basta semplicemente toccare con il dispositivo intelligente l'opzione N-Mark della stampante.

Prima di utilizzare questa funzione, assicurarsi di attenersi a quanto segue.

### **Stampa**

❏ Abilitare la funzione NFC sul dispositivo intelligente in uso.

Solo Android 4.0 o supporti NFC successivi (Near Field Communication).

La posizione e le funzioni NFC variano in base al tipo di dispositivo intelligente. Per dettagli, vedere la documentazione fornita con il dispositivo intelligente in uso.

- ❏ Installare Epson iPrint sul dispositivo intelligente in uso. Toccare con il dispositivo intelligente l'N-Mark della stampante per l'installazione.
- ❏ Attivare Wi-Fi Direct sulla stampante. Per ulteriori informazioni, vedere la Guida per amministratore.
- 1. Caricare carta nella stampante.
- 2. Toccare con il dispositivo intelligente l'N-Mark della stampante.

Epson iPrint viene avviato.

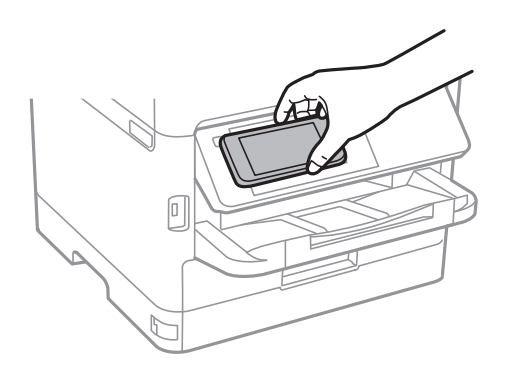

### *Nota:*

- ❏ La stampante potrebbe non essere in grado di comunicare con il dispositivo intelligente in presenza di ostacoli quali ad esempio oggetti in metallo tra la l'N-Mark della stampante e il dispositivo intelligente.
- ❏ Gli amministratori possono bloccare questa funzione. In questo caso, i dispositivi intelligenti si limitano a emettere un suono senza avviare alcuna applicazione, nemmeno mettendoli a contatto con l'N-Mark della stampante.
- 3. Selezionare il file da stampare in Epson iPrint.
- 4. Nella schermata di anteprima con l'icona Stampa, toccare con il dispositivo intelligente l'N-Mark della stampante.

La stampa viene avviata.

### **Informazioni correlate**

- & ["Caricamento di carta nella Cassetto carta" a pagina 31](#page-30-0)
- & ["Caricamento di carta nella Alim. posteriore carta" a pagina 33](#page-32-0)

# **Utilizzo di Epson Print Enabler**

È possibile stampare in modalità wireless documenti, e-mail, foto e pagine web direttamente da uno smartphone o tablet Android (Android v4.4 o versioni successive).Con pochi passaggi, il dispositivo Android rileva una stampante Epson collegata alla stessa rete wireless.

1. Caricare carta nella stampante.

- 2. Configurare la stampante per la stampa wireless.
- 3. Sul dispositivo Android, installare il plug-in Epson Print Enabler da Google Play.
- 4. Connettere il dispositivo Android alla stessa rete wireless della stampante.
- 5. Accedere alle **Impostazioni** del dispositivo Android, selezionare **Stampa** e abilitare Epson Print Enabler.
- 6. Da un'applicazione Android come Chrome, toccare l'icona del menu e stampare la schermata visualizzata. *Nota:* Se la stampante in uso non compare, toccare *Tutte le stampanti* e selezionare la propria stampante.

#### **Informazioni correlate**

- & ["Caricamento di carta nella Cassetto carta" a pagina 31](#page-30-0)
- & ["Caricamento di carta nella Alim. posteriore carta" a pagina 33](#page-32-0)

### **Utilizzo di AirPrint**

AirPrint consente la stampa wireless istantanea da iPhone, iPad e iPod touch dotati delle versioni più recenti di iOS e da computer Mac dotati delle versioni più recenti di OS X o macOS.

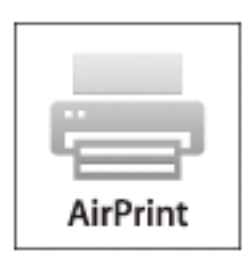

#### *Nota:*

Se sono stati disabilitati i messaggi sulla configurazione della carta sul pannello di controllo del prodotto in uso, non è possibile utilizzare AirPrint.Vedere il collegamento che segue per abilitare i messaggi, se necessario.

- 1. Caricare carta nel prodotto.
- 2. Impostare il prodotto per la stampa wireless.Vedere il collegamento che segue.

#### [http://epson.sn](http://epson.sn/?q=2)

- 3. Connettere il dispositivo Apple alla stessa rete wireless utilizzata dal prodotto in uso.
- 4. Selezionare il prodotto come destinazione nel dispositivo.

#### *Nota:*

Per ulteriori informazioni, vedere la pagina di AirPrint nel sito Web Apple.

#### **Informazioni correlate**

& ["Caricamento di carta nella Cassetto carta" a pagina 31](#page-30-0)

& ["Caricamento di carta nella Alim. posteriore carta" a pagina 33](#page-32-0)

# **Annullamento di lavori in corso o in coda**

### *Nota:*

È inoltre possibile annullare i lavori in corso toccando  $\bigcirc$  nel pannello di controllo della stampante.

- 1. Premere il pulsante **il** per visualizzare il **Job/Status**.
- 2. Selezionare **Attivo** nella scheda **Stato del lavoro**. I lavori di stampa in corso e in standby vengono visualizzati nell'elenco.
- 3. Selezionare il lavoro che si desidera annullare.
- 4. Selezionare **Annulla**.

# <span id="page-106-0"></span>**Copia**

# **Istruzioni di base sulla copia**

Questa sezione spiega i passaggi per eseguire una copia di base.

1. Collocare gli originali.

Se si desidera copiare più originali o effettuare delle copie fronte/retro, collocare tutti gli originali sull'ADF.

- 2. Selezionare **Copia** nella schermata iniziale.
- 3. Verificare le impostazioni nella scheda **Impostazioni base**.

Selezionare la voce dell'impostazione da modificare, secondo necessità.

#### *Nota:*

- ❏ Selezionando la scheda *Avanzate*, è possibile configurare impostazioni quali *Multipag* o *Tipo originale*.
- ❏ Selezionando è possibile registrare le impostazioni di copia utilizzate di frequente come predefinite.
- **□** Se la combinazione di impostazioni necessarie non è disponibile, appare <sup>Ⅰ</sup>. Selezionare l'icona per verificare i dettagli, quindi modificare le impostazioni.
- ❏ Selezionare per verificare l'immagine acquisita prima di avviare la copia.
- 4. Immettere il numero di copie desiderate.
- 5. Toccare  $\Phi$ .

### **Informazioni correlate**

- & ["Posizionamento degli originali" a pagina 38](#page-37-0)
- & ["Opzioni del menu di base per la copia" a pagina 108](#page-107-0)
- & ["Opzioni avanzate del menu per la copia" a pagina 109](#page-108-0)

# **Copia su 2 lati**

È possibile copiare più originali o documenti fronte/retro su entrambi i lati del foglio.

- 1. Selezionare **Copia** nella schermata iniziale.
- 2. Selezionare **Fronte-retro**, quindi selezionare **1>fronte/retro** o **2>fronte/retro**.

Inoltre, è possibile specificare l'orientamento e la posizione di rilegatura dell'originale e del risultato di copia.

- 3. Selezionare altre voci se necessario.
- 4. Toccare  $\Phi$ .

### <span id="page-107-0"></span>**Informazioni correlate**

& ["Istruzioni di base sulla copia" a pagina 107](#page-106-0)

# **Copia di più originali in un solo foglio**

È possibile copiare due o quattro pagine di dati su un singolo foglio di carta.

- 1. Selezionare **Copia** nella schermata iniziale.
- 2. Selezionare la scheda **Avanzate** > **Multipag**, quindi selezionare **2 +** o **4 +**. Inoltre, è possibile specificare l'ordine di disposizione e l'orientamento dell'originale.
- 3. Toccare  $\lozenge$ .

#### **Informazioni correlate**

& ["Istruzioni di base sulla copia" a pagina 107](#page-106-0)

# **Opzioni del menu di base per la copia**

#### *Nota:*

Le opzioni potrebbero non essere disponibili a seconda delle altre impostazioni effettuate.

#### B/N/Colore:

Selezionare se si desidera eseguire la copia a colori o in monocromia.

#### Densità:

Aumentare il livello della densità quando i risultati della copia appaiono sbiaditi. Diminuire il livello di densità quando l'inchiostro tende a macchiare.

#### ImpCarta:

Selezionare l'origine carta che si desidera utilizzare. Quando è selezionata l'opzione **Auto**, la carta viene alimentata automaticamente tramite le impostazioni **Impostazione carta** eseguite quando si carica la carta. Questa funzione è disponibile solo per i modelli che dispongono di due cassetti carta.

#### Zoom:

Configura il rapporto di ingrandimento o riduzione. Se si desidera ridurre o ingrandire un originale di una percentuale specifica, selezionare il valore, quindi immettere una percentuale entro un intervallo compreso tra il 25 e il 400%.
❏ Adat. pag. aut.

Rileva l'area di scansione e ingrandisce o riduce automaticamente l'originale in base al formato carta selezionato. Quando sono presenti dei margini bianchi attorno all'originale, i margini bianchi dal contrassegno d'angolo del vetro dello scanner vengono rilevati come area di scansione mentre i margini sul lato opposto potrebbero venire tagliati.

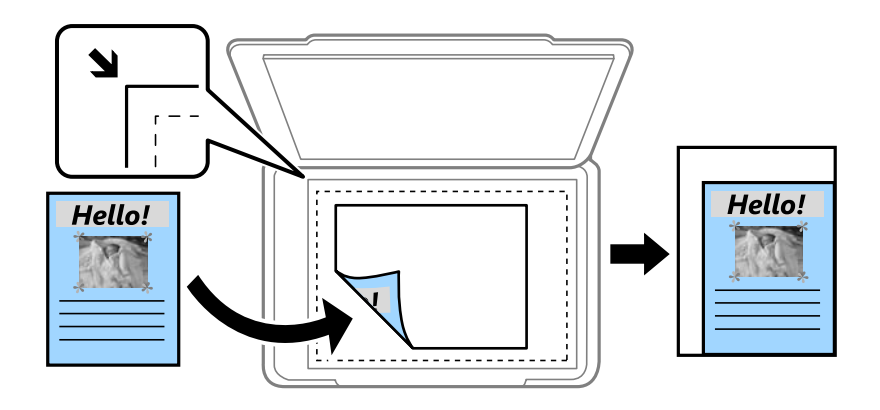

❏ Dim. effettive

Copia con ingrandimento al 100%.

❏ A4->A5 e altri

Ingrandisce o riduce automaticamente l'originale in base a un formato carta specifico.

#### Formato originale:

Selezionare le dimensioni dell'originale. Quando si copiano originali di formato non standard, selezionare il formato più vicino a quello originale.

#### Fronte-retro:

Selezionare un layout fronte/retro.

❏ 1>fronte

Copia un lato di un originale su un singolo lato della carta.

❏ 2>fronte/retro

Copia entrambi i lati di un originale fronte/retro su entrambi i lati di un singolo foglio di carta. Selezionare l'orientamento dell'originale e la posizione di rilegatura dell'originale e della carta.

❏ 1>fronte/retro

Copia due originali a singolo lato su entrambi i lati di un singolo foglio di carta. Selezionare l'orientamento dell'originale e la posizione di rilegatura della carta.

❏ 2>fronte

Copia entrambi i lati di un originale fronte/retro su un lato di due fogli di carta. Selezionare l'orientamento dell'originale e la posizione di rilegatura dell'originale.

# **Opzioni avanzate del menu per la copia**

#### *Nota:*

Le opzioni potrebbero non essere disponibili a seconda delle altre impostazioni effettuate.

#### Multipag:

Selezionare l'ordine di disposizione delle pagine.

❏ Pagina singola

Copia un originale a singolo lato su un singolo foglio carta.

#### $\Box$  2 +

Copia due originali a singolo lato su un singolo foglio con layout di due pagine su un foglio. Selezionare l'ordine di disposizione delle pagine e l'orientamento dell'originale.

 $\Box$  4 +

Copia quattro originali a singolo lato su un singolo foglio con layout di quattro pagine su un foglio. Selezionare l'ordine di disposizione delle pagine e l'orientamento dell'originale.

#### Tipo originale:

Selezionare il tipo di originale. Copia in qualità ottimale per corrispondere all'originale.

#### Termine:

Selezionare il modo per espellere la carta di più copie di più originali.

❏ Raggruppa (stesse pagine)

Copia gli originali per pagina come un gruppo.

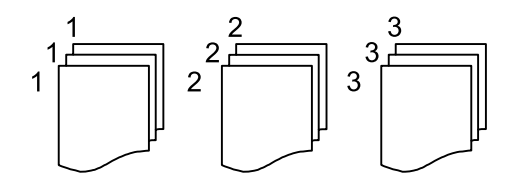

❏ Fascicola (ordine pagina)

Copie degli originali fascicolati in ordine e suddivisi in gruppi.

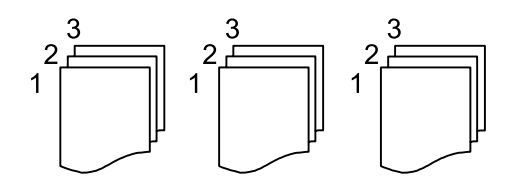

Orientam(orig):

Selezionare l'orientamento dell'originale.

Qualità immagine:

Regolare le impostazioni dell'immagine.

❏ Contrasto

Regolare la differenza tra le parti chiare e scure.

❏ Saturazione

Regolare la nitidezza dei colori.

❏ Bilanciamento del rosso, Bilanciamento del verde, Bilanciamento del blu Regolare la densità per ciascun colore.

#### ❏ Nitidezza

Regolare il contorno dell'immagine.

❏ Regolazione tonalità

Regolare il tono del colore della pelle. Selezionare + per rendere il colore più freddo (aumento del verde) e selezionare - per renderlo più caldo (aumento del rosso).

❏ Rimuovi sfondo

Regolare la densità del colore dello sfondo. Selezionare + per rendere il colore più chiaro (bianco) e selezionare - per renderlo più scuro (nero).

#### Rimuovi ombra:

Rimuove le ombre che appaiono attorno alle copie durante la copia su carta spessa, o che appaiono nella parte centrale delle copie durante la copia di un opuscolo.

#### Rim. segni for.:

Rimuove i segni di foratura della rilegatura dalle copie.

#### Copia Tessera ID:

Consente di acquisire entrambi i lati di un documento di identità ed eseguirne la copia su un singolo lato di un foglio.

# **Scansione**

# **Scansione mediante il pannello di controllo**

È possibile inviare le immagini acquisite dal pannello di controllo della stampante alle seguenti destinazioni.

#### Cartella rete/FTP

È possibile salvare l'immagine acquisita in una cartella su una rete. È possibile specificare una cartella condivisa sul computer, creata utilizzando i protocolli SMB, oppure una cartella su un server FTP. Prima di effettuare la scansione, è necessario configurare una cartella condivisa o un server FTP.

#### E-mail

È possibile inviare i file delle immagini acquisite via e-mail direttamente dalla stampante tramite un server e-mail preconfigurato. Prima di effettuare la scansione, è necessario configurare il server e-mail.

#### Document Capture Pro

È possibile eseguire lavori creati dal software di scansione Document Capture Pro dal pannello di controllo della stampante. Quando si crea un lavoro che salva l'immagine scansionata nel computer, è possibile lanciare tale lavoro dalla stampante e salvare l'immagine scansionata nel computer. Prima di eseguire la scansione, installare Document Capture Pro sul computer e creare il lavoro.

#### Dispos. mem.

È possibile salvare l'immagine acquisita in un dispositivo di memoria. Non è necessario configurare alcuna impostazione prima della scansione.

#### Cloud

È possibile inviare le immagini acquisite a servizi cloud. Prima dell'acquisizione, configurare le impostazioni su Epson Connect.

#### Computer (WSD)

È possibile salvare l'immagine acquisita su un computer connesso alla stampante, usando la funzione WSD. Se si utilizza Windows 7/Windows Vista, è necessario configurare le impostazioni WSD sul computer prima della scansione.

#### **Informazioni correlate**

- & ["Salvare l'immagine acquisita in una cartella condivisa o su un server FTP" a pagina 113](#page-112-0)
- & ["Scansione in un messaggio e-mail" a pagina 122](#page-121-0)
- & ["Scansione con le impostazioni registrate sul computer \(Document Capture Pro\)" a pagina 125](#page-124-0)
- & ["Scansione in un dispositivo di memoria" a pagina 128](#page-127-0)
- & ["Scansione nel cloud" a pagina 130](#page-129-0)

# <span id="page-112-0"></span>**Salvare l'immagine acquisita in una cartella condivisa o su un server FTP**

È possibile salvare l'immagine acquisita nella cartella specificata all'interno di una rete.È possibile specificare una cartella condivisa sul computer, creata utilizzando i protocolli SMB, oppure una cartella su un server FTP.

#### *Nota:*

- ❏ Collegare lo scanner e il computer alla stessa rete.Per informazioni sulle impostazioni di rete, rivolgersi al proprio amministratore.
- ❏ Se si desidera salvare le immagini acquisite su un server FTP, rivolgersi all'amministratore del server FTP per informazioni sul server.

Attenersi alle seguenti fasi preliminari per salvare le immagini acquisite in una cartella condivisa.

- ❏ Operazione preparatoria 1: Verificare e modificare il nome del computer
- ❏ Operazione preparatoria 2: Creare una cartella condivisa sul computer
- ❏ Operazione preparatoria 3: Salvare la cartella condivisa nei contatti della stampante

#### *Nota:*

Il metodo di configurazione della cartella condivisa varia in base al sistema operativo e all'ambiente di utilizzo.Gli esempi utilizzati in questo manuale si riferiscono a Windows 10/Windows 8.1/Windows 8/Windows 7.Consultare la documentazione del computer in uso per informazioni dettagliate sulla configurazione di una cartella condivisa sul computer.

#### **Informazioni correlate**

- & "Operazione preparatoria 1: Verificare e modificare il nome del computer" a pagina 113 Verificare e modificare il nome del computer su cui si desidera creare la cartella condivisa.
- & ["Operazione preparatoria 2: Creare una cartella condivisa sul computer" a pagina 114](#page-113-0) Creare una cartella sul computer, quindi configurare la condivisione della cartella sulla rete.
- & ["Operazione preparatoria 3: Salvare la cartella condivisa nei contatti della stampante" a pagina 117](#page-116-0) Salvando il percorso di una cartella condivisa sul pannello di controllo della stampante, è possibile specificare il percorso selezionandolo dai contatti.

### **Operazione preparatoria 1: Verificare e modificare il nome del computer**

Verificare e modificare il nome del computer su cui si desidera creare la cartella condivisa.

Utilizzare caratteri alfanumerici per il nome del computer.Se si utilizzano altri caratteri, la stampante non è in grado di individuare il computer.

#### *Nota:*

Il metodo di configurazione della cartella condivisa varia in base al sistema operativo e all'ambiente di utilizzo.Gli esempi utilizzati in questo manuale si riferiscono a Windows 10/Windows 8.1/Windows 8/Windows 7.Consultare la documentazione del computer in uso per informazioni dettagliate sulla configurazione di una cartella condivisa sul computer.

- 1. Aprire la finestra di sistema del computer.
	- ❏ Windows 10/Windows 8.1/Windows 8:

Premere il tasto X tenendo premuto il tasto Windows sulla tastiera, quindi selezionare **Sistema** dall'elenco.

#### <span id="page-113-0"></span>❏ Windows 7:

Fare clic sul pulsante Start, fare clic con il pulsante destro del mouse su **Computer**, quindi selezionare **Proprietà**.

2. Verificare il **Nome computer** sulla finestra **Sistema**.Fare clic su **Modifica impostazioni** per cambiare il nome del computer.

*Nota:*

- ❏ Utilizzare caratteri alfanumerici per il nome del computer.Se il nome del computer contiene caratteri di altro tipo, modificarlo.
- ❏ Se non è necessario modificare il *Nome computer*, chiudere la finestra.Ciò consente di completare "Operazione preparatoria 1: Verificare e modificare il nome del computer".Successivamente, passare a "Operazione preparatoria 2: Creare una cartella condivisa sul computer".
- 3. Fare clic su **Modifica** sulla scheda **Nome computer**.
- 4. Fare clic su **OK** una volta modificato il nome del computer.
- 5. Per riavviare il computer, salvare e chiudere tutti i file, quindi fare clic su **OK**.
- 6. Fare clic su **Chiudi** se compare la finestra **Proprietà del sistema**.
- 7. Fare clic su **Riavvia ora** e riavviare il computer.

Ciò consente di completare "Operazione preparatoria 1: Verificare e modificare il nome del computer".

Successivamente, passare a "Operazione preparatoria 2: Creare una cartella condivisa sul computer".

#### **Informazioni correlate**

 $\rightarrow$  "Operazione preparatoria 2: Creare una cartella condivisa sul computer" a pagina 114 Creare una cartella sul computer, quindi configurare la condivisione della cartella sulla rete.

### **Operazione preparatoria 2: Creare una cartella condivisa sul computer**

Creare una cartella sul computer, quindi configurare la condivisione della cartella sulla rete.

La seguente procedura riguarda la configurazione della password sul computer.

#### *Nota:*

Il metodo di configurazione della cartella condivisa varia in base al sistema operativo e all'ambiente di utilizzo.Gli esempi utilizzati in questo manuale si riferiscono a Windows 10/Windows 8.1/Windows 8/Windows 7.Consultare la documentazione del computer in uso per informazioni dettagliate sulla configurazione di una cartella condivisa sul computer.

- 1. Aprire il **Pannello di controllo**.
	- ❏ Windows 10:

Fare clic con il pulsante destro del mouse sul pulsante start o tenerlo premuto, quindi scegliere **Pannello di controllo**.

❏ Windows 8.1/Windows 8:

#### Scegliere **Desktop** > **Impostazioni** > **Pannello di controllo**.

❏ Windows 7:

Fare clic sul pulsante Start e scegliere **Pannello di controllo**.

- 2. Nella finestra **Pannello di controllo**, fare clic su **Rete e Internet**.
- 3. Nella finestra **Rete e Internet**, fare clic su **Centro connessioni di rete e condivisione**.
- 4. Nella finestra **Centro connessioni di rete e condivisione**, fare clic su **Modifica impostazioni di condivisione avanzate**.
- 5. Nella finestra **Impostazioni di condivisione avanzate**, selezionare **Attiva condivisione file e stampanti** in **Condivisione file e stampanti**.Fare clic su **Salva modifiche** e chiudere la finestra.

Se la voce è già selezionata, fare clic su **Annulla** e chiudere la finestra.

- 6. Nella finestra **Centro connessioni di rete e condivisione**, fare clic sulla **×** in alto a destra della finestra per chiuderla.
- 7. Avviare Esplora risorse.
- 8. Selezionare un'unità, quindi creare una cartella.
	- ❏ Windows 10/Windows 8.1/Windows 8:

Fare clic su **PC**, quindi selezionare un'unità.Fare clic con il pulsante destro del mouse sull'unità, quindi selezionare **Nuovo** > **Cartella**.

❏ Windows 7:

Fare clic su **Computer**, quindi selezionare un'unità.Fare clic con il pulsante destro del mouse sull'unità, quindi selezionare **Nuovo** > **Cartella**.

9. Rinominare la cartella creata.

#### *Nota:*

Il nome della cartella deve contenere un massimo di 12 caratteri.Se il nome contiene più di 12 caratteri, a seconda dell'ambiente di utilizzo la stampante potrebbe non essere in grado di accedere alla cartella.

10. Fare clic con il pulsante destro del mouse sulla cartella creata, quindi selezionare **Proprietà**.

Concedere le autorizzazioni di accesso finalizzate alla modifica per condividere le autorizzazioni di accesso per l'account utente.Ciò viene applicato quando l'utente accede alla cartella tramite una rete.

- 11. Selezionare la scheda **Condivisione** nella finestra **Proprietà**.
- 12. Fare clic su **Condivisione avanzata** nella scheda **Condivisione**.
- 13. Nella finestra **Condivisione avanzata**, abilitare **Condividi questa cartella**, quindi fare clic su **Autorizzazioni**.
- 14. Nella scheda **Autorizzazioni condivisione**, selezionare **Tutti** da **Utenti e gruppi**, quindi fare clic su **Rimuovi**. Selezionando **Tutti**, qualsiasi utente può accedere alla cartella condivisa.
- 15. Fare clic su **Aggiungi** sotto **Utenti e gruppi**.
- 16. In **Immettere il nome dell'oggetto da selezionare** nella finestra **Utenti e gruppi**, inserire il **Nome utente** da utilizzare per effettuare l'accesso al computer.
- 17. Fare clic su **Controlla nomi**.Verificare che il nome sia sottolineato, quindi fare clic su **OK**.

#### *Nota:*

Se viene visualizzato *Nome non trovato*, fare clic su *Annulla* e inserire il nome utente corretto.

- 18. Nella scheda **Autorizzazioni condivisione**, selezionare il nome utente inserito in **Utenti e gruppi**, consentire la **Modifica**, quindi fare clic su **OK**.
- 19. Nella finestra **Condivisione avanzata**, fare clic su **Applica**, quindi su **OK**.
- 20. Il percorso di rete della cartella condivisa viene visualizzato nella scheda **Condivisione**.Questo percorso è necessario al momento della registrazione dei contatti sulla stampante; accertarsi di annotarlo o copiarlo e salvarlo.
- 21. Selezionare la scheda **Sicurezza**, quindi verificare che **Utenti autenticati** sia visualizzato in **Utenti e gruppi** e che la **Modifica** sia autorizzata per **Utenti autenticati**.
	- ❏ Se la **Modifica** è autorizzata, fare clic su **OK**.Ciò consente di completare "Operazione preparatoria 2: Creare una cartella condivisa sul computer".Successivamente, passare a "Operazione preparatoria 3: Salvare la cartella condivisa nei contatti della stampante".
	- ❏ Se non è autorizzata, andare al passaggio 22.
- 22. Fare clic su **Modifica**.

Concedere le autorizzazioni di accesso per la modifica per condividere le autorizzazioni di sicurezza per l'account utente.Ciò viene applicato quando l'utente accede alla cartella tramite una rete o un accesso locale.

- 23. Fare clic su **Aggiungi** sotto **Utenti e gruppi**.
- 24. In **Immettere il nome dell'oggetto da selezionare** nella finestra **Utenti e gruppi**, inserire il **Nome utente** per effettuare l'accesso al computer.
- 25. Fare clic su **Controlla nomi**.Verificare che il nome sia sottolineato, quindi fare clic su **OK**.

Se viene visualizzato **Nome non trovato**, fare clic su **Annulla** e inserire il nome utente corretto.

*Nota:*

Per verificare il nome utente, attenersi alla seguente procedura.

- ❏ Windows 10: fare clic con il pulsante destro del mouse sul pulsante Start o tenerlo premuto, quindi selezionare *Pannello di controllo* > *Account utente*.
- ❏ Windows 8.1/Windows 8: selezionare *Desktop* > *Impostazioni* > *Pannello di controllo* > *Account utente*.
- ❏ Windows 7: selezionare *Start* > *Pannello di controllo* > *Account utente*.
- 26. Nella finestra **Autorizzazioni**, verificare che il nome utente sia visualizzato in **Utenti e gruppi**, consentire la **Modica** del nome, fare clic su **Applica**, quindi su **OK**.
- 27. Fare clic su **OK** o **Chiudi** per chiudere la finestra.

L'icona della cartella non viene modificata dopo la condivisione.*Condivisa* viene visualizzato come *Stato* nella finestra delle cartelle.

Ciò consente di completare "Operazione preparatoria 2: Creare una cartella condivisa sul computer".

Successivamente, passare a "Operazione preparatoria 3: Salvare la cartella condivisa nei contatti della stampante".

#### **Informazioni correlate**

& ["Operazione preparatoria 3: Salvare la cartella condivisa nei contatti della stampante" a pagina 117](#page-116-0) Salvando il percorso di una cartella condivisa sul pannello di controllo della stampante, è possibile specificare il percorso selezionandolo dai contatti.

*Nota:*

### <span id="page-116-0"></span>**Operazione preparatoria 3: Salvare la cartella condivisa nei contatti della stampante**

Salvando il percorso di una cartella condivisa sul pannello di controllo della stampante, è possibile specificare il percorso selezionandolo dai contatti.

Per salvare una cartella nei contatti, sono necessarie le seguenti informazioni.

- ❏ Nome utente e password per effettuare l'accesso al computer
- ❏ Percorso di rete della cartella condivisa
- ❏ Indirizzo IP della stampante o nome della stampante (solo se si effettua il salvataggio dal computer)

Esistono diversi metodi per salvare il percorso della cartella nei contatti.Ognuno dei metodi consente di salvare gli stessi contenuti.Per ulteriori dettagli, consultare le seguenti informazioni correlate.

#### *Nota:*

Il metodo di configurazione della cartella condivisa varia in base al sistema operativo e all'ambiente di utilizzo.Gli esempi utilizzati in questo manuale si riferiscono a Windows 10/Windows 8.1/Windows 8/Windows 7.Consultare la documentazione del computer in uso per informazioni dettagliate sulla configurazione di una cartella condivisa sul computer.

#### **Informazioni correlate**

- & "Salvare dal pannello di controllo della stampante" a pagina 117 È possibile salvare i contatti anche tramite il pannello di controllo della stampante.
- & ["Salvare da un computer tramite un browser web" a pagina 118](#page-117-0) È possibile registrare contatti dal computer accedendo alla schermata di configurazione della stampante (Web Config) da un browser web.Una volta creata la cartella condivisa, è possibile svolgere le operazioni necessarie dal computer.

#### *Salvare dal pannello di controllo della stampante*

È possibile salvare i contatti anche tramite il pannello di controllo della stampante.

- 1. Selezionare **Impostazioni** nella schermata iniziale.
- 2. Selezionare **Gestione Contatti**, quindi selezionare **Registra/Elimina**.
- 3. Selezionare **Agg. voce**, quindi selezionare **Aggiungi Contatti**.
- 4. Selezionare **Cartella rete/FTP**.
- 5. Inserire le informazioni necessarie.
	- ❏ Num.registrato: impostare un numero di registrazione per l'indirizzo.
	- ❏ Nome: inserire un nome da visualizzare nell'elenco dei contatti.
	- ❏ Parola indice: inserire la parola indice utilizzata per effettuare ricerche nell'elenco dei contatti.
	- ❏ Modalità di comunicazione: selezionare SMB.
	- ❏ Posizione (richiesto): inserire il percorso di rete della cartella condivisa.
	- ❏ Nome utente: inserire un nome utente per accedere al computer.(solo se il computer è protetto da password)
	- ❏ Password: inserire una password corrispondente al nome utente.
- <span id="page-117-0"></span>❏ Assegna ad uso frequente: impostare l'indirizzo come indirizzo utilizzato di frequente.Il gruppo verrà visualizzato sulla schermata superiore quando si specifica l'indirizzo.
- 6. Premere **OK**.Ciò consente di completare il salvataggio di un contatto nell'elenco dei contatti.

Ciò consente di completare "Operazione preparatoria 3: Salvare la cartella condivisa nei contatti della stampante".Ciò consente di completare tutte le operazioni preparatorie per salvare le immagini acquisite nella cartella condivisa.

#### **Informazioni correlate**

& ["Scansione in una cartella di rete o in un server FTP" a pagina 119](#page-118-0)

#### *Salvare da un computer tramite un browser web*

È possibile registrare contatti dal computer accedendo alla schermata di configurazione della stampante (Web Config) da un browser web.Una volta creata la cartella condivisa, è possibile svolgere le operazioni necessarie dal computer.

Non è necessario installare alcuna applicazione sul computer.

La seguente descrizione utilizza come esempio Internet Explorer.

- 1. Avviare Internet Explorer.
- 2. Inserire l'indirizzo IP della stampante nella barra degli indirizzi di Internet Explorer, quindi premere il tasto Invio.
- 3. Fare clic su **Continua con questo sito web (non consigliato)**.
- 4. Se sulla stampante è impostata una password di amministratore, fare clic su **Login amministratore**, quindi effettuare l'accesso come amministratore inserendo la password.

Se sulla stampante non è impostata una password di amministratore, non è necessario effettuare questa operazione.Andare al passaggio 5.

- 5. Fare clic su **Scansione/Copia**.
- 6. Fare clic su **Contatti**.
- 7. Selezionare un numero che non è stato utilizzato e fare clic su **Modifica**.
- 8. Inserire le informazioni necessarie, quindi fare clic su **Applica**.
	- ❏ Nome: inserire un nome da visualizzare nell'elenco dei contatti.
	- ❏ Parola indice: inserire la parola indice utilizzata per effettuare ricerche nell'elenco dei contatti.
	- ❏ Tipo: selezionare **Rete cartella (SMB)**.
	- ❏ Assegna ad uso frequente: impostare l'indirizzo come indirizzo utilizzato di frequente.Il gruppo verrà visualizzato sulla schermata superiore quando si specifica l'indirizzo.
	- ❏ Salva con nome: inserire il percorso di rete della cartella condivisa.
	- ❏ Nome utente: inserire un nome utente per accedere al computer.(solo se il computer è protetto da password)
	- ❏ Password: inserire una password corrispondente al nome utente.

<span id="page-118-0"></span>9. Viene visualizzato un messaggio che informa del completamento del salvataggio.Chiudere il browser web.

Ciò consente di completare "Operazione preparatoria 3: Salvare la cartella condivisa nei contatti della stampante".Ciò consente di completare tutte le operazioni preparatorie per salvare le immagini acquisite nella cartella condivisa.

#### **Informazioni correlate**

& "Scansione in una cartella di rete o in un server FTP" a pagina 119

### **Scansione in una cartella di rete o in un server FTP**

È possibile salvare l'immagine acquisita nella cartella specificata all'interno di una rete. La cartella può essere specificata immettendo direttamente un percorso cartella, tuttavia si consiglia di salvare prima le informazioni sulla cartella nell'elenco dei contatti.

#### *Nota:*

- ❏ Prima di utilizzare questa funzione, assicurarsi che le impostazioni *Data/Ora* e *Differenza oraria* della stampante siano corrette. Accedere ai menu da *Impostazioni* > *Impostazioni generali* > *Impostazioni base* > *Impostazioni data/ora*.
- ❏ È possibile verificare la destinazione prima di eseguire la scansione. Selezionare *Impostazioni* > *Impostazioni generali* > *Imp. scansione*, quindi attivare *Conferma destinatario*.
- 1. Collocare gli originali.

#### *Nota:*

Se si desidera eseguire la scansione di più originali o effettuare delle copie fronte/retro, collocare tutti gli originali sull'ADF.

- 2. Selezionare **Scansione** nella schermata iniziale.
- 3. Selezionare **Cartella rete/FTP**.
- 4. Specificare la cartella.
	- ❏ Per la selezione da indirizzi utilizzati di frequente: selezionare le icone visualizzate sullo schermo.
	- ❏ Per immettere un percorso cartella direttamente: selezionare **Tastiera**. Selezionare **Modalità di comunicazione**, immettere il percorso cartella i **Posizione (richiesto)**, quindi configurare altre impostazioni di cartella.

Immettere un percorso cartella nel seguente formato.

Quando si utilizza SMB come modalità di comunicazione: \\nome host\nome cartella

Quando si utilizza FTP come modalità di comunicazione: ftp://nome host/nome cartella

❏ Per selezionare dall'elenco contatti: selezionare **Contatti**, selezionare un contatto e quindi selezionare **Chiudi**.

È possibile cercare una cartella dall'elenco dei contatti. Immettere la parola chiave di ricerca nella casella in alto dello schermo.

*Nota:*

È possibile stampare la cronologia della cartella in cui vengono salvati i documenti selezionando  $\Xi$ 

5. Selezionare **Imp. scansione**, quindi verificare le impostazioni quali il formato di salvataggio e modificarle se necessario.

*Nota:*

Selezionare  $\mathbf{X}$  per salvare le impostazioni come preimpostazione.

6. Toccare  $\Phi$ .

#### **Informazioni correlate**

- & ["Gestione dei contatti" a pagina 48](#page-47-0)
- & ["Posizionamento degli originali" a pagina 38](#page-37-0)
- & ["Registrazione delle impostazioni preferite come impostazioni predefinite" a pagina 50](#page-49-0)

### **Opzioni del menu Destinazione per la scansione su una cartella**

#### Tastiera:

Aprire la schermata **Modifica posizione**.Inserire il percorso della cartella e impostare ciascuna voce della schermata.

❏ Modalità di comunicazione

Selezionare una modalità di comunicazione.

❏ Posizione (richiesto)

Immettere un percorso cartella in cui salvare l'immagine acquisita.

❏ Nome utente

Immettere un nome per la cartella specificata.

❏ Password

Immettere una password per la cartella specificata.

- ❏ Modalità di connessione Selezionare una modalità di connessione.
- ❏ Numero porta

Inserire un numero di porta.

#### Contatti:

Selezionare una cartella nella quale salvare l'immagine acquisita dall'elenco dei contatti.Quando si seleziona una cartella dall'elenco dei contatti, non è necessario configurare impostazioni di posizione.

### **Opzioni del menu Scansione per la scansione su una cartella**

#### *Nota:*

Le opzioni potrebbero non essere disponibili a seconda delle altre impostazioni effettuate.

#### Modo colore:

Selezionare se si desidera effettuare la scansione a colori o in monocromia.

#### Formato file:

Selezionare il formato di salvataggio per l'immagine acquisita.

❏ Rapporto compr.

Selezionare il livello di compressione dell'immagine acquisita.

#### ❏ Impostazioni PDF

Se è stato selezionato il formato di salvataggio **PDF**, è possibile proteggere i file PDF mediante le impostazioni seguenti.

Per creare un file PDF che può essere aperto dietro immissione di una password, impostare **Password apertura doc.**. Per creare un file PDF che può essere stampato o modificato dietro immissione di una password, impostare **Password autorizzazioni**.

#### Risoluzione:

Selezionare la risoluzione di scansione.

#### Fronte-retro:

Sottoporre a scansione entrambi i lati dell'originale.

❏ Orientam(orig)

Selezionare l'orientamento dell'originale.

❏ Rilegatura (originale)

Selezionare la posizione di rilegatura degli originali.

#### Scansione area:

Selezionare l'area di scansione. Per ritagliare lo spazio bianco attorno al testo o all'immagine durante la scansione, selezionare **Ritaglio automatico**. Per effettuare la scansione sull'area massima consentita dal vetro dello scanner, selezionare **Area massima**.

❏ Orientam(orig)

Selezionare l'orientamento dell'originale.

#### Tipo originale:

Selezionare il tipo di originale.

#### Densità:

Selezionare il contrasto dell'immagine acquisita.

#### Rimuovi ombra:

Rimuovere le ombre dell'originale che appaiono nell'immagine acquisita.

❏ Intorno

Rimuovere le ombre sul bordo degli originali.

❏ Al centro

Rimuovere le ombre del margine di rilegatura dell'opuscolo.

#### Rim. segni for.:

Rimuovere i segni di foratura che appaiono nell'immagine acquisita. È possibile specificare l'area dove cancellare i segni di foratura immettendo un valore nella casella a destra.

❏ Posizione canc.

Selezionare la posizione per rimuovere i segni di foratura.

❏ Orientam(orig)

Selezionare l'orientamento dell'originale.

<span id="page-121-0"></span>Nome file:

❏ Prefisso nome file

Inserire il prefisso per il nome delle immagini con caratteri alfanumerici e simboli.

❏ Aggiungi data

Aggiungere la data al nome del file.

❏ Aggiungi orario

Aggiungere l'ora al nome del file.

# **Scansione in un messaggio e-mail**

È possibile inviare i file delle immagini acquisite via e-mail direttamente dalla stampante tramite un server e-mail preconfigurato. L'utilizzo della funzionalità richiede la configurazione del server e-mail.

È possibile immettere l'indirizzo e-mail di destinazione direttamente, tuttavia si consiglia di salvare prima l'indirizzo e-mail nell'elenco dei contatti.

*Nota:*

- ❏ Prima di utilizzare questa funzione, assicurarsi che le impostazioni *Data/Ora* e *Differenza oraria* della stampante siano corrette. Accedere ai menu da *Impostazioni* > *Impostazioni generali* > *Impostazioni base* > *Impostazioni data/ora*.
- ❏ È possibile verificare la destinazione prima di eseguire la scansione. Selezionare *Impostazioni* > *Impostazioni generali* > *Imp. scansione*, quindi attivare *Conferma destinatario*.
- 1. Collocare gli originali.

*Nota:*

Se si desidera eseguire la scansione di più originali o effettuare delle copie fronte/retro, collocare tutti gli originali sull'ADF.

- 2. Selezionare **Scansione** nella schermata iniziale.
- 3. Selezionare **E-mail**.
- 4. Specificare gli indirizzi.
	- ❏ Per la selezione di indirizzi utilizzati di frequente: selezionare le icone visualizzate sullo schermo.
	- ❏ Per inserire manualmente l'indirizzo email: selezionare **Tastiera**, inserire l'indirizzo email, quindi selezionare **OK**.
	- ❏ Per selezionare dall'elenco contatti: selezionare **Contatti**, selezionare un contatto o un gruppo, quindi selezionare **Chiudi**.

È inoltre possibile cercare l'indirizzo dall'elenco dei contatti. Immettere la parola chiave di ricerca nella casella in alto dello schermo.

❏ Per selezionare dall'elenco della cronologia: selezionare **Cronologia**, selezionare un contatto e quindi selezionare **Chiudi**.

#### **Scansione**

*Nota:*

❏ Il numero di destinatari selezionato viene visualizzato sulla destra dello schermo. È possibile inviare messaggi e-mail a un massimo di 10 indirizzi e gruppi.

Se i destinatari includono gruppi, è possibile selezionare fino a 200 indirizzi individuali in totale, considerando gli indirizzi nei gruppi.

- ❏ Selezionare la casella degli indirizzi nella parte superiore dello schermo per visualizzare l'elenco degli indirizzi selezionati.
- ❏ Selezionare per visualizzare o stampare la cronologia di invio o modificare le impostazioni del server e-mail.
- 5. Selezionare **Imp. scansione**, quindi verificare le impostazioni quali il formato di salvataggio e modificarle se necessario.

*Nota:*

Selezionare  $\mathbf{\hat{X}}$  per salvare le impostazioni come preimpostazione.

6. Toccare  $\Phi$ .

#### **Informazioni correlate**

- & ["Gestione dei contatti" a pagina 48](#page-47-0)
- & ["Posizionamento degli originali" a pagina 38](#page-37-0)
- & ["Registrazione delle impostazioni preferite come impostazioni predefinite" a pagina 50](#page-49-0)

### **Opzioni del menu per la scansione su email**

#### *Nota:*

Le opzioni potrebbero non essere disponibili a seconda delle altre impostazioni effettuate.

#### Modo colore:

Selezionare se si desidera effettuare la scansione a colori o in monocromia.

#### Formato file:

Selezionare il formato di salvataggio per l'immagine acquisita.

❏ Rapporto compr.

Selezionare il livello di compressione dell'immagine acquisita.

❏ Impostazioni PDF

Se è stato selezionato il formato di salvataggio **PDF**, è possibile proteggere i file PDF mediante le impostazioni seguenti.

Per creare un file PDF che può essere aperto dietro immissione di una password, impostare **Password apertura doc.**. Per creare un file PDF che può essere stampato o modificato dietro immissione di una password, impostare **Password autorizzazioni**.

#### Risoluzione:

Selezionare la risoluzione di scansione.

#### Fronte-retro:

Sottoporre a scansione entrambi i lati dell'originale.

#### ❏ Orientam(orig)

Selezionare l'orientamento dell'originale.

❏ Rilegatura (originale)

Selezionare la posizione di rilegatura degli originali.

#### Scansione area:

Selezionare l'area di scansione. Per ritagliare lo spazio bianco attorno al testo o all'immagine durante la scansione, selezionare **Ritaglio automatico**. Per effettuare la scansione sull'area massima consentita dal vetro dello scanner, selezionare **Area massima**.

❏ Orientam(orig)

Selezionare l'orientamento dell'originale.

#### Tipo originale:

Selezionare il tipo di originale.

#### Densità:

Selezionare il contrasto dell'immagine acquisita.

#### Rimuovi ombra:

Rimuovere le ombre dell'originale che appaiono nell'immagine acquisita.

❏ Intorno

Rimuovere le ombre sul bordo degli originali.

❏ Al centro

Rimuovere le ombre del margine di rilegatura dell'opuscolo.

#### Rim. segni for.:

Rimuovere i segni di foratura che appaiono nell'immagine acquisita. È possibile specificare l'area dove cancellare i segni di foratura immettendo un valore nella casella a destra.

❏ Posizione canc.

Selezionare la posizione per rimuovere i segni di foratura.

❏ Orientam(orig)

Selezionare l'orientamento dell'originale.

#### Oggetto:

Inserire un oggetto per l'email con caratteri alfanumerici e simboli.

#### Dim max allegati:

Selezionare la dimensione massima per i file da inviare in allegato ai messaggi email.

#### Nome file:

❏ Prefisso nome file

Inserire il prefisso per il nome delle immagini con caratteri alfanumerici e simboli.

❏ Aggiungi data

Aggiungere la data al nome del file.

<span id="page-124-0"></span>❏ Aggiungi orario

Aggiungere l'ora al nome del file.

# **Scansione con le impostazioni registrate sul computer (Document Capture Pro)**

È possibile registrare una serie di operazioni come lavoro utilizzando Document Capture Pro. È possibile eseguire i lavori registrati anche tramite il pannello di controllo della stampante.

Se si crea il lavoro che salva l'immagine scansionata nel computer, è possibile lanciare tale lavoro dalla stampante e salvare l'immagine scansionata nel computer.

#### *Nota:*

Il funzionamento potrà variare a seconda del sistema operativo e della versione software. Per maggiori informazioni sull'uso di queste funzioni, consultare la Guida in linea del software.

#### **Informazioni correlate**

& ["Applicazione per configurare la scansione dal computer \(Document Capture Pro\)" a pagina 193](#page-192-0)

### **Impostazione di un lavoro**

Impostare il lavoro sul computer utilizzando Document Capture Pro.

#### *Nota:*

Il funzionamento potrà variare a seconda del sistema operativo e della versione software. Per maggiori informazioni sull'uso di queste funzioni, consultare la Guida in linea del software.

#### *Creazione di un lavoro registrato (Windows)*

#### *Nota:*

Il funzionamento potrà variare a seconda del sistema operativo e della versione software. Per maggiori informazioni sull'uso di queste funzioni, consultare la Guida in linea del software.

- 1. Avviare Document Capture Pro.
- 2. Fare clic su **Impostazioni processo** nella schermata superiore.

#### Appare **Elenco processi**.

3. Fare clic su **Nuovo**.

Viene visualizzata la schermata **Impostazioni processo**.

- 4. Effettuare le impostazioni del lavoro nella schermata **Impostazioni processo**.
	- ❏ **Nome processo**: inserire il nome del lavoro che si desidera registrare.
	- ❏ **Impostazioni di scansione**: effettuare le impostazioni di scansione quali il formato degli originali o la risoluzione.
	- ❏ **Impostazioni di salvataggio**: impostare la destinazione di salvataggio, il formato di salvataggio, le regole di denominazione dei file e così via.
	- ❏ **Impost. destinazione**: selezionare la destinazione delle immagini scansionate.
- 5. Fare clic su **OK** per tornare alla schermata **Elenco processi**. Il lavoro creato viene registrato nell'**Elenco processi**.
- 6. Fare clic su **OK** per tornare alla schermata superiore.

#### *Creazione e registrazione di un lavoro (Mac OS)*

#### *Nota:*

Il funzionamento potrà variare a seconda del sistema operativo e della versione software. Per maggiori informazioni sull'uso di queste funzioni, consultare la Guida in linea del software.

- 1. Avviare Document Capture.
- 2. Fare clic sull'icona  $\overline{\mathbb{R}}$  nella finestra principale.

Viene visualizzata la finestra **Elenco processi**.

3. Fare clic sull'icona +.

Viene visualizzata la finestra **Impostazioni processo**.

- 4. Configurare le impostazioni del lavoro nella finestra **Impostazioni processo**.
	- ❏ **Nome processo**: inserire il nome del lavoro da registrare.
	- ❏ **Scansione**: effettuare le impostazioni di scansione quali il formato degli originali o la risoluzione.
	- ❏ **Output**: impostare la destinazione di salvataggio, il formato di salvataggio, le regole di denominazione dei file e così via.
	- ❏ **Destinazione**: selezionare la destinazione delle immagini scansionate.
- 5. Fare clic su **OK** per tornare alla finestra **Elenco processi**.

Il lavoro creato deve essere registrato nell'**Elenco processi**.

6. Fare clic su **OK** per tornare alla finestra principale.

### **Impostazione del nome del computer che compare sul pannello di controllo della stampante**

È possibile impostare il nome (alfanumerico) del computer che dovrà comparire sul pannello di controllo della stampante tramite Document Capture Pro.

#### *Nota:*

Il funzionamento potrà variare a seconda del sistema operativo e della versione software. Per maggiori informazioni sull'uso di queste funzioni, consultare la Guida in linea del software.

- 1. Avviare Document Capture Pro.
- 2. Dalla barra dei menu della schermata principale, selezionare **Opzione** > **Impostazioni di scansione in rete**.

*Nota:*

In Windows, *Opzione* è visualizzato solo nella visualizzazione standard. Se si è in visualizzazione semplificata, fare clic su *Passa a vista standard*.

- 3. Sulla schermata **Impostazioni di scansione in rete**, inserire il nome del computer in **Nome PC (alfanumerico)**.
- 4. Fare clic su **OK**.

### **Impostazione della modalità operativa**

Prima di eseguire la scansione, impostare la modalità operativa sul pannello di controllo in modo che corrisponda a quella sul computer su cui è installato Document Capture Pro.

- 1. Selezionare **Impostazioni** nella schermata iniziale.
- 2. Selezionare **Impostazioni generali** > **Imp. scansione** > **Document Capture Pro**.
- 3. Selezionare la modalità operativa.
	- ❏ Modalità client: Selezionare questa opzione se Document Capture Pro è installato su Windows o Mac OS.
	- ❏ Modalità server: Selezionare questa opzione se Document Capture Pro è installato su un Windows Server. Quindi, immettere l'indirizzo del server.
- 4. Se si è modificata la modalità operativa, controllare che le impostazioni siano corrette, quindi selezionare **OK**.

### **Scansione tramite le impostazioni di Document Capture Pro**

Prima di eseguire la scansione, attenersi a quanto segue.

- ❏ Installare Document Capture Pro sul computer (server) e creare il lavoro.
- ❏ Connettere la stampante e il computer (server) alla rete.
- ❏ Impostare la modalità operativa sul pannello di controllo.
- 1. Collocare gli originali.

#### *Nota:*

Se si desidera eseguire la scansione di più originali o effettuare delle copie fronte/retro, collocare tutti gli originali sull'ADF.

- 2. Selezionare **Scansione** nella schermata iniziale.
- 3. Selezionare **Document Capture Pro**.
- 4. Selezionare **Selezionare Computer.**, quindi selezionare il computer in cui è stato creato il lavoro in Document Capture Pro.

#### *Nota:*

- ❏ Il pannello di controllo della stampante visualizza fino a 100 computer su cui è installato Document Capture Pro.
- ❏ Se si è selezionato *Opzione* > *Impostazioni di scansione in rete* e si è attivato *Proteggi con password* in Document Capture Pro o Document Capture, immettere una password.
- ❏ Se viene impostato *Modalità server* come modalità operativa, non è necessario effettuare questo passaggio.

<span id="page-127-0"></span>5. Selezionare **Selezionare Lavoro.**, quindi selezionare il lavoro.

#### *Nota:*

- ❏ Se si è selezionato *Proteggi con password* nelle impostazioni in Document Capture Pro Server, immettere una password.
- ❏ Se è stato impostato un solo lavoro, non è necessario selezionare il lavoro. Andare al passaggio successivo.
- 6. Selezionare l'area nella quale viene visualizzato il contenuto del lavoro, quindi verificare i dettagli del lavoro.
- 7. Toccare  $\Phi$ .

#### **Informazioni correlate**

& ["Posizionamento degli originali" a pagina 38](#page-37-0)

# **Scansione in un dispositivo di memoria**

È possibile salvare l'immagine acquisita in un dispositivo di memoria.

- 1. Inserire un dispositivo di memoria nella porta USB per interfaccia esterna della stampante.
- 2. Collocare gli originali.

#### *Nota:*

Se si desidera eseguire la scansione di più originali o effettuare delle copie fronte/retro, collocare tutti gli originali sull'ADF.

- 3. Selezionare **Scansione** nella schermata iniziale.
- 4. Selezionare **Dispos. mem.**.
- 5. Impostare le voci su **Impostazioni base** come ad esempio il formato di salvataggio.
- 6. Selezionare **Avanzate**, quindi controllare le impostazioni e modificarle se necessario.

#### *Nota:*

Selezionare  $\mathcal{X}$  per salvare le impostazioni come preimpostazione.

7. Toccare  $\Phi$ .

#### **Informazioni correlate**

- & ["Nomi e funzioni delle parti" a pagina 15](#page-14-0)
- & ["Posizionamento degli originali" a pagina 38](#page-37-0)
- & ["Registrazione delle impostazioni preferite come impostazioni predefinite" a pagina 50](#page-49-0)

### **Opzioni del menu di base per la scansione su un dispositivo di memoria**

#### *Nota:*

Le opzioni potrebbero non essere disponibili a seconda delle altre impostazioni effettuate.

#### B/N/Colore:

Selezionare se si desidera effettuare la scansione a colori o in monocromia.

#### Formato file:

Selezionare il formato di salvataggio per l'immagine acquisita.

❏ Rapporto compr.

Selezionare il livello di compressione dell'immagine acquisita.

❏ Impostazioni PDF

Se è stato selezionato il formato di salvataggio **PDF**, è possibile proteggere i file PDF mediante le impostazioni seguenti.

Per creare un file PDF che può essere aperto dietro immissione di una password, impostare **Password apertura doc.**. Per creare un file PDF che può essere stampato o modificato dietro immissione di una password, impostare **Password autorizzazioni**.

#### Risoluzione:

Selezionare la risoluzione di scansione.

#### Fronte-retro:

Sottoporre a scansione entrambi i lati dell'originale.

❏ Orientam(orig)

Selezionare l'orientamento dell'originale.

❏ Rilegatura (originale)

Selezionare la posizione di rilegatura degli originali.

#### Scansione area:

Selezionare l'area di scansione. Per ritagliare lo spazio bianco attorno al testo o all'immagine durante la scansione, selezionare **Ritaglio automatico**. Per effettuare la scansione sull'area massima consentita dal vetro dello scanner, selezionare **Area massima**.

❏ Orientam(orig)

Selezionare l'orientamento dell'originale.

#### Tipo originale:

Selezionare il tipo di originale.

### **Opzioni avanzate del menu per la scansione su un dispositivo di memoria**

#### *Nota:*

Le opzioni potrebbero non essere disponibili a seconda delle altre impostazioni effettuate.

#### Densità:

Selezionare il contrasto dell'immagine acquisita.

#### Rimuovi ombra:

Rimuovere le ombre dell'originale che appaiono nell'immagine acquisita.

#### <span id="page-129-0"></span>❏ Intorno

Rimuovere le ombre sul bordo degli originali.

❏ Al centro

Rimuovere le ombre del margine di rilegatura dell'opuscolo.

#### Rim. segni for.:

Rimuovere i segni di foratura che appaiono nell'immagine acquisita. È possibile specificare l'area dove cancellare i segni di foratura immettendo un valore nella casella a destra.

❏ Posizione canc.

Selezionare la posizione per rimuovere i segni di foratura.

❏ Orientam(orig)

Selezionare l'orientamento dell'originale.

#### Nome file:

❏ Prefisso nome file

Inserire il prefisso per il nome delle immagini con caratteri alfanumerici e simboli.

❏ Aggiungi data

Aggiungere la data al nome del file.

❏ Aggiungi orario Aggiungere l'ora al nome del file.

# **Scansione nel cloud**

È possibile inviare le immagini acquisite a servizi cloud. Prima di utilizzare questa funzione, effettuare le impostazioni tramite Epson Connect. Per ulteriori informazioni, vedere il seguente portale Web di Epson Connect.

<https://www.epsonconnect.com/>

#### [http://www.epsonconnect.eu](http://www.epsonconnect.eu/) (solo Europa)

- 1. Assicurarsi di aver effettuato le impostazioni utilizzando Epson Connect.
- 2. Collocare gli originali.

#### *Nota:*

Se si desidera eseguire la scansione di più originali o effettuare delle copie fronte/retro, collocare tutti gli originali sull'ADF.

- 3. Selezionare **Scansione** nella schermata iniziale.
- 4. Selezionare **Cloud**.
- 5. Selezionare  $\bigoplus$  nella parte superiore dello schermo, quindi selezionare una destinazione.
- 6. Impostare le voci su **Impostazioni base** come ad esempio il formato di salvataggio.
- 7. Selezionare **Avanzate**, quindi controllare le impostazioni e modificarle se necessario.

#### *Nota:*

Selezionare  $\hat{\mathbf{X}}$  per salvare le impostazioni come preimpostazione.

8. Toccare  $\Phi$ .

#### **Informazioni correlate**

& ["Posizionamento degli originali" a pagina 38](#page-37-0)

### **Opzioni del menu di base per la scansione su Cloud**

#### *Nota:*

Le opzioni potrebbero non essere disponibili a seconda delle altre impostazioni effettuate.

#### B/N/Colore:

Selezionare se si desidera effettuare la scansione a colori o in monocromia.

#### JPEG/PDF:

Selezionare il formato di salvataggio per l'immagine acquisita.

#### Fronte-retro:

Sottoporre a scansione entrambi i lati dell'originale.

❏ Orientam(orig)

Selezionare l'orientamento dell'originale.

❏ Rilegatura (originale)

Selezionare la posizione di rilegatura degli originali.

#### Scansione area:

Selezionare l'area di scansione. Per ritagliare lo spazio bianco attorno al testo o all'immagine durante la scansione, selezionare **Ritaglio automatico**. Per effettuare la scansione sull'area massima consentita dal vetro dello scanner, selezionare **Area massima**.

❏ Orientam(orig)

Selezionare l'orientamento dell'originale.

### **Opzioni avanzate del menu per la scansione su Cloud**

#### *Nota:*

Le opzioni potrebbero non essere disponibili a seconda delle altre impostazioni effettuate.

#### Tipo originale:

Selezionare il tipo di originale.

#### Densità:

Selezionare il contrasto dell'immagine acquisita.

#### Rimuovi ombra:

Rimuovere le ombre dell'originale che appaiono nell'immagine acquisita.

❏ Intorno

Rimuovere le ombre sul bordo degli originali.

❏ Al centro

Rimuovere le ombre del margine di rilegatura dell'opuscolo.

Rim. segni for.:

Rimuovere i segni di foratura che appaiono nell'immagine acquisita. È possibile specificare l'area dove cancellare i segni di foratura immettendo un valore nella casella a destra.

❏ Posizione canc.

Selezionare la posizione per rimuovere i segni di foratura.

❏ Orientam(orig)

Selezionare l'orientamento dell'originale.

# **Scansione in un computer (WSD)**

*Nota:*

❏ Questa funzione è disponibile solo per i computer nei quali è in esecuzione Windows 10/Windows 8.1/Windows 8/ Windows 7/Windows Vista.

- ❏ Se si utilizza Windows 7/Windows Vista, occorre impostare il computer preventivamente utilizzando questa funzione.
- 1. Collocare gli originali.

#### *Nota:*

Se si desidera eseguire la scansione di più originali, collocare tutti gli originali sull'ADF.

- 2. Selezionare **Scansione** nella schermata iniziale.
- 3. Selezionare **Computer (WSD)**.
- 4. Selezionare un computer.
- 5. Toccare  $\Phi$ .

### **Impostazione di una porta WSD**

In questa sezione viene descritto come impostare una porta WSD per Windows 7/Windows Vista.

*Nota:*

Per Windows 10/Windows 8.1/Windows 8, la porta WSD viene automaticamente impostata.

Per impostare una porta WSD, è necessario quanto segue.

- ❏ La stampante e il computer sono connessi alla rete.
- ❏ Il driver della stampante deve essere installato sul computer.
- 1. Accendere la stampante.
- 2. Fare clic su start, quindi fare clic su **Rete** sul computer.
- 3. Fare clic con il pulsante destro del mouse sulla stampante, quindi scegliere **Installa**. Fare clic su **Continua** quando appare la schermata **Controllo dell'account utente**.

#### **Scansione**

Fare clic su **Disinstalla** e ripetere se viene visualizzata la schermata **Disinstalla**.

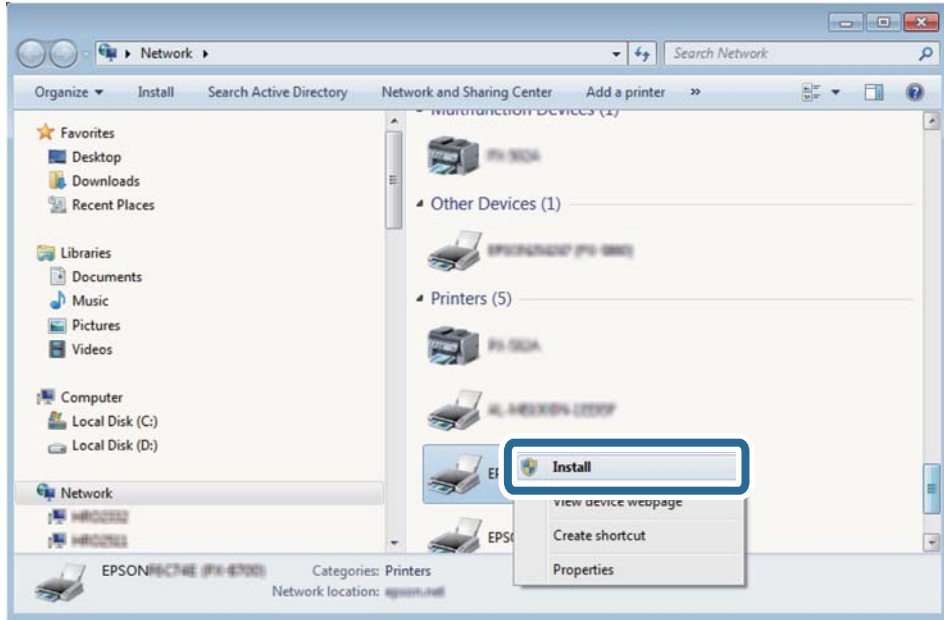

#### *Nota:*

Il nome stampante impostato sulla rete e il nome di modello (EPSON XXXXXX (XX-XXXX)) vengono visualizzati nella schermata di rete. È possibile controllare il nome stampante impostato sulla rete nel pannello di controllo della stampante o stampando un foglio di stato della rete.

4. Fare clic su **Il dispositivo è pronto per l'utilizzo**.

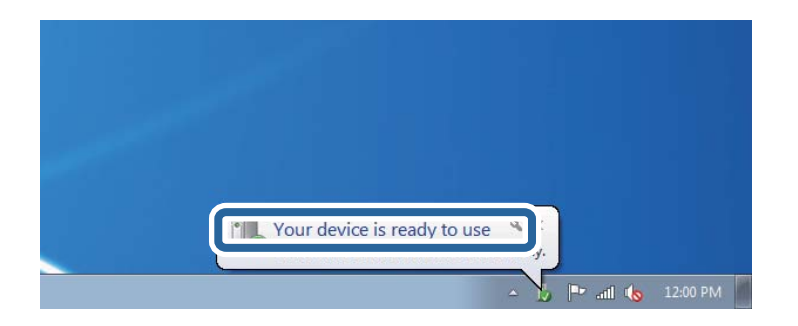

5. Controllare il messaggio e quindi fare clic su **Chiudi**.

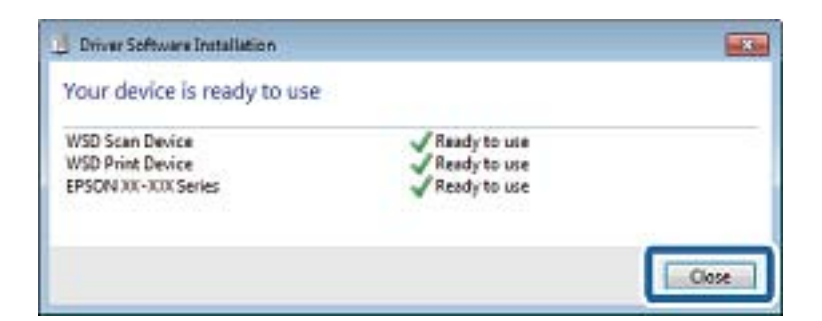

- 6. Aprire la schermata **Dispositivi e stampanti**.
	- ❏ Windows 7

Fare clic su avvio > **Pannello di controllo** > **Hardware e suoni** (o **Hardware**) > **Dispositivi e stampanti**.

❏ Windows Vista

Fare clic su start > **Pannello di controllo** > **Hardware e suoni** > **Stampanti**.

7. Verificare che sia visualizzata un'icona con il nome della stampante sulla rete.

Selezionare il nome stampante quando si usa con WSD.

# **Scansione da computer**

# **Autenticazione utenti su Epson Scan 2 durante l'utilizzo del controllo dell'accesso**

Quando per una stampante è attivata la funzionalità di controllo dell'accesso, per eseguire operazioni di scansione è necessario registrare un nome utente e una password utilizzando Epson Scan 2. Se non si conosce la password, rivolgersi all'amministratore della stampante.

- 1. Avviare Epson Scan 2.
- 2. Nella schermata Epson Scan 2 verificare che la stampante sia selezionata nell'elenco **Scanner**.
- 3. Selezionare **Settaggi** dall'elenco **Scanner** per aprire la schermata **Impostazioni scanner**.
- 4. Fare clic su **Controllo accesso**.
- 5. Nella schermata **Controllo accesso** immettere il **Nome utente** e la **Password** per un account che ha il permesso di eseguire la scansione.
- 6. Fare clic su **OK**.

# **Scansione tramite Epson Scan 2**

È possibile eseguire una scansione mediante il driver dello scanner Epson Scan 2. È possibile eseguire scansioni di originali tramite impostazioni dettagliate adatte ai documenti di testo.

Per informazioni su ogni singola voce, vedere la guida in linea di Epson Scan 2.

1. Collocare l'originale.

*Nota:* Se si desidera eseguire la scansione di più originali, collocarli sull'ADF.

2. Avviare Epson Scan 2.

3. Configurare le impostazioni seguenti nella scheda **Impostaz. principali**.

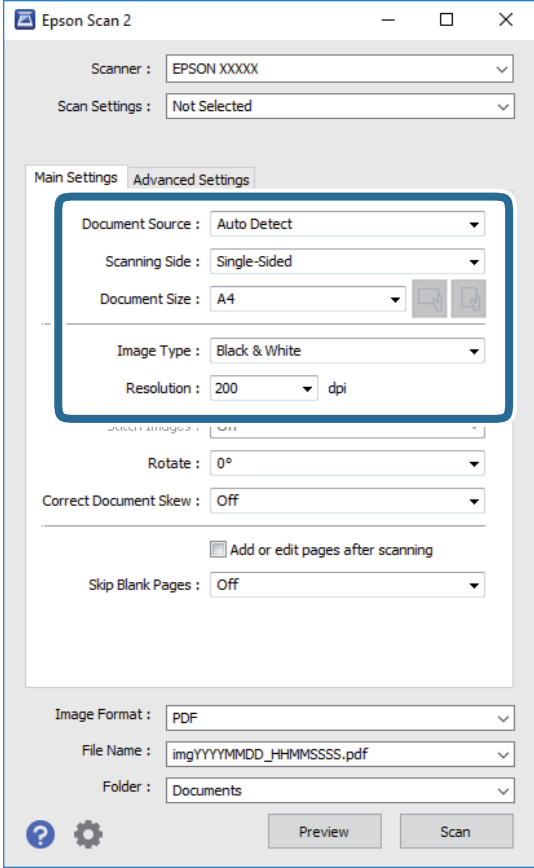

- ❏ Origine documento: selezionare la posizione dove è collocato l'originale.
- ❏ Lato scansione: selezionare il lato dell'originale da acquisire durante la scansione dall'ADF.
- ❏ Dimensione Documento: selezionare il formato dell'originale caricato.
- ❏ Pulsanti / (Orientamento originale): selezionare l'orientamento dell'originale posizionato. A seconda del formato dell'originale, questa voce potrà essere impostata automaticamente e non essere modificabile.
- ❏ Tipo immagine: selezionare il colore di salvataggio dell'immagine acquisita.
- ❏ Risoluzione: selezionare la risoluzione.
- 4. Configurare altre impostazioni se necessario.
	- ❏ È possibile visualizzare in anteprima l'immagine acquisita facendo clic sul pulsante **Anteprima**. Si apre la finestra di anteprima, e viene visualizzata l'immagine in anteprima.

Quando si visualizza l'anteprima con ADF, l'originale viene espulso dall'ADF. Posizionare di nuovo l'originale espulso.

- ❏ Nella scheda **Impostazioni avanzate** è possibile effettuare impostazioni dettagliate di regolazione delle immagini adatti per i documenti di testo, come i seguenti.
	- ❏ Rimuovi sfondo: rimuovere lo sfondo degli originali.
	- ❏ Miglioramento testo: è possibile rendere più chiare e nitide le lettere sfocate nell'originale.
	- ❏ Separazione Area: è possibile rendere le lettere chiare e le immagini omogenee quando si esegue la scansione in bianco e nero di un documento contenente immagini.
	- ❏ Migliora Colore: è possibile migliorare il colore specificato per l'immagine acquisita, quindi salvarla in scala di grigi o in bianco e nero.
	- ❏ Soglia: è possibile regolare il bordo per l'immagine binaria monocromatica (bianco e nero).
	- ❏ Maschera di contrasto: è possibile migliorare e affinare i contorni dell'immagine.
	- ❏ Deretinatura: è possibile rimuovere i motivi a tratteggio incrociato (moiré) che appaiono durante la scansione di documenti stampati, come riviste.
	- ❏ Riempimento bordi: è possibile eliminare le ombre create attorno all'immagine acquisita.
	- ❏ Output Dual Image (solo Windows): è possibile fare un'unica acquisizione e salvare due immagini con diverse impostazioni di output contemporaneamente.

#### *Nota:*

Le opzioni potrebbero non essere disponibili a seconda delle altre impostazioni effettuate.

5. Impostare le impostazioni di salvataggio file.

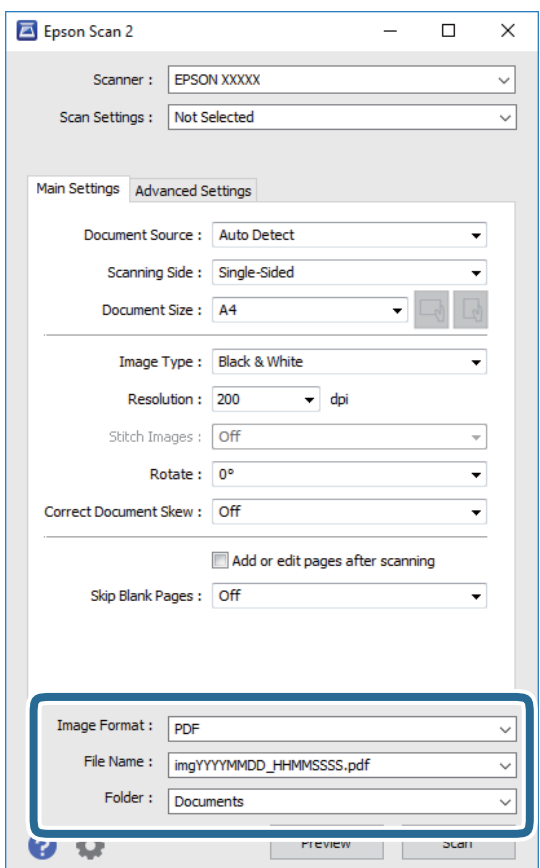

❏ Formato Immagine: selezionare il formato di salvataggio dall'elenco.

È possibile effettuare impostazioni dettagliate per ciascun formato di salvataggio, tranne che per BITMAP e PNG. Selezionare **Opzioni** dall'elenco dopo aver selezionato il formato di salvataggio.

- ❏ Nome File: confermare il nome di salvataggio del file visualizzato. È possibile modificare le impostazioni per il nome del file selezionando **Settaggi** dall'elenco.
- ❏ Cartella: selezionare dall'elenco la cartella di salvataggio dell'immagine acquisita. È possibile selezionare un'altra cartella o crearne una nuova selezionando **Seleziona** dall'elenco.
- 6. Fare clic su **Acquisisci**.

#### **Informazioni correlate**

- & ["Posizionamento degli originali" a pagina 38](#page-37-0)
- & ["Applicazione per la scansione di documenti e immagini \(Epson Scan 2\)" a pagina 191](#page-190-0)

# **Scansione da dispositivi intelligenti**

Epson iPrint è un'applicazione che consente di effettuare la scansione di foto e documenti da un dispositivo intelligente, quale uno smartphone o un tablet, connesso alla stessa rete wireless della stampante. È possibile salvare i dati acquisiti in un dispositivo intelligente o in servizi Cloud, inviarli tramite e-mail o stamparli.

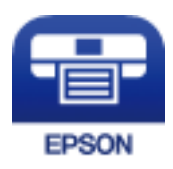

# **Connessione da un dispositivo intelligente tramite Wi-Fi Direct**

Per stampare da un dispositivo intelligente, è necessario collegare il dispositivo alla stampante.

Wi-Fi Direct consente di connettere la stampante direttamente ai dispositivi senza l'uso di un punto di accesso. La stampante funziona da punto di accesso.

#### c*Importante:*

Quando ci si connette da un dispositivo intelligente alla stampante utilizzando la connessione Wi-Fi Direct (AP semplice), la stampante è connessa alla stessa rete Wi-Fi (SSID) del dispositivo intelligente e tra loro viene stabilita una connessione. Dal momento che, se la stampante è spenta, il dispositivo intelligente viene collegato automaticamente all'altra rete Wi-Fi disponibile, il dispositivo non si collega nuovamente alla precedente rete Wi-Fi se la stampante viene accesa. Connettersi nuovamente all'SSID della stampante tramite la connessione Wi-Fi Direct (AP semplice) dal computer o dal dispositivo intelligente.

- 1. Toccare  $\left| \mathbb{B} \right|$   $\left| \mathbb{B} \right|$  nella schermata iniziale.
- 2. Selezionare **Wi-Fi Direct**.

3. Toccare **Avvia configurazione**.

Se sono state eseguite delle impostazioni Wi-Fi, vengono visualizzate le informazioni di connessione dettagliate. Andare al passaggio 5.

- 4. Toccare **Avvia configuraz.**.
- 5. Controllare l'SSID e la password visualizzati sul pannello di controllo della stampante. Nella schermata Wi-Fi del dispositivo intelligente, selezionare l'SSID visualizzato sul pannello di controllo della stampante per connettersi.

*Nota:*

È possibile controllare il metodo di connessione sul sito Web. Per accedere al sito Web, acquisire il codice QR visualizzato sul pannello di controllo della stampante utilizzando il dispositivo intelligente, quindi accedere a *Impostazione*.

- 6. Immettere nel dispositivo intelligente la password visualizzata sul pannello di controllo della stampante.
- 7. Una volta stabilita la connessione, toccare **OK** o **Chiudi** sul pannello di controllo della stampante.
- 8. Chiudere la schermata.

# **Installazione di Epson iPrint**

Epson iPrint può essere installato nel dispositivo intelligente in uso mediante l'URL o il codice QR indicati di seguito.

<http://ipr.to/c>

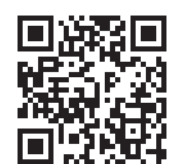

# **Scansione tramite Epson iPrint**

Avviare Epson iPrint nel dispositivo intelligente in uso. Nella schermata iniziale, selezionare l'elemento che si desidera utilizzare.

#### **Scansione**

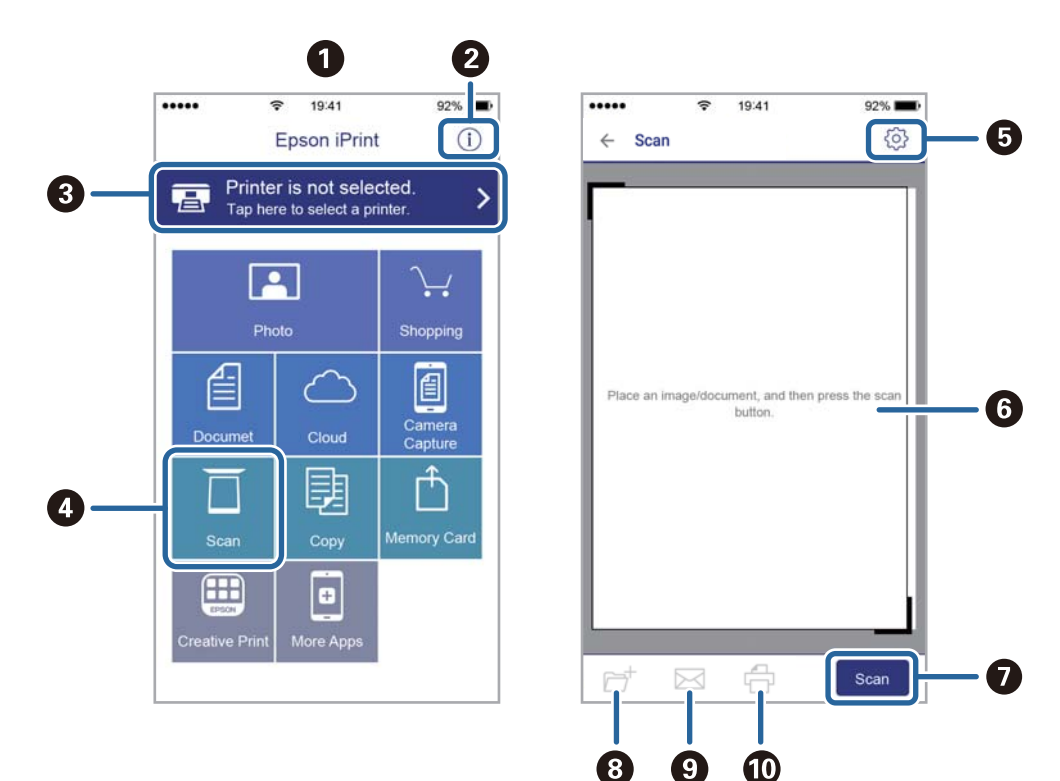

Le schermate illustrate di seguito sono soggette a modifica senza preavviso.

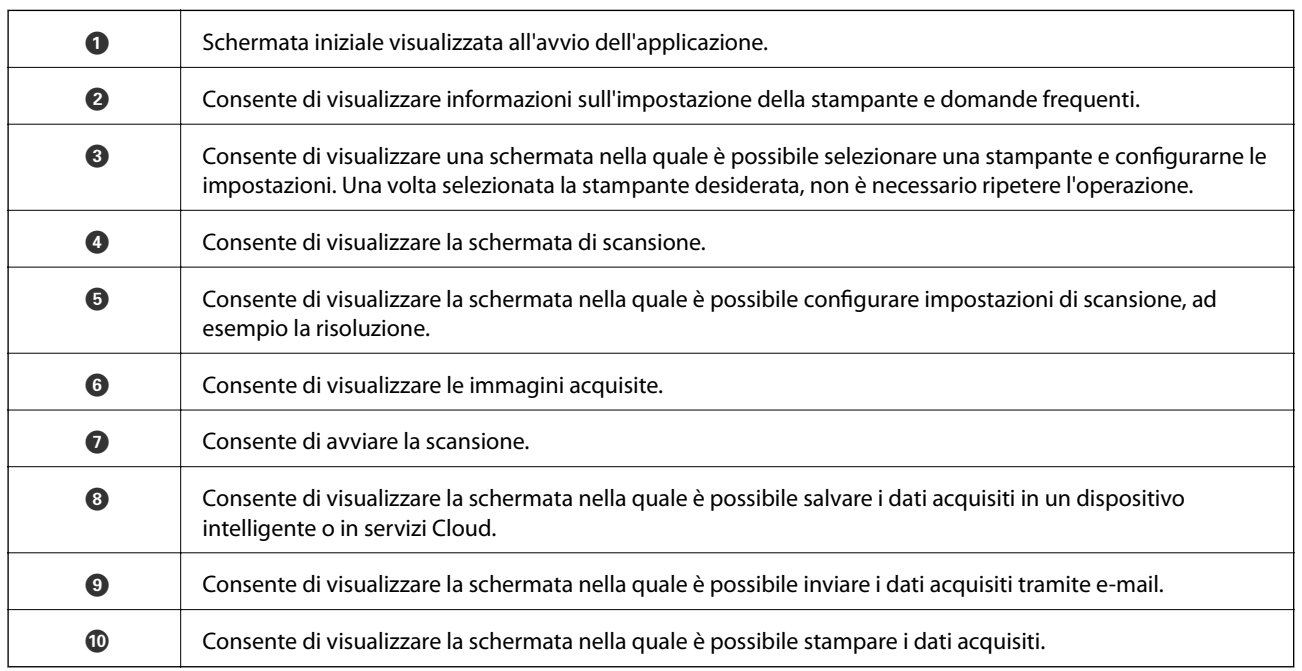

# **Scansione mediante tocco del N-Mark tramite dispositivi intelligenti**

Per connettersi e eseguire la scansione, basta semplicemente toccare con il dispositivo intelligente l'opzione N-Mark della stampante.

Prima di utilizzare questa funzione, assicurarsi di attenersi a quanto segue.

#### **Scansione**

❏ Abilitare la funzione NFC sul dispositivo intelligente in uso.

Solo Android 4.0 o supporti NFC successivi.(Near Field Communication)

La posizione e le funzioni NFC variano in base al tipo di dispositivo intelligente.Per dettagli, vedere la documentazione fornita con il dispositivo intelligente in uso.

- ❏ Installare Epson iPrint sul dispositivo intelligente in uso. Toccare con il dispositivo intelligente l'N-Mark della stampante per l'installazione.
- ❏ Attivare il Wi-Fi Direct sulla stampante.
- 1. Collocare gli originali nella stampante.
- 2. Toccare con il dispositivo intelligente l'N-Mark della stampante.

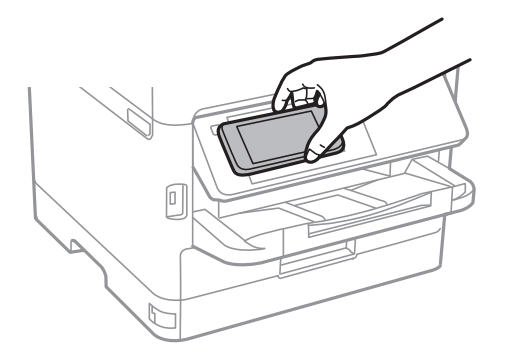

#### *Nota:*

La stampante potrebbe non essere in grado di comunicare con il dispositivo intelligente in presenza di ostacoli quali ad esempio oggetti in metallo tra la l'N-Mark della stampante e il dispositivo intelligente.

Epson iPrint viene avviato.

- 3. Selezionare il menu di scansione in Epson iPrint.
- 4. Toccare di nuovo con il dispositivo intelligente l'N-Mark della stampante.

La scansione viene avviata.

# **Operazioni fax**

# **Prima di utilizzare le funzioni del fax**

Verificare con l'amministratore che le seguenti impostazioni siano state completate.

- ❏ La linea telefonica, la stampante e (se necessario) il telefono sono stati collegati correttamente
- ❏ Le impostazioni di base del fax (almeno **Impostazione guidata fax**) sono state completate

# **Invio di fax tramite la stampante**

# **Invio di fax mediante il pannello di controllo**

#### **Informazioni correlate**

- & "Invio automatico di fax mediante il pannello di controllo" a pagina 141
- & ["Invio manuale di fax dopo la conferma dello stato del destinatario" a pagina 143](#page-142-0)

### **Invio automatico di fax mediante il pannello di controllo**

È possibile inviare dei fax inserendo i numeri di fax dei destinatari con il pannello di controllo.

#### *Nota:*

- ❏ Se si invia un fax in monocromia, è possibile visualizzare l'anteprima dell'immagine acquisita sul display LCD prima dell'invio.
- ❏ È possibile mettere in attesa fino a 50 lavori fax in monocromia anche se la linea telefonica è in uso per una chiamata vocale, l'invio di un altro fax o la ricezione di un fax. È possibile verificare o annullare lavori fax confidenziali in  $\Box$ .
- 1. Collocare gli originali.

È possibile inviare fino a 100 pagine con una singola operazione di trasmissione. Tuttavia, se la memoria disponibile è insufficiente, potrebbe risultare impossibile inviare fax anche con un numero di pagine inferiore a 100.

- 2. Selezionare **Fax** nella schermata iniziale.
- 3. Specificare il destinatario.

È possibile inviare fax in monocromia a un massimo di 200 destinatari, inclusi fino a 199 gruppi in **Contatti**. I fax a colori, invece, non possono essere inviati a più destinatari contemporaneamente.

- ❏ Per l'inserimento manuale, selezionare **Tastiera**, immettere un numero di fax sulla schermata visualizzata, quindi toccare **OK**.
	- Per aggiungere una pausa di tre secondi durante la composizione, immettere un trattino (-).

- Se in **Tipo di linea**, è stato impostato un codice di accesso alla linea esterna, prima del numero di fax immettere # (cancelletto) anziché il codice di accesso vero e proprio.

Nota:

Se non si riesce a inserire manualmente un numero fax, **Limitazioni teleselezione** in **Impostazioni di sicurezza** è impostato a **Attiva**. Selezionare i destinatari fax dall'elenco dei contatti o dalla cronologia dei fax inviati.

❏ Per selezionare dall'elenco dei contatti, selezionare **Contatti** e i destinatari desiderati. Se il destinatario

selezionato per l'invio non è stato ancora salvato nei **Contatti**, toccare  $\Box$  per registrarlo.

- ❏ Per selezionare dalla cronologia dei fax inviati, selezionare **Recente**, quindi selezionare un destinatario.
- ❏ Per selezionare dall'elenco nella scheda **Destinatario**, selezionare un destinatario dall'elenco registrato in **Impostazioni** > **Gestione Contatti** > **Frequente**.

#### *Nota:*

Per eliminare i destinatari immessi, visualizzare l'elenco dei destinatari toccando il campo di un numero di fax oppure il numero di destinatari sullo schermo LCD, selezionare il destinatario dell'elenco, quindi selezionare *Rimuovi*.

4. Selezionare la scheda **Impostazioni fax** e configurare le impostazioni, come risoluzione e metodo di invio, in base alle esigenze.

#### *Nota:*

- ❏ Per inviare originali in modalità fronte/retro, attivare la funzionalità *Fronte-retro ADF*. È possibile inviarli in monocromia. Non è possibile inviare a colori con questa modalità.
- ❏ Toccare (*Preimpostaz.*) nella schermata fax superiore per salvare le impostazioni correnti e i destinatari in *Preimpostaz.*. I destinatari potrebbero non essere salvati a seconda del modo in cui vengono specificati, ad esempio immettendo manualmente un numero di fax.
- 5. Inviare il fax.
	- $\Box$  Per inviare senza controllare l'immagine del documento acquisito, toccare  $\Diamond$ .
	- ❏ Per effettuare la scansione, verificare l'immagine del documento acquisito e inviare (solo per l'invio di un fax monocromatico): toccare  $\mathbb{R}$  sulla schermata fax superiore.

Per inviare il fax così com'è, selezionare **Inizio invio**. Diversamente, selezionare **Annulla** e andare al passaggio 3.

- $\odot$   $\odot$   $\odot$   $\odot$   $\odot$  : consentono di spostare lo schermo nella direzione delle frecce.
- $\cdot$   $\odot$   $\odot$  : consentono di ridurre o ingrandire il contenuto.
- $\vert \cdot \vert$  > : consentono di passare alla pagina precedente o successiva.

#### *Nota:*

- ❏ Non è possibile inviare un fax a colori dopo averne visualizzato l'anteprima.
- ❏ Se la funzionalità *Invio diretto* è attivata, non è possibile eseguire l'anteprima.
- ❏ Se la schermata di anteprima non viene toccata per 20 secondi, il fax viene inviato automaticamente.
- ❏ La qualità di immagine di un fax inviato potrebbe differire dall'anteprima visualizzata a seconda delle caratteristiche dell'apparecchio fax del destinatario.

<span id="page-142-0"></span>6. Rimuovere gli originali quando l'invio è stato completato.

#### *Nota:*

- ❏ Se il numero di fax è occupato o in caso di problemi, il numero viene ricomposto automaticamente dopo un minuto.
- $\Box$  Per annullare l'invio, toccare  $\oslash$ .
- ❏ L'invio di fax a colori richiede più tempo, poiché le operazioni di scansione e invio vengono eseguite simultaneamente. Mentre è in corso l'invio di un fax a colori, non è possibile utilizzare le altre funzioni della stampante.

#### **Informazioni correlate**

- & ["Gestione dei contatti" a pagina 48](#page-47-0)
- & ["Registrazione delle impostazioni preferite come impostazioni predefinite" a pagina 50](#page-49-0)
- & ["Posizionamento degli originali" a pagina 38](#page-37-0)
- & ["Opzioni di menu per il fax" a pagina 150](#page-149-0)
- & ["Controllo dello stato o dei log dei lavori fax" a pagina 164](#page-163-0)

### **Invio manuale di fax dopo la conferma dello stato del destinatario**

Durante le operazioni di composizione, comunicazione e trasmissione è possibile inviare un fax mentre si ascoltano suoni o voci dall'altoparlante della stampante.

- 1. Collocare gli originali.
- 2. Selezionare **Fax** nella schermata iniziale.

È possibile inviare fino a 100 pagine con una singola operazione di trasmissione.

- 3. Selezionare la scheda **Impostazioni fax** e configurare le impostazioni, come risoluzione e metodo di invio, in base alle esigenze. Una volta completate le impostazioni, selezionare la scheda **Destinatario**.
- 4. Toccare  $\&$  e specificare un destinatario.

#### *Nota:*

È possibile regolare il volume dell'altoparlante.

5. Quando si avverte un tono fax, selezionare **Invia/ Ricevi** nell'angolo superiore destro dello schermo LCD, quindi selezionare **Invia**.

#### *Nota:*

Se si riceve un fax da un servizio di polling e si ascoltano istruzioni audio, seguire le istruzioni per configurare impostazioni nella stampante.

- 6. Toccare  $\Phi$ .
- 7. Rimuovere gli originali quando l'invio è stato completato.

#### **Informazioni correlate**

- & ["Posizionamento degli originali" a pagina 38](#page-37-0)
- ◆ ["Opzioni di menu per il fax" a pagina 150](#page-149-0)

# **Invio di fax mediante composizione dal telefono esterno collegato**

Se si desidera parlare per telefono prima di inviare il fax oppure se l'apparecchio fax del destinatario non passa automaticamente alla modalità fax, è possibile inviare un fax mediante composizione dal telefono esterno collegato.

1. Collocare gli originali.

È possibile inviare fino a 100 pagine con una singola operazione di trasmissione.

2. Sollevare il ricevitore del telefono collegato, quindi comporre il numero di fax del destinatario con il telefono.

*Nota:* Quando il destinatario risponde al telefono, è possibile conversare con lui.

- 3. Selezionare **Fax** nella schermata iniziale.
- 4. Selezionare la scheda **Impostazioni fax** e configurare le impostazioni, come risoluzione e metodo di invio, in base alle esigenze.
- 5. Quando si avverte un tono fax, toccare  $\lozenge$ , quindi riattaccare il ricevitore.

#### *Nota:*

Se il numero viene composto dal telefono collegato, l'invio del fax richiede più tempo, poiché le operazioni di scansione e invio vengono eseguite simultaneamente. Mentre è in corso l'invio del fax, non è possibile utilizzare le altre funzioni della stampante.

6. Rimuovere gli originali quando l'invio è stato completato.

#### **Informazioni correlate**

- & ["Posizionamento degli originali" a pagina 38](#page-37-0)
- $\blacktriangleright$  ["Impostazioni fax" a pagina 151](#page-150-0)

# **Invio di fax su richiesta (tramite Invio polling/ Casella bacheca)**

Se si è memorizzato un documento monocromatico composto da un massimo di 100 pagine nella casella **Invio polling** o un una delle caselle di bacheca, il documento memorizzato può essere inviato previa richiesta di un altro apparecchio fax dotato della funzione di ricezione polling.

È possibile memorizzare un documento nella casella **Invio polling**.

È possibile registrare fino a 10 bacheche e memorizzare un documento in ciascuna bacheca registrata. Si noti che l'apparecchio fax del destinatario deve supportare la funzionalità di sottoindirizzo/password.

#### **Informazioni correlate**

- & ["Impostazione della Casella Invio polling" a pagina 145](#page-144-0)
- & ["Registrazione di una casella di bacheca" a pagina 145](#page-144-0)
- & ["Salvataggio di un documento in Invio polling/ Casella bacheca" a pagina 146](#page-145-0)
- & ["Invio di fax con un Sottoindirizzo \(SUB\) e Password\(SID\)" a pagina 149](#page-148-0)
### <span id="page-144-0"></span>**Impostazione della Casella Invio polling**

- 1. Selezionare **Casella Fax** > **Invio polling/Bacheca** dalla schermata iniziale.
- 2. Selezionare **Invio polling**, toccare  $\left[\frac{\mathbf{r}}{\mathbf{r}}\right]$ , quindi selezionare **Impostazioni**.

#### *Nota:*

Se viene visualizzata una schermata per l'immissione della password, inserire la password.

3. Configurare le impostazioni appropriate quali **Notifica invio risultato**.

#### *Nota:*

Se si imposta una password in *Password casella apertura*, viene chiesto di immettere la password dalla volta successiva in cui la casella viene aperta.

4. Selezionare **OK**.

### **Informazioni correlate**

- & ["Salvataggio di un documento in Invio polling/ Casella bacheca" a pagina 146](#page-145-0)
- & ["Invio poll./ Bacheca" a pagina 161](#page-160-0)

### **Registrazione di una casella di bacheca**

- 1. Selezionare **Casella Fax** > **Invio polling/Bacheca** dalla schermata iniziale.
- 2. Selezionare una delle caselle chiamate **Bacheca non registrata**.

#### *Nota:*

Se viene visualizzata una schermata per l'immissione della password, inserire la password.

- 3. Effettuare le impostazioni per gli elementi sullo schermo.
	- ❏ Inserire un nome in **Nome (Richiesto)**
	- ❏ Inserire un sottoindirizzo in **Sottoindirizzi (SEP)**
	- ❏ Inserire una password in **Password(PWD)**
- 4. Configurare le impostazioni appropriate quali **Notifica invio risultato**.

#### *Nota:*

Se si imposta una password in *Password casella apertura*, viene chiesto di immettere la password dalla volta successiva in cui la casella viene aperta.

5. Selezionare **OK**.

Per visualizzare la schermata per la modifica di impostazioni o la cancellazione di caselle registrate, selezionare la casella che si desidera modificare/eliminare, quindi toccare

### **Informazioni correlate**

- & ["Salvataggio di un documento in Invio polling/ Casella bacheca" a pagina 146](#page-145-0)
- & ["Invio poll./ Bacheca" a pagina 161](#page-160-0)

### <span id="page-145-0"></span>**Salvataggio di un documento in Invio polling/ Casella bacheca**

- 1. Selezionare **Casella Fax** nella schermata iniziale, quindi selezionare **Invio poll./ Bacheca**.
- 2. Selezionare **Invio polling** o una delle caselle della bacheca che sono già state registrate.

Se viene visualizzata la schermata per l'immissione della password, inserire la password per aprire la casella.

- 3. Toccare **Aggiungi documento**.
- 4. Nella schermata superiore del fax visualizzata, verificare le impostazioni fax, quindi toccare  $\circledA$  per acquisire e memorizzare il documento.

Per verificare il documento che è stato memorizzato, selezionare **Casella Fax** > **Invio poll./ Bacheca**, selezionare la casella contenente il documento che si desidera verificare, quindi toccare **Verifica documento**. Nella schermata che viene visualizzata, è possibile visualizzare, stampare o eliminare il documento acquisito.

### **Informazioni correlate**

- $\rightarrow$  ["Posizionamento degli originali" a pagina 38](#page-37-0)
- & ["Invio poll./ Bacheca" a pagina 161](#page-160-0)
- & ["Controllo dello stato o dei log dei lavori fax" a pagina 164](#page-163-0)

# **Modalità varie di invio fax**

### **Informazioni correlate**

- & "Invio di più pagine di un documento in monocromia (Invio diretto)" a pagina 146
- $\rightarrow$  ["Invio di un fax con priorità \(Invio prioritario\)" a pagina 147](#page-146-0)
- & ["Invio di fax in monocromia a un orario specificato \(Invia fax più tardi\)" a pagina 147](#page-146-0)
- & ["Invio di documenti di diverso formato mediante l'ADF \(Scansione continua\(ADF\)\)" a pagina 148](#page-147-0)
- & ["Invio di fax con un Sottoindirizzo \(SUB\) e Password\(SID\)" a pagina 149](#page-148-0)
- & ["Invio degli stessi documenti più volte" a pagina 149](#page-148-0)

### **Invio di più pagine di un documento in monocromia (Invio diretto)**

Quando si invia un fax in monocromia, il documento acquisito viene memorizzato temporaneamente nella stampante. Pertanto, l'invio di un elevato numero di pagine può provocare l'esaurimento della memoria della stampante e la conseguente interruzione dell'invio del fax. Il problema può essere evitato mediante l'attivazione della funzionalità **Invio diretto**, tuttavia in tal caso l'invio del fax richiede più tempo, poiché le operazioni di scansione e invio vengono eseguite simultaneamente. La funzionalità non può essere utilizzata per l'invio di fax a più destinatari contemporaneamente.

- 1. Collocare gli originali.
- 2. Selezionare **Fax** nella schermata iniziale.
- 3. Specificare il destinatario.
- <span id="page-146-0"></span>4. Selezionare la scheda **Impostazioni fax**, quindi toccare l'opzione **Invio diretto** per impostarla su **Attiva**. È inoltre possibile configurare impostazioni, ad esempio la risoluzione e il metodo di invio, in base alle esigenze.
- 5. Inviare il fax.

### **Informazioni correlate**

- $\rightarrow$  ["Posizionamento degli originali" a pagina 38](#page-37-0)
- & ["Invio automatico di fax mediante il pannello di controllo" a pagina 141](#page-140-0)
- $\blacktriangleright$  ["Impostazioni fax" a pagina 151](#page-150-0)

### **Invio di un fax con priorità (Invio prioritario)**

È possibile inviare un documento urgente prima di altri fax in attesa di essere inviati.

#### *Nota:*

L'invio prioritario di documenti non può essere eseguito quando è in corso una delle operazioni seguenti, poiché in tali casi la stampante non può accettare un altro fax.

- ❏ Invio di fax in monocromia mentre è attivata la funzionalità *Invio diretto*
- ❏ Invio di un fax a colori
- ❏ Invio di un fax da un telefono collegato
- ❏ Invio di un fax da un computer
- 1. Collocare gli originali.
- 2. Selezionare **Fax** nella schermata iniziale.
- 3. Specificare il destinatario.
- 4. Selezionare la scheda **Impostazioni fax**, quindi toccare l'opzione **Invio prioritario** per impostarla su **Attiva**. È inoltre possibile configurare impostazioni, ad esempio la risoluzione e il metodo di invio, in base alle esigenze.
- 5. Inviare il fax.

### **Informazioni correlate**

- & ["Posizionamento degli originali" a pagina 38](#page-37-0)
- & ["Invio automatico di fax mediante il pannello di controllo" a pagina 141](#page-140-0)
- & ["Impostazioni fax" a pagina 151](#page-150-0)

### **Invio di fax in monocromia a un orario specificato (Invia fax più tardi)**

È possibile impostare l'invio di fax a un'ora specifica. Tale funzionalità può essere utilizzata solo per i fax in monocromia.

1. Collocare gli originali.

- <span id="page-147-0"></span>2. Selezionare **Fax** nella schermata iniziale.
- 3. Specificare il destinatario.
- 4. Effettuare le impostazioni per l'invio di fax a un'ora specifica.
	- A Selezionare la scheda **Impostazioni fax**, quindi selezionare **Invia fax più tardi**
	- B Toccare **Invia fax più tardi** per impostare l'opzione su **Attiva**.
	- C Toccare la casella **Ora**, immettere l'ora di invio del fax desiderata e selezionare **OK**.
	- D Selezionare **OK** per confermare le impostazioni.

È inoltre possibile configurare impostazioni, ad esempio la risoluzione e il metodo di invio, in base alle esigenze.

5. Inviare il fax.

### *Nota:*

Per eliminare il fax, eliminarlo da  $\mathbf{\overline{1}}$ .

### **Informazioni correlate**

- & ["Posizionamento degli originali" a pagina 38](#page-37-0)
- & ["Invio automatico di fax mediante il pannello di controllo" a pagina 141](#page-140-0)
- & ["Impostazioni fax" a pagina 151](#page-150-0)
- & ["Controllo dello stato o dei log dei lavori fax" a pagina 164](#page-163-0)

### **Invio di documenti di diverso formato mediante l'ADF (Scansione continua(ADF))**

L'invio di fax collocando gli originali uno per uno oppure posizionandoli per formato consente di inviarli come un unico documento nei loro formati originali.

Se si collocano originali di diverso formato nell'ADF, viene utilizzato il formato più grande per tutti gli originali. Per inviare degli originali nel loro formato originale, non collocare tali originali con formati misti.

- 1. Porre il primo gruppo di originali dello stesso formato.
- 2. Selezionare **Fax** nella schermata iniziale.
- 3. Specificare il destinatario.
- 4. Selezionare la scheda **Impostazioni fax**, quindi toccare l'opzione **Scansione continua(ADF)** per impostarla su **Attiva**.

È inoltre possibile configurare impostazioni, ad esempio la risoluzione e il metodo di invio, in base alle esigenze.

5. Toccare  $\hat{\mathcal{D}}$  (**Invia**).

<span id="page-148-0"></span>6. Quando la scansione dei primi originali è completa e il messaggio **Scansione completata. Eseguire la scansione della pagina seguente?** appare sul pannello di controllo, selezionare **Sì**, impostare gli originali successivi quindi selezionare **Avvia scansione**.

#### *Nota:*

Se la stampante non viene toccata durante i 20 secondi successivi alla richiesta di collocare l'originale successivo, la memorizzazione si interrompe e viene avviato l'invio del documento.

### **Informazioni correlate**

- ◆ ["Posizionamento degli originali" a pagina 38](#page-37-0)
- & ["Invio automatico di fax mediante il pannello di controllo" a pagina 141](#page-140-0)
- & ["Impostazioni fax" a pagina 151](#page-150-0)

### **Invio di fax con un Sottoindirizzo (SUB) e Password(SID)**

È possibile inviare dei fax alle caselle dei documenti riservati o alle caselle relè nell'apparecchio fax del destinatario quando l'apparecchio fax del destinatario è dotato della funzione di ricezione di fax riservati o relè. I destinatari possono riceverli in modo sicuro o inoltrarli alle destinazioni fax specificate.

Per utilizzare questa funzione, è necessario registrare il destinatario con un sottoindirizzo e una password in **Contatti** prima di inviare il fax.

Selezionare **Fax** nella schermata iniziale. Selezionare **Contatti**, quindi selezionare un destinatario con un sottoindirizzo e una password registrati. È inoltre possibile selezionare il destinatario da **Recente** se è stato inviato con un sottoindirizzo e una password.

### **Informazioni correlate**

& ["Gestione dei contatti" a pagina 48](#page-47-0)

### **Invio degli stessi documenti più volte**

### **Informazioni correlate**

- & "Memorizzazione di un fax senza destinatario (Memorizza dati fax)" a pagina 149
- & ["Invio di fax con la funzione Documento memorizzato" a pagina 150](#page-149-0)

### *Memorizzazione di un fax senza destinatario (Memorizza dati fax)*

Poiché è possibile inviare dei fax utilizzando i documenti memorizzati nella stampante, è possibile risparmiare il tempo della scansione dei documenti se si deve inviare lo stesso documento con una certa frequenza. È possibile memorizzare fino a 100 pagine di un documento in monocromia. È possibile salvare 10 documenti nella casella documenti memorizzati della stampante.

#### *Nota:*

Il salvataggio di 10 documenti può non essere possibile a seconda delle condizioni di utilizzo, ad esempio la dimensione dei file dei documenti memorizzati.

- 1. Collocare gli originali.
- 2. Selezionare **Casella Fax** nella schermata iniziale.
- <span id="page-149-0"></span>3. Selezionare **Documenti archiviati**, toccare (Menu casella) quindi selezionare **Memorizza dati fax**.
- 4. Nella scheda **Impostazioni fax** che compare, configurare le impostazioni, come risoluzione e metodo di invio, in base alle esigenze.
- 5. Toccare  $\hat{\mathcal{D}}$  per memorizzare il documento.

Quando la memorizzazione di un documento è completa, è possibile vedere in anteprima l'immagine scansionata selezionando **Casella Fax** > **Documenti archiviati** quindi toccando la casella per il documento, oppure eliminarla

toccando **a** destra della casella per il documento.

### **Informazioni correlate**

- & ["Posizionamento degli originali" a pagina 38](#page-37-0)
- $\rightarrow$  ["Documenti archiviati" a pagina 160](#page-159-0)
- & ["Controllo dello stato o dei log dei lavori fax" a pagina 164](#page-163-0)

### *Invio di fax con la funzione Documento memorizzato*

- 1. Selezionare **Casella Fax** nella schermata iniziale, quindi selezionare **Documenti archiviati**.
- 2. Scegliere il documento da inviare, controllarne il contenuto quindi selezionare **Inizio invio**.

Quando appare il messaggio **Eliminare questo documento dopo l'invio?**, selezionare **Sì** o **No**.

- 3. Specificare il destinatario.
- 4. Selezionare la scheda **Impostazioni fax** e configurare le impostazioni, come risoluzione e metodo di invio, in base alle esigenze.
- 5. Toccare  $\Phi$ .

### **Informazioni correlate**

& ["Documenti archiviati" a pagina 160](#page-159-0)

# **Opzioni di menu per il fax**

### **Informazioni correlate**

- $\rightarrow$  "Destinatario" a pagina 150
- $\rightarrow$  ["Impostazioni fax" a pagina 151](#page-150-0)
- $\blacktriangleright$  ["Altro" a pagina 152](#page-151-0)

### **Destinatario**

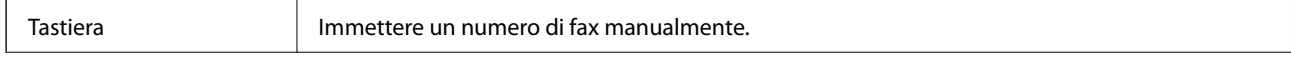

<span id="page-150-0"></span>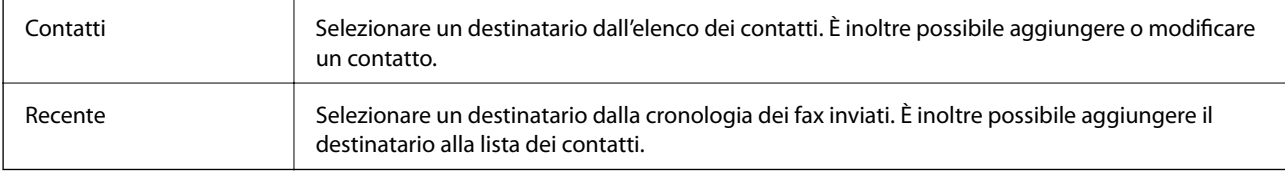

## **Impostazioni fax**

### **Tasto operazioni rapide**

Assegnando fino a tre elementi usati spesso quali **Log di trasmissione** e **Tipo originale** in **Impostazioni** > **Impostazioni generali** > **Impostazioni fax** > **Tasto operazioni rapide**, tali elementi vengono visualizzati in alto nella scheda **Impostazioni fax**.

### **Impost. scan**

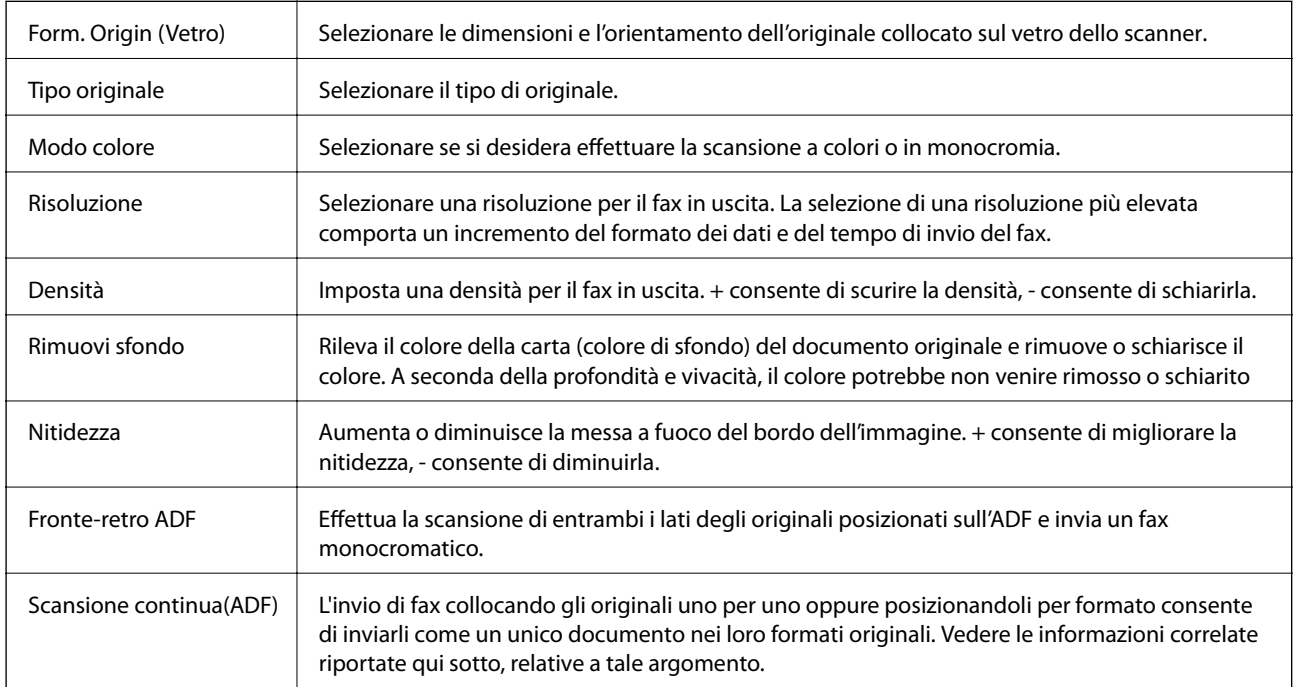

### **Impostazioni invio fax**

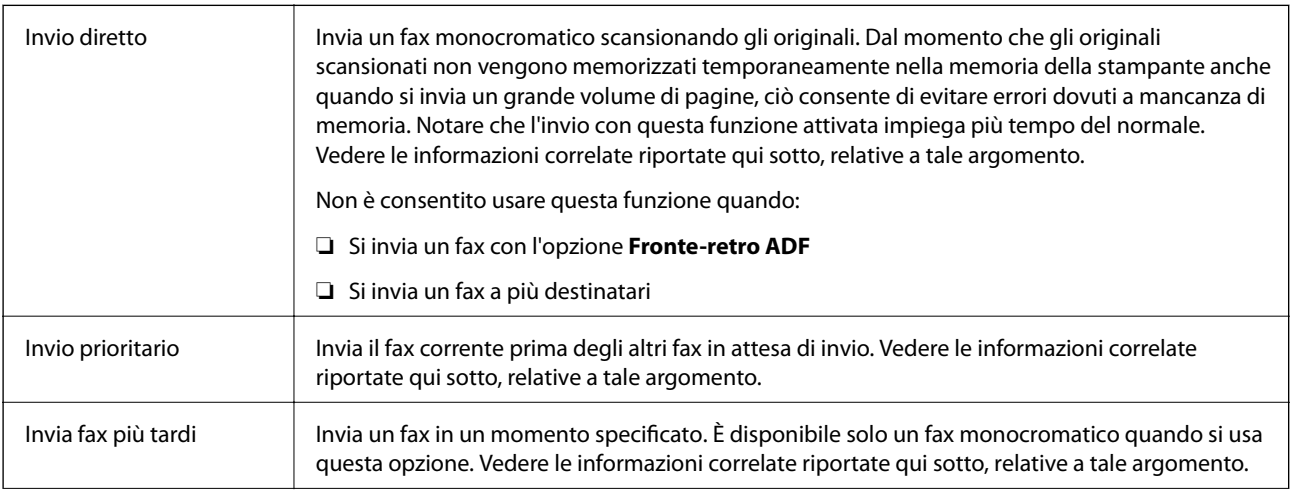

<span id="page-151-0"></span>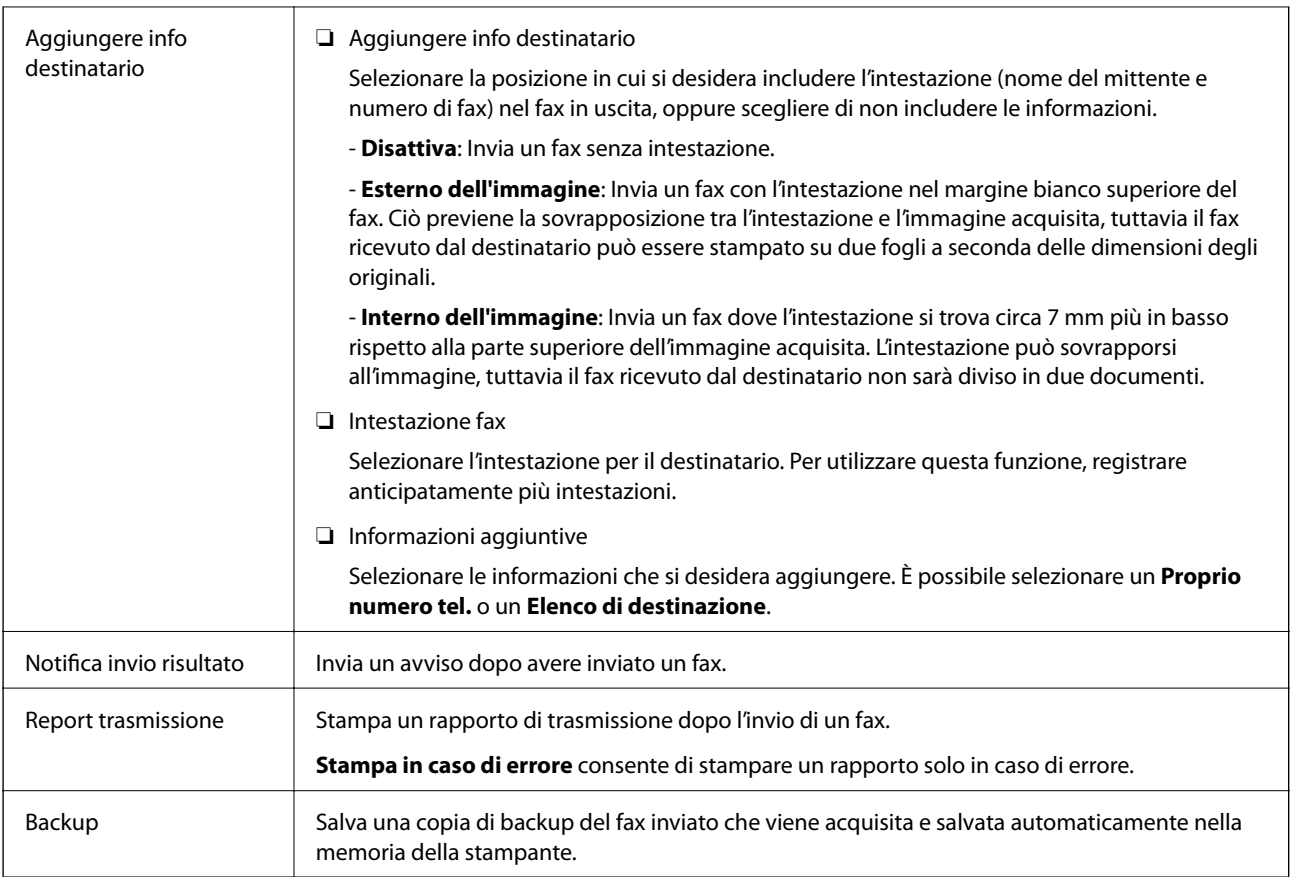

### **Informazioni correlate**

- & ["Invio di documenti di diverso formato mediante l'ADF \(Scansione continua\(ADF\)\)" a pagina 148](#page-147-0)
- & ["Invio di più pagine di un documento in monocromia \(Invio diretto\)" a pagina 146](#page-145-0)
- & ["Invio di un fax con priorità \(Invio prioritario\)" a pagina 147](#page-146-0)
- & ["Invio di fax in monocromia a un orario specificato \(Invia fax più tardi\)" a pagina 147](#page-146-0)

### **Altro**

Le selezione di in **Fax** nella schermata iniziale visualizza il menu **Altro**.

### **Log di trasmissione**

È possibile verificare la cronologia dei lavori fax inviati o ricevuti.

### **Rapporto fax**

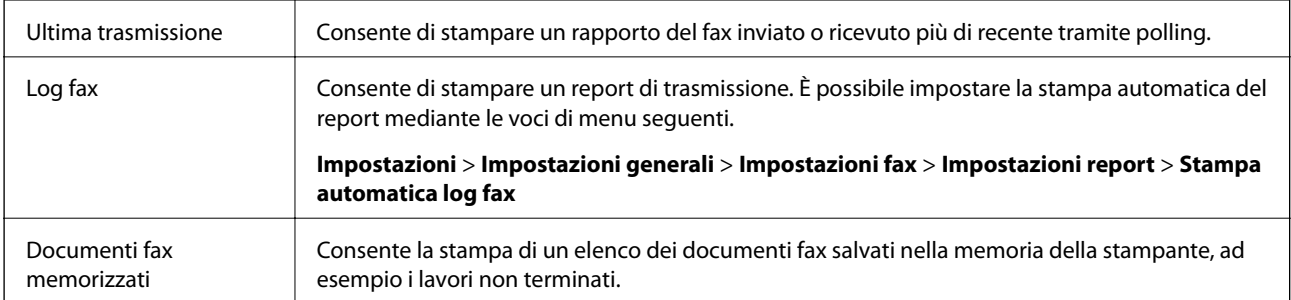

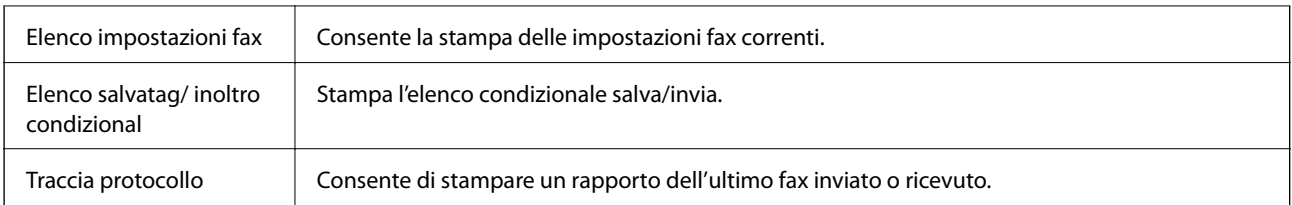

### **Fax esteso**

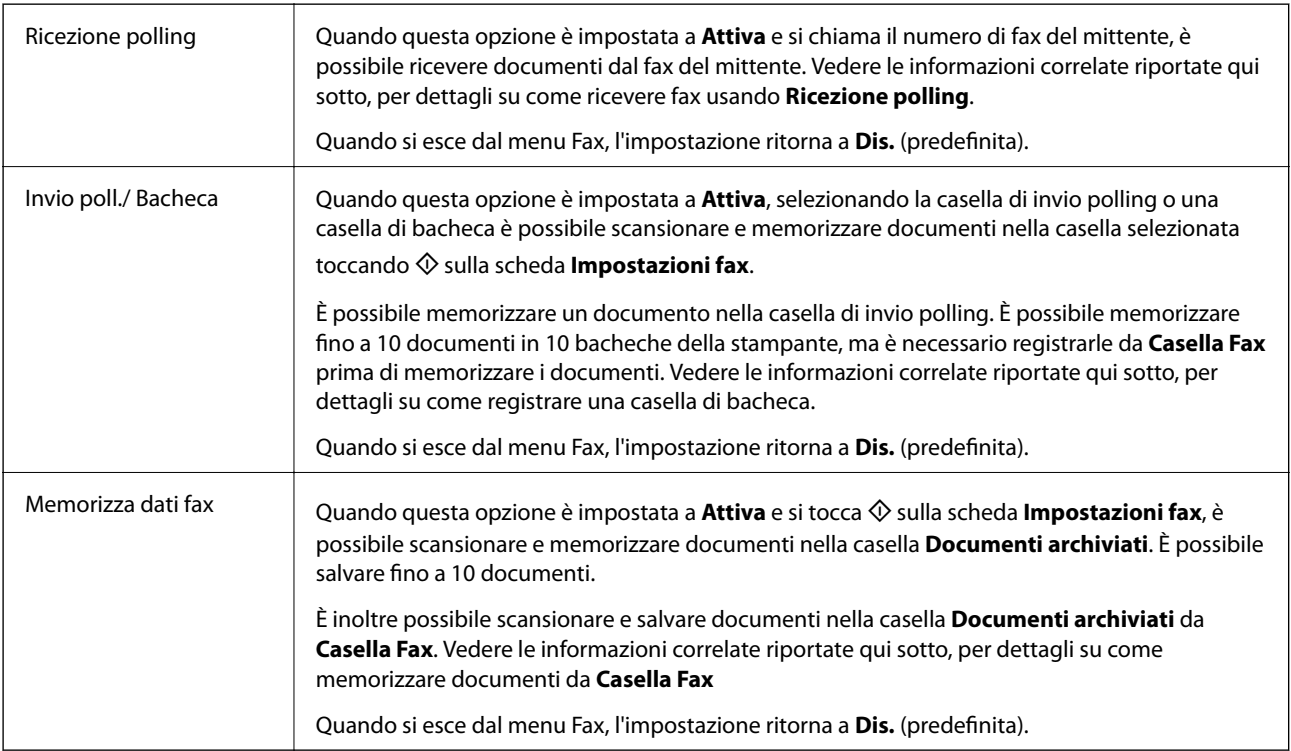

### **Casella Fax**

Accede a **Casella Fax** nella schermata iniziale.

### **Impostazioni fax**

Accede a **Impostazioni** > **Impostazioni generali** > **Impostazioni fax**. Accede al menu di impostazione come amministratore.

### **Informazioni correlate**

- $\blacktriangleright$  ["Ricezione di fax mediante polling \(Ricezione polling\)" a pagina 156](#page-155-0)
- & ["Impostazione della Casella Invio polling" a pagina 145](#page-144-0)
- & ["Registrazione di una casella di bacheca" a pagina 145](#page-144-0)
- & ["Salvataggio di un documento in Invio polling/ Casella bacheca" a pagina 146](#page-145-0)
- & ["Invio poll./ Bacheca" a pagina 161](#page-160-0)
- & ["Memorizzazione di un fax senza destinatario \(Memorizza dati fax\)" a pagina 149](#page-148-0)
- & ["Documenti archiviati" a pagina 160](#page-159-0)
- & ["Controllo dello stato o dei log dei lavori fax" a pagina 164](#page-163-0)
- & ["Verifica della cronologia dei lavori fax" a pagina 166](#page-165-0)

# **Ricezione di fax sulla stampante**

Se la stampante è connessa alla linea telefonica e le impostazioni di base sono state completate con Impostazione guidata fax, è possibile ricevere fax.

Vi sono due modi per ricevere i fax.

- ❏ Ricezione di un fax in arrivo
- ❏ Ricezione di un fax effettuando una chiamata (ricezione polling)

Secondo le impostazioni iniziali della stampante, i fax ricevuti vengono stampati.

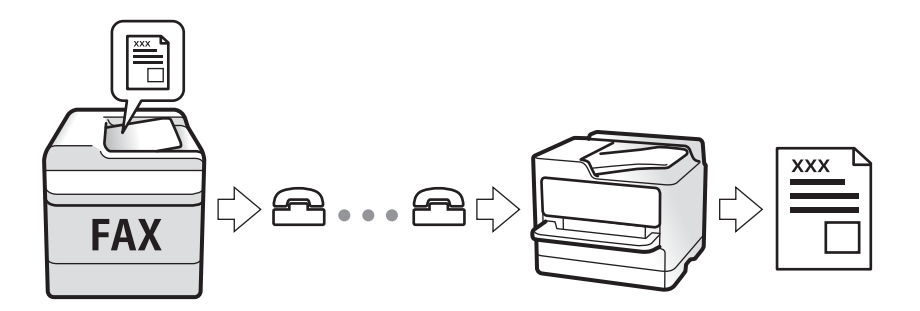

È possibile salvare i fax ricevuti, controllarli sulla schermata della stampante e inoltrarli. Verificare con l'amministratore lo stato delle impostazioni della stampante. Per informazioni dettagliate, consultare la Guida per amministratore.

## **Ricezione di fax in arrivo**

Vi sono due opzioni in **Modalità di ricezione**.

### **Informazioni correlate**

- & "Quando è selezionato Auto" a pagina 154
- & ["Quando è selezionato Manuale" a pagina 155](#page-154-0)

### **Quando è selezionato Auto**

Questa modalità consente di usare la linea per i seguenti usi.

- ❏ Usare la linea solo per inviare fax (telefono esterno non necessario)
- ❏ Usare la linea principalmente per inviare fax e talvolta telefonare

#### **Ricezione di fax senza dispositivo di memoria esterno**

La stampante passa automaticamente alla ricezione di fax al raggiungimento del numero di squilli impostato in **Squilli alla risposta**.

### <span id="page-154-0"></span>**Ricezione di fax con dispositivo di memoria esterno**

❏ Quando la segreteria risponde entro il numero di squilli impostato in **Squilli alla risposta**:

- Se la chiamata è per un fax, la stampante passa automaticamente alla ricezione di fax.

- Se la chiamata è per una conversazione vocale, la segreteria può ricevere le chiamate vocali e registrare i messaggi vocali.

❏ Quando si solleva il ricevitore entro il numero di squilli impostato in **Squilli alla risposta**:

- Se la chiamata è per un fax, è possibile ricevere il fax usando la stessa procedura descritta in **Manuale**.
- Se la chiamata è per una conversazione vocale, è possibile rispondere al telefono normalmente.

❏ Quando la stampante passa automaticamente alla ricezione di fax:

- La stampante inizia a ricevere i fax.

- Se la chiamata è per una conversazione vocale, non è possibile rispondere al telefono. Chiedere alla persona di richiamare.

#### *Nota:*

Impostare il numero di squilli prima della risposta da parte della segreteria a un numero inferiore a quello impostato in *Squilli alla risposta*. In caso contrario, la segreteria non sarà in grado di ricevere chiamate vocali per la registrazione di messaggi vocali. Per dettagli sull'impostazione della segreteria telefonica, consultare il manuale fornito con essa.

### **Informazioni correlate**

& "Quando è selezionato Manuale" a pagina 155

### **Quando è selezionato Manuale**

Questa modalità è destinata principalmente alle telefonate, poi anche per i fax.

#### **Ricezione di fax**

Quando il telefono suona, sollevare il ricevitore. Quando si ode un tono di fax (baud), procedere come segue.

Selezionare **Fax** sulla schermata iniziale della stampante, selezionare **Invia/ Ricevi** > **Ricezione** qundi toccare x. Infine, riagganciare il ricevitore.

#### **Ricezione di fax usando solo il telefono connesso**

Quando è impostato **Ricezione remota**, è possibile ricevere fax inserendo semplicemente il **Codice di avvio**.

Quando il telefono suona, sollevare il ricevitore. Quando si avverte un tono fax (baud), digitare il **Codice di avvio** a due cifre e riattaccare il ricevitore. Se non si conosce il codice iniziale, rivolgersi all'amministratore.

### **Ricezione di fax effettuando una chiamata**

È possibile ricevere un fax memorizzato in un altro apparecchio fax componendo il numero di fax dell'apparecchio.

### **Informazioni correlate**

& ["Ricezione di fax mediante polling \(Ricezione polling\)" a pagina 156](#page-155-0)

& ["Ricezione di fax da una scheda con un sottoindirizzo \(SEP\) e una password \(PWD\) \(Ricezione polling\)" a](#page-156-0) [pagina 157](#page-156-0)

### <span id="page-155-0"></span>**Ricezione di fax mediante polling (Ricezione polling)**

È possibile ricevere un fax memorizzato in un altro apparecchio fax componendo il numero di fax dell'apparecchio. Utilizzare questa funzione per ricevere un documento da un servizio di informazioni fax.

### *Nota:*

- ❏ Se il servizio di informazioni fax dispone di una funzione di istruzioni audio necessaria per continuare a ricevere un documento, non è possibile utilizzare questa funzione.
- ❏ Per ricevere un documento da un servizio di informazioni fax che utilizza istruzioni audio, basta comporre il numero di fax utilizzando la funzione *On-hook* o il telefono collegato e utilizzare il telefono e la stampante seguendo le istruzioni audio.
- 1. Selezionare **Fax** nella schermata iniziale.
- 2. Toccare  $\boxed{\equiv}$  (Altro).
- 3. Selezionare **Fax esteso**.
- 4. Toccare la casella **Ricezione polling** per impostarla su **Attiva**.
- 5. Toccare **Chiudi**, quindi toccare di nuovo **Chiudi**.
- 6. Immettere il numero di fax.

#### *Nota:*

Se non si riesce a inserire manualmente un numero fax, *Limitazioni teleselezione* in *Impostazioni di sicurezza* è impostato a *Attiva*. Selezionare i destinatari fax dall'elenco dei contatti o dalla cronologia dei fax inviati.

7. Toccare  $\Phi$ .

#### **Informazioni correlate**

- & ["Invio di fax mediante composizione dal telefono esterno collegato" a pagina 144](#page-143-0)
- & "Ricezione di fax dopo la conferma dello stato del destinatario" a pagina 156
- $\blacktriangleright$  ["Altro" a pagina 152](#page-151-0)

### *Ricezione di fax dopo la conferma dello stato del destinatario*

Durante le operazioni di composizione, comunicazione e trasmissione è possibile ricevere un fax mentre si ascoltano suoni o voci dall'altoparlante della stampante. Questa funzionalità può essere utilizzata quando si desidera ricevere un fax da un servizio di polling seguendo istruzioni audio.

- 1. Selezionare **Fax** nella schermata iniziale.
- 2. Toccare  $\&$  e specificare il mittente.

*Nota:* È possibile regolare il volume dell'altoparlante.

3. Quando si avverte un tono fax, selezionare **Invia/ Ricevi** nell'angolo superiore destro dello schermo LCD, quindi selezionare **Ricezione**.

*Nota:*

Se si riceve un fax da un servizio di polling e si ascoltano istruzioni audio, seguire le istruzioni per configurare impostazioni nella stampante.

<span id="page-156-0"></span>4. Toccare  $\Phi$ .

### **Ricezione di fax da una scheda con un sottoindirizzo (SEP) e una password (PWD) (Ricezione polling)**

Digitando il numero di un mittente, è possibile ricevere fax da una scheda memorizzata sull'apparecchio fax del mittente con una funzione di sottoindirizzo (SEP) e password (PWD). Per utilizzare questa funzione, registrare anticipatamente il contatto con il sottoindirizzo (SEP) e la password (PWD) nell'elenco dei contatti.

- 1. Selezionare **Fax** nella schermata iniziale.
- 2. Selezionare  $\left[\frac{1}{\text{Mean}}\right]$  (Altro).
- 3. Selezionare **Fax esteso**.
- 4. Toccare **Ricezione polling** per impostare l'opzione su **Attiva**.
- 5. Toccare **Chiudi**, quindi toccare di nuovo **Chiudi**.
- 6. Selezionare **Contatti**, quindi selezionare il contatto con il sottoindirizzo registrato (SEP) e la password (PWD) per la corrispondenza con la scheda di destinazione.
- 7. Toccare  $\Phi$ .

### **Informazioni correlate**

- & ["Gestione dei contatti" a pagina 48](#page-47-0)
- $\rightarrow$  ["Invio di fax mediante composizione dal telefono esterno collegato" a pagina 144](#page-143-0)
- & ["Ricezione di fax dopo la conferma dello stato del destinatario" a pagina 156](#page-155-0)
- $\blacktriangleright$  ["Altro" a pagina 152](#page-151-0)

## **Salvataggio e inoltro di fax in arrivo**

### **Riepilogo delle funzioni**

### **Salvataggio di fax ricevuti nella stampante**

È possibile salvare i fax ricevuti nella stampante e visualizzarli sullo schermo della stampante. È possibile stampare solo i fax che si desidera stampare o eliminare i fax non necessari.

### **Salvataggio e/o inoltro di fax ricevuti a destinazioni diverse dalla stampante**

Come destinazioni è possibile impostare quanto segue.

- ❏ Computer (ricezione PC-FAX)
- ❏ Dispositivo di memoria esterno
- ❏ Indirizzo e-mail
- ❏ Cartella condivisa in rete

### <span id="page-157-0"></span>❏ Un altro apparecchio fax

### *Nota:*

- ❏ I dati del fax vengono salvati in formato PDF.
- ❏ I documenti a colori non possono essere inoltrati a un altro apparecchio fax. Vengono elaborati come documenti in cui si è verificato un errore di inoltro.

### **Ordinamento dei fax ricevuti per condizioni quali sottoindirizzo e password**

È possibile ordinare e salvare i fax ricevuti nella casella di posta in arrivo o di bacheca. È inoltre possibile inoltrare i fax ricevuti a destinazioni diverse dalla stampante.

- ❏ Indirizzo e-mail
- ❏ Cartella condivisa in rete
- ❏ Un altro apparecchio fax

### *Nota:*

- ❏ I dati del fax vengono salvati in formato PDF.
- ❏ I documenti a colori non possono essere inoltrati a un altro apparecchio fax. Vengono elaborati come documenti in cui si è verificato un errore di inoltro.

### **Informazioni correlate**

& "Visualizzazione sullo schermo LCD di fax ricevuti salvati nella stampante" a pagina 158

### **Visualizzazione sullo schermo LCD di fax ricevuti salvati nella stampante**

1. Selezionare **Casella Fax** nella schermata iniziale.

### *Nota:*

Se sono presenti fax ricevuti che non sono stati letti, il numero dei documenti non letti viene visualizzato in  $\left[\frac{1}{n}\right]$ nella schermata iniziale.

### 2. Selezionare **P.arrivo/ PostaRiserv**.

- 3. Selezionare la casella della posta in arrivo o la casella documenti riservati che si desidera visualizzare.
- 4. Se la casella della posta in arrivo o la casella documenti riservati sono state protette da password, immettere la password della posta, la password della casella documenti riservati o la password di amministratore.
- 5. Selezionare il fax da visualizzare dall'elenco.

Viene visualizzato il contenuto del fax.

- ❏ : L'immagine viene ruotata a destra di 90 gradi.
- $\Box \; \textcircled{2} \; \textcircled{3} \; \textcircled{4}$  : consentono di spostare lo schermo nella direzione delle frecce.
- ❏ : consentono di ridurre o ingrandire il contenuto.
- ❏ : consentono di passare alla pagina precedente o successiva.
- $\square$  :  $\overline{\overline{\Xi}}$  . Visualizza i menu come quelli di salvataggio e inoltro.
- ❏ Per nascondere le icone delle operazioni, toccare in un punto qualsiasi della schermata di anteprima, fatta eccezione per le icone. Toccare di nuovo per visualizzare le icone.
- 6. Selezionare se si desidera stampare o eliminare il documento visualizzato e seguire le istruzioni visualizzate.

### c*Importante:*

Se la stampante esaurisce la memoria, la ricezione e l'invio di fax è disabilitata. Eliminare i documenti già letti o stampati.

### **Informazioni correlate**

& "Posta in arrivo e caselle dei documenti riservati" a pagina 159

# **Opzioni di menu per Casella Fax**

### **P.arrivo/ PostaRiserv**

È possibile trovare **P.arrivo/ PostaRiserv** in **Casella Fax** sulla schermata iniziale.

### **Posta in arrivo e caselle dei documenti riservati**

Posta in arrivo e le caselle dei documenti riservati si trovano in **Casella Fax** > **P.arrivo/ PostaRiserv**.

Nella posta in arrivo e nella casella dei documenti riservati è possibile salvare fino a 200 documenti totali.

È possibile usare una casella di posta in arrivo e registrare fino a 10 caselle dei documenti riservati. Il nome della casella viene visualizzato su di essa. **Riservato XX** è il nome predefinito per ciascuna casella dei documenti riservati.

### **Posta in arrivo e caselle dei documenti riservati**

Visualizza l'elenco dei fax ricevuti per data di ricezione, nome mittente e pagine.

Toccando uno dei fax dall'elenco si apre la schermata di anteprima, in cui è possibile controllare il contenuto del fax. È possibile stampare o eliminare il fax mentre lo si visualizza in anteprima.

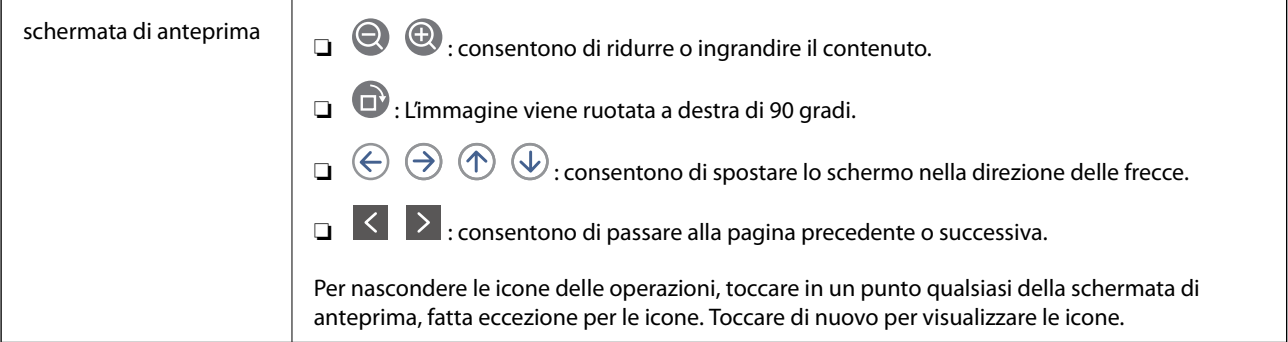

<span id="page-159-0"></span>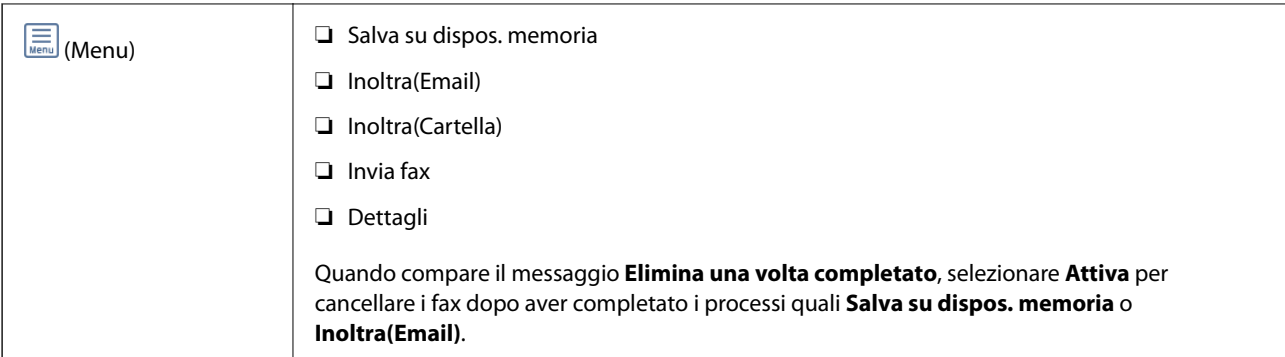

### **(Menu casella)**

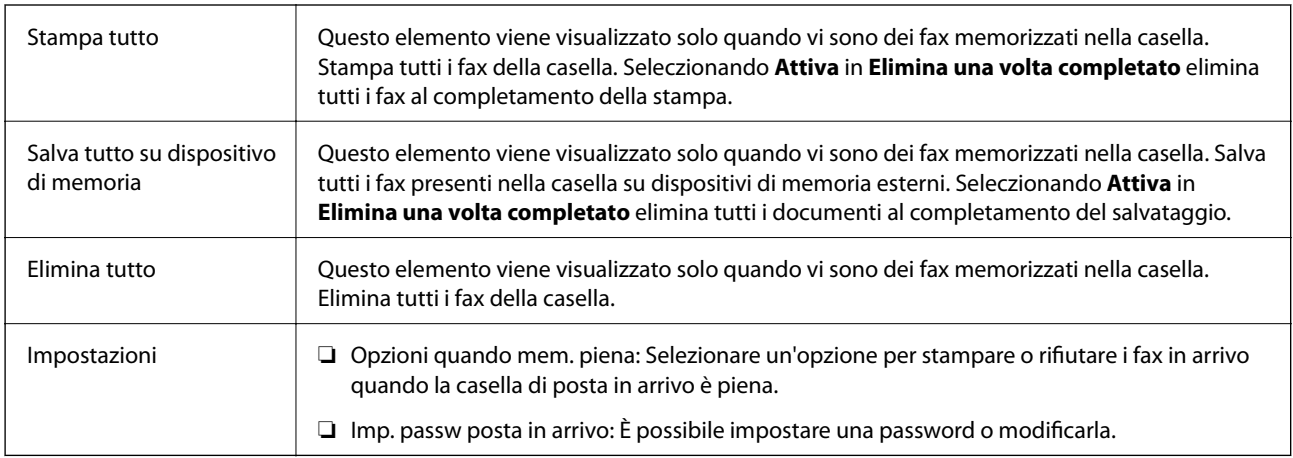

### **Informazioni correlate**

- & ["Visualizzazione sullo schermo LCD di fax ricevuti salvati nella stampante" a pagina 158](#page-157-0)
- $\blacktriangleright$  ["Altro" a pagina 152](#page-151-0)
- & ["Verifica della cronologia dei lavori fax" a pagina 166](#page-165-0)

# **Documenti archiviati**

È possibile trovare **Documenti archiviati** in **Casella Fax** sulla schermata iniziale.

È possibile memorizzare fino a 100 pagine di un singolo documento monocromatico e fino a 10 documenti nella casella. In tal modo, se dei documenti devono essere inviati con una certa frequenza, non è necessario eseguirne la scansione ogni volta.

### *Nota:*

Potrà risultare impossibile salvare 10 documenti a seconda delle condizioni di utilizzo quali la dimensione dei documenti salvati.

### **Casella documenti archiviati**

Visualizza l'elenco dei documenti memorizzati con date e pagine memorizzate.

Toccando uno dei documenti memorizzati sull'elenco si visualizza la schermata di anteprima. Toccare **Inizio invio** per passare alla schermata di invio fax o **Elimina** per eliminare il documento mentre lo si visualizza in anteprima.

<span id="page-160-0"></span>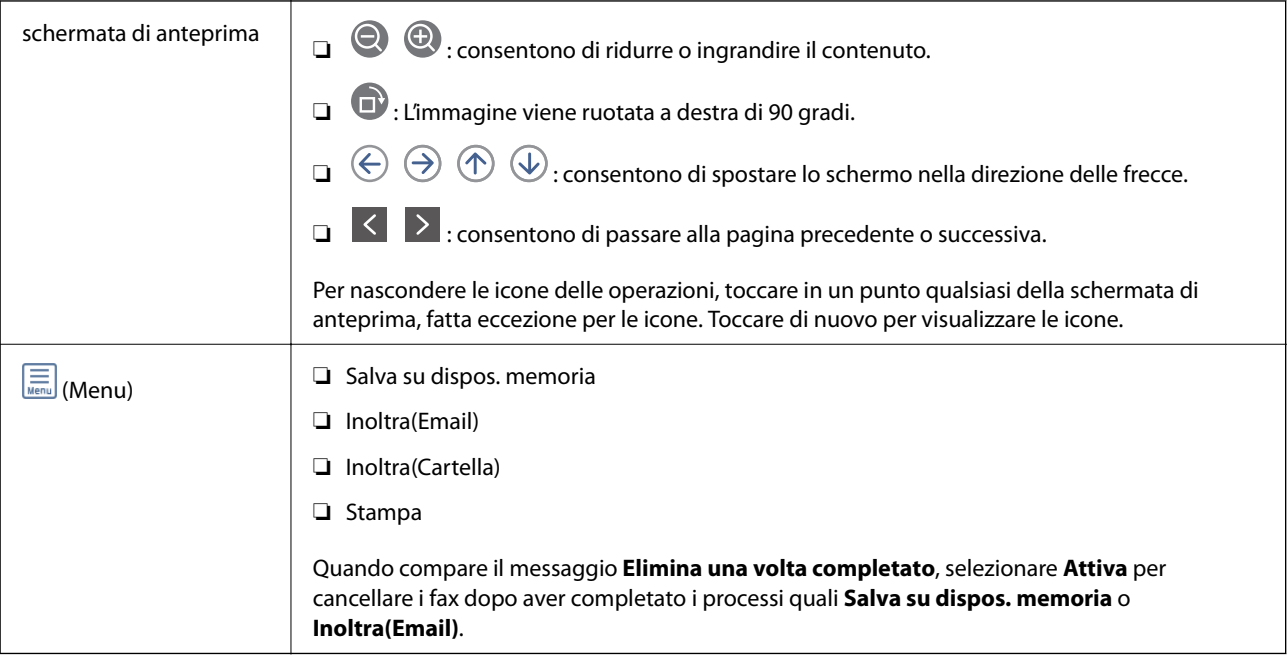

## **(Menu casella)**

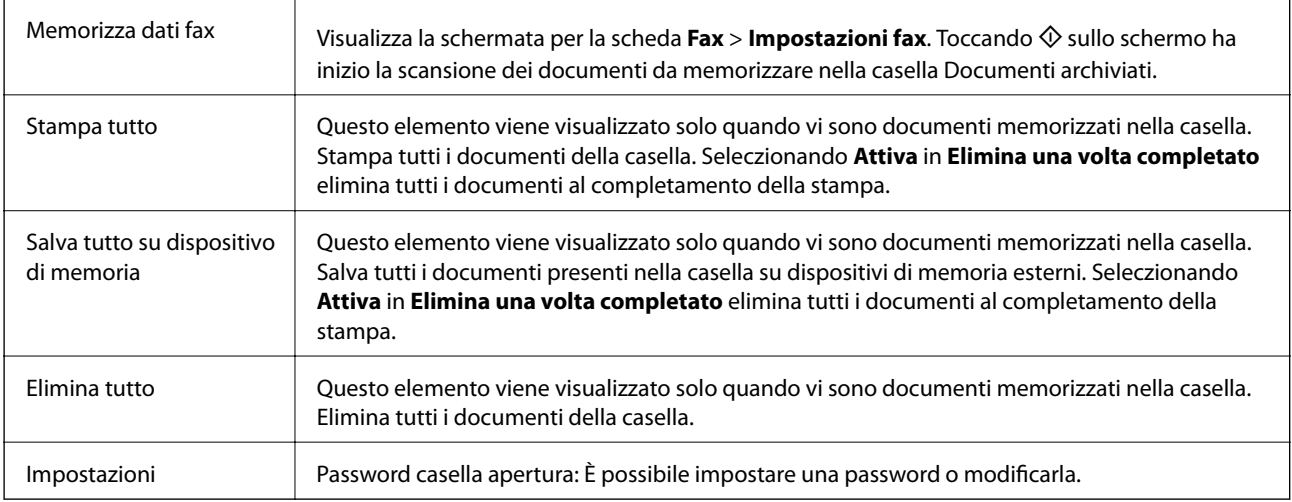

### **Informazioni correlate**

- $\blacktriangleright$  ["Invio degli stessi documenti più volte" a pagina 149](#page-148-0)
- & ["Invio polling" a pagina 162](#page-161-0)
- & ["Altro" a pagina 152](#page-151-0)
- & ["Verifica della cronologia dei lavori fax" a pagina 166](#page-165-0)

# **Invio poll./ Bacheca**

È possibile trovare **Invio poll./ Bacheca** in **Casella Fax** sulla schermata iniziale.

C'è una casella di invio polling e 10 bacheche. È possibile memorizzare fino a 100 pagine di un singolo documento monocromatico e un documento in ogni casella.

### <span id="page-161-0"></span>**Informazioni correlate**

& ["Invio di fax su richiesta \(tramite Invio polling/ Casella bacheca\)" a pagina 144](#page-143-0)

### **Invio polling**

È possibile trovare **Invio polling** in **Casella Fax** > **Invio poll./ Bacheca**.

### **Casella Invio polling**

Visualizza i valori di impostazione e gli elementi di **Impostazioni** in (Menu).

### **Aggiungi documento**

Visualizza la schermata per la scheda Fax > Impostazioni fax. Toccando  $\Phi$  sullo schermo ha inizio la scansione dei documenti da memorizzare poi nella casella.

Quando un documento è nella casella, al suo posto viene visualizzato **Verifica documento**.

### **Verifica documento**

Visualizza la schermata di anteprima quando un documento è nella casella. È possibile stampare o eliminare il documento mentre lo si visualizza in anteprima.

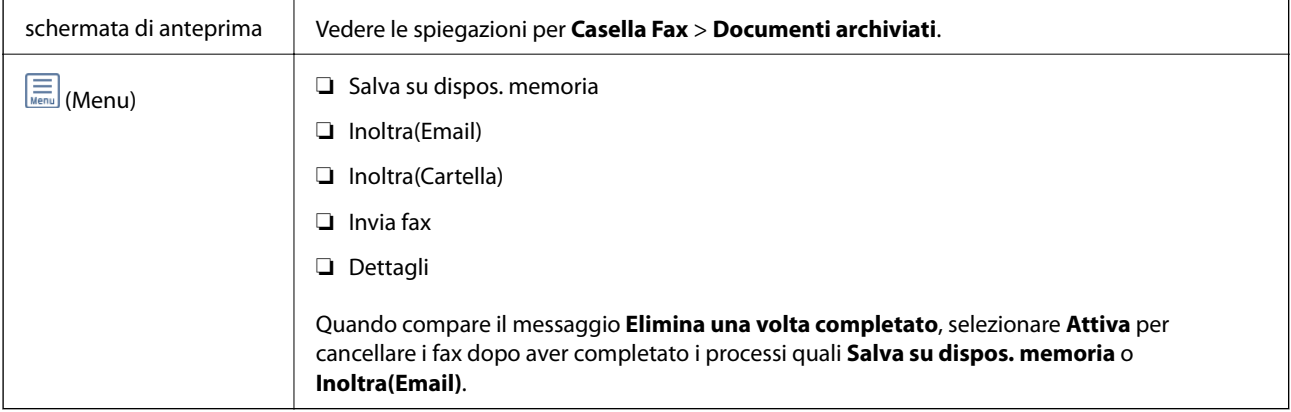

### **(Menu)**

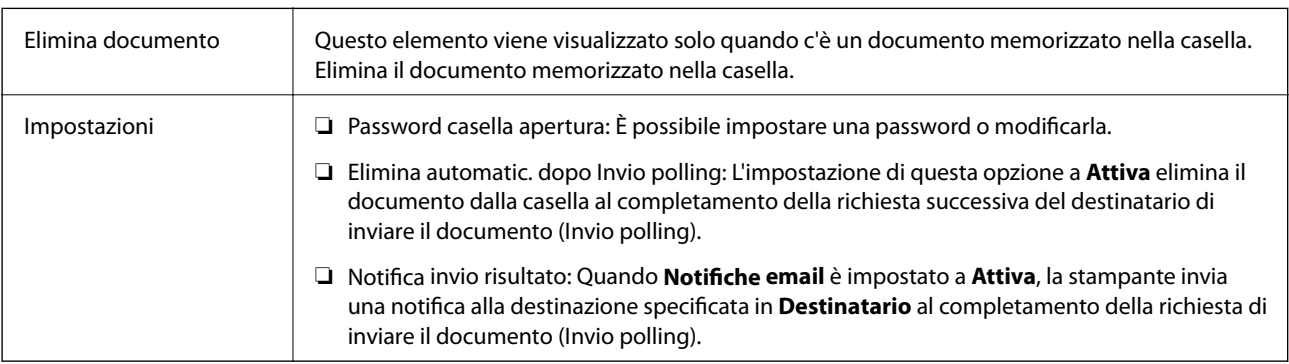

### **Informazioni correlate**

& ["Documenti archiviati" a pagina 160](#page-159-0)

- <span id="page-162-0"></span>& ["Altro" a pagina 152](#page-151-0)
- & ["Verifica della cronologia dei lavori fax" a pagina 166](#page-165-0)

### **Bacheca non registrata**

È possibile trovare **Bacheca non registrata** in **Casella Fax** > **Invio poll./ Bacheca**. Selezionare una delle caselle di **Bacheca non registrata**. Dopo aver registrato una bacheca, sulla casella viene visualizzato il nome registrato e non più **Bacheca non registrata**.

È possibile registrare fino a 10 bacheche.

### **Impostazioni casella bacheca**

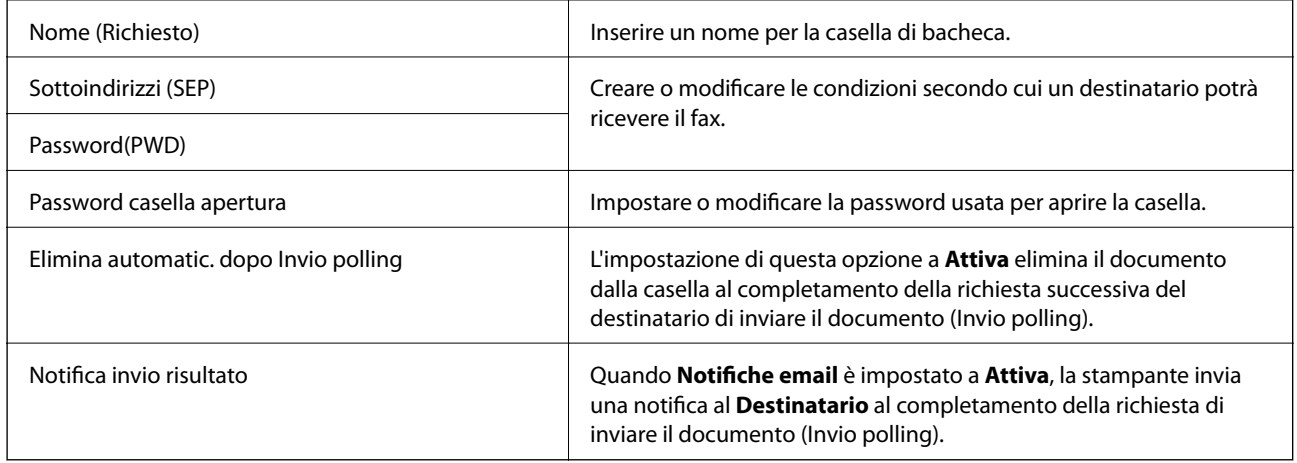

### **Informazioni correlate**

& "Ogni bacheca registrata" a pagina 163

### **Ogni bacheca registrata**

È possibile trovare le bacheche in **Casella Fax** > **Invio poll./ Bacheca**. Selezionare la casella il cui nome registrato è visualizzato. Il nome visualizzato sulla casella è il nome registrato in **Bacheca non registrata**.

È possibile registrare fino a 10 bacheche.

### **(Nome bacheca registrata)**

Visualizza i valori di impostazione degli elementi di **Impostazioni** in  $\left[\frac{\equiv}{\text{Mean}}\right]$  (Menu).

### **Aggiungi documento**

Visualizza la schermata per la scheda **Fax** > **Impostazioni fax**. Toccando  $\circledA$  sullo schermo ha inizio la scansione dei documenti da memorizzare nella casella.

Quando un documento è nella casella, al suo posto viene visualizzato **Verifica documento**.

### **Verifica documento**

Visualizza la schermata di anteprima quando un documento è nella casella. È possibile stampare o eliminare il documento mentre lo si visualizza in anteprima.

<span id="page-163-0"></span>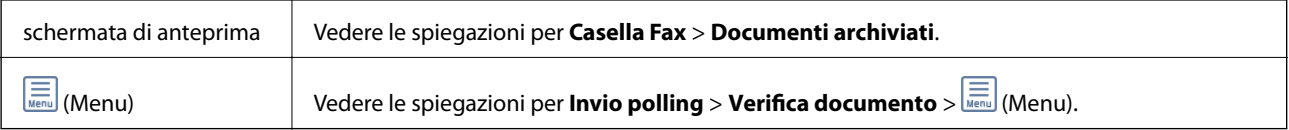

### **(Menu)**

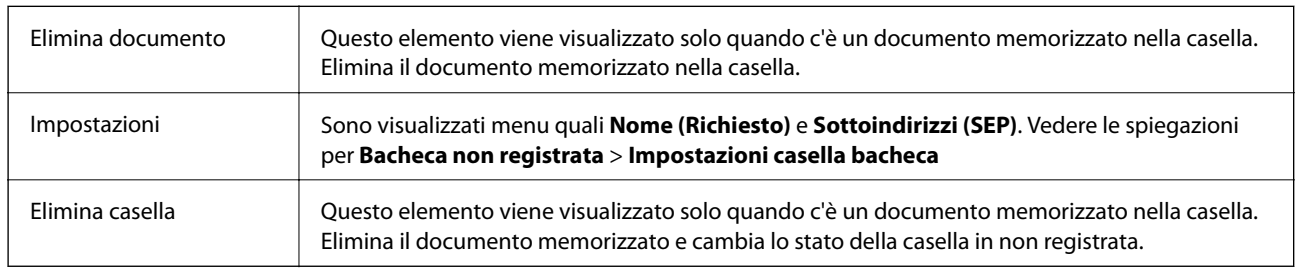

### **Informazioni correlate**

- $\rightarrow$  ["Documenti archiviati" a pagina 160](#page-159-0)
- $\blacktriangleright$  ["Invio polling" a pagina 162](#page-161-0)
- & ["Bacheca non registrata" a pagina 163](#page-162-0)
- ◆ ["Altro" a pagina 152](#page-151-0)
- & ["Verifica della cronologia dei lavori fax" a pagina 166](#page-165-0)

# **Controllo dello stato o dei log dei lavori fax**

## **Visualizzazione di informazioni quando i fax ricevuti non vengoono elaborati (non letti/non stampati/non salvati/non inoltrati)**

Se sono presenti documenti ricevuti non elaborati, il numero dei lavori non elaborati viene visualizzato nella della schermata iniziale. Per una definizione di "non elaborati", vedere la tabella di seguito.

### c*Importante:*

Quando la posta in arrivo è piena, la ricezione di fax è disabilitata. Occorre eliminare i documenti dalla posta in arriva una volta controllati.

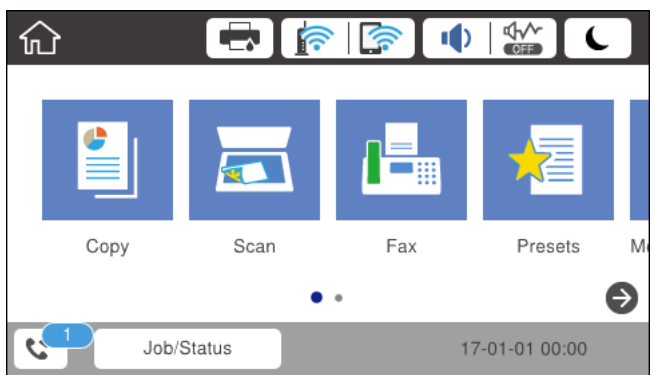

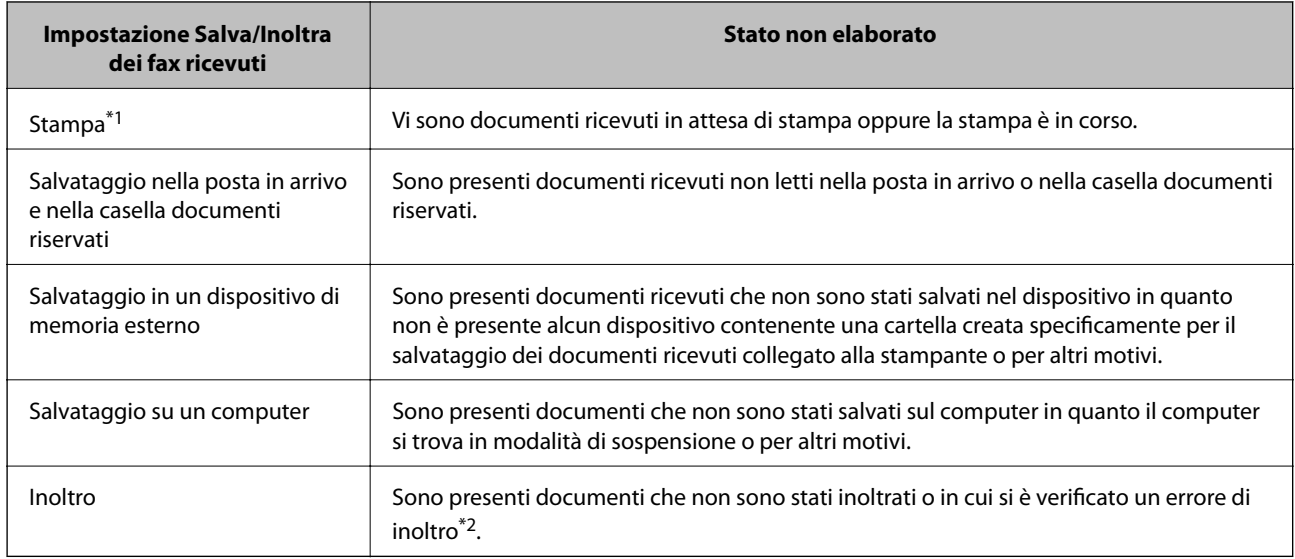

\*1 : Se non si è effettuata alcuna delle impostazioni di salvataggio/inoltro fax o se si è impostata la stampa dei documenti ricevuti durante il salvataggio in un dispositivo di memoria esterno o su un computer.

\*2 : Se si è impostato il salvataggio di documenti che non possono essere inoltrati alla posta in arrivo, sono presenti documenti non letti in cui si è verificato un errore di inoltro alla posta in arrivo. Se si è impostata la stampa di documenti in cui si è verificato un errore di inoltro, la stampa non è completata.

### *Nota:*

Se si utilizza più di un'impostazione di salvataggio/inoltro fax, il numero di lavori non elaborati potrebbe essere visualizzato come "2" o "3" anche se si è ricevuto un fax. Ad esempio, se si è impostato il salvataggio di fax nella posta in arrivo e su un computer e si è ricevuto un fax, il numero di lavori non elaborati viene visualizzato come "2" se il fax non è stato salvato nella posta in arrivo e su un computer.

### **Informazioni correlate**

- & ["Visualizzazione sullo schermo LCD di fax ricevuti salvati nella stampante" a pagina 158](#page-157-0)
- & "Verifica dei lavori fax in corso" a pagina 165
- $\blacktriangleright$  ["Altro" a pagina 152](#page-151-0)

## **Verifica dei lavori fax in corso**

È possibile visualizzare la schermata su cui controllare i fax per i quali l'elaborazione è incompleta. Sullo schermo di controllo vengono visualizzati i seguenti lavori. Da questa schermata è inoltre possibile stampare i documenti che non sono ancora stati stampati o inviare nuovamente dei documenti che non è stato possibile inviare.

❏ Fax ricevuti

- ❏ Non ancora stampati (quando i lavori sono impostati per essere stampati)
- ❏ Non ancora salvati (quando i lavori sono impostati per essere salvati)
- ❏ Non ancora inoltrati (quando i lavori sono impostati per essere inoltrati)
- ❏ Fax in uscita che non è stato possibile inviare (se è stata attivata la funzionalità **Salva dati di errore**)

Per visualizzare la schermata di controllo, attenersi alla seguente procedura.

- 1. Toccare **Job/Status** nella schermata iniziale.
- 2. Toccare la scheda **Stato lavoro**, quindi toccare **Attivo**.

<span id="page-165-0"></span>3. Selezionare il lavoro da controllare.

#### **Informazioni correlate**

& ["Visualizzazione di informazioni quando i fax ricevuti non vengoono elaborati \(non letti/non stampati/non](#page-163-0) [salvati/non inoltrati\)" a pagina 164](#page-163-0)

### **Verifica della cronologia dei lavori fax**

È possibile consultare la cronologia dei lavori fax inviati o ricevuti, come la data, l'ora e il risultato di ogni lavoro.

- 1. Toccare **Job/Status** nella schermata iniziale.
- 2. Selezionare **Log** nella scheda **Stato lavoro**.
- 3. Toccare  $\nabla$  a destra, quindi selezionare **Invia** o **Ricezione**.

Il log dei lavori fax inviati o ricevuti viene visualizzato in ordine cronologico inverso.Toccare un lavoro da verificare per visualizzare i dettagli.

### **Informazioni correlate**

 $\blacktriangleright$  ["Altro" a pagina 152](#page-151-0)

### **Ristampa dei documenti ricevuti**

È possibile ristampare i documenti ricevuti dai log dei lavori fax stampati.

Nota: i documenti ricevuti stampati vengono eliminati in ordine cronologico quando la memoria della stampante è insufficiente.

- 1. Toccare **Job/Status** nella schermata iniziale.
- 2. Selezionare **Log** nella scheda **Stato lavoro**.
- 3. Toccare ▼ a destra, quindi selezionare Stampa.

La cronologia dei lavori fax inviati o ricevuti viene visualizzata in ordine cronologico inverso.

- 4. Selezionare un lavoro contrassegnato da  $\mathbb{F}$  dall'elenco della cronologia. Verificare la data, l'ora e il risultato per stabilire se si tratta del documento che si desidera stampare.
- 5. Toccare **Stampa** per stampare il documento.

# **Invio di fax da un computer**

È possibile inviare fax da un computer mediante FAX Utility e il driver PC-FAX.

#### *Nota:*

Per installare la FAX Utility, utilizzare EPSON Software Updater. Per maggiori informazioni, consultare le Informazioni correlate qui sotto. Per gli utenti Windows è possibile effettuare l'installazione utilizzando il disco del software fornito con la stampante.

### **Informazioni correlate**

- & ["Strumenti di aggiornamento del software](#page-194-0) (Software Updater)" a pagina 195
- & ["Installazione delle applicazioni più recenti" a pagina 196](#page-195-0)

# **Invio di documenti creati tramite un'applicazione (Windows)**

Selezionando una stampante fax dal menu **Stampa** di un'applicazione come Microsoft Word o Excel, è possibile trasmettere direttamente dati creati come documenti, disegni e tabelle con una pagina di copertina.

### *Nota:*

La seguente descrizione utilizza come esempio Microsoft Excel. L'effettiva procedura può variare in base all'applicazione utilizzata. Per ulteriori informazioni, consultare la guida dell'applicazione.

- 1. Utilizzando un'applicazione, creare un documento da trasmettere via fax.
- 2. Fare clic su **Stampa** dal menu **File**.

Viene visualizzata la finestra di **Stampa** dell'applicazione.

- 3. Selezionare **XXXXX (FAX)** (dove XXXXX è il nome della stampante in uso) in **Printer**, quindi verificare le impostazioni di invio del fax.
	- ❏ Specificare **1** in **Numero di copie**. Se si specifica **2** o un valore superiore, i fax potrebbero non essere inviati correttamente.
	- ❏ Non è possibile utilizzare funzioni che modificano la porta di uscita, per esempio **Stampa su file**.
	- ❏ È possibile inviare fino a 100 pagine, inclusa la pagina di copertina, con una singola operazione di trasmissione fax.

#### *Nota:*

- ❏ Fare clic su *Proprietà stampante* se si desidera specificare *Formato carta*, *Orientamento*, *Colore*, *Qualità* o *Densità carattere*. Per ulteriori informazioni, consultare la guida del driver PC-FAX.
- ❏ Se si invia un fax per la prima volta, viene visualizzata una finestra di registrazione delle informazioni personali. Inserire le informazioni richieste e fare clic su *OK*.
- 4. Fare clic su **Stampa**.

Quando si usa FAX Utility per la prima volta, viene visualizzata una finestra di registrazione delle informazioni personali. Inserire le informazioni necessarie, quindi fare clic su **OK**. La FAX Utility utilizza **Nome registro** per gestire i lavori fax internamente. Le altre informazioni vengono aggiunte automaticamente alla copertina.

Viene visualizzata la schermata **Impostazioni destinatario** di FAX Utility.

- 5. Specificare un destinatario e fare clic su **Avanti**.
	- ❏ Per specificare direttamente un destinatario (nome, numero di fax, ecc.):

Fare clic sulla scheda **Composizione Manuale**, inserire le informazioni necessarie e fare clic su **Aggiungi**. Il destinatario viene aggiunto all'**Elenco destinatari** visualizzato nella parte superiore della finestra.

### *Nota:*

- ❏ Se Tipo di linea della stampante è impostato su *PBX* e il codice di accesso è stato configurato per l'inserimento di # (cancelletto) al posto del prefisso esatto, inserire # (cancelletto). Per maggiori informazioni, consultare Tipo di linea in Impostazioni base nelle informazioni correlate qui sotto.
- ❏ Se è stato selezionato *Immettere due volte il numero fax* nelle *Impostazioni opzionali* sulla schermata principale della FAX Utility, è necessario inserire nuovamente lo stesso numero quando si fa clic su *Aggiungi* o *Avanti*.
- ❏ Per selezionare un destinatario (nome, numero di fax, ecc.) dalla rubrica:

Se il destinatario è salvato nella rubrica, fare clic sulla scheda **Rubrica**. Selezionare il destinatario dall'elenco e fare clic su **Aggiungi**. Il destinatario viene aggiunto all'**Elenco destinatari** visualizzato nella parte superiore della finestra.

### *Nota:*

Se Tipo di linea della stampante è impostato su *PBX* e il codice di accesso è stato configurato per l'inserimento di # (cancelletto) al posto del prefisso esatto, inserire # (cancelletto). Per maggiori informazioni, consultare Tipo di linea in Impostazioni base nelle informazioni correlate qui sotto.

6. Specificare i contenuti della pagina di copertina.

A Per inserire una pagina di copertina, selezionare uno dei modelli da **Copertina**. Inserire **Oggetto** e **Messaggio**. Nota: non è disponibile una funzione per creare una pagina di copertina originale o per aggiungere una pagina di copertina originale all'elenco.

Se non si desidera inserire una pagina di copertina, selezionare **Nessuna copertina** da **Copertina**.

B Fare clic su **Formattazione copertina** se si desidera modificare l'ordine delle voci sulla pagina di copertina. È possibile selezionare il formato della pagina di copertina in **Formato carta**. Inoltre, è possibile selezionare una pagina di copertina con un formato diverso da quello del documento da inviare.

C Fare clic su **Font** se si desidera modificare il font utilizzato per il testo della pagina di copertina.

D Fare clic su **Impostazioni mittente** se si desidera modificare le informazioni relative al mittente.

E Fare clic su **Antep. dettaglio** se si desidera verificare la pagina di copertina con l'oggetto e il messaggio inseriti.

**6** Fare clic su **Avanti**.

7. Verificare i contenuti della trasmissione e fare clic su **Invia**.

Accertarsi che il nome e il numero di fax del destinatario siano corretti prima di procedere con la trasmissione. Fare clic su **Anteprima** per visualizzare in anteprima la pagina di copertina e il documento da inviare.

Una volta avviata la trasmissione, appare una finestra che indica lo stato dell'invio.

*Nota:*

- ❏ Per interrompere la trasmissione, selezionare i dati e fare clic su *Annulla* . È possibile annullare l'invio anche tramite il pannello di controllo della stampante.
- ❏ Se si verifica un errore durante la trasmissione, appare la finestra *Errore di comunicazione*. Verificare le informazioni sull'errore e ripetere l'invio.
- ❏ La schermata Monitor Stato Fax (la schermata sopra citata in cui è possibile verificare lo stato della trasmissione) non viene visualizzata se Visualizza Monitor Stato Fax durante la trasmissione non è selezionato nella schermata *Impostazioni opzionali* della schermata principale della FAX Utility.

## **Invio di documenti creati tramite un'applicazione (Mac OS)**

Selezionando una stampante con funzionalità fax dal menu **Stampa** di un'applicazione disponibile in commercio, è possibile inviare dati creati come documenti, disegni e tabelle.

### *Nota:*

La seguente descrizione utilizza come esempio Text Edit, un'applicazione standard di Mac OS.

- 1. Creare il documento che si desidera inviare via fax in un'applicazione.
- 2. Fare clic su **Stampa** dal menu **File**.

Viene visualizzata la finestra di **Stampa** dell'applicazione.

- 3. Selezionare la stampante in uso (nome fax) in **Nome**, fare clic su  $\blacktriangledown$  per visualizzare le impostazioni nel dettaglio, verificare le impostazioni di stampa e fare clic su **OK**.
- 4. Effettuare le impostazioni per ciascuna voce.
	- ❏ Specificare **1** in **Numero di copie**. Anche se si specifica **2** o un valore superiore, viene inviata solo 1 copia.
	- ❏ È possibile inviare fino a 100 pagine con una singola operazione di trasmissione fax.

#### *Nota:*

È possibile inviare i documenti nello stesso formato pagina utilizzabile per inviare fax dalla stampante.

5. Selezionare Impostazioni fax dal menu a comparsa, quindi effettuare le impostazioni per ciascuna voce. Per informazioni su ciascuna voce di impostazione, consultare la guida del driver PC-FAX.

Fare clic su in basso a sinistra della finestra per aprire la guida del driver PC-FAX.

6. Selezionare il menu Impostazioni destinatario e specificare il destinatario.

❏ Per specificare direttamente un destinatario (nome, numero di fax, ecc.):

Fare clic sulla voce Aggiungi, inserire le informazioni necessarie e fare clic su . Il destinatario viene aggiunto all'Elenco destinatari visualizzato nella parte superiore della finestra.

Se è stato selezionato "Immettere due volte il numero fax" nelle impostazioni del driver PC-FAX, è

necessario inserire nuovamente lo stesso numero quando si fa clic su .

Se la linea utilizzata per la connessione fax richiede un prefisso, inserire Prefisso accesso esterno.

#### *Nota:*

Se Tipo di linea della stampante è impostato su *PBX* e il codice di accesso è stato configurato per l'inserimento di # (cancelletto) al posto del prefisso esatto, inserire # (cancelletto). Per maggiori informazioni, consultare Tipo di linea in Impostazioni base nelle Informazioni correlate qui sotto.

❏ Per selezionare un destinatario (nome, numero di fax, ecc.) dalla rubrica:

Se il destinatario è salvato nella rubrica, fare clic su **. Selezionare il destinatario dall'elenco**, quindi fare clic su **Aggiungi** > **OK**.

Se la linea utilizzata per la connessione fax richiede un prefisso, inserire Prefisso accesso esterno.

### *Nota:*

Se Tipo di linea della stampante è impostato su *PBX* e il codice di accesso è stato configurato per l'inserimento di # (cancelletto) al posto del prefisso esatto, inserire # (cancelletto). Per maggiori informazioni, consultare Tipo di linea in Impostazioni base nelle Informazioni correlate qui sotto.

7. Verificare le impostazioni del destinatario e fare clic su **Fax**.

L'invio del fax viene avviato.

Accertarsi che il nome e il numero di fax del destinatario siano corretti prima di procedere con la trasmissione.

#### *Nota:*

- ❏ Facendo clic sull'icona della stampante in Dock, viene visualizzata la schermata di verifica dello stato della trasmissione. Per interrompere l'invio, fare clic sui dati, quindi su *Elimina*.
- ❏ Se si verifica un errore durante la trasmissione, appare il messaggio *Trasmissione non riuscita*. Verificare i registri di trasmissione sulla schermata *Record trasmissione fax*.
- ❏ L'invio di documenti di formati diversi potrebbe non avvenire correttamente.

# **Ricezione di fax su un computer**

È possibile ricevere fax e salvarli come file PDF sul computer collegato alla stampante. La FAX Utility è dotata di funzioni quali la modalità di creazione di una cartella di salvataggio dei fax. Installare la FAX Utility prima di utilizzare questa funzione.

#### *Nota:*

È possibile utilizzare uno dei seguenti metodi per installare la FAX Utility.

- ❏ Tramite EPSON Software Updater (applicazione per l'aggiornamento del software)
- ❏ Tramite il disco in dotazione con la stampante. (Solo per utenti Windows)

### c*Importante:*

- ❏ Per ricevere dei fax su un computer, *Modalità di ricezione* sul pannello di controllo della stampante deve essere impostato ad *Auto*. Per informazioni sullo stato delle impostazioni della stampante, rivolgersi al proprio amministratore. Per informazioni dettagliate, consultare la Guida per amministratore.
- ❏ Il computer configurato per la ricezione di fax deve essere sempre acceso. I documenti ricevuti vengono salvati temporaneamente nella memoria della stampante prima che vengano salvati sul computer. Se si spegne il computer, lo spazio nella memoria della stampante potrebbe esaurirsi data l'impossibilità di inviare i documenti al computer.
- ❏ Il numero di documenti salvati temporaneamente nella memoria della stampante viene visualizzato su nella schermata iniziale.
- ❏ Per leggere i fax ricevuti, è necessario installare nel computer un lettore PDF, per esempio Acrobat Reader.

#### **Informazioni correlate**

- & ["Strumenti di aggiornamento del software](#page-194-0) (Software Updater)" a pagina 195
- $\blacktriangleright$  ["Installazione delle applicazioni più recenti" a pagina 196](#page-195-0)

### **Salvataggio dei fax in arrivo su un computer**

È possibile impostare il salvataggio dei fax in arrivo su un computer utilizzando FAX Utility. Pre-installare la FAX Utility sul computer.

Per ulteriori informazioni, consultare Operazioni di base nella guida della FAX Utility (visualizzata nella finestra principale). Se mentre si effettuano le impostazioni compare sul computer la schermata per l'inserimento della password, inserire la password. Se non si conosce la password, contattare l'amministratore.

#### *Nota:*

È possibile ricevere i fax su un computer e contemporaneamente stamparli dalla stampante. Per informazioni sullo stato delle impostazioni della stampante, contattare l'amministratore. Per informazioni dettagliate, consultare la Guida per amministratore.

### **Informazioni correlate**

& ["Applicazione per configurare le operazioni fax e l'invio di fax \(FAX Utility\)" a pagina 193](#page-192-0)

## **Cancellazione della funzione che salva i fax in arrivo nel computer**

È possibile cancelare il salvataggio dei fax nel computer tramite FAX Utility.

Per ulteriori informazioni, consultare Operazioni di base nella guida della FAX Utility (visualizzata nella finestra principale).

### *Nota:*

- ❏ Se vi sono dei fax che non sono stati salvati nel computer, non è possibile cancellare la funzione che salva i fax nel computer.
- ❏ Non è consentito cambiare le impostazioni che sono state bloccate dall'amministratore.
- ❏ È anche possibile modificare le impostazioni sulla stampante. Contattare l'amministratore per informazioni sulla cancellazione delle impostazioni per il salvataggio dei fax nel computer. Per informazioni dettagliate, consultare la Guida per amministratore.

### **Informazioni correlate**

& ["Applicazione per configurare le operazioni fax e l'invio di fax \(FAX Utility\)" a pagina 193](#page-192-0)

## **Verifica di nuovi fax (Windows)**

Configurando un computer per il salvataggio dei fax ricevuti dalla stampante, è possibile verificare lo stato di elaborazione dei fax ricevuti e la presenza di nuovi fax tramite l'icona fax sulla barra delle applicazioni di Windows. Configurando il computer per la visualizzazione di una notifica alla ricezione di nuovi fax, vicino all'area di notifica appare una schermata di notifica che consente di leggere i nuovi fax.

### *Nota:*

- ❏ I dati fax ricevuti e salvati sul computer vengono rimossi dalla memoria della stampante.
- ❏ È necessario installare Adobe Reader per visualizzare i fax ricevuti, poiché vengono salvati come file PDF.

### **Utilizzo dell'icona fax sulla barra delle applicazioni (Windows)**

È possibile verificare la presenza di nuovi fax e lo stato del funzionamento utilizzando l'icona fax visualizzata sulla barra delle applicazioni di Windows.

- 1. Verificare l'icona.
	- $\Box$   $\Box$  in attesa.
	- ❏ : ricerca di nuovi fax in corso.
	- ❏ : importazione di nuovi fax completata.

2. Fare clic con il tasto destro del mouse sull'icona, quindi fare clic su **Aprire la cartella dei fax ricevuti**.

Viene visualizzata la cartella dei fax ricevuti. Verificare la data e il mittente nel nome del file, quindi aprire il file PDF.

Anche se l'icona fax indica lo stato di attesa, è possibile verificare in tempo reale la presenza di nuovi fax selezionando **Verifica nuovi fax ora**.

### *Nota:*

I fax ricevuti vengono rinominati automaticamente utilizzando il seguente formato di ridenominazione.

AAAAMMGGHHMMSS\_xxxxxxxxxx\_nnnnn (Anno/Mese/Giorno/Ora/Minuti/Secondi\_numero del mittente)

### **Utilizzo della finestra di notifica (Windows)**

Se si imposta l'opzione di notifica della ricezione di nuovi fax, vicino alla barra delle applicazioni appare una finestra di notifica per ciascun fax.

1. Verificare la schermata di notifica visualizzata sullo schermo del computer.

### *Nota:*

La schermata di notifica scompare in caso di inattività per un determinato periodo di tempo. È possibile modificare le impostazioni di notifica, come il tempo di visualizzazione.

2. Fare clic su un punto qualsiasi della schermata di notifica, tranne che sul tasto $\blacksquare$ .

Si apre la cartella di salvataggio dei nuovi fax specificata in precedenza. Verificare la data e il mittente nel nome del file, quindi aprire il file PDF.

*Nota:*

I fax ricevuti vengono rinominati automaticamente utilizzando il seguente formato di ridenominazione.

AAAAMMGGHHMMSS\_xxxxxxxxxx\_nnnnn (Anno/Mese/Giorno/Ora/Minuti/Secondi\_numero del mittente)

# **Verifica di nuovi fax (Mac OS)**

È possibile verificare la presenza di nuovi fax con uno dei seguenti metodi. Questa funzione è disponibile solo per i computer impostati su **"Salva" (salva i fax su questo computer)**.

- ❏ Aprire la cartella dei fax ricevuti (specificata in **Impostazioni di uscita fax ricevuti**)
- ❏ Aprire il Monitor di ricezione fax e fare clic su **Verifica nuovi fax ora**.
- ❏ Notifica di ricezione di nuovi fax

Selezionando l'opzione **Avvisa in caso di nuovi fax tramite icona nel dock** in **Monitor di ricezione fax** > **Preferenze** nella Utility FAX, l'icona di controllo nel Dock visualizza una notifica di ricezione di nuovi fax.

### **Aprire la cartella dei fax ricevuti dal Controllo fax ricevuti (Mac OS)**

È possibile aprire la cartella di salvataggio dal computer specificato per la ricezione dei fax selezionando **"Salva" (salva i fax su questo computer)**.

- 1. Fare clic sull'icona di controllo dei fax ricevuti nel Dock per aprire **Monitor di ricezione fax**.
- 2. Selezionare la stampante e fare clic su **Apri cartella**, o fare doppio clic sul nome della stampante.

3. Verificare la data e il mittente nel nome del file, quindi aprire il file PDF.

#### *Nota:*

I fax ricevuti vengono rinominati automaticamente utilizzando il seguente formato di ridenominazione.

AAAAMMGGHHMMSS\_xxxxxxxxxx\_nnnnn (Anno/Mese/Giorno/Ora/Minuti/Secondi\_numero del mittente)

Le informazioni inviate dal mittente vengono visualizzate come numero del mittente. In base al mittente, questo numero può non essere visualizzato.

# **Sostituzione delle Unità di alimentazione dell'inchiostro e altri articoli di consumo**

# **Verifica dello stato dell'inchiostro rimanente e del contenitore di manutenzione**

È possibile verificare la vita utile e i livelli di inchiostro approssimativi del contenitore di manutenzione nel pannello di controllo o nel computer.

## **Verifica dello stato dell'inchiostro rimanente e del contenitore di manutenzione — Pannello di controllo**

- 1. Premere il pulsante  $\overline{1}$  nel pannello di controllo.
- 2. Selezionare **Stato stampante**.

*Nota:* L'indicatore all'estremità destra indica lo spazio disponibile nel contenitore di manutenzione.

## **Verifica dello stato dell'inchiostro rimanente e del contenitore di manutenzione - Windows**

- 1. Accedere alla finestra del driver della stampante.
- 2. Fare clic su **EPSON Status Monitor 3** nella scheda **Utility**, quindi fare clic su **Dettagli**.

#### *Nota:*

Se *EPSON Status Monitor 3* è disattivato, fare clic su *Impostazioni avanzate* nella scheda *Utility*, quindi selezionare *Abilita EPSON Status Monitor 3*.

## **Verifica dello stato dell'inchiostro rimanente e del contenitore di manutenzione — Mac OS**

- 1. Scegliere **Preferenze di Sistema** dal menu > **Stampanti e Scanner** (oppure **Stampa e Scansione** o **Stampa e Fax**), quindi selezionare la stampante in uso.
- 2. Fare clic su **Opzioni e forniture** > **Utility** > **Apri Utility Stampante**.
- 3. Fare clic su **EPSON Status Monitor**.

# <span id="page-174-0"></span>**Codici dell'Unità di alimentazione dell'inchiostro**

Epson consiglia di utilizzare unità di alimentazione dell'inchiostro originali Epson. Epson non garantisce la qualità o l'affidabilità di inchiostro non originale. L'impiego di inchiostro non originale può causare danni non coperti dalle garanzie Epson e in alcune situazioni può causare un comportamento anomalo della stampante. Le informazioni relative ai livelli di inchiostro non originali potrebbero non essere visualizzate.

Di seguito vengono forniti i codici delle unità di alimentazione dell'inchiostro originali Epson.

### *Nota:*

- ❏ I codici Unità di alimentazione dell'inchiostro possono variare a seconda del luogo. Per avere i codici corretti per la vostra area, contattare l'assistenza Epson.
- ❏ Non tutte le unità di alimentazione dell'inchiostro sono disponibili in tutte le aree geografiche.

### **Per l'Europa**

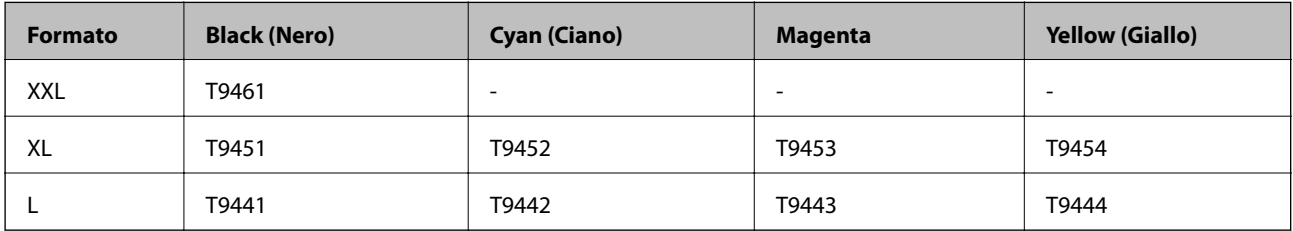

Visitare il seguente sito web per informazioni sulle capacità delle unità di alimentazione dell'inchiostro Epson.

<http://www.epson.eu/pageyield>

### **Per Australia e Nuova Zelanda**

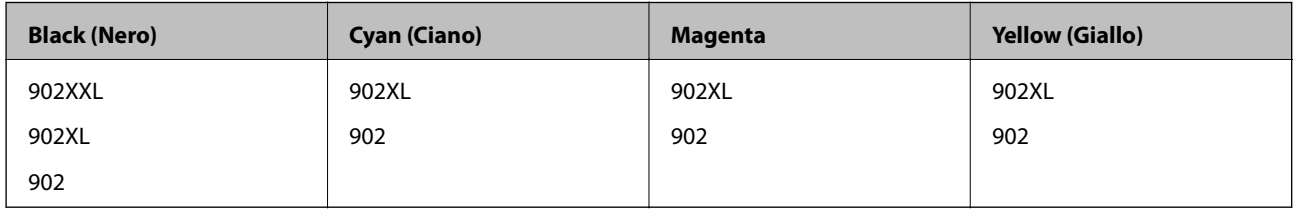

### **Per l'Asia**

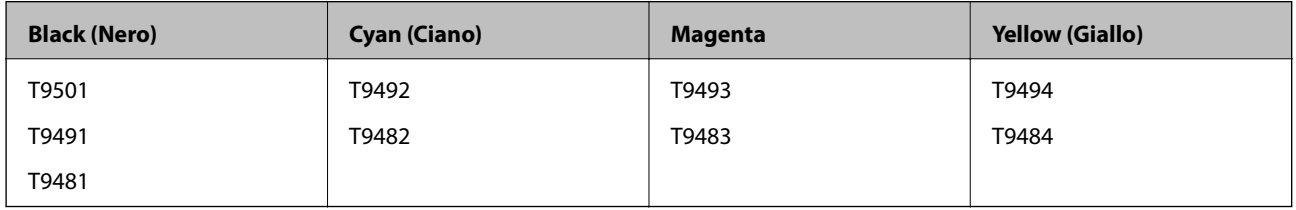

# **Unità di alimentazione dell'inchiostro — Precauzioni per la manipolazione**

Leggere le seguenti istruzioni e Avvertenze importanti per la sicurezza (manuale cartaceo) prima di sostituire le unità di alimentazione dell'inchiostro.

### **Sostituzione delle Unità di alimentazione dell'inchiostro e altri articoli di consumo**

#### **Precauzioni per la manipolazione**

- ❏ Conservare le unità di alimentazione dell'inchiostro a temperatura ambiente e non esporle alla luce solare diretta.
- ❏ Epson consiglia di utilizzare l'unità di alimentazione dell'inchiostro entro la data riportata sulla confezione.
- ❏ Per risultati ottimali, conservare le confezioni dell'unità di alimentazione dell'inchiostro con la parte inferiore rivolta verso il basso.
- ❏ Se si trasferisce un'unità di alimentazione dell'inchiostro da un sito di stoccaggio freddo a una stanza calda, lasciare che l'unità si scaldi a temperatura ambiente per almeno 12 ore prima di utilizzarla.
- ❏ Non toccare le sezioni mostrate in figura. Ciò potrebbe incidere sulle normali operazioni di funzionamento e stampa.

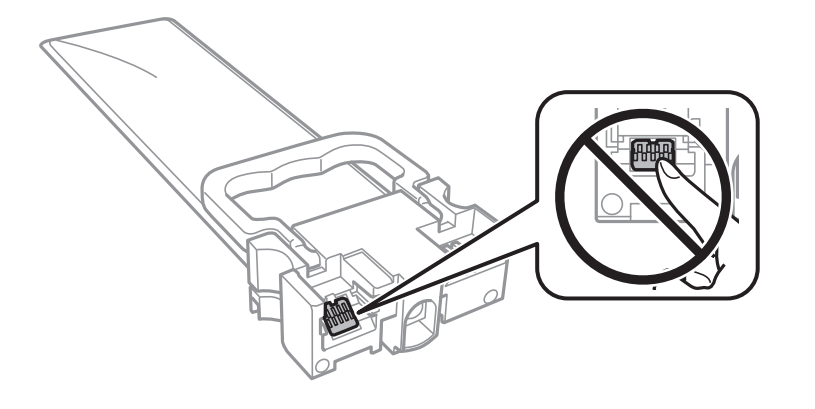

- ❏ Installare tutte le unità di alimentazione dell'inchiostro perché altrimenti non sarà possibile stampare.
- ❏ Non spegnere la stampante durante il caricamento dell'inchiostro. Se il caricamento dell'inchiostro non viene completato, potrebbe risultare impossibile stampare.
- ❏ Verificare che le unità di alimentazione dell'inchiostro siano sempre inserite nella stampante, perché in caso contrario l'inchiostro rimasto negli ugelli della testina potrebbe seccarsi e impedire la stampa.
- ❏ Se è necessario rimuovere temporaneamente un'unità di alimentazione dell'inchiostro, verificare di proteggere l'area di erogazione dell'inchiostro da polvere e sporco. Conservare l'unità di alimentazione dell'inchiostro nello stesso ambiente in cui si tiene la stampante. L'apertura di erogazione dell'inchiostro è dotata di una valvola progettata per contenere l'erogazione di inchiostro in eccesso, pertanto non sono necessari coperchi o tappi.
- ❏ Le unità di alimentazione dell'inchiostro rimosse possono presentare dell'inchiostro intorno all'apertura di erogazione ed è pertanto necessario fare attenzione a non sporcare l'area circostante con l'inchiostro quando si rimuovono le unità di alimentazione dell'inchiostro.
- ❏ La stampante si serve di unità di alimentazione dell'inchiostro dotate di un chip verde, che consente il monitoraggio di informazioni quali la quantità di inchiostro rimanente in ogni unità di alimentazione dell'inchiostro. Pertanto, anche se un'unità di alimentazione dell'inchiostro viene rimossa dalla stampante prima dell'esaurimento, è possibile continuare a utilizzarla reinserendo l'unità di alimentazione dell'inchiostro nella stampante.
- ❏ Per garantire una qualità di stampa ottimale e consentire la protezione della testina di stampa, nell'unità di alimentazione dell'inchiostro viene conservata una quantità di inchiostro variabile di riserva anche quando viene indicato che è necessario procedere alla sostituzione dell'unità di alimentazione dell'inchiostro. I livelli visualizzati non includono questa riserva.
- ❏ Sebbene le unità di alimentazione dell'inchiostro possano contenere materiali riciclati, ciò non influisce sul funzionamento o sulle prestazioni della stampante.
- ❏ Le specifiche e l'aspetto dell'unità di alimentazione dell'inchiostro sono soggetti a modifica a scopo di miglioramento senza preavviso.

### **Sostituzione delle Unità di alimentazione dell'inchiostro e altri articoli di consumo**

- ❏ Non smontare o cambiare forma all'unità di alimentazione dell'inchiostro, perché ciò potrebbe compromettere la stampa.
- ❏ Non far cadere o sottoporre l'unità di alimentazione dell'inchiostro a urti contro oggetti duri, perché potrebbero verificarsi fuoriuscite di inchiostro.
- ❏ Non è possibile utilizzare le unità di alimentazione dell'inchiostro fornite con la stampante per la sostituzione.
- ❏ I rendimenti stimati possono variare in base alle immagini stampate, al tipo di carta utilizzato, alla frequenza di stampa e a condizioni ambientali quali la temperatura.

### **Consumo di inchiostro**

- ❏ Per garantire prestazioni ottimali della testina di stampa, l'inchiostro di tutti i serbatoi viene utilizzato durante le operazioni di manutenzione quali la pulizia della testina. Potrà esservi un consumo di inchiostro anche quando si accende la stampante.
- ❏ Quando si stampa in modalità monocromatica o in scala di grigi, è possibile che venga utilizzato inchiostro a colori anziché nero, in base al tipo di carta o alle impostazioni della qualità di stampa. Ciò avviene poiché per creare il nero viene utilizzata una miscela di inchiostro a colori.
- ❏ L'inchiostro nelle unità di alimentazione dell'inchiostro fornite con la stampante viene utilizzato in parte durante la configurazione iniziale. Per produrre stampe di elevata qualità, la testina di stampa della stampante sarà completamente piena di inchiostro. Questa operazione, eseguita una sola volta, consuma una certa quantità di inchiostro e pertanto queste unità di alimentazione dell'inchiostro potrebbero stampare un numero di pagine inferiore rispetto alle unità di alimentazione dell'inchiostro successive.
- ❏ Per risultati ottimali, utilizzare l'unità di alimentazione dell'inchiostro entro due anni dall'installazione.

# **Sostituzione delle Unità di alimentazione dell'inchiostro**

Quando viene visualizzato un messaggio che richiede di sostituire le unità di alimentazione dell'inchiostro, selezionare **Come fare per** quindi visualizzare le animazioni che appaiono sul pannello di controllo per ottenere informazioni sulla sostituzione delle unità di alimentazione dell'inchiostro.

#### **Informazioni correlate**

& ["Unità di alimentazione dell'inchiostro — Precauzioni per la manipolazione" a pagina 175](#page-174-0)

# **Codice del contenitore di manutenzione**

Epson consiglia di utilizzare un contenitore di manutenzione originale Epson.

Di seguito viene fornito il codice del contenitore di manutenzione originale Epson.

T6716

# **Precauzioni per la manipolazione del contenitore di manutenzione**

Leggere le seguenti istruzioni e Avvertenze importanti per la sicurezza (manuale cartaceo) prima di sostituire il contenitore di manutenzione.

- ❏ Non toccare il chip IC verde sul lato del contenitore di manutenzione. Ciò potrebbe incidere sulle normali operazioni di funzionamento e stampa.
- ❏ Non inclinare i contenitori di manutenzione usati prima di averli chiusi ermeticamente in un sacchetto di plastica, onde evitare fuoriuscite di inchiostro.
- ❏ Tenere il contenitore di manutenzione lontano dalla luce solare diretta.
- ❏ Non sostituire il contenitore di manutenzione mentre è in corso la stampa, onde evitare fuoriuscite di inchiostro.
- ❏ Non riutilizzare un contenitore di manutenzione precedentemente rimosso e rimasto inutilizzato a lungo. L'inchiostro all'interno del contenitore potrebbe solidificarsi, impedendo l'assorbimento di ulteriore inchiostro.

# **Sostituzione del contenitore di manutenzione**

Durante alcuni cicli di stampa, nel contenitore di manutenzione potrebbe accumularsi una piccola quantità di inchiostro.La stampante è stata progettata in modo che la stampa venga arrestata quando la capacità di assorbimento del contenitore di manutenzione raggiunge il limite massimo, al fine di prevenire fuoriuscite di inchiostro dal contenitore.La necessità e la frequenza di sostituire il tampone variano in base al numero di pagine stampate, al tipo di materiale utilizzato per la stampa e al numero di cicli di pulizia eseguiti dalla stampante.

Se viene visualizzato un messaggio di richiesta di sostituzione della casella di manutenzione, fare riferimento alle animazioni visualizzate nel pannello di controllo.La necessità di sostituire il contenitore non implica che il funzionamento della stampante non è conforme alle relative specifiche.Pertanto, la garanzia Epson non copre il costo di tale sostituzione.Si tratta di una parte che può essere sottoposta a manutenzione dall'utente.

#### *Nota:*

Quando il contenitore di manutenzione è saturo, non è possibile stampare fino alla relativa sostituzione, onde evitare fuoriuscite di inchiostro.Tuttavia, le funzionalità non di stampa continuano a essere disponibili.

#### **Informazioni correlate**

& "Precauzioni per la manipolazione del contenitore di manutenzione" a pagina 178

# **Stampa temporanea con inchiostro nero**

Quando l'inchiostro a colori è esaurito, ma è ancora disponibile dell'inchiostro nero, è possibile utilizzare le seguenti impostazioni per continuare a stampare per un breve periodo di tempo con il solo inchiostro nero.

- ❏ Tipo di carta: carte comuni, Busta
- ❏ Colore: **Scala di grigio**
- ❏ EPSON Status Monitor 3: attivato (solo sistemi Windows)

Poiché la funzionalità è disponibile solo per cinque giorni circa, è necessario sostituire l'unità di alimentazione dell'inchiostro esaurita al più presto.

### **Sostituzione delle Unità di alimentazione dell'inchiostro e altri articoli di consumo**

*Nota:*

- ❏ Se *EPSON Status Monitor 3* è disattivato, accedere al driver della stampante, fare clic su *Impostazioni avanzate* nella scheda *Utility* e selezionare *Abilita EPSON Status Monitor 3*.
- ❏ Il periodo di disponibilità varia in base alle condizioni d'uso.

## **Stampa temporanea con inchiostro nero — Pannello di controllo**

- 1. Se compare un messaggio che richiede di sostituire le unità di alimentazione dell'inchiostro, toccare **Proc.**. Viene visualizzato un messaggio che informa che è possibile stampare temporaneamente con inchiostro nero.
- 2. Controllare il messaggio, quindi selezionare **Proc.**.
- 3. Se si desidera stampare in monocromia, selezionare **No, ricordamelo dopo**. Il lavoro in corso viene annullato.
- 4. A questo punto è possibile copiare originali o stampare fax ricevuti su carta comune in monocromia. Selezionare la funzione desiderata nella schermata iniziale.

# **Stampa temporanea con inchiostro nero — Windows**

1. Se viene visualizzata la finestra illustrata di seguito, annullare la stampa.

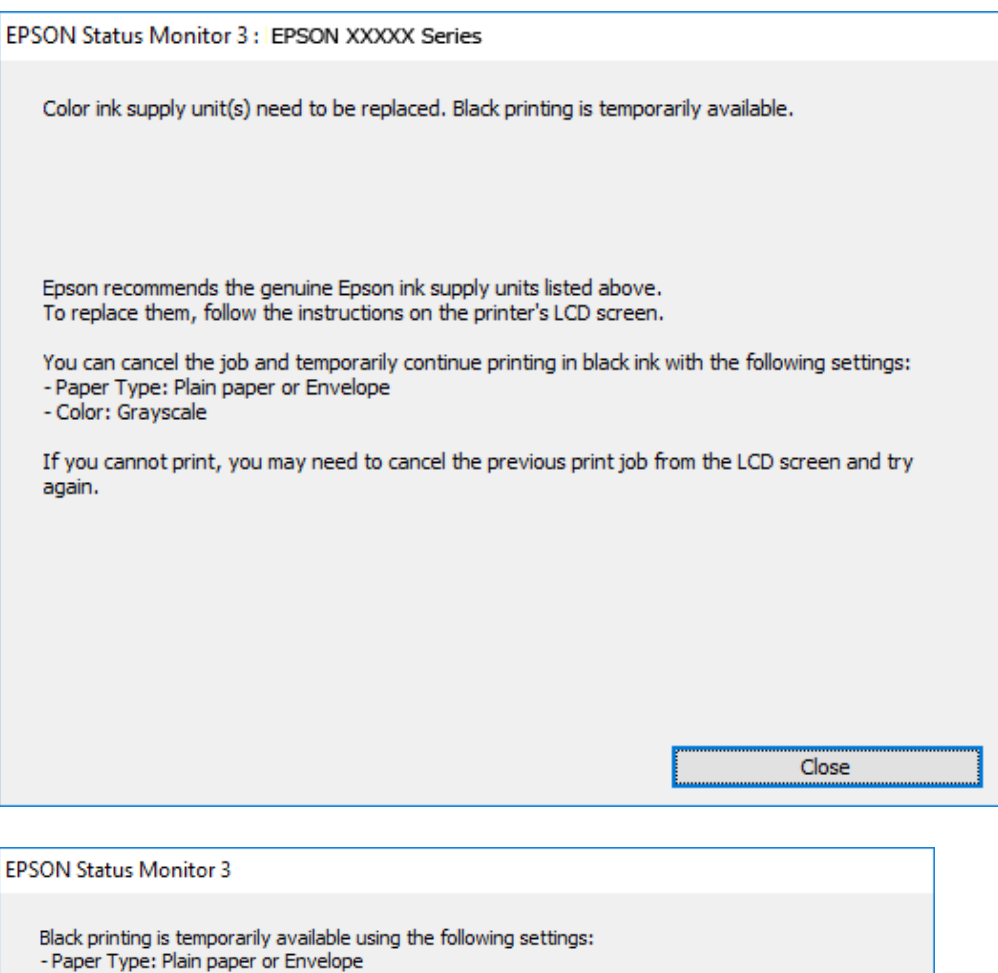

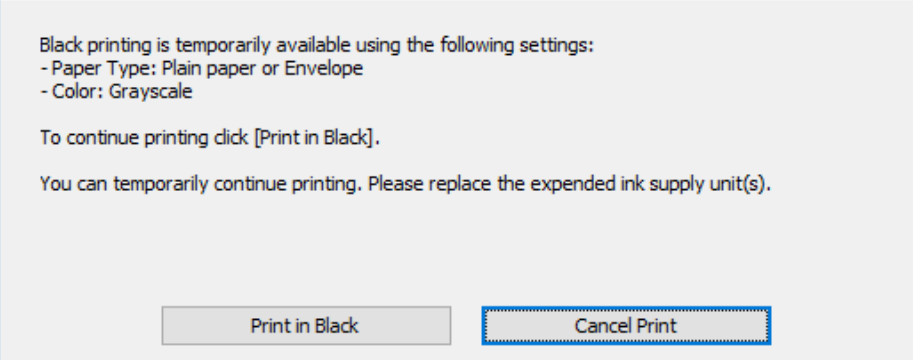

#### *Nota:*

Se non si riesce ad annullare la stampa dal computer, annullare tramite il pannello di controllo della stampante.

- 2. Accedere alla finestra del driver della stampante.
- 3. Selezionare **carte comuni** o **Busta** come impostazione di **Tipo di carta** nella scheda **Principale**.
- 4. Selezionare **Scala di grigio**.
- 5. Impostare le altre opzioni nelle schede **Principale** e **Altre opzioni** in base alle esigenze, quindi fare clic su **OK**.
- 6. Fare clic su **Stampa**.
7. Fare clic su **Stampa in nero** nella finestra visualizzata.

### **Stampa temporanea con inchiostro nero — Mac OS**

#### *Nota:*

Per utilizzare questa funzione su una rete, connettersi con *Bonjour*.

- 1. Fare clic sull'icona della stampante nel **Dock**.
- 2. Annullare il lavoro.

#### *Nota:*

Se non si riesce ad annullare la stampa dal computer, annullare tramite il pannello di controllo della stampante.

- 3. Scegliere **Preferenze di Sistema** dal menu > **Stampanti e Scanner** (oppure **Stampa e Scansione** o **Stampa e Fax**), quindi selezionare la stampante in uso.Fare clic su **Opzioni e forniture** > **Opzioni** (o **Driver**).
- 4. Selezionare **On** in **Consenti stampa in nero temporanea**.
- 5. Aprire la finestra di dialogo di stampa.
- 6. Scegliere **Impostazioni di stampa** dal menu a comparsa.
- 7. Selezionare **carte comuni** o **Busta** come impostazione di **Supporto**.
- 8. Selezionare **Scala di grigio**.
- 9. Selezionare altre voci se necessario.
- 10. Fare clic su **Stampa**.

## **Risparmio di inchiostro nero quando la cartuccia è quasi esaurita (solo sistemi Windows)**

Quando l'inchiostro nero è quasi esaurito ma l'inchiostro a colori rimasto è sufficiente, è possibile utilizzare una combinazione di inchiostri a colori per creare il nero. È possibile continuare a stampare mentre si prepara un'unità di alimentazione dell'inchiostro nera sostitutiva.

La funzionalità è disponibile solo quando nel driver della stampante vengono selezionate le impostazioni indicate di seguito.

- ❏ Tipo di carta: **carte comuni**
- ❏ Qualità: **Standard**
- ❏ EPSON Status Monitor 3: attivato

#### **Sostituzione delle Unità di alimentazione dell'inchiostro e altri articoli di consumo**

*Nota:*

- ❏ Se *EPSON Status Monitor 3* è disattivato, accedere al driver della stampante, fare clic su *Impostazioni avanzate* nella scheda *Utility* e selezionare *Abilita EPSON Status Monitor 3*.
- ❏ Il nero composito ha un aspetto leggermente diverso dal nero puro. Inoltre la velocità di stampa viene ridotta.
- ❏ Per mantenere la qualità della testina viene utilizzato anche l'inchiostro nero.

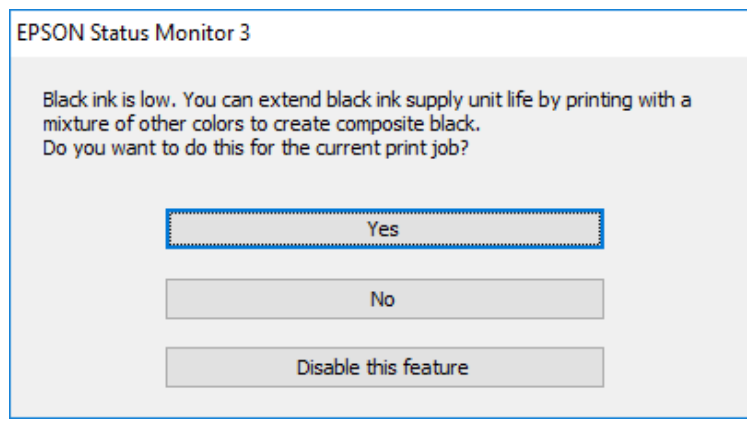

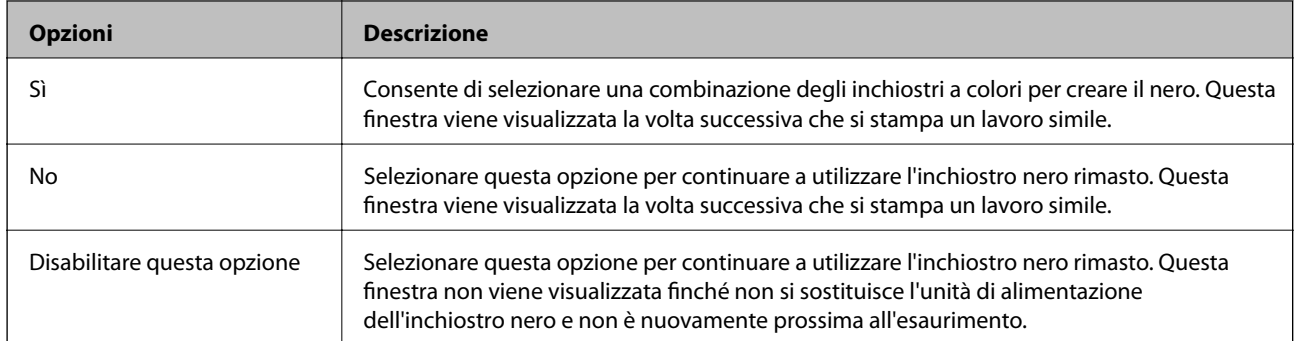

# **Manutenzione della stampante**

## **Controllo e pulizia della testina di stampa**

Gli ugelli ostruiti possono causare stampe sbiadite, con strisce percettibili o colori diversi da quelli previsti. Quando la qualità della stampa comincia a peggiorare, verificare se gli ugelli sono ostruiti mediante la funzionalità di controllo degli ugelli. Se gli ugelli sono ostruiti, pulire la testina di stampa. È possibile eseguire il controllo degli ugelli e la pulizia della testina dal pannello di controllo o dal computer.

#### c*Importante:*

- ❏ Durante la pulizia della testina, non aprire il vassoio dell'unità di alimentazione dell'inchiostro e non spegnere la stampante. Se la pulizia della testina non viene completata, potrebbe essere impossibile stampare.
- ❏ La pulizia della testina richiede l'utilizzo di una determinata quantità di inchiostro, pertanto si consiglia di eseguirla solo quando si osserva un peggioramento della qualità di stampa.
- ❏ Quando l'inchiostro è scarso, potrebbe non risultare possibile pulire la testina di stampa. Sostituire prima l'unità di alimentazione dell'inchiostro.
- ❏ Se la qualità di stampa non migliora dopo aver eseguito la procedura di verifica degli ugelli e pulizia della testina circa quattro volte, non eseguire alcuna operazione di stampa per almeno sei ore, quindi eseguire nuovamente la verifica degli ugelli e pulire di nuovo la testina se necessario. Si consiglia di spegnere la stampante. Se non si osserva un miglioramento della qualità di stampa, contattare l'assistenza Epson.
- ❏ Per evitare che l'inchiostro sulla testina di stampa si essicchi, non scollegare la stampante dalla presa mentre è accesa.

### **Controllo e pulizia della testina di stampa — Pannello di controllo**

- 1. Caricare carta comune formato A4 nel cassetto carta 1.
- 2. Selezionare **Impostazioni** nella schermata iniziale.
- 3. Scegliere **Manutenzione** > **Controllo ugelli testina**.
- 4. Seguire le istruzioni visualizzate sullo schermo per stampare il motivo di verifica ugelli.
- 5. Esaminare il motivo stampato. Se sono presenti linee interrotte o segmenti mancanti come mostrato nel motivo "NG", gli ugelli della testina di stampa potrebbero essere ostruiti. Procedere con il passaggio successivo. Se non si notano linee interrotte o segmenti mancanti come nel motivo seguente "OK", gli ugelli non sono

ostruiti. Selezionare **O** per chiudere la funzione di controllo ugelli.

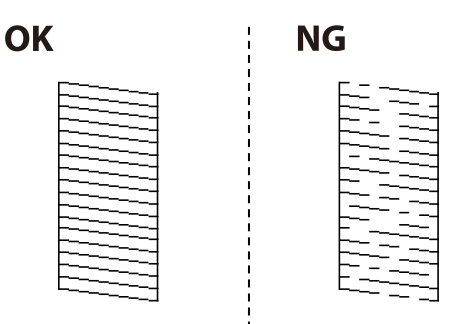

- 6. Selezionare  $\times$  e seguire le istruzioni visualizzate sullo schermo per pulire la testina di stampa.
- 7. Al termine dell'operazione di pulizia, stampare nuovamente il modello di controllo degli ugelli. Ripetere le operazioni di pulizia e stampa del modello fino a quando tutte le linee non vengono stampate per intero.

#### **Informazioni correlate**

& ["Caricamento di carta nella Cassetto carta" a pagina 31](#page-30-0)

### **Controllo e pulizia della testina di stampa - Windows**

- 1. Caricare carta comune formato A4 nel cassetto carta 1.
- 2. Accedere alla finestra del driver della stampante.
- 3. Fare clic su **Controllo ugelli** nella scheda **Utility**.
- 4. Seguire le istruzioni visualizzate sullo schermo.

#### **Informazioni correlate**

- & ["Caricamento di carta nella Cassetto carta" a pagina 31](#page-30-0)
- & ["Accedere al driver della stampante" a pagina 64](#page-63-0)

### **Controllo e pulizia della testina di stampa — Mac OS**

- 1. Caricare carta comune formato A4 nel cassetto carta 1.
- 2. Scegliere **Preferenze di Sistema** dal menu > **Stampanti e Scanner** (oppure **Stampa e Scansione** o **Stampa e Fax**), quindi selezionare la stampante in uso.
- 3. Fare clic su **Opzioni e forniture** > **Utility** > **Apri Utility Stampante**.
- 4. Fare clic su **Controllo ugelli**.
- 5. Seguire le istruzioni visualizzate sullo schermo.

#### **Informazioni correlate**

& ["Caricamento di carta nella Cassetto carta" a pagina 31](#page-30-0)

## **Allineamento della testina di stampa**

Se le righe verticali non sono allineate o le immagini risultano sfuocate, è necessario allineare la testina di stampa.

### **Allineamento della testina di stampa — Pannello di controllo**

- 1. Caricare carta comune formato A4 nel cassetto carta 1.
- 2. Selezionare **Impostazioni** nella schermata iniziale.
- 3. Scegliere **Manutenzione** > **Allineamento testina**.
- 4. Selezionare uno dei menu di allineamento.
	- ❏ Allineamento riga dritta: selezionare questa opzione se le righe verticali appaiono disallineate.
	- ❏ Allineamento orizzontale: selezionare l'opzione se le stampe contengono strisce orizzontali a intervalli regolari.
- 5. Seguire le istruzioni visualizzate per la stampa di un motivo di allineamento.
- 6. Seguire le istruzioni visualizzate per l'allineamento della testina di stampa.
	- ❏ Allineamento riga dritta: individuare e selezionare il numero del motivo più uniforme di ogni gruppo.

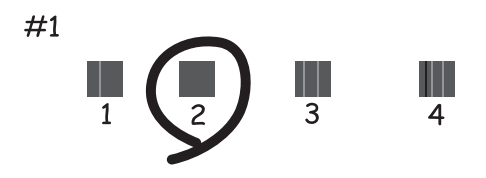

Individuare e selezionare il numero del motivo con la riga verticale meno allineata.

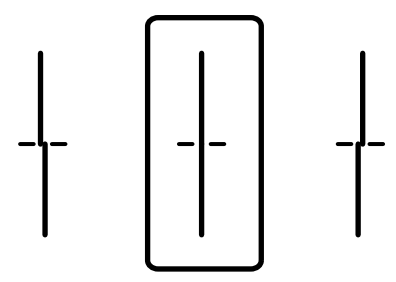

❏ Allineamento orizzontale: individuare e selezionare il numero del motivo più unito e meno sovrapposto.

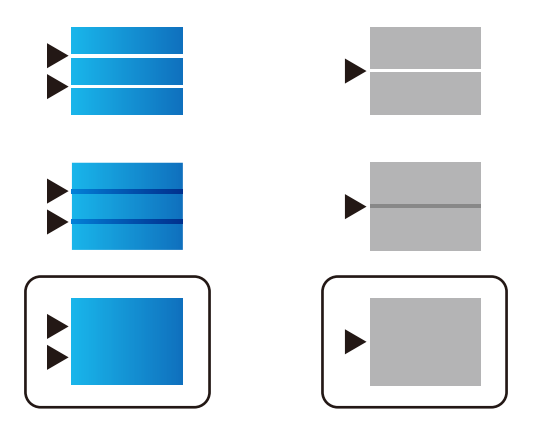

#### <span id="page-185-0"></span>**Informazioni correlate**

& ["Caricamento di carta nella Cassetto carta" a pagina 31](#page-30-0)

## **Pulizia del percorso carta per macchie di inchiostro**

Se le stampe sono macchiate o segnate, pulire il rullo interno.

#### c*Importante:*

Per pulire le parti interne della stampante, non utilizzare fazzoletti di carta, poiché gli ugelli della testina di stampa potrebbero ostruirsi.

- 1. Caricare carta comune in formato A4 nell'origine carta che si desidera pulire.
- 2. Selezionare **Impostazioni** nella schermata iniziale.
- 3. Scegliere **Manutenzione** > **Pulizia guida carta**.
- 4. Selezionare l'origine carta e seguire le istruzioni visualizzate sullo schermo per pulire il percorso carta.

#### *Nota:*

Ripetere la procedura fino a quando le tracce di inchiostro sulla carta non scompaiono. Se le stampe sono ancora macchiate, pulire le altre origini carta.

#### **Informazioni correlate**

& ["Caricamento di carta nella Cassetto carta" a pagina 31](#page-30-0)

## **Pulizia dell'ADF**

Se le immagini copiate o acquisite dall'ADF sono macchiate o gli originali non vengono alimentati correttamente nell'ADF, è necessario pulire l'ADF.

#### c*Importante:*

Non utilizzare mai alcool o diluenti per pulire la stampante. Tali agenti chimici possono danneggiare la stampante.

1. Aprire il coperchio dell'ADF.

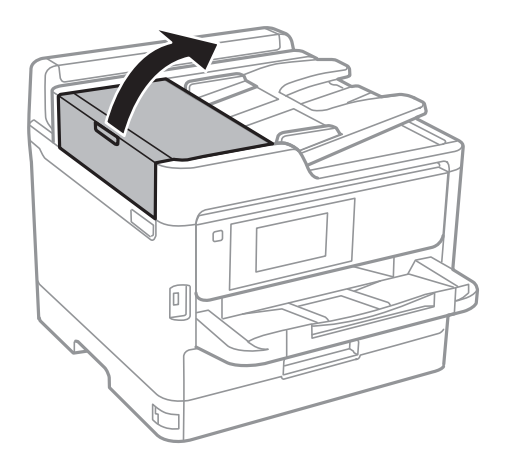

2. Pulire il rullo e la parte interna dell'ADF con un panno morbido e umido.

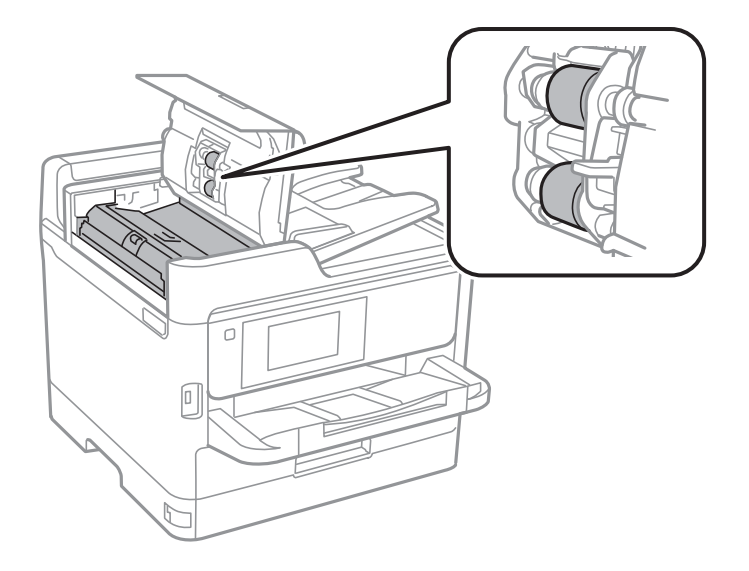

## c*Importante:*

- ❏ L'uso di un panno asciutto potrebbe danneggiare la superficie del rullo.
- ❏ Utilizzare l'ADF dopo che il rullo si è asciugato.

3. Aprire il coperchio documenti.

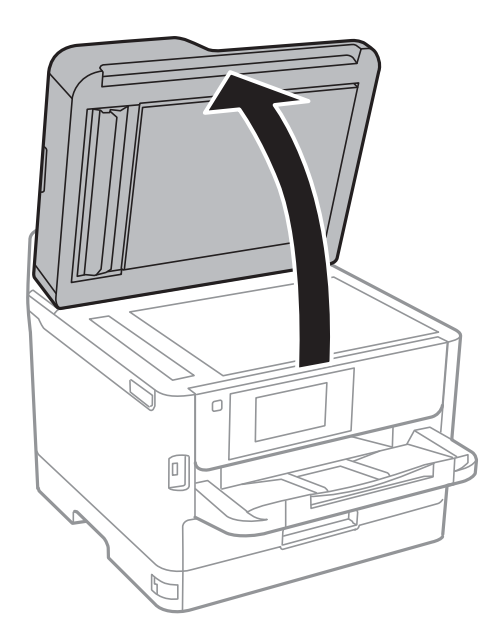

4. Pulire la parte mostrata nell'illustrazione.

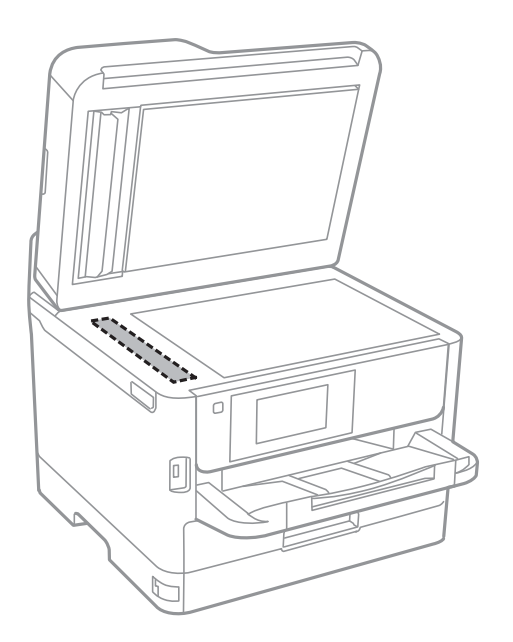

#### c*Importante:*

- ❏ Se la superficie in vetro è sporca di unto o altro materiale difficile da rimuovere, pulirla mediante un panno morbido con una piccola quantità di detergente per vetri. Asciugare tutto il liquido rimanente.
- ❏ Non esercitare una pressione eccessiva sulla superficie in vetro.
- ❏ Prestare attenzione affinché la superficie in vetro non venga graffiata né danneggiata. Il danneggiamento della superficie in vetro può incidere negativamente sulla qualità delle scansioni.

## **Pulizia del Vetro dello scanner**

Quando le copie o le immagini di scansione appaiono macchiate, pulire il vetro dello scanner.

#### !*Attenzione:*

Prestare attenzione affinché le mani e le dita non rimangano incastrate durante l'apertura o la chiusura del coperchio documenti. Ciò potrebbe causare lesioni.

#### c*Importante:*

Non utilizzare mai alcool o diluenti per pulire la stampante. Tali agenti chimici possono danneggiare la stampante.

#### 1. Aprire il coperchio documenti.

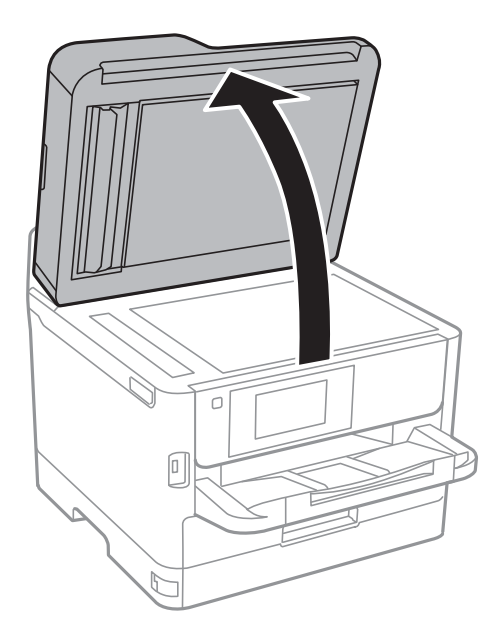

2. Pulire la superficie del vetro dello scanner con un panno morbido, asciutto e pulito.

#### c*Importante:*

- ❏ Se la superficie in vetro è sporca di unto o altro materiale difficile da rimuovere, pulirla mediante un panno morbido con una piccola quantità di detergente per vetri. Asciugare tutto il liquido rimanente.
- ❏ Non esercitare una pressione eccessiva sulla superficie in vetro.
- ❏ Prestare attenzione affinché la superficie in vetro non venga graffiata né danneggiata. Il danneggiamento della superficie in vetro può incidere negativamente sulla qualità delle scansioni.

# **Informazioni sul servizio di rete e sul software**

In questa sezione vengono descritti i servizi di rete e i prodotti software disponibili per la stampante dal sito web Epson o sul disco del software in dotazione.

## **Applicazione per configurare le operazioni di stampa (Web Config)**

Web Config è un'applicazione che viene eseguita in un browser Web, quale Internet Explorer e Safari, su un computer o un dispositivo intelligente. È possibile confermare lo stato della stampante e modificare le impostazioni della stampante e del servizio di rete. Affinché sia possibile utilizzare Web Config, la stampante e il computer o dispositivo devono essere connessi alla stessa rete.

Sono supportati i browser seguenti.

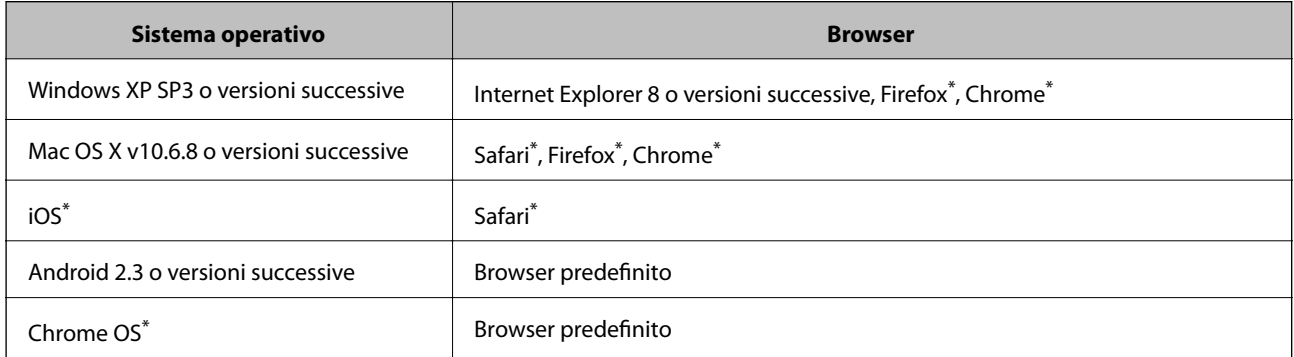

Utilizzare la versione più recente.

### **Esecuzione di Web Config su un browser Web**

1. Verificare l'indirizzo IP della stampante.

Toccare l'icona della rete sulla schermata iniziale della stampante, quindi toccare il metodo di connessione attiva per confermare l'indirizzo IP della stampante.

#### *Nota:*

È inoltre possibile controllare l'indirizzo IP stampando il report di connessione di rete.

2. Avviare un browser Web da un computer o un dispositivo intelligente e immettere l'indirizzo IP della stampante.

Formato:

IPv4: http://indirizzo IP della stampante/

IPv6: http://[indirizzo IP della stampante]/

Esempi:

```
IPv4: http://192.168.100.201/
```
IPv6: http://[2001:db8::1000:1]/

*Nota:*

Nei dispositivi intelligenti è possibile eseguire Web Config anche dalla schermata di manutenzione di Epson iPrint.

#### **Informazioni correlate**

- & ["Utilizzo di Epson iPrint" a pagina 101](#page-100-0)
- & ["Impostazioni di rete" a pagina 58](#page-57-0)

## **Esecuzione di Web Config in sistemi Windows**

Quando si collega un computer alla stampante tramite WSD, attenersi alle procedure di seguito per eseguire Web Config.

- 1. Accedere alla schermata dei dispositivi e delle stampanti nel sistema Windows.
	- ❏ Windows 10/Windows Server 2016

Fare clic con il pulsante destro del mouse sul pulsante Start o tenerlo premuto, quindi scegliere **Pannello di controllo** > **Visualizza dispositivi e stampanti** in **Hardware e suoni**.

❏ Windows 8.1/Windows 8/Windows Server 2012 R2/Windows Server 2012

Selezionare **Desktop** > **Impostazioni** > **Pannello di controllo** > **Visualizza dispositivi e stampanti** in **Hardware e suoni** (o in **Hardware**).

❏ Windows 7/Windows Server 2008 R2

Fare clic sul pulsante Start e scegliere **Pannello di controllo** > **Visualizza dispositivi e stampanti** in **Hardware e suoni**.

- ❏ Windows Vista/Windows Server 2008 Fare clic sul pulsante Start e scegliere **Pannello di controllo** > **Stampanti** in **Hardware e suoni**.
- 2. Fare clic con il pulsante destro del mouse sulla stampante in uso e scegliere **Proprietà**.
- 3. Selezionare la scheda **Servizio Web** e fare clic sull'URL visualizzato.

### **Esecuzione di Web Config in sistemi Mac OS**

- 1. Scegliere **Preferenze di Sistema** dal menu > **Stampanti e Scanner** (oppure **Stampa e Scansione** o **Stampa e Fax**), quindi selezionare la stampante in uso.
- 2. Fare clic su **Opzioni e forniture**> **Mostra pagina web stampante**.

## **Applicazione per la scansione di documenti e immagini (Epson Scan 2)**

Epson Scan 2 è un'applicazione per il controllo della scansione.Consente di regolare le dimensioni, la risoluzione, la luminosità, il contrasto e la qualità dell'immagine acquisita.È possibile avviare Epson Scan 2 anche da un'applicazione compatibile TWAIN.Per ulteriori informazioni, consultare la guida in linea dell'applicazione.

#### **Avvio in sistemi Windows**

*Nota:*

Nei sistemi operativi Windows Server accertarsi che sia installata la funzionalità *Esperienza desktop*.

❏ Windows 10/Windows Server 2016

Fare clic sul pulsante start, quindi selezionare **EPSON** > **Epson Scan 2**.

❏ Windows 8.1/Windows 8/Windows Server 2012 R2/Windows Server 2012

Immettere il nome dell'applicazione nell'accesso alla ricerca, quindi selezionare l'icona visualizzata.

❏ Windows 7/Windows Vista/Windows XP/Windows Server 2008 R2/Windows Server 2008/Windows Server 2003 R2/Windows Server 2003

Fare clic sul pulsante Start e scegliere **Tutti i programmi** o **Programmi** > **EPSON** > **Epson Scan 2**> **Epson Scan 2**.

#### **Avvio in sistemi Mac OS**

*Nota:* Epson Scan 2 non supporta la funzionalità Cambio utente rapido di Mac OS.Disattivare tale funzionalità.

Selezionare **Vai** > **Applicazioni** > **Epson Software** > **Epson Scan 2**.

#### **Informazioni correlate**

- & ["Scansione tramite Epson Scan 2" a pagina 134](#page-133-0)
- & ["Installazione delle applicazioni più recenti" a pagina 196](#page-195-0)

## **Aggiunta dello scanner di rete**

Prima di utilizzare Epson Scan 2, è necessario aggiungere lo scanner di rete.

1. Avviare il software, quindi fare clic su **Aggiungi** nella schermata **Impostazioni scanner**.

```
Nota:
```
- ❏ Se l'opzione *Aggiungi* appare in grigio, fare clic su *Abilita modifica*.
- ❏ Se appare la schermata principale di Epson Scan 2, è già stato collegato allo scanner. Se si desidera effettuare la connessione a un'altra rete, selezionare *Scanner* > *Settaggi* per aprire la schermata *Impostazioni scanner*.
- 2. Aggiungere lo scanner di rete. Inserire le seguenti voci, quindi fare clic su **Aggiungi**.

❏ **Modello**: selezionare lo scanner a cui collegarsi.

- ❏ **Nome**: inserire il nome dello scanner utilizzando un massimo di 32 caratteri.
- ❏ **Ricerca rete**: quando il computer e lo scanner sono collegati alla stessa rete, viene visualizzato l'indirizzo IP. Se non viene visualizzato, fare clic sul tasto ... Se l'indirizzo IP non viene ancora visualizzato, fare clic su **Inserire l'indirizzo** e immettere direttamente l'indirizzo IP.
- 3. Selezionare lo scanner nella schermata **Impostazioni scanner**, quindi fare clic su **OK**.

## <span id="page-192-0"></span>**Applicazione per configurare la scansione dal computer (Document Capture Pro)**

Document Capture Pro\* è un'applicazione che consente di configurare le impostazioni delle immagini acquisite e inviate dalla stampante al computer tramite una rete.

Una volta verificata l'immagine acquisita, è possibile configurare diverse impostazioni di scansione sul computer, come il formato di salvataggio del file, il percorso di salvataggio dell'immagine acquisita e la destinazione di invio. Per maggiori informazioni sull'uso dell'applicazione, consultare la guida di Document Capture Pro.

\* La denominazione è quella utilizzata da Windows. In Mac OS, la denominazione utilizzata è Document Capture. In Windows Server, la denominazione utilizzata è Document Capture Pro Server.

#### **Avvio in sistemi Windows**

❏ Windows 10/Windows Server 2016

Fare clic sul pulsante start e selezionare **Epson Software** > **Document Capture Pro**.

❏ Windows 8.1/Windows 8/Windows Server 2012 R2/Windows Server 2012

Immettere il nome dell'applicazione nell'accesso alla ricerca, quindi selezionare l'icona visualizzata.

❏ Windows 7/Windows Vista/Windows XP/Windows Server 2008 R2/Windows Server 2008/Windows Server 2003 R2/Windows Server 2003

Fare clic sul pulsante Start e scegliere **Tutti i programmi** o **Programmi** > **Epson Software** > **Document Capture Pro**.

#### **Avvio in sistemi Mac OS**

Selezionare **Vai** > **Applicazioni** > **Epson Software** > **Document Capture**.

#### **Informazioni correlate**

- & ["Scansione con le impostazioni registrate sul computer \(Document Capture Pro\)" a pagina 125](#page-124-0)
- & ["Installazione delle applicazioni più recenti" a pagina 196](#page-195-0)

## **Applicazione per configurare le operazioni fax e l'invio di fax (FAX Utility)**

FAX Utility è un'applicazione che consente di configurare diverse impostazioni per l'invio di fax da un computer. È possibile creare o modificare l'elenco dei contatti da utilizzare per l'invio di un fax, impostare il salvataggio nel computer dei fax ricevuti in formato PDF e così via. Per ulteriori informazioni, consultare la guida in linea dell'applicazione.

#### *Nota:*

- ❏ I sistemi operativi Windows Server non sono supportati.
- ❏ Prima di installare FAX Utility, verificare di avere installato il driver della stampante adatto; questo non include il driver della stampante PostScript e il driver della stampante Epson universale.

#### **Avvio in sistemi Windows**

❏ Windows 10

Fare clic sul pulsante Start e scegliere **Epson Software** > **FAX Utility**.

❏ Windows 8.1/Windows 8

Immettere il nome dell'applicazione nell'accesso alla ricerca, quindi selezionare l'icona visualizzata.

❏ Windows 7/Windows Vista/Windows XP

Fare clic sul pulsante Start e scegliere **Tutti i programmi** (o **Programmi**) > **Epson Software** > **FAX Utility**.

#### **Avvio in sistemi Mac OS**

Selezionare **Preferenze di Sistema** dal menu > **Stampanti e Scanner** (oppure **Stampa e Scansione** o **Stampa e Fax**), quindi selezionare la stampante (FAX). Fare clic su **Opzioni e forniture** > **Utility** > **Apri Utility Stampante**.

#### **Informazioni correlate**

- & ["Ricezione di fax su un computer" a pagina 170](#page-169-0)
- $\blacktriangleright$  ["Installazione delle applicazioni più recenti" a pagina 196](#page-195-0)

## **Applicazione per l'invio di fax (driver PC-FAX)**

Il driver PC-FAX è un'applicazione che consente di inviare via fax documenti creati in altre applicazioni direttamente dal computer. Il driver PC-FAX viene installato con FAX Utility. Per ulteriori informazioni, consultare la guida in linea dell'applicazione.

#### *Nota:*

- ❏ I sistemi operativi Windows Server non sono supportati.
- ❏ Il funzionamento varia in base all'applicazione utilizzata per creare il documento. Per ulteriori informazioni, consultare la guida in linea dell'applicazione.

#### **Accesso da sistemi Windows**

Nell'applicazione, scegliere **Stampa** o **Imposta stampante** dal menu **File**. Selezionare la stampante (fax) in uso, quindi fare clic su **Preferenze** o **Proprietà**.

#### **Accesso da sistemi Mac OS**

Nell'applicazione, scegliere **Stampa** dal menu **File**. Selezionare la stampante (fax) in uso in **Stampante**, quindi scegliere **Impostazioni fax** o **Impostazioni destinatario** dal menu a comparsa.

#### **Informazioni correlate**

- & ["Invio di fax da un computer" a pagina 166](#page-165-0)
- & ["Applicazione per configurare le operazioni fax e l'invio di fax \(FAX Utility\)" a pagina 193](#page-192-0)

## <span id="page-194-0"></span>**Applicazione per la stampa di pagine web (E-Web Print)**

E-Web Print è un'applicazione che consente di stampare pagine Web con diversi layout in tutta semplicità.Per ulteriori informazioni, consultare la guida in linea dell'applicazione.È possibile accedere alla guida in linea dal menu **E-Web Print** nella barra degli strumenti **E-Web Print**.

#### *Nota:*

❏ I sistemi operativi Windows Server non sono supportati.

❏ Verificare i browser supportati e la versione più recente dal sito di download.

#### **Avvio**

Dopo l'installazione di E-Web Print, l'applicazione viene visualizzata nel browser in uso.Fare clic su **Stampa** o su **Ritaglia**.

## **Strumenti di aggiornamento del software (Software Updater)**

EPSON Software Updater è un'applicazione che verifica l'eventuale presenza di prodotti software nuovi o aggiornati in Internet e installa tali prodotti. È possibile aggiornare anche il manuale della stampante.

#### *Nota:*

I sistemi operativi Windows Server non sono supportati.

#### **Metodo di installazione**

Installare Software Updater dal disco del software in dotazione o scaricare l'ultima versione dal sito web Espon.

#### [http://www.epson.com](http://www.epson.com/)

#### **Avvio in sistemi Windows**

❏ Windows 10

Fare clic sul pulsante start e selezionare **Epson Software** > **EPSON Software Updater**.

❏ Windows 8.1/Windows 8

Immettere il nome dell'applicazione nell'accesso alla ricerca, quindi selezionare l'icona visualizzata.

❏ Windows 7/Windows Vista/Windows XP

Fare clic sul pulsante Start e scegliere **Tutti i programmi** (o **Programmi**) > **Epson Software** > **EPSON Software Updater**.

#### *Nota:*

È inoltre possibile avviare EPSON Software Updater facendo clic sull'icona di stampante nella barra delle applicazioni sul desktop e selezionando *Aggiornamento software*.

#### **Avvio in sistemi Mac OS**

Selezionare **Vai** > **Applicazioni** > **Epson Software** > **EPSON Software Updater**.

## <span id="page-195-0"></span>**Installazione delle applicazioni più recenti**

#### *Nota:*

Affinché sia possibile reinstallare un'applicazione, è necessario innanzitutto disinstallarla.

- 1. Verificare che la stampante e il computer siano in grado di comunicare e che la stampante sia connessa a Internet.
- 2. Avviare EPSON Software Updater.

Lo screenshot mostra un esempio su Windows.

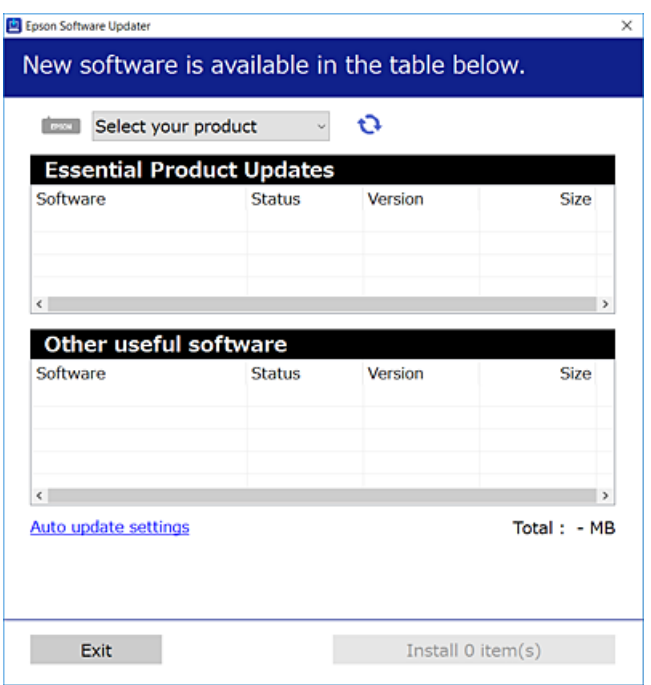

- 3. Per Windows, selezionare la stampante in uso, quindi fare clic su  $\bullet$  per verificare le ultime applicazioni disponibili.
- 4. Selezionare le voci che si desidera installare o aggiornare, quindi fare clic sul pulsante di installazione in basso a destra dello schermo.

#### c*Importante:*

Non spegnere o scollegare la stampante dalla presa fino al completamento dell'aggiornamento; in caso contrario, la stampante potrebbe essere soggetta a funzionamenti difettosi.

#### **Informazioni sul servizio di rete e sul software**

#### *Nota:*

- ❏ È possibile scaricare le applicazioni più recenti dalla pagina principale di Epson. [http://www.epson.com](http://www.epson.com/)
- ❏ Se si utilizzano i sistemi operativi Windows Server, non è possibile utilizzare Epson Software Updater. Scaricare le applicazioni più recenti dal sito web Epson.
- ❏ Non è possibile installare Document Capture Pro da Epson Software Updater. Installarlo dal sito web indicato di seguito.

<http://support.epson.net/> (Fuori Europa) [http://assets.epson-europe.com/gb/en/document\\_capture\\_pro/index.html](http://assets.epson-europe.com/gb/en/document_capture_pro/index.html) (Europa)

#### **Informazioni correlate**

& ["Strumenti di aggiornamento del software](#page-194-0) (Software Updater)" a pagina 195

## **Installazione di un driver della stampante PostScript**

### **Installazione di un driver della stampante PostScript mediante un'interfaccia USB (sistemi Windows)**

- 1. Disattivare tutte le applicazioni antivirus.
- 2. Inserire il disco del software fornito con la stampante nel computer e scaricare il file "Driver/PostScript/ eppsnt.inf".

#### *Nota:*

Se il computer non dispone di un'unità CD/DVD, scaricare il driver della stampante dal sito web del supporto Epson. [http://www.epson.eu/Support](HTTP://WWW.EPSON.EU/SUPPORT) (Europa)

[http://support.epson.net/](HTTP://SUPPORT.EPSON.NET/) (Fuori Europa)

3. Collegare la stampante al computer mediante un cavo USB e accendere la stampante.

#### *Nota:*

Nei sistemi Windows Vista/Windows XP, quando viene visualizzata la schermata *Trovato nuovo hardware* fare clic su *Visualizza questo messaggio in seguito*.

- 4. Aggiungere una stampante.
	- ❏ Windows 10/Windows Server 2016

Fare clic con il pulsante destro del mouse sul pulsante Start o tenerlo premuto, quindi scegliere **Pannello di controllo** > **Visualizza dispositivi e stampanti** in **Hardware e suoni**, quindi fare clic su **Aggiungi stampante**.

❏ Windows 8.1/Windows 8/Windows Server 2012 R2/Windows Server 2012

Selezionare **Desktop** > **Impostazioni** > **Pannello di controllo** > **Visualizza dispositivi e stampanti** in **Hardware e suoni**, quindi fare clic su **Aggiungi stampante**.

❏ Windows 7/Windows Server 2008 R2

Fare clic sul pulsante Start, scegliere **Pannello di controllo** > **Visualizza dispositivi e stampanti** in **Hardware e suoni** e fare clic su **Aggiungi stampante**.

❏ Windows Vista/Windows Server 2008

Fare clic sul pulsante Start, scegliere **Pannello di controllo** > **Stampanti** in **Hardware e suoni** e fare clic su **Aggiungi stampante**.

❏ Windows XP/Windows Server 2003 R2/Windows Server 2003

Fare clic sul pulsante Start, scegliere **Pannello di controllo** > **Stampanti e altro hardware** > **Stampanti e fax** > **Aggiungi stampante**, quindi fare clic su **Avanti**.

- 5. Aggiungere una stampante locale.
	- ❏ Windows 10/Windows 8.1/Windows 8/Windows Server 2012 R2/Windows Server 2012

Fare clic su **La stampante desiderata non è nell'elenco**, selezionare **Aggiungi stampante locale o di rete con impostazioni manuali** e fare clic su **Avanti**.

❏ Windows 7/Windows Vista/Windows Server 2008 R2/Windows Server 2008

Fare clic su **Aggiungi stampante locale**.

❏ Windows XP/Windows Server 2003 R2/Windows Server 2003

Selezionare **Stampante locale collegata al computer**, deselezionare **Rileva e installa stampante Plug and Play automaticamente** e fare clic su **Avanti**.

- 6. Selezionare **Usa una porta esistente**, selezionare **USB001 (Porta stampante virtuale per USB)** e fare clic su **Avanti**.
- 7. Fare clic su **Disco driver**, specificare il file eppsnt.inf disponibile nel disco del software o scaricato dal sito web e fare clic su **OK**.
- 8. Selezionare la stampante in uso e fare clic su **Avanti**.
- 9. Seguire le istruzioni visualizzate sullo schermo fino al termine dell'installazione.

## **Installazione di un driver della stampante PostScript mediante un'interfaccia di rete (sistemi Windows)**

- 1. Disattivare tutte le applicazioni antivirus.
- 2. Inserire il disco del software fornito con la stampante nel computer e scaricare il file "Driver/PostScript/ eppsnt.inf".

#### *Nota:*

Se il computer non dispone di un'unità CD/DVD, scaricare il driver della stampante dal sito web del supporto Epson.

[http://www.epson.eu/Support](HTTP://WWW.EPSON.EU/SUPPORT) (Europa)

[http://support.epson.net/](HTTP://SUPPORT.EPSON.NET/) (Fuori Europa)

- 3. Aggiungere una stampante.
	- ❏ Windows 10/Windows Server 2016

Fare clic con il pulsante destro del mouse sul pulsante Start o tenerlo premuto, quindi scegliere **Pannello di controllo** > **Visualizza dispositivi e stampanti** in **Hardware e suoni**, quindi fare clic su **Aggiungi stampante**.

❏ Windows 8.1/Windows 8/Windows Server 2012 R2/Windows Server 2012

Selezionare **Desktop** > **Impostazioni** > **Pannello di controllo** > **Visualizza dispositivi e stampanti** in **Hardware e suoni**, quindi fare clic su **Aggiungi stampante**.

❏ Windows 7/Windows Server 2008 R2

Fare clic sul pulsante Start, scegliere **Pannello di controllo** > **Visualizza dispositivi e stampanti** in **Hardware e suoni** e fare clic su **Aggiungi stampante**.

❏ Windows Vista/Windows Server 2008

Fare clic sul pulsante Start, scegliere **Pannello di controllo** > **Stampanti** in **Hardware e suoni** e fare clic su **Aggiungi stampante**.

❏ Windows XP/Windows Server 2003 R2/Windows Server 2003

Fare clic sul pulsante Start, scegliere **Pannello di controllo** > **Stampanti e altro hardware** > **Stampanti e fax** > **Aggiungi stampante**, quindi fare clic su **Avanti**.

- 4. Aggiungere una stampante locale.
	- ❏ Windows 10/Windows 8.1/Windows 8/Windows Server 2012 R2/Windows Server 2012

Fare clic su **La stampante desiderata non è nell'elenco**, selezionare **Aggiungi stampante locale o di rete con impostazioni manuali** e fare clic su **Avanti**.

❏ Windows 7/Windows Vista/Windows Server 2008 R2/Windows Server 2008

Fare clic su **Aggiungi stampante locale**.

❏ Windows XP/Windows Server 2003 R2/Windows Server 2003

Selezionare **Stampante locale collegata al computer**, deselezionare **Rileva e installa stampante Plug and Play automaticamente** e fare clic su **Avanti**.

5. Selezionare **Crea una nuova porta**, selezionare **Porta TCP/IP standard** e fare clic su **Avanti**.

#### *Nota:*

Nei sistemi Windows XP/Windows Server 2003 R2/Windows Server 2003, quando viene visualizzata la schermata *Aggiunta guidata porta stampante standard TCP/IP* fare clic su *Avanti*.

6. Immettere l'indirizzo IP della stampante e fare clic su **Avanti**.

#### *Nota:*

- ❏ Selezionare l'icona della rete sulla schermata iniziale della stampante, quindi selezionare il metodo di connessione attiva per confermare l'indirizzo IP della stampante.
- ❏ Nei sistemi Windows XP/Windows Server 2003 R2/Windows Server 2003, quando viene visualizzata la schermata *Aggiunta guidata porta stampante standard TCP/IP* fare clic su *Fine*.
- 7. Fare clic su **Disco driver**, specificare il file eppsnt.inf disponibile nel disco del software o scaricato dal sito web e fare clic su **OK**.
- 8. Selezionare la stampante in uso e fare clic su **Avanti**.
- 9. Seguire le istruzioni visualizzate sullo schermo fino al termine dell'installazione.

### **Installazione di un driver della stampante PostScript — Mac OS**

Scaricare il driver della stampante dal sito web del supporto Epson e installarlo.

<http://www.epson.eu/Support> (Europa)

<http://support.epson.net/> (Fuori Europa)

Durante l'installazione del driver della stampante è necessario disporre dell'indirizzo IP della stampante.

Selezionare l'icona della rete sulla schermata iniziale della stampante, quindi selezionare il metodo di connessione attiva per confermare l'indirizzo IP della stampante.

### **Aggiunta del driver della stampante (solo sistemi Mac OS)**

- 1. Selezionare **Preferenze di Sistema** dal menu > **Stampanti e scanner** (o **Stampa e Scansione**, **Stampa e Fax**).
- 2. Fare clic su **+** e scegliere **Aggiungi stampante o scanner**.
- 3. Selezionare la stampante in uso e fare clic su **Aggiungi**.

#### *Nota:*

- ❏ Se la stampante in uso non è elencata, verificare che sia accesa e connessa correttamente al computer.
- ❏ Per le connessioni di tipo USB, IP o Bonjour, impostare l'unità cassetto carta opzionale manualmente dopo aver aggiunto il driver della stampante.

## **Installazione del driver della stampante Epson universale (solo sistemi Windows)**

Il driver della stampante Epson universale è il driver di stampa universale compatibile con il linguaggio PCL6. Una volta installato questo driver $^{\star}$  della stampante, è possibile stampare da qualsiasi stampante Epson che supporta tale driver.

Poiché si tratta di un driver della stampante generico, le funzionalità di stampa sono limitate rispetto al driver della stampante progettato appositamente per questa stampante.

Collegare la stampante alla stessa rete del computer, quindi seguire la procedura illustrata di seguito per installare il driver della stampante.

1. Scaricare il file eseguibile del driver dal sito web del supporto Epson.

[http://www.epson.eu/Support](HTTP://WWW.EPSON.EU/SUPPORT) (solo Europa) [http://support.epson.net/](HTTP://SUPPORT.EPSON.NET/)

- 2. Fare doppio clic sul file eseguibile.
- 3. Seguire le istruzioni visualizzate sullo schermo fino al termine dell'installazione.

#### *Nota:*

Se si utilizza un computer Windows e non è possibile scaricare il driver dal sito web, installarlo dal disco del software fornito con la stampante. Accedere a "Driver\Universal".

## **Disinstallazione di applicazioni**

Eseguire l'accesso al computer come amministratore. Se viene richiesto, immettere la password di amministratore.

## **Disinstallazione di applicazioni — Windows**

- 1. Premere il pulsante di alimentazione  $\mathcal{O}$  per spegnere la stampante.
- 2. Chiudere tutte le applicazioni in esecuzione.
- 3. Aprire il **pannello di controllo**:
	- ❏ Windows 10/Windows Server 2016

Fare clic con il pulsante destro del mouse sul pulsante start o tenerlo premuto, quindi scegliere **Pannello di controllo**.

❏ Windows 8.1/Windows 8/Windows Server 2012 R2/Windows Server 2012

Scegliere **Desktop** > **Impostazioni** > **Pannello di controllo**.

❏ Windows 7/Windows Vista/Windows XP/Windows Server 2008 R2/Windows Server 2008/Windows Server 2003 R2/Windows Server 2003

Fare clic sul pulsante Start e scegliere **Pannello di controllo**.

- 4. Aprire **Disinstalla un programma** (o **Installazione applicazioni**):
	- ❏ Windows 10/Windows 8.1/Windows 8/Windows 7/Windows Vista/Windows Server 2016/Windows Server 2012 R2/Windows Server 2012/Windows Server 2008 R2/Windows Server 2008

Selezionare **Disinstalla un programma** in **Programmi**.

❏ Windows XP/Windows Server 2003 R2/Windows Server 2003

Fare clic su **Installazione applicazioni**.

5. Selezionare l'applicazione che si desidera disinstallare.

Non è possibile disinstallare il driver della stampante se sono presenti lavori di stampa. Eliminare i lavori o attendere che vengano stampati prima di procedere con la disinstallazione.

- 6. Disinstallare le applicazioni:
	- ❏ Windows 10/Windows 8.1/Windows 8/Windows 7/Windows Vista/Windows Server 2016/Windows Server 2012 R2/Windows Server 2012/Windows Server 2008 R2/Windows Server 2008

Fare clic su **Disinstalla/Cambia** o su **Disinstalla**.

❏ Windows XP/Windows Server 2003 R2/Windows Server 2003

Fare clic su **Cambia/Rimuovi** o su **Rimuovi**.

```
Nota:
```
Se viene visualizzata la finestra *Controllo account utente*, fare clic su *Continua*.

7. Seguire le istruzioni visualizzate sullo schermo.

## **Disinstallazione di applicazioni — Mac OS**

1. Scaricare Uninstaller mediante EPSON Software Updater.

Uninstaller deve essere scaricato una sola volta; non è necessario ripetere l'operazione ogni volta che si desidera disinstallare un'applicazione.

2. Premere il pulsante di alimentazione  $\bigcup$  per spegnere la stampante.

- <span id="page-201-0"></span>3. Per disinstallare il driver della stampante o il driver PC-FAX, selezionare **Preferenze di Sistema** dal menu > **Stampanti e scanner** (o **Stampa e Scansione**, **Stampa e Fax**), quindi rimuovere la stampante dall'elenco delle stampanti attivate.
- 4. Chiudere tutte le applicazioni in esecuzione.
- 5. Selezionare **Vai** > **Applicazioni** > **Epson Software** > **Uninstaller**.
- 6. Selezionare l'applicazione che si desidera disinstallare e fare clic su **Rimuovi**.

#### c*Importante:*

Tutti i driver delle stampanti a getto di inchiostro Epson vengono rimossi dal computer mediante Uninstaller.Se si utilizzano più driver delle stampanti a getto di inchiostro Epson e si desidera eliminare solo alcuni driver, eliminare prima tutti i driver, quindi reinstallare i driver della stampante necessari.

#### *Nota:*

Se l'applicazione che si desidera disinstallare non viene visualizzata nell'elenco delle applicazioni, non è possibile disinstallarla mediante Uninstaller.Per disinstallarla, scegliere *Vai* > *Applicazioni* > *Epson Software*, selezionare l'applicazione che si desidera disinstallare e trascinarla sull'icona del cestino.

## **Stampare mediante un servizio di rete**

Il servizio Epson Connect disponibile su Internet consente di eseguire operazioni di stampa da smartphone, tablet o computer portatili in qualsiasi momento e pressoché ovunque.Per utilizzare questo servizio, è necessario registrare l'utente e la stampante in Epson Connect.

Le funzioni disponibili su Internet sono le seguenti.

❏ Email Print

Quando si invia un'e-mail con allegati, ad es. documenti o immagini, a un indirizzo e-mail assegnato alla stampante, è possibile stampare l'e-mail e gli allegati da postazioni remote, per esempio la propria stampante domestica o aziendale.

❏ Epson iPrint

Questa applicazione è compatibile con iOS e Android e consente di eseguire stampe o scansioni da uno smartphone o un tablet.È possibile stampare documenti, immagini e siti web inviandoli direttamente a una stampante sulla stessa LAN wireless.

❏ Scan to Cloud

Questa applicazione consente di inviare a un'altra stampante i dati acquisiti che si desidera stampare.Inoltre, è possibile caricare i dati acquisiti sui servizi cloud disponibili.

❏ Remote Print Driver

Si tratta di un driver condiviso supportato da Remote Print Driver.Quando si esegue la stampa utilizzando una stampante in una postazione remota, è possibile stampare modificando la stampante nella tradizionale finestra delle applicazioni.

Per ulteriori informazioni, consultare il portale web Epson Connect.

<https://www.epsonconnect.com/>

```
http://www.epsonconnect.eu (solo Europa)
```
### **Informazioni correlate**

 $\blacktriangleright$  ["Utilizzo di Epson iPrint" a pagina 101](#page-100-0)

# **Risoluzione dei problemi**

## **Controllo dello stato della stampante**

## **Verifica di messaggi sullo schermo LCD**

Se sullo schermo LCD viene visualizzato un messaggio di errore, per risolvere il problema seguire le istruzioni visualizzate o vedere le soluzioni sotto riportate.

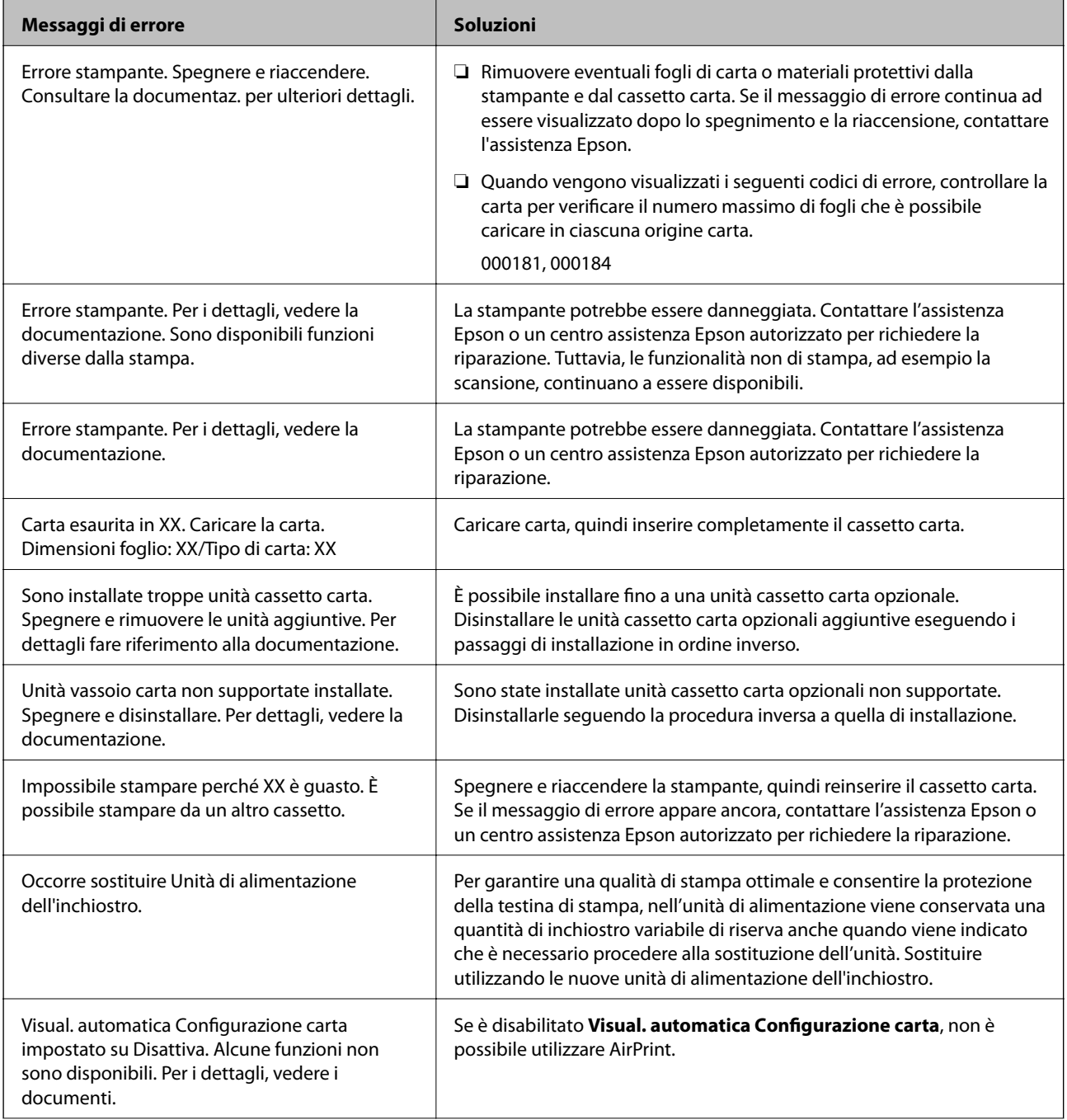

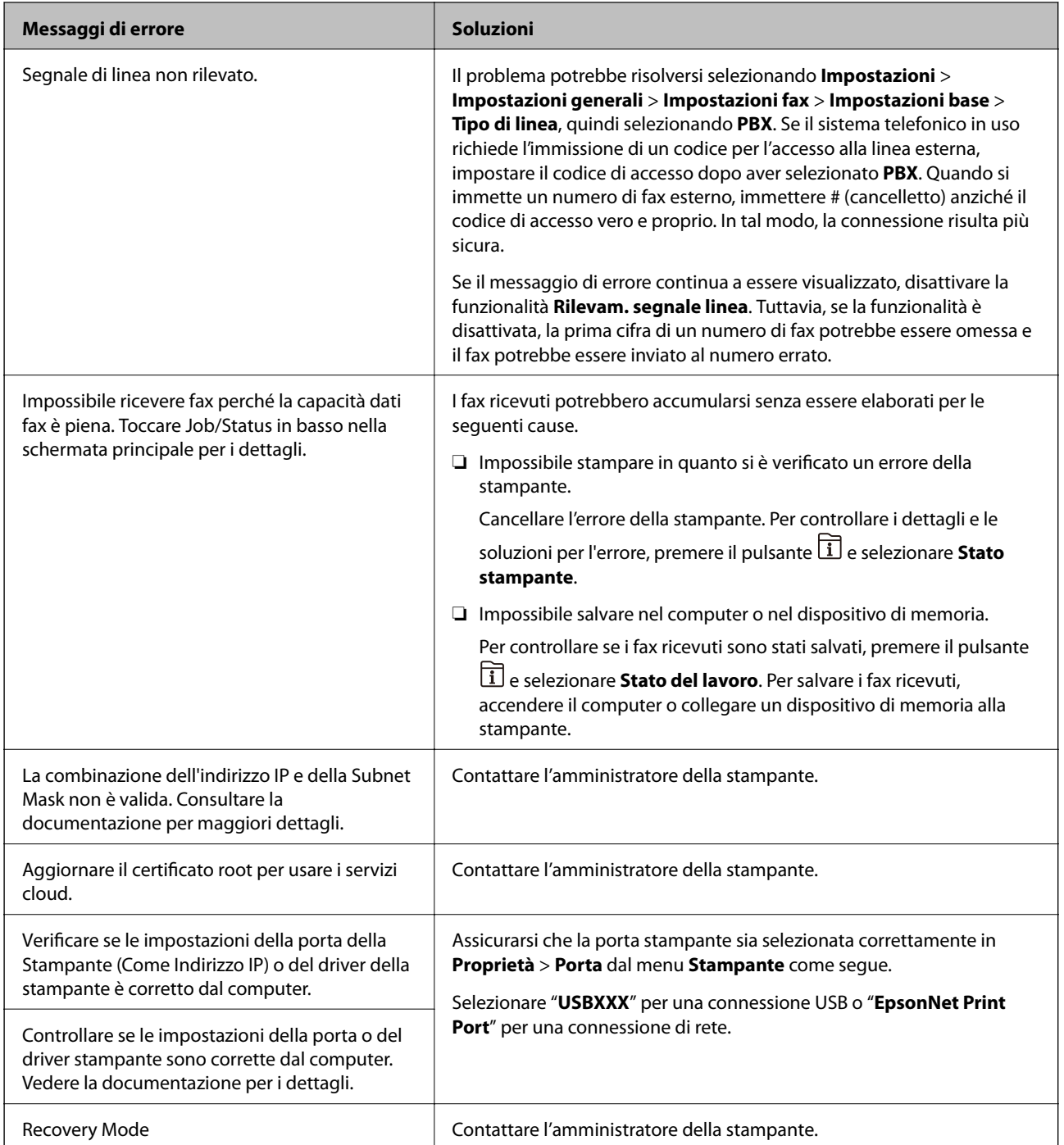

#### **Informazioni correlate**

- $\blacktriangleright$  ["Come contattare l'assistenza Epson" a pagina 272](#page-271-0)
- & ["Strumenti di aggiornamento del software \(Software Updater\)" a pagina 195](#page-194-0)
- & ["Installazione delle applicazioni più recenti" a pagina 196](#page-195-0)

## **Codici di errore visualizzati nel menu Stato**

Se un lavoro non viene eseguito correttamente, verificare il codice di errore visualizzato nella relativa cronologia lavoro. È possibile visualizzare il codice di errore premendo il pulsante  $\widehat{\mathbb{1}}$  e selezionando Stato del lavoro. Per un elenco dei problemi e della relativa risoluzione, vedere la tabella sottostante.

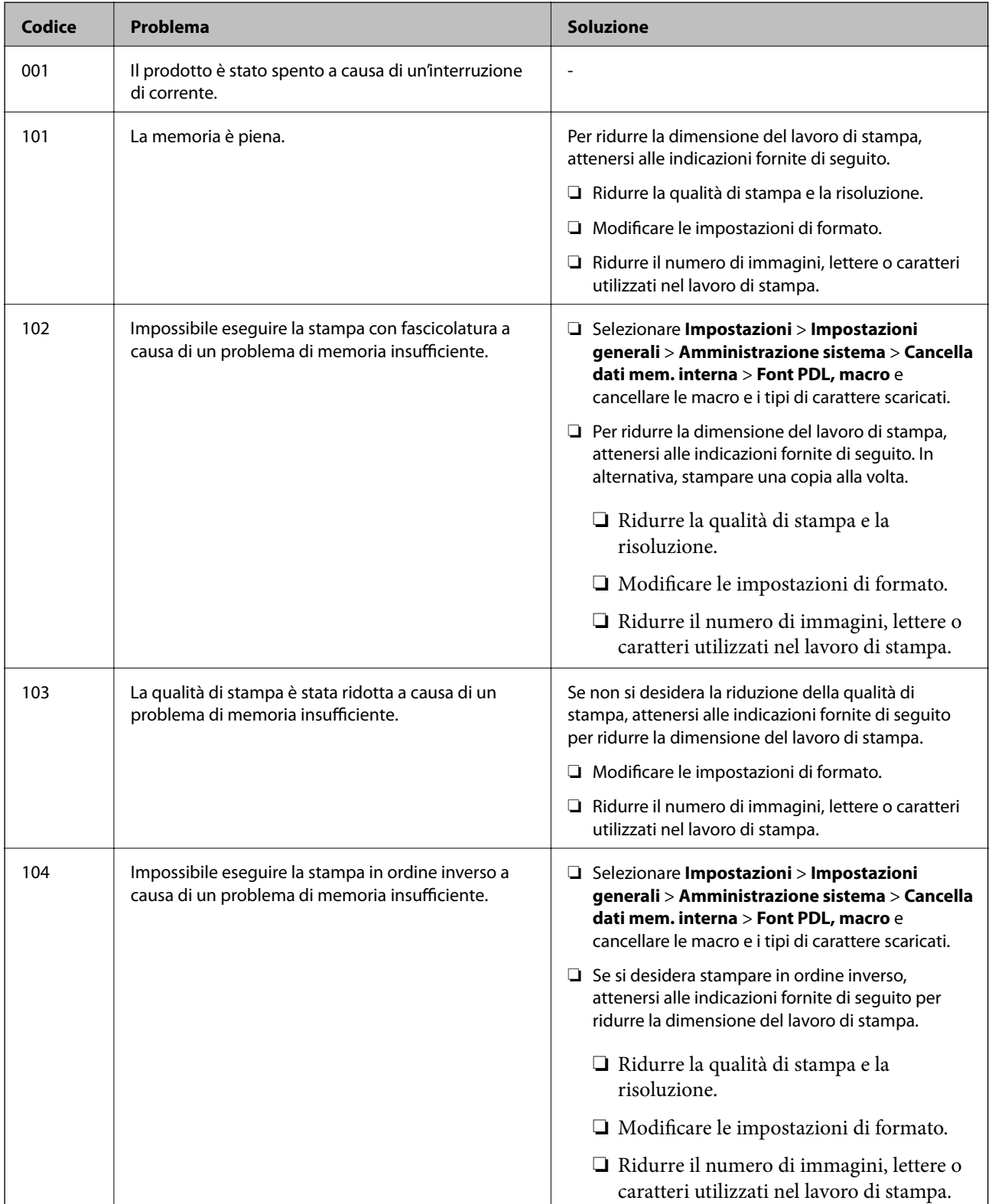

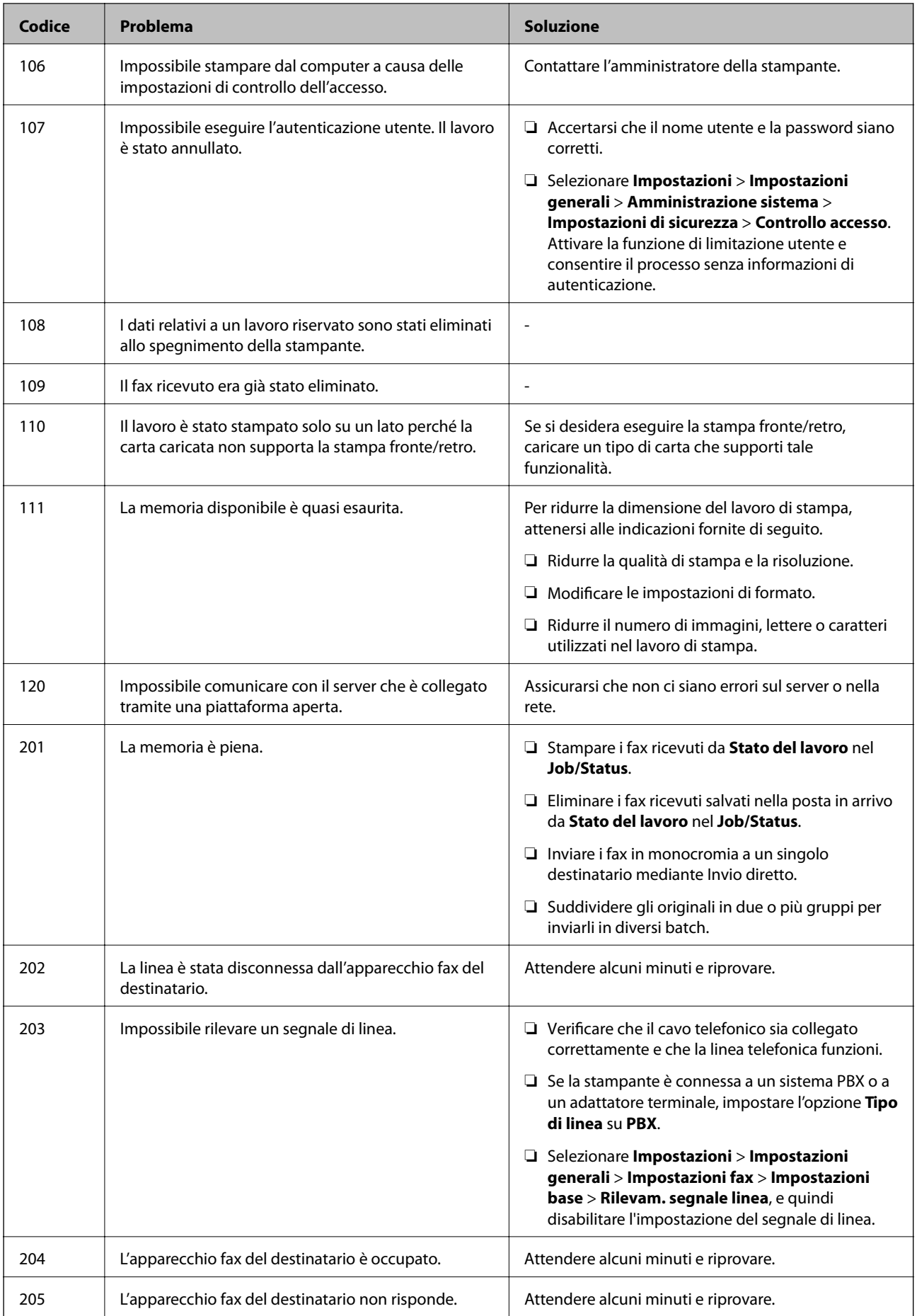

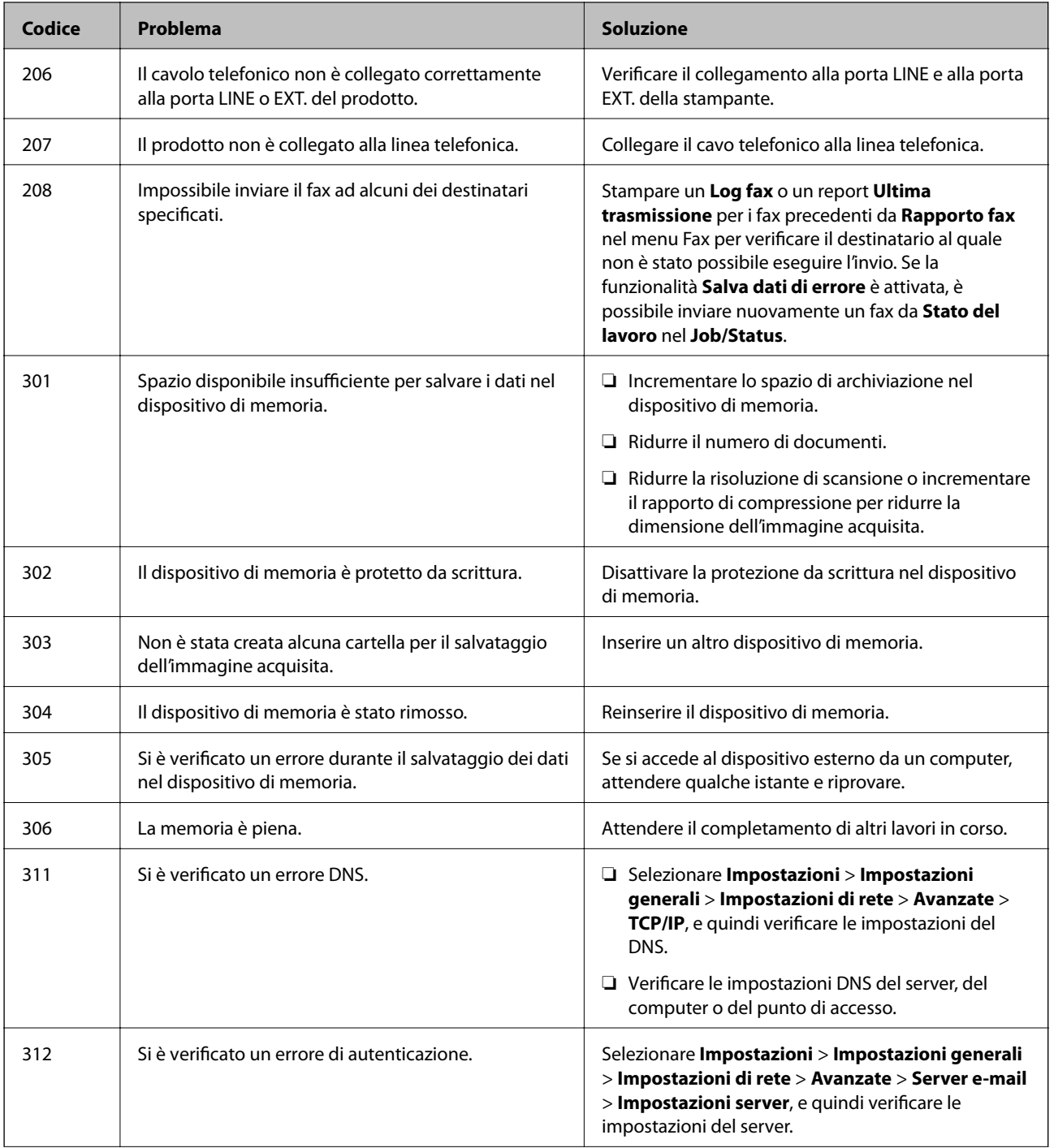

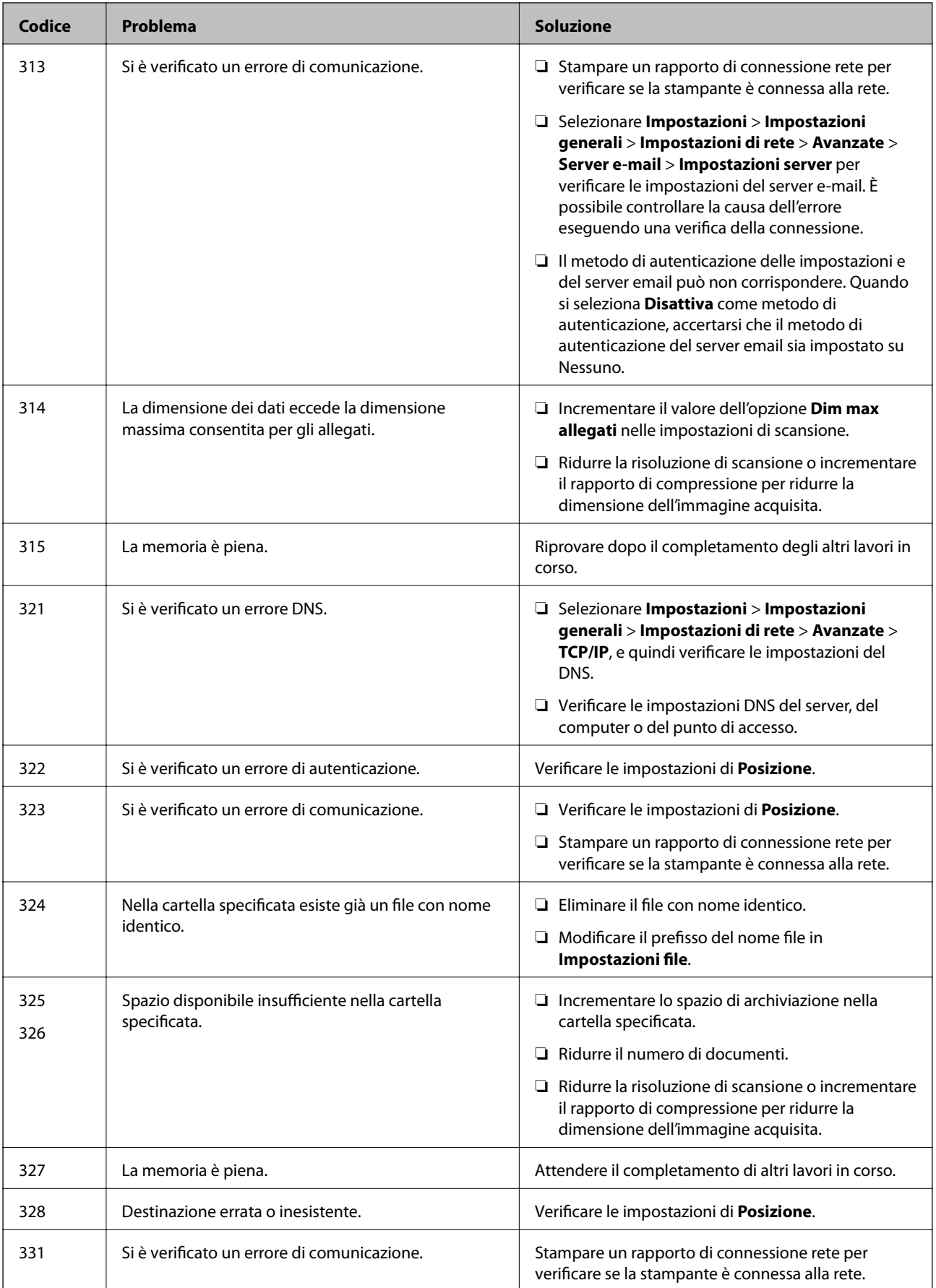

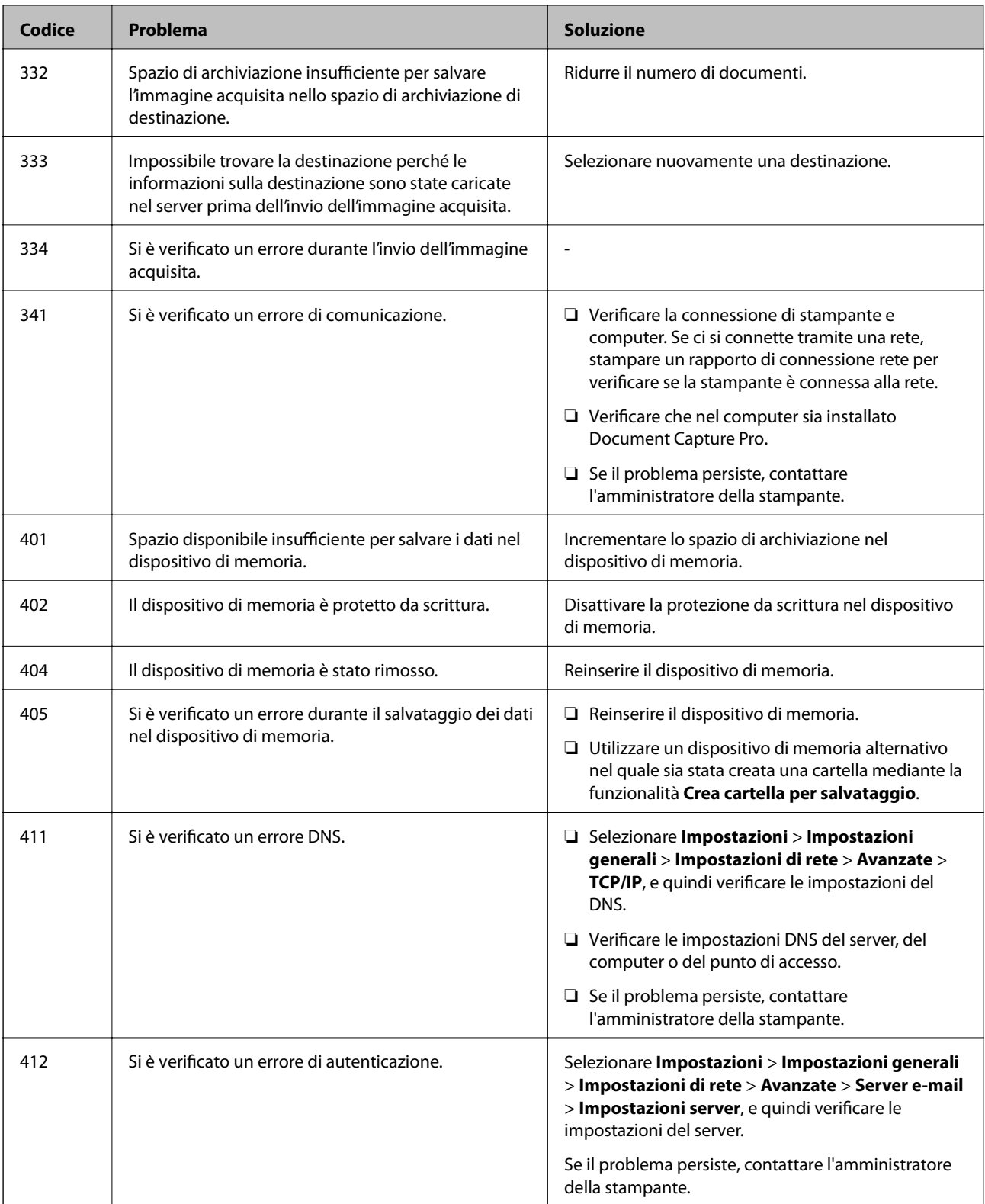

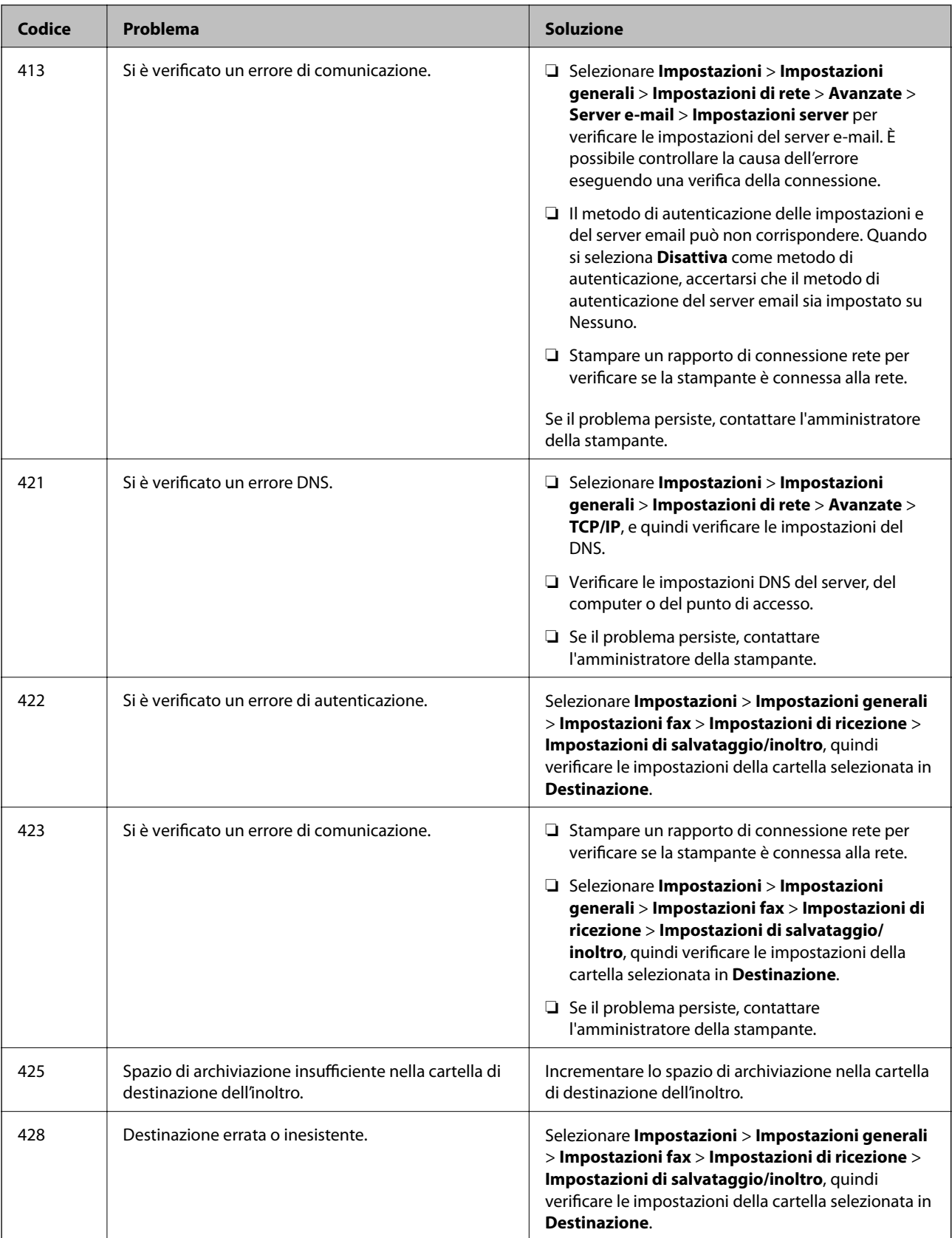

#### **Informazioni correlate**

- $\blacktriangleright$  ["Impostazioni di rete" a pagina 58](#page-57-0)
- $\blacktriangleright$  ["Stampare mediante un servizio di rete" a pagina 202](#page-201-0)
- <span id="page-211-0"></span>& ["Carta disponibile e capacità" a pagina 26](#page-25-0)
- & ["Impossibile salvare le immagini acquisite nella cartella condivisa" a pagina 235](#page-234-0)

### **Controllo dello stato della stampante – Windows**

- 1. Accedere alla finestra del driver della stampante.
- 2. Fare clic su **EPSON Status Monitor 3** nella scheda **Utility**, quindi fare clic su **Dettagli**.

È possibile controllare lo stato della stampante, i livelli di inchiostro e lo stato di errore.

*Nota:*

Se *EPSON Status Monitor 3* è disattivato, fare clic su *Impostazioni avanzate* nella scheda *Utility*, quindi selezionare *Abilita EPSON Status Monitor 3*.

#### **Informazioni correlate**

& ["Accedere al driver della stampante" a pagina 64](#page-63-0)

### **Controllo dello stato della stampante — Mac OS**

- 1. Scegliere **Preferenze di Sistema** dal menu > **Stampanti e Scanner** (oppure **Stampa e Scansione** o **Stampa e Fax**), quindi selezionare la stampante in uso.
- 2. Fare clic su **Opzioni e forniture** > **Utility** > **Apri Utility Stampante**.
- 3. Fare clic su **EPSON Status Monitor**.

È possibile controllare lo stato della stampante, i livelli di inchiostro e lo stato di errore.

## **Controllo dello stato del software**

L'aggiornamento del software alla versione più recente potrebbe consentire di risolvere alcuni problemi. Per controllare lo stato del software, utilizzare lo strumento di aggiornamento del software.

#### **Informazioni correlate**

- & ["Strumenti di aggiornamento del software \(Software Updater\)" a pagina 195](#page-194-0)
- & ["Installazione delle applicazioni più recenti" a pagina 196](#page-195-0)

## **Rimozione della carta inceppata**

Per individuare e rimuovere la carta inceppata, inclusi eventuali pezzi strappati, seguire le istruzioni visualizzate sullo schermo del pannello di controllo della stampante. Lo schermo LCD visualizza un'animazione che mostra come rimuovere la carta inceppata.

## !*Attenzione:*

Non toccare mai i pulsanti del pannello di controllo se si inserisce la mano all'interno della stampante. Se la stampante inizia a funzionare, potrebbe verificarsi un infortunio. Prestare attenzione a non toccare le parti sporgenti onde evitare infortuni.

#### c*Importante:*

Rimuovere la carta inceppata con cautela. Se la carta viene rimossa con forza eccessiva, la stampante potrebbe danneggiarsi.

## **Problemi di alimentazione della carta**

Controllare i seguenti punti, quindi prendere le precauzioni adeguate per risolvere il problema.

- ❏ Collocare la stampante su una superficie piana e verificare che venga fatta funzionare nelle condizioni ambientali consigliate.
- ❏ Utilizzare carta supportata dalla stampante in uso.
- ❏ Seguire le precauzioni per la manipolazione della carta fornite nel presente manuale.
- ❏ Non oltrepassare il numero massimo di fogli specificato per il tipo di carta in uso. Per carta comune, non caricare sopra la linea indicata dal simbolo sulla guida laterale. Per carta spessa, ad esempio carta  $f_{\text{otografica}}$ , non caricare sopra la linea indicata dal simbolo  $\frac{1}{\sqrt{1-\frac{1}{n}}}$ sulla guida laterale.
- ❏ Assicurarsi che le impostazioni di formato e tipo di carta corrispondano con quelle effettive caricate sulla stampante.
- ❏ Se si verifica di frequente un problema di inceppamento carta, alimentare la carta da un'altra origine carta.

#### **Informazioni correlate**

- & ["Specifiche ambientali" a pagina 255](#page-254-0)
- & ["Precauzioni per la manipolazione della carta" a pagina 30](#page-29-0)
- & ["Carta disponibile e capacità" a pagina 26](#page-25-0)
- & ["Elenco dei tipi di carta" a pagina 37](#page-36-0)

### **Inceppamento carta**

- ❏ Caricare la carta nella direzione corretta e allineare le guide laterali ai bordi dei fogli.
- ❏ Se si sono caricati più fogli di carta, caricarli uno alla volta.

#### **Informazioni correlate**

- $\blacktriangleright$  ["Rimozione della carta inceppata" a pagina 212](#page-211-0)
- & ["Caricamento di carta nella Cassetto carta" a pagina 31](#page-30-0)
- & ["Caricamento di carta nella Alim. posteriore carta" a pagina 33](#page-32-0)

### **Carta alimentata in modo obliquo**

Caricare la carta nella direzione corretta e allineare le guide laterali ai bordi dei fogli.

#### **Informazioni correlate**

- & ["Caricamento di carta nella Cassetto carta" a pagina 31](#page-30-0)
- & ["Caricamento di carta nella Alim. posteriore carta" a pagina 33](#page-32-0)

### **Alimentazione contemporanea di più fogli di carta**

Se durante la stampa fronte/retro manuale vengono alimentati più fogli contemporaneamente, prima di ricaricare la carta rimuovere tutti i fogli eventualmente caricati nella stampante.

## **La carta non viene alimentata dall'unità cassetto carta opzionale**

Se è stata aggiunta un'unità cassetto carta opzionale, è necessario configurare impostazioni nel driver della stampante.

#### **Informazioni correlate**

- & ["Impostazione dell'unità cassetto carta opzionale nel driver della stampante Windows" a pagina 264](#page-263-0)
- & ["Impostazione dell'unità cassetto carta opzionale nel driver della stampante Mac OS" a pagina 264](#page-263-0)

### **Errore di carta esaurita**

Quando si verifica un errore che segnala l'assenza di carta anche se è stata caricata carta nell'alim. posteriore carta, ricaricare la carta al centro dell'alim. posteriore carta.

### **Mancata alimentazione degli originali nell'ADF**

- ❏ Utilizzare originali supportati dall'ADF.
- ❏ Caricare gli originali nella direzione corretta e allineare le guide laterali dell'ADF ai bordi degli originali.
- ❏ Pulire le parti interne dell'ADF.

❏ Non caricare gli originali sopra la linea indicata dal simbolo del triangolo nell'ADF.

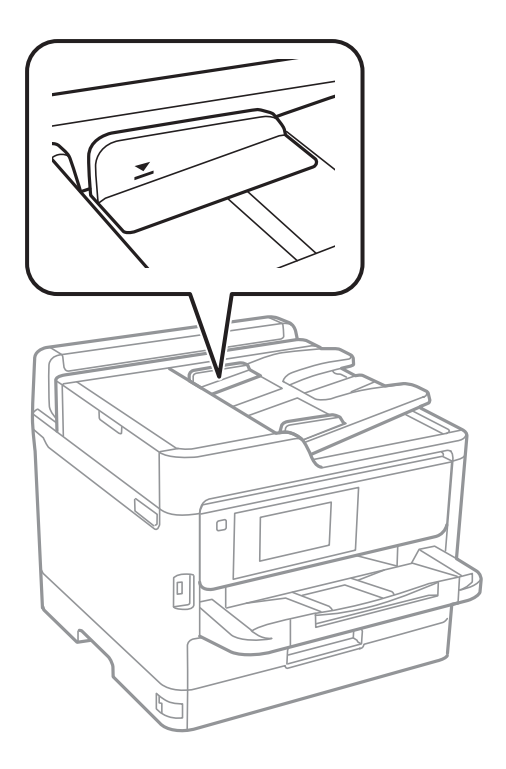

❏ Verificare che nella parte inferiore dello schermo venga visualizzata l'icona dell'ADF. In caso contrario, collocare nuovamente gli originali.

#### **Informazioni correlate**

- & ["Tipi di originali disponibili per l'ADF" a pagina 38](#page-37-0)
- & ["Posizionamento di originali nell'ADF" a pagina 38](#page-37-0)
- & ["Pulizia dell'ADF" a pagina 186](#page-185-0)

## **Problemi di alimentazione e del pannello di controllo**

### **La stampante non si accende**

- ❏ Verificare che il cavo di alimentazione sia collegato saldamente.
- **□** Tenere premuto il pulsante  $\bigcup$  più a lungo.

### **La stampante non si spegne**

Tenere premuto il pulsante  $\bigcirc$  più a lungo. Se risulta comunque impossibile spegnere la stampante, scollegare il cavo di alimentazione. Per evitare che la testina di stampa si secchi, riaccendere la stampante e spegnerla mediante il pulsante  $\mathcal{O}$ .

## **Spegnimento automatico**

- ❏ Selezionare **Impostazioni** > **Impostazioni generali** > **Impostazioni base** > **Imp. di spegn.**, e quindi disabilitare le impostazioni **Spegni se inattivo** e **Spegni se disconnesso**.
- ❏ Selezionare **Impostazioni** > **Impostazioni generali** > **Impostazioni base**, e quindi disabilitare l'impostazione **Timer spegnimento**.

*Nota:*

Il prodotto può avere la funzionalità *Imp. di spegn.* o *Timer spegnimento* a seconda del luogo di acquisto.

## **Lo schermo LCD si scurisce**

La stampante è in modalità di sospensione. Toccare in una parte qualsiasi sullo schermo LCD per ripristinarlo allo stato precedente.

### **Il touchscreen non risponde ai comandi**

- ❏ Applicando un'etichetta protettiva sul touchscreen, è possibile che il touchscreen ottico non risponda ai comandi.
- ❏ Spegnere la stampante e pulire lo schermo con un panno morbido e asciutto. Se lo schermo è macchinato, potrebbe non rispondere ai comandi.

### **Impossibile operare tramite il pannello di controllo**

Quando è attivata la limitazione delle funzionalità per gli utenti, per stampare è necessario disporre di un ID e una password utente. Se non si conosce la password, rivolgersi all'amministratore della stampante.

## **Impossibile stampare da un computer**

### **Verifica della connessione (USB)**

- ❏ Collegare saldamente il cavo USB alla stampante e al computer.
- ❏ Se si utilizza un hub USB, provare a collegare la stampante direttamente al computer.
- ❏ Se non è possibile riconoscere il cavo USB, utilizzare una porta diversa o sostituire il cavo USB.
❏ Se non è possibile stampare tramite una connessione USB, provare quanto segue.

Disconnettere il cavo USB dal computer.Fare clic con il pulsante destro del mouse sull'icona della stampante visualizzata sul computer, quindi selezionare **Rimuovi dispositivo**.Quindi, collegare il cavo USB al computer e fare una stampa di prova.

Configurare nuovamente la connessione USB attenendosi alla procedura riportata in questo manuale relativa alla modifica del metodo di connessione a un computer.Per maggiori dettagli, consultare le informazioni correlate qui sotto.

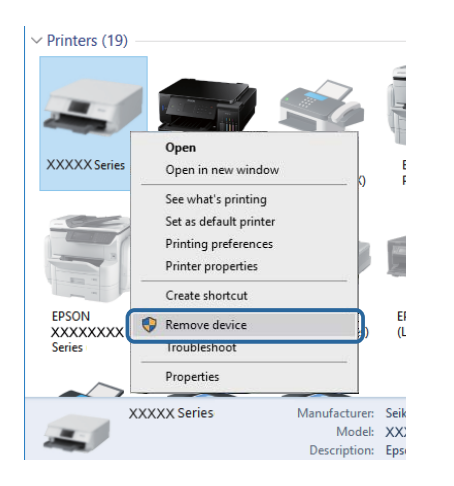

## **Verifica della connessione (rete)**

- ❏ Selezionare **Impostazioni** > **Impostazioni generali** > **Impostazioni di rete** > **Controllo connessione rete**, quindi stampare il report di connessione di rete. Se il report indica che la connessione di rete non è riuscita, controllare il report connessione di rete e quindi contattare l'amministratore della stampante.
- ❏ Se il problema persiste, contattare l'amministratore della stampante.

## **Verifica del software e dei dati**

- ❏ Verificare che sia installato un driver della stampante originale Epson.In caso contrario, le funzioni disponibili sono limitate.Si consiglia di utilizzare un driver della stampante originale Epson.Per maggiori dettagli, consultare le informazioni correlate qui sotto.
- ❏ Se si sta stampando un'immagine con dati di grandi dimensioni, il computer potrebbe non disporre di una quantità di memoria sufficiente.Stampare a una risoluzione inferiore o con dimensioni ridotte.

### **Informazioni correlate**

& "Verifica dell'originalità del driver della stampante Epson" a pagina 217

### **Verifica dell'originalità del driver della stampante Epson**

È possibile verificare se sul computer in uso sia installato un driver della stampante originale Epson in uno dei seguenti modi.

#### **Windows**

Selezionare **Pannello di controllo** > **Visualizza dispositivi e stampanti** (**Stampanti**, **Stampanti e fax**), quindi procedere come segue per aprire la finestra delle proprietà del server di stampa.

❏ Windows 10/Windows 8.1/Windows 8/Windows 7/Windows Server 2016/Windows Server 2012 R2/Windows Server 2012/Windows Server 2008 R2

Fare clic sull'icona della stampante, quindi su **Proprietà server di stampa** nella parte superiore della finestra.

❏ Windows Vista/Windows Server 2008

Fare clic con il pulsante destro del mouse sulla cartella **Stampanti**, quindi fare clic su **Esegui come amministratore** > **Proprietà server**.

❏ Windows XP/Windows Server 2003 R2/Windows Server 2003

Dal menu **File**, selezionare **Proprietà server**.

Fare clic sulla scheda **Driver**.Se il nome della stampante in uso compare nell'elenco, sul computer è installato un driver di stampa originale Epson.

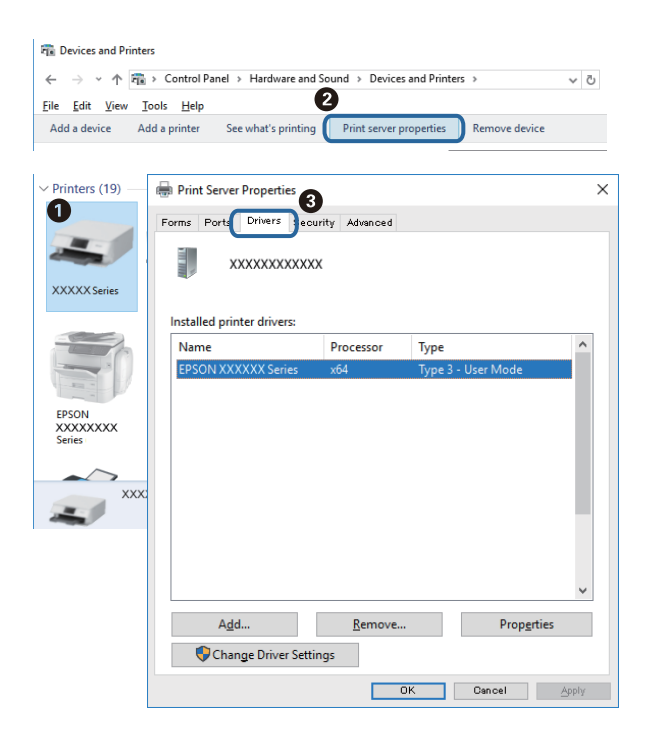

### **Mac OS**

Scegliere **Preferenze di Sistema** dal menu > **Stampanti e Scanner** (oppure **Stampa e Scansione** o **Stampa e Fax**), quindi selezionare la stampante in uso.Fare clic su **Opzioni e forniture**; se nella finestra vengono visualizzate le schede **Opzioni** e **Utility**, sul computer è installato un driver di stampa originale Epson.

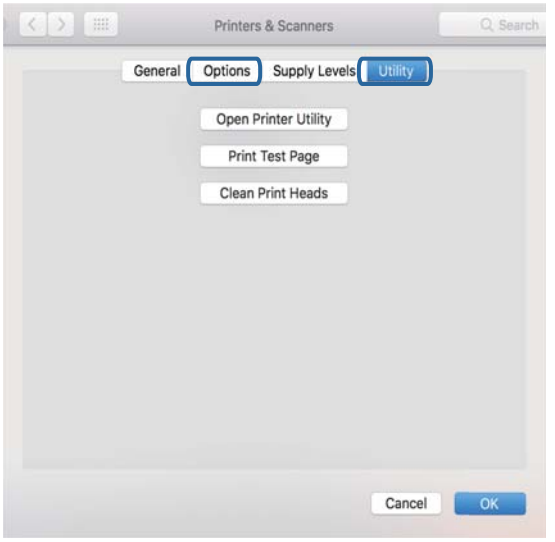

### **Informazioni correlate**

& ["Installazione delle applicazioni più recenti" a pagina 196](#page-195-0)

## **Verifica dello stato della stampante dal computer (Windows)**

Fare clic su **Coda di stampa** nella scheda **Utility** del driver della stampante, quindi procedere come indicato di seguito.

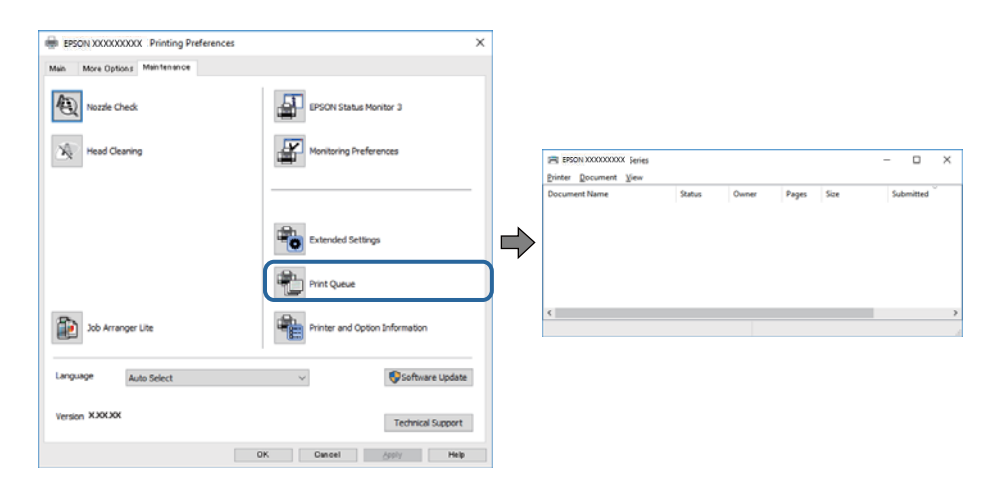

❏ Verificare l'eventuale presenza di lavori di stampa in pausa.

Se rimangono dei dati non necessari, selezionare **Annulla tutti i documenti** dal menu **Stampante**.

❏ Verificare che la stampante sia in linea e che non sia in sospeso.

Se la stampante non è in linea o è in sospeso, deselezionare l'impostazione corrispondente nel menu **Stampante**.

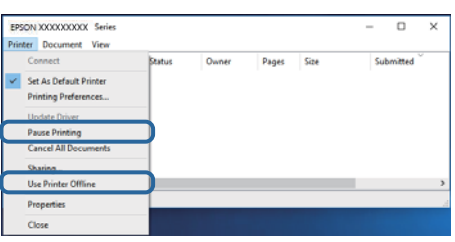

❏ Verificare che la stampante in uso sia impostata come stampante predefinita nel menu **Stampante** (la voce relativa alla stampante predefinita è contrassegnata da un segno di spunta).

Se la stampante in uso non è impostata come stampante predefinita, impostarla come tale.Se ci sono più icone in **Pannello di controllo** > **Visualizza dispositivi e stampanti** (**Stampanti**, **Stampanti e Fax**), leggere quanto segue per selezionare l'icona.

Esempio:

Connessione USB: EPSON serie XXXX

Connessione di rete: EPSON serie XXXX (rete)

Se il driver della stampante viene installato più volte, potrebbero crearsi varie copie.Se si creano delle copie come "EPSON serie XXXX (copia 1)", fare clic con il tasto destro del mouse sull'icona del driver copiato, quindi fare clic su **Rimuovi dispositivo**.

❏ Assicurarsi che la porta stampante sia selezionata correttamente in **Proprietà** > **Porta** dal menu **Stampante** come segue.

Selezionare "**USBXXX**" per una connessione USB o "**EpsonNet Print Port**" per una connessione di rete.

## **Verifica dello stato della stampante dal computer (Mac OS)**

- ❏ Potrebbe non essere possibile stampare quando è attivata la limitazione delle funzionalità per gli utenti. Contattare l'amministratore della stampante.
- ❏ Verificare che lo stato della stampante non sia impostato su **Pause**.

Selezionare **Preferenze di Sistema** dal menu > **Stampanti e Scanner** (o **Stampa e Scansione**, **Stampa e Fax**), quindi fare doppio clic sulla stampante in uso. Se la stampante è in pausa, fare clic su **Riprendi** (o **Riprendi stampante**).

## **Non si riesce a stampare da iPhone o iPad**

- ❏ Connettere l'iPhone o iPad alla stessa rete (SSID) della stampante.
- ❏ Attivare **Visual. automatica Configurazione carta** nei seguenti menu.

**Impostazioni** > **Impostazioni generali** > **Impostazioni stampante** > **Impostaz. di alimentazione** > **Visual. automatica Configurazione carta**

❏ Abilitare l'impostazione AirPrint in Web Config.

#### **Informazioni correlate**

& ["Applicazione per configurare le operazioni di stampa \(Web Config\)" a pagina 190](#page-189-0)

# <span id="page-220-0"></span>**Problemi nelle stampe**

## **Regolazione della qualità di stampa**

Se si notano delle linee verticali non allineate, immagini sfocate o strisce orizzontali, regolare la qualità di stampa.

- 1. Caricare carta comune formato A4 nel cassetto carta 1.
- 2. Selezionare **Impostazioni** nella schermata iniziale.
- 3. Scegliere **Manutenzione** > **Regolazione qualità di stampa**.
- 4. Seguire le istruzioni a video per eseguire un controllo della stampante per migliorare la qualità di stampa. Se viene visualizzato un messaggio che consiglia di pulire la testina di stampa, eseguire la pulizia della testina di stampa.
- 5. Seguire le istruzioni a video per stampare i modelli per l'allineamento della testina di stampa, quindi allinearla. ❏ Questo motivo consente di eseguire l'allineamento se le stampe sono sfocate.

Individuare e selezionare il numero del motivo più uniforme di ogni gruppo.

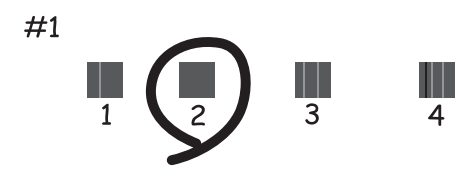

❏ Questo motivo consente di eseguire l'allineamento se le linee verticali non sono allineate. Individuare e selezionare il numero del motivo con la riga verticale meno allineata.

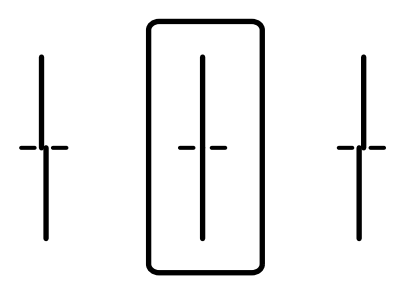

❏ Questo motivo consente di eseguire l'allineamento se si notano delle bande orizzontali a intervalli regolari. Individuare e selezionare il numero del motivo più unito e meno sovrapposto.

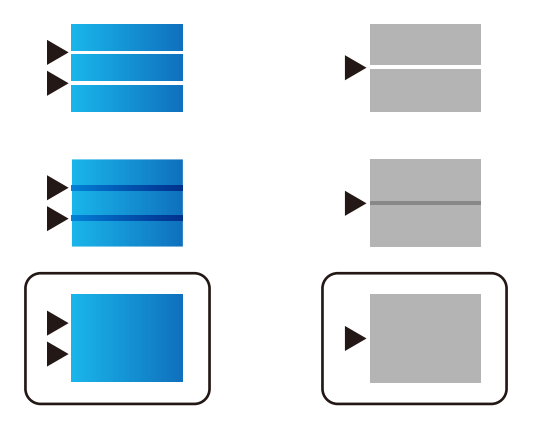

### **Informazioni correlate**

& ["Caricamento di carta nella Cassetto carta" a pagina 31](#page-30-0)

## **Documento stampato macchiato o manca colore**

Se non si è utilizzata la stampante per un lungo periodo di tempo, gli ugelli della testina di stampa potrebbero essere ostruiti e potrebbero non essere scaricate gocce di inchiostro. Eseguire un controllo degli ugelli; in presenza di ugelli della testina di stampa ostruiti, pulire la testina.

### **Informazioni correlate**

& ["Controllo e pulizia della testina di stampa" a pagina 183](#page-182-0)

## **Compaiono bande o colori inattesi**

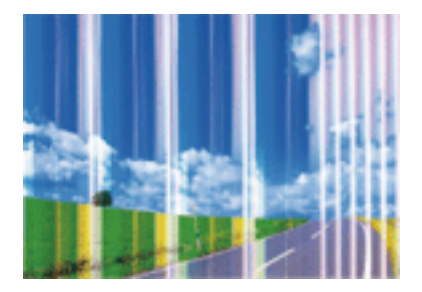

Gli ugelli della testina di stampa potrebbero essere ostruiti. Effettuare un controllo degli ugelli per verificare se gli ugelli della testina di stampa sono ostruiti. Pulire la testina di stampa se si riscontrano degli ugelli ostruiti.

### **Informazioni correlate**

& ["Controllo e pulizia della testina di stampa" a pagina 183](#page-182-0)

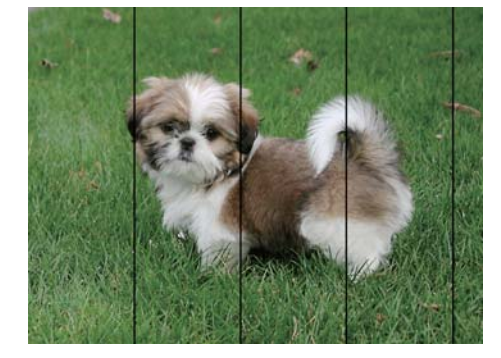

## **Appaiono strisce colorate a intervalli di circa 3.3 cm**

- ❏ Selezionare le impostazioni appropriate per il tipo di carta caricato nella stampante.
- ❏ Allineare la testina di stampa tramite la funzione **Regolazione qualità di stampa**.
- ❏ Quando si stampa su carta comune, impostare una qualità di stampa superiore.

### **Informazioni correlate**

- & ["Elenco dei tipi di carta" a pagina 37](#page-36-0)
- & ["Regolazione della qualità di stampa" a pagina 221](#page-220-0)

## **Stampe sfocate, strisce verticali o allineamento difettoso**

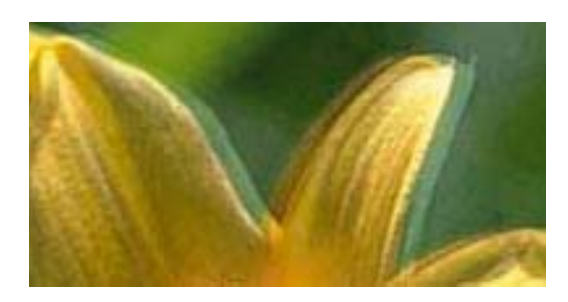

entnanen ane r Aufdruck. W I 5008 "Regel

Allineare la testina di stampa tramite la funzione **Regolazione qualità di stampa**.

### **Informazioni correlate**

& ["Regolazione della qualità di stampa" a pagina 221](#page-220-0)

### **La qualità di stampa non migliora anche dopo l'allineamento della testina di stampa**

Durante la stampa bidirezionale (o ad alta velocità), la testina stampa mentre si sposta in entrambe le direzioni e le righe verticali potrebbero non essere allineate.Se la qualità di stampa non migliora, disabilitare la stampa bidirezionale (o ad alta velocità).Se questa impostazione viene disabilitata, la velocità di stampa può risultare inferiore.

❏ Pannello di controllo

Disabilitare **Bidirezionale** in **Impostazioni** > **Impostazioni generali** > **Impostazioni stampante**.

❏ Windows

Deselezionare **Alta velocità** nella scheda **Altre opzioni** del driver della stampante.

❏ Mac OS

Scegliere **Preferenze di Sistema** dal menu > **Stampanti e Scanner** (oppure **Stampa e Scansione** o **Stampa e Fax**), quindi selezionare la stampante in uso.Fare clic su **Opzioni e forniture** > **Opzioni** (o **Driver**).Selezionare **Off** in **Stampa alta velocità**.

### **Informazioni correlate**

& ["Opzioni di menu per Dispositivo di memoria" a pagina 99](#page-98-0)

## **Qualità di stampa mediocre**

Se le stampe sono di qualità mediocre e presentano sfocature, strisce orizzontali, colori mancanti, colori sbiaditi e errori di allineamento, procedere come indicato di seguito.

### **Verifica della stampante**

Utilizzare la funzione **Regolazione qualità di stampa**.

- ❏ Eseguire un controllo degli ugelli; in presenza di ugelli della testina di stampa ostruiti, pulire la testina.
- ❏ Allineare la testina di stampa.

### **Verifica della carta**

- ❏ Utilizzare carta supportata dalla stampante in uso.
- ❏ Non stampare su carta umida, danneggiata o troppo vecchia.
- ❏ Appiattire la carta incurvata e le buste gonfiate.
- ❏ Non impilare fogli di carta immediatamente dopo la stampa.
- ❏ Attendere che le stampe siano completamente asciutte prima di archiviarle o metterle in esposizione. Per asciugare le stampe, evitare l'esposizione alla luce solare diretta, non utilizzare un asciugacapelli e non toccare il lato stampato dei fogli.
- ❏ Per la stampa di immagini o fotografie, Epson consiglia di utilizzare carta originale Epson anziché carta comune. Stampare sul lato stampabile della carta originale Epson.

### **Verifica delle impostazioni di stampa**

- ❏ Selezionare le impostazioni appropriate per il tipo di carta caricato nella stampante.
- ❏ Stampare utilizzando un'impostazione di qualità superiore.
- ❏ Se è stata impostata la qualità **Vivace standard** nel driver della stampante di Windows, impostare la qualità **Standard**. Se è stata impostata la qualità **Vivace normale** nel driver della stampante di Mac OS, impostare la qualità **Normale**.

### **Verifica dell'unità di alimentazione dell'inchiostro**

- ❏ Cercare di utilizzare unità di alimentazione dell'inchiostro Epson originali. Questo prodotto è stato realizzato per regolare i colori in base all'utilizzo di unità di alimentazione dell'inchiostro Epson originali. L'utilizzo di unità di alimentazione dell'inchiostro non originali può compromettere la qualità di stampa.
- ❏ Epson consiglia di utilizzare l'unità di alimentazione dell'inchiostro entro la data riportata sulla confezione.

- & ["Regolazione della qualità di stampa" a pagina 221](#page-220-0)
- & ["Carta disponibile e capacità" a pagina 26](#page-25-0)
- & ["Elenco dei tipi di carta" a pagina 37](#page-36-0)
- & ["Precauzioni per la manipolazione della carta" a pagina 30](#page-29-0)

### **Carta macchiata o segnata**

❏ Quando appaiono delle strisce orizzontali oppure la parte superiore o inferiore della carta è macchiata, caricare carta nella direzione corretta e far scorrere le guide laterali sui bordi della carta.

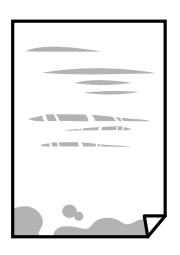

❏ Quando appaiono delle strisce verticali oppure la carta è macchiata, pulire il percorso della carta.

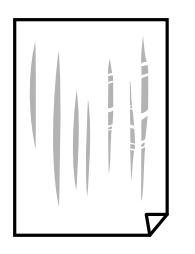

- ❏ Posizionare la carta su una superficie piana per verificare se presenta delle pieghe. Se lo è, stirarla bene.
- ❏ Quando si stampa su carta spessa, la testina di stampa è vicina alla superficie di stampa e sulla carta potrebbero comparire dei segni. In questo caso, attivare l'impostazione di riduzione dei segni. Se questa impostazione viene attivata, la qualità di stampa potrebbe peggiorare oppure la stampa potrebbe rallentare.
	- ❏ Pannello di controllo

Selezionare **Impostazioni** > **Impostazioni generali** > **Impostazioni stampante** dalla schermata iniziale, quindi abilitare **Carta spessa**.

❏ Windows

Fare clic su **Impostazioni avanzate** nella scheda **Utility** del driver della stampante, quindi selezionare **Carta spessa e buste**.

❏ Mac OS

Scegliere **Preferenze di Sistema** dal menu > **Stampanti e Scanner** (oppure **Stampa e Scansione** o **Stampa e Fax**), quindi selezionare la stampante in uso. Fare clic su **Opzioni e forniture** > **Opzioni** (o **Driver**). Selezionare **On** come impostazioe **Carta spessa e buste**.

❏ Se si esegue la stampa fronte/retro manuale, prima di ricaricare la carta verificare che l'inchiostro sia completamente asciutto.

- & ["Caricamento di carta nella Cassetto carta" a pagina 31](#page-30-0)
- & ["Caricamento di carta nella Alim. posteriore carta" a pagina 33](#page-32-0)
- & ["Pulizia del percorso carta per macchie di inchiostro" a pagina 186](#page-185-0)

## **La carta si macchia durante la stampa fronte/retro automatica**

Quando si utilizza la funzione di stampa automatica fronte/retro e si stampano dati a densità elevata quali immagini e grafici, impostare una densità di stampa minore e un tempo di asciugatura maggiore.

### **Informazioni correlate**

 $\rightarrow$  ["Impostazioni stampante" a pagina 53](#page-52-0)

## **Le foto stampate risultano appiccicose**

É possibile che la stampa sia stata eseguita sul lato sbagliato della carta fotografica. Accertarsi che la stampa sia eseguita sul lato stampabile.

Quando si stampa sul lato sbagliato della carta fotografica, è necessario pulire il percorso della carta.

### **Informazioni correlate**

& ["Pulizia del percorso carta per macchie di inchiostro" a pagina 186](#page-185-0)

## **Le immagini o le foto vengono stampate con colori indesiderati**

Quando si stampa dal pannello di controllo o dal driver stampante di Windows, l'impostazione di regolazione foto automatica Epson viene applicata come impostazione predefinita a seconda del tipo di carta. Provare a cambiare l'impostazione.

❏ Pannello di controllo

Cambiare l'impostazione di **Correggi foto** da **Automatico** ad altra opzione. Se la modifica dell'impostazione non funziona, selezionare **Disattiva ottimizzazione** come impostazione **Correggi foto**.

❏ Driver della stampante Windows

Nella scheda **Altre opzioni** selezionare **Personal.** in **Correzione colore**, quindi fare clic su **Altre impostazioni**. Cambiare l'impostazione di **Correzione scena** da **Correz. automatica** ad altra opzione. Se la modifica dell'impostazione non funziona, utilizzare un metodo di correzione del colore diverso da **PhotoEnhance** in **Colore**.

### **Informazioni correlate**

- & ["Opzioni di menu per Dispositivo di memoria" a pagina 99](#page-98-0)
- & ["Regolazione del colore di stampa" a pagina 79](#page-78-0)

## **Posizione, dimensioni o margini della stampa errati**

❏ Caricare la carta nella direzione corretta e allineare le guide laterali ai bordi dei fogli.

- ❏ Quando si colloca un originale sul vetro dello scanner, allineare l'angolo dell'originale all'angolo contrassegnato da un simbolo sul vetro dello scanner. Se i bordi della copia risultano troncati, allontanare leggermente l'originale dall'angolo.
- ❏ Quando si posizionano gli originali sul vetro dello scanner, pulire il vetro dello scanner e il coperchio documenti. La polvere e le macchie eventualmente presenti sul vetro potrebbero essere incluse nell'area di copia, dando origine a una posizione di copia errata o a immagini di dimensioni ridotte.
- ❏ Selezionare il **Formato originale** appropriato nelle impostazioni di copia.
- ❏ Selezionare l'impostazione di formato carta appropriata.
- ❏ Regolare il margine nell'applicazione affinché rientri nell'area stampabile.

- & ["Caricamento di carta nella Cassetto carta" a pagina 31](#page-30-0)
- & ["Caricamento di carta nella Alim. posteriore carta" a pagina 33](#page-32-0)
- & ["Posizionamento di originali sul Vetro dello scanner" a pagina 41](#page-40-0)
- & ["Pulizia del Vetro dello scanner" a pagina 189](#page-188-0)
- $\blacktriangleright$  ["Area stampabile" a pagina 249](#page-248-0)

## **Stampa di caratteri errati o distorti**

- ❏ Collegare saldamente il cavo USB alla stampante e al computer.
- ❏ Se sono presenti lavori di stampa in pausa, i caratteri stampati potrebbero essere alterati.
- ❏ Mentre è in corso la stampa, non attivare manualmente la modalità **Iberna** o la modalità **Sospendi** nel computer. Ciò potrebbe provocare la distorsione del testo nelle pagine stampate al successivo riavvio del computer.
- ❏ Se si utilizza il driver della stampante utilizzato in precedenza, i caratteri stampati possono risultare alterati. Assicurarsi che il driver della stampante che si sta utilizzando sia per questa stampante. Verificare il nome della stampante nella parte superiore della finestra del driver della stampante.

## **Inversione dell'immagine stampata**

Deselezionare eventuali impostazioni relative a immagini speculari nel driver della stampante o nell'applicazione.

❏ Windows

Deselezionare l'opzione **Immagine speculare** nella scheda **Altre opzioni** del driver della stampante.

❏ Mac OS

Deselezionare la voce **Immagine speculare** nel menu **Impostazioni di stampa** della finestra di dialogo di stampa.

## **Motivi a mosaico nelle stampe**

Per la stampa di immagini o fotografie, utilizzare dati ad alta risoluzione. Le immagini nei siti Web spesso sono a bassa risoluzione, anche se sembrano di ottima qualità quando visualizzate su schermo, pertanto i risultati di stampa potrebbero non essere ottimali.

## **Stampa non intenzionale su 2 lati**

Disabilitare le impostazioni di stampa su 2 lati nel driver della stampante.

- ❏ Windows
	- Selezionare l'opzione **Off** da **Stampa doppio lato** nella scheda **Principale** del driver della stampante.
- ❏ Mac OS

Selezionare l'opzione **Off** da **Stampa doppio lato** nel menu **Impostazioni stampa fronte/retro** della finestra di dialogo di stampa.

## **Le immagini copiate presentano colori non omogenei, sbavature, puntini o righe**

- ❏ Pulire il percorso carta.
- ❏ Pulire il vetro dello scanner.
- ❏ Pulire l'ADF.
- ❏ Durante il posizionamento di originali sul vetro dello scanner, non esercitare una pressione eccessiva sull'originale e sul coperchio documenti.
- ❏ Se la carta risulta macchiata, ridurre l'impostazione di densità della copia.

### **Informazioni correlate**

- & ["Pulizia del percorso carta per macchie di inchiostro" a pagina 186](#page-185-0)
- & ["Pulizia del Vetro dello scanner" a pagina 189](#page-188-0)
- & ["Pulizia dell'ADF" a pagina 186](#page-185-0)
- & ["Opzioni del menu di base per la copia" a pagina 108](#page-107-0)

## **Visualizzazione di motivi a tratteggio incrociato (moiré) nell'immagine copiata**

Cambiare le impostazioni di riduzione e ingrandimento o collocare l'originale con un'angolazione leggermente diversa.

### **Informazioni correlate**

& ["Opzioni del menu di base per la copia" a pagina 108](#page-107-0)

## **Visualizzazione di un'immagine presente sul retro dell'originale nell'immagine copiata**

❏ Se gli originali sono sottili, è necessario posizionarli sul vetro dello scanner e quindi coprirli con un foglio nero.

❏ Ridurre l'impostazione di densità della copia nel pannello di controllo.

& ["Opzioni del menu di base per la copia" a pagina 108](#page-107-0)

### **Impossibile risolvere il problema di stampa**

Se il problema persiste dopo aver provato tutte le soluzioni indicate, tentare di disinstallare e reinstallare il driver della stampante.

#### **Informazioni correlate**

- $\rightarrow$  ["Disinstallazione di applicazioni" a pagina 200](#page-199-0)
- & ["Installazione delle applicazioni più recenti" a pagina 196](#page-195-0)

## **Altri problemi di stampa**

### **Stampa troppo lenta**

- ❏ Chiudere le applicazioni superflue.
- ❏ Diminuire l'impostazione di qualità. La stampa di alta qualità provoca il rallentamento della stampa.
- ❏ Attivare la stampa bidirezionale (o ad alta velocità). Se la funzionalità è attivata, le testine di stampa si spostano in entrambe le direzioni e la velocità di stampa aumenta.
	- ❏ Pannello di controllo

Nella schermata iniziale, selezionare **Impostazioni** > **Impostazioni generali** > **Impostazioni stampante** > **Bidirezionale** e attivare l'opzione.

❏ Windows

Selezionare l'opzione **Alta velocità** nella scheda **Altre opzioni** del driver della stampante.

❏ Mac OS

Scegliere **Preferenze di Sistema** dal menu > **Stampanti e Scanner** (oppure **Stampa e Scansione** o **Stampa e Fax**), quindi selezionare la stampante in uso. Fare clic su **Opzioni e forniture** > **Opzioni** (o **Driver**). Selezionare **On** in **Stampa alta velocità**.

❏ Disattivare la modalità silenziosa. Tale funzionalità provoca il rallentamento della stampa.

❏ Pannello di controllo

Selezionare nella schermata iniziale e disattivare **Modalità Silenziosa**.

❏ Windows

Selezionare **Off** in **Modo Quiete**, nella scheda **Principale** del driver della stampante.

❏ Mac OS

Scegliere **Preferenze di Sistema** dal menu > **Stampanti e Scanner** (oppure **Stampa e Scansione** o **Stampa e Fax**), quindi selezionare la stampante in uso. Fare clic su **Opzioni e forniture** > **Opzioni** (o **Driver**). Selezionare **Off** in **Modo Quiete**.

❏ Nella stampa in modalità fronte/retro, un lato del foglio è stampato e asciutto e l'altro lato è stampato. Poiché il tempo di asciugatura varia a seconda dell'ambiente, ad esempio temperatura o umidità, o dei dati di stampa, la velocità di stampa potrebbe risultare più lenta.

## **Notevole rallentamento della stampa durante la stampa ininterrotta**

La stampa rallenta per evitare che il meccanismo della stampante si surriscaldi e venga danneggiato. È tuttavia possibile procedere con la stampa. Per tornare alla normale velocità di stampa, lasciare la stampante inattiva per almeno 30 minuti. La normale velocità di stampa non viene ripristinata se si scollega l'alimentazione.

## **Impossibile annullare la stampa da un computer con Mac OS X v10.6.8**

Se si desidera arrestare la stampa dal computer in uso, effettuare le impostazioni che seguono.

Eseguire Web Config, quindi selezionare **Port9100** come impostazione di **Protocollo alta priorità** in

**Impostazione AirPrint**. Scegliere **Preferenze di Sistema** dal menu > **Stampanti e Scanner** (oppure **Stampa e Scansione** o **Stampa e Fax**), rimuovere la stampante e aggiungerla di nuovo.

## **Problemi del driver della stampante PostScript**

*Nota:*

Le voci di menu e il testo visualizzato nel driver della stampante variano in base all'ambiente informatico in uso.

## **Impossibile stampare mediante il driver della stampante PostScript**

- ❏ Impostare l'opzione **Lingua stampa** su **Automatico** o su **PS3** nel pannello di controllo.
- ❏ Nei sistemi Windows, se vengono inviati numerosi lavori di stampa potrebbe non essere possibile stampare. Selezionare **Invia direttamente alla stampante** nella scheda **Avanzate** delle proprietà della stampante.

### **Informazioni correlate**

 $\blacktriangleright$  ["Impostazioni stampante" a pagina 53](#page-52-0)

## **Impossibile stampare correttamente mediante il driver della stampante PostScript**

- ❏ Se il file da stampare è stato creato in un'applicazione che consente la modifica del formato dei dati, ad esempio Adobe Photoshop, verificare che le impostazioni dell'applicazione corrispondano a quelle del driver della stampante.
- ❏ I file EPS in formato binario potrebbero non essere stampati correttamente. Durante la creazione di file EPS in un'applicazione, impostare il formato ASCII.
- ❏ Nei sistemi Windows, non è possibile stampare dati in formato binario se la stampante è collegata al computer mediante un'interfaccia USB. Impostare l'opzione **Protocollo di output** nella scheda **Impostazioni dispositivo** delle proprietà della stampante su **ASCII** o **TBCP**.
- ❏ Nei sistemi Windows, selezionare i caratteri sostitutivi adeguati nella scheda **Impostazioni dispositivo** delle proprietà della stampante.

## **Qualità di stampa mediocre durante l'utilizzo del driver della stampante PostScript**

Non è possibile configurare impostazioni relative ai colori nella scheda **Carta/Qualità** del driver della stampante. Fare clic su **Avanzate**, quindi impostare l'opzione **Modo colore**.

## **Stampa troppo lenta durante l'utilizzo del driver della stampante PostScript**

Impostare l'opzione **Qualité** su **Alta** nel driver della stampante.

## **Impossibile avviare la scansione**

- ❏ Se si sta effettuando la scansione con l'alimentatore ADF, controllare che il coperchio documenti e il coperchio dell'ADF siano chiusi.
- ❏ Collegare saldamente il cavo USB alla stampante e al computer.Se si utilizza un hub USB, provare a collegare la stampante direttamente al computer.
- ❏ Se si effettua la scansione ad alta risoluzione su una rete, potrebbe verificarsi un errore di comunicazione.Ridurre la risoluzione.
- ❏ Assicurarsi che sia selezionata la stampante (o lo scanner) corretta su Epson Scan 2.

### **Controllare se la stampante viene riconosciuta quando si usa Windows**

Nei sistemi Windows, verificare che in **Scanner e fotocamere digitali** sia visualizzata la stampante (scanner) in uso.La stampante (scanner) dovrebbe essere visualizzata nel formato "EPSON XXXXX (nome stampante)".Se non viene visualizzata, disinstallare e reinstallare Epson Scan 2.Per accedere alle impostazioni di **Scanner e fotocamere digitali**, attenersi alle procedure descritte di seguito.

❏ Windows 10

Fare clic con il pulsante destro del mouse sul pulsante Start o tenerlo premuto, selezionare **Pannello di controllo**, immettere "Scanner e fotocamere digitali" nell'accesso alla ricerca, fare clic su **Visualizza scanner e fotocamere** e verificare se viene visualizzata la stampante in uso.

❏ Windows 8.1/Windows 8/Windows Server 2012 R2/Windows Server 2012

Selezionare **Desktop** > **Impostazioni** > **Pannello di controllo**, immettere "Scanner e fotocamere digitali" nell'accesso alla ricerca, fare clic su **Visualizza scanner e fotocamere** e verificare se viene visualizzata la stampante in uso.

❏ Windows 7/Windows Server 2008 R2

Fare clic sul pulsante Start e scegliere **Pannello di controllo**, immettere "Scanner e fotocamere digitali" nell'accesso alla ricerca, fare clic su **Visualizza scanner e fotocamere** e verificare se viene visualizzata la stampante in uso.

❏ Windows Vista/Windows Server 2008

Fare clic sul pulsante Start, scegliere **Pannello di controllo** > **Hardware e suono** > **Scanner e fotocamere digitali** e verificare se viene visualizzata la stampante in uso.

❏ Windows XP/Windows Server 2003 R2/Windows Server 2003

Fare clic sul pulsante Start, scegliere **Pannello di controllo** > **Stampanti e altro hardware** > **Scanner e fotocamere digitali** e verificare se viene visualizzata la stampante in uso.

#### **Informazioni correlate**

- & ["Disinstallazione di applicazioni" a pagina 200](#page-199-0)
- & ["Installazione delle applicazioni più recenti" a pagina 196](#page-195-0)

## **Problemi nelle immagini acquisite**

## **Compaiono colori irregolari, sporcizia, punti, ecc. quando si scannerizza dal vetro dello scanner**

- ❏ Pulire il vetro dello scanner.
- ❏ Rimuovere la sporcizia o gli elementi estranei che aderiscono all'originale.
- ❏ Non premere con troppa forza l'originale o sul coperchio. Se si preme con troppa forza, possono verificarsi sfocature, macchie e punti.

#### **Informazioni correlate**

& ["Pulizia del Vetro dello scanner" a pagina 189](#page-188-0)

## **Compare una linea retta quando si scannerizza da ADF**

- ❏ Pulire l'ADF.
	- Possono comparire linee rette nell'immagine quando elementi estranei o sporcizia entrano nell'ADF.
- ❏ Rimuovere la sporcizia o gli elementi estranei che aderiscono all'originale.

#### **Informazioni correlate**

& ["Pulizia dell'ADF" a pagina 186](#page-185-0)

### **La qualità dell'immagine è approssimativa**

- ❏ In Epson Scan 2, regolare l'immagine utilizzando gli elementi nella scheda **Impostazioni avanzate**, quindi avviare la scansione.
- ❏ Se la risoluzione è bassa, provare ad aumentarla e quindi riavviare la scansione.

& ["Applicazione per la scansione di documenti e immagini \(Epson Scan 2\)" a pagina 191](#page-190-0)

## **Compare l'offset nello sfondo delle immagini**

Le immagini nel retro dell'originale possono comparire nell'immagine acquisita.

❏ In Epson Scan 2, selezionare la scheda **Impostazioni avanzate** quindi regolare la **Luminosità**.

Questa funzione potrebbe non essere disponibile a seconda delle impostazioni della scheda **Impostaz. principali** > **Tipo immagine** o altre impostazioni nella scheda **Impostazioni avanzate**.

- ❏ In Epson Scan 2, selezionare la scheda **Impostazioni avanzate** e quindi **Opzione Immagine** > **Miglioramento testo**.
- ❏ Durante la scansione dal vetro dello scanner, posizionare un foglio di carta nera o un panno sull'originale.

### **Informazioni correlate**

- & ["Applicazione per la scansione di documenti e immagini \(Epson Scan 2\)" a pagina 191](#page-190-0)
- & ["Posizionamento degli originali" a pagina 38](#page-37-0)

## **Il testo è sfocato**

- ❏ In Epson Scan 2, selezionare la scheda **Impostazioni avanzate** e quindi **Opzione Immagine** > **Miglioramento testo**.
- ❏ In Epson Scan 2, quando **Tipo immagine** nella scheda **Impostaz. principali** è impostato a **Bianco e Nero**, regolare il **Soglia** nella scheda **Impostazioni avanzate**. Quando si aumenta il **Soglia**, il nero diventa più forte.
- ❏ Se la risoluzione è bassa, provare ad aumentarla ed quindi effettuare la scansione.

### **Informazioni correlate**

& ["Applicazione per la scansione di documenti e immagini \(Epson Scan 2\)" a pagina 191](#page-190-0)

## **Compare l'effetto moiré (retinature)**

Se l'originale è un documento stampato, può comparire l'effetto moiré (retinature) nell'immagine scannerizzata.

❏ Sulla scheda **Impostazioni avanzate** in Epson Scan 2, impostare **Deretinatura**.

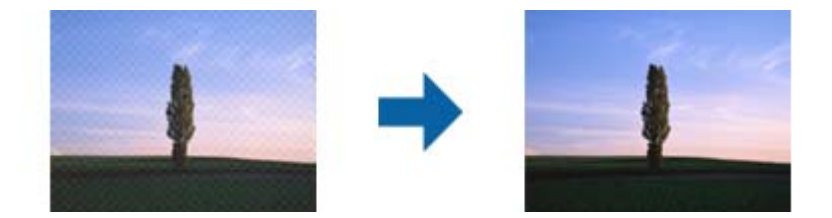

❏ Modificare la risoluzione, e quindi eseguire la scansione di nuovo.

& ["Applicazione per la scansione di documenti e immagini \(Epson Scan 2\)" a pagina 191](#page-190-0)

## **Non è possibile effettuare la scansione dell'area corretta sul vetro dello scanner**

- ❏ Assicurarsi che l'originale sia posizionato correttamente rispetto ai segni di allineamento.
- ❏ Se il bordo dell'immagine acquisita è mancante, spostare leggermente l'originale dal bordo del vetro dello scanner.
- ❏ Quando si effettua la scansione dal pannello di controllo e si seleziona la funzione di ritaglio automatico dell'area di scansione, rimuovere eventuali parti o lo sporco dal vetro dello scanner e dal coperchio documenti. Se c'è dello sporco attorno all'originale, l'area di scansione si espande per includerlo.

### **Informazioni correlate**

- & ["Posizionamento degli originali" a pagina 38](#page-37-0)
- & ["Pulizia del Vetro dello scanner" a pagina 189](#page-188-0)

## **Il testo non viene riconosciuto correttamente quando si salva come Searchable PDF**

- ❏ Nella finestra **Opzioni Formato Immagine** in Epson Scan 2, controllare che **Text Language (Lingua del Testo)** è impostato correttamente sulla scheda **Testo**.
- ❏ Controllare che l'originale sia posizionato dritto.
- ❏ Utilizzare un originale con testo in chiaro. Il riconoscimento del testo può ridursi nei seguenti casi.
	- ❏ Originali che sono stati copiati un certo numero di volte
	- ❏ Originali ricevuti via fax (con bassa risoluzione)
	- ❏ Originali in cui la spaziatura tra lettere o tra le righe è troppo piccola
	- ❏ Originali con righe o sottolineature nel testo
	- ❏ Originali con testo scritto a mano
	- ❏ Originali con pieghe o grinze
- ❏ In Epson Scan 2, quando **Tipo immagine** nella scheda **Impostaz. principali** è impostato a **Bianco e Nero**, regolare il **Soglia** nella scheda **Impostazioni avanzate**. Quando si aumenta il **Soglia**, l'area di colore nero diventa più grande.
- ❏ In Epson Scan 2, selezionare la scheda **Impostazioni avanzate** e quindi **Opzione Immagine** > **Miglioramento testo**.

#### **Informazioni correlate**

& ["Applicazione per la scansione di documenti e immagini \(Epson Scan 2\)" a pagina 191](#page-190-0)

## **Impossibile risolvere i problemi nell'immagine acquisita**

Se avete provato tutte le soluzioni ma non hanno risolto il problema, inizializzare le impostazioni di Epson Scan 2 usando Epson Scan 2 Utility.

### *Nota:*

Epson Scan 2 Utility è un'applicazione che viene fornita con Epson Scan 2.

- 1. Avviare Epson Scan 2 Utility.
	- ❏ Windows 10/Windows Server 2016

Fare clic sul pulsante Start e scegliere **EPSON** > **Epson Scan 2 Utility**.

❏ Windows 8.1/Windows 8/Windows Server 2012 R2/Windows Server 2012

Immettere il nome dell'applicazione nell'accesso alla ricerca, quindi selezionare l'icona visualizzata.

❏ Windows 7/Windows Vista/Windows XP/Windows Server 2008 R2/Windows Server 2008/Windows Server 2003 R2/Windows Server 2003

Fare clic sul tasto Avvio, quindi selezionare **Tutti i programmi** o **Programmi** > **EPSON** > **Epson Scan 2** > **Epson Scan 2 Utility**.

❏ Mac OS

Selezionare **Vai** > **Applicazioni** > **Epson Software** > **Epson Scan 2 Utility**.

- 2. Selezionare la scheda **Altre**.
- 3. Fare clic su **Ripristina**.

#### *Nota:*

Se l'inizializzazione non risolve il problema, disinstallare e reinstallare Epson Scan 2.

### **Informazioni correlate**

- & ["Disinstallazione di applicazioni" a pagina 200](#page-199-0)
- & ["Installazione delle applicazioni più recenti" a pagina 196](#page-195-0)

# **Impossibile salvare le immagini acquisite nella cartella condivisa**

## **Verifica dei messaggi sulla stampante**

Quando si verifica un errore, i relativi messaggi vengono visualizzati sul pannello di controllo della stampante.

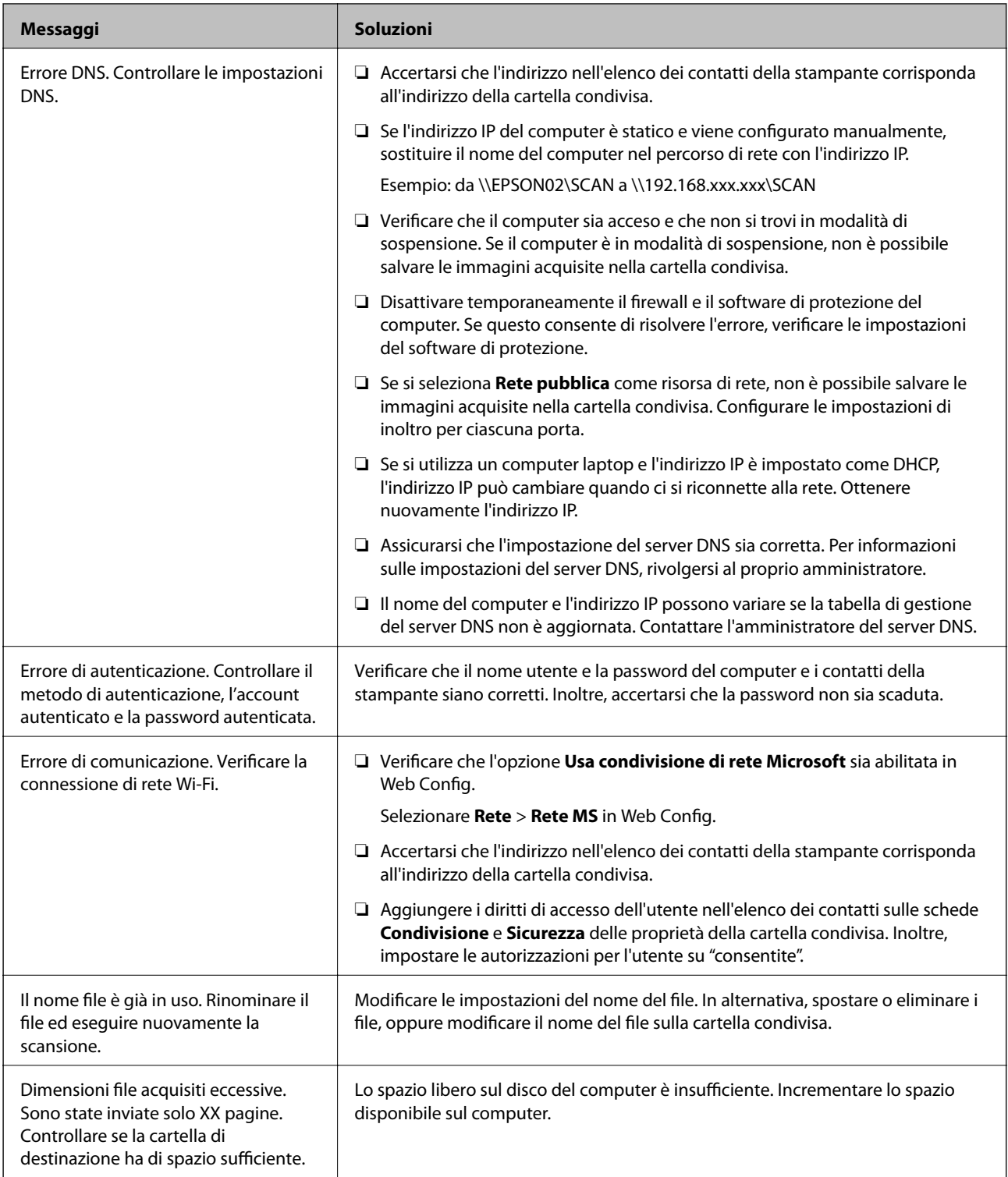

## **Verifica del punto in cui si è verificato un errore**

Quando si salvano le immagini acquisite nella cartella condivisa, il processo di salvataggio è il seguente.È possibile verificare il punto in cui si è verificato un errore.

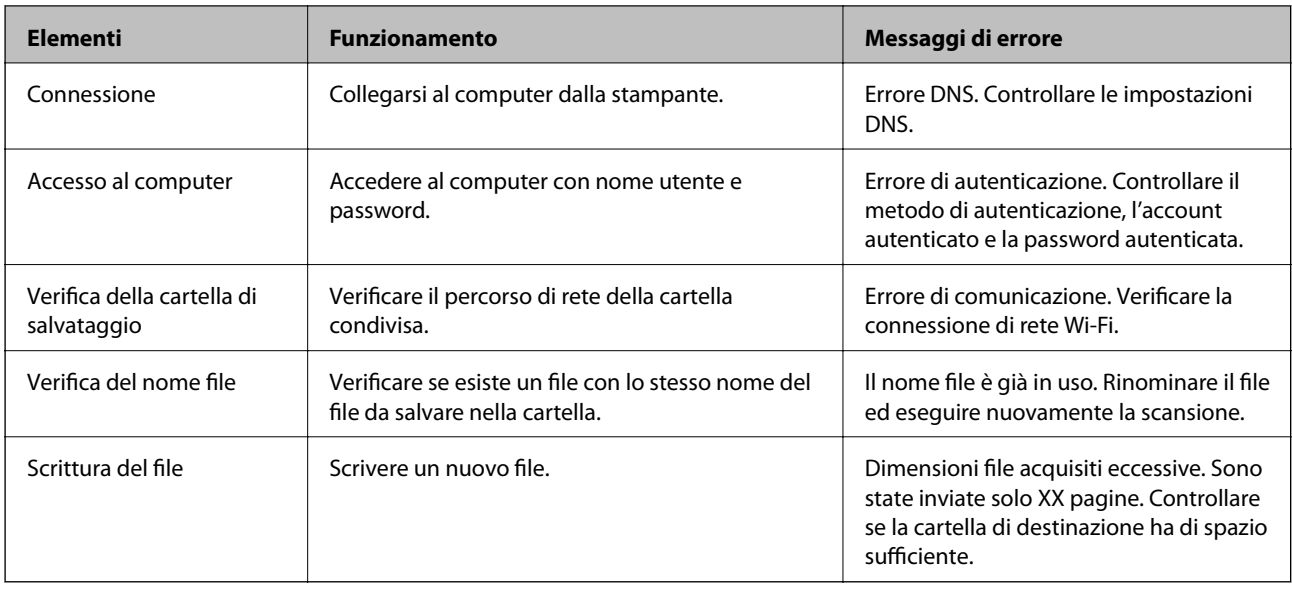

## **Il salvataggio delle immagini acquisite richiede molto tempo**

Controllare i seguenti punti.

- ❏ Assicurarsi che l'impostazione del server DNS sia corretta.
- ❏ Verificare che tutte le impostazioni del server DNS siano corrette quando si seleziona Web Config.
- ❏ Assicurarsi che il nome del dominio DNS sia corretto.

## **Passare da una rete privata a una rete pubblica**

La risorsa di rete viene configurata come profilo per le connessioni di rete in Windows 7 o versioni successive.Le impostazioni di condivisione e quelle relative al firewall vengono configurate in base alla risorsa di rete.

Utilizzare **Rete privata**, **Rete domestica** o **Rete aziendale** per accedere alla rete a casa o in ufficio.Per accedere a LAN wireless pubbliche, per esempio in un aeroporto o in una stazione, utilizzare una **Rete pubblica**, più sicura di quella privata.

Utilizzare **Rete privata**, **Rete domestica** o **Rete aziendale** per salvare l'immagine acquisita nella cartella condivisa.

### *Nota:*

A seconda dell'ambiente operativo, come risorsa di rete verrà utilizzata la *Rete di dominio*.

Selezionare la risorsa di rete quando si collega il computer alla rete per la prima volta.Non è possibile salvare le immagini acquisite nella cartella condivisa se si seleziona la rete pubblica come risorsa di rete.Configurare nuovamente la risorsa di rete.

I nomi delle risorse di rete variano tra Windows 10/Widows 8.1/Windows 8 e Windows 7.

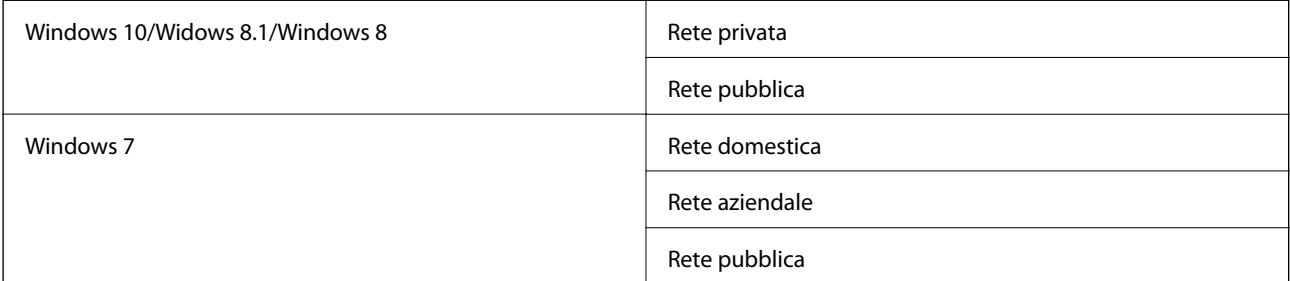

È possibile verificare le impostazioni di rete in **Pannello di controllo** > **Centro connessioni di rete e condivisione**.

### **Modifica della risorsa di rete**

La procedura di modifica della risorsa di rete varia in base al sistema operativo.

### **Informazioni correlate**

- & "Modifica della risorsa di rete Windows 10" a pagina 238
- $\blacktriangleright$  "Modifica della risorsa di rete Windows 8,1" a pagina 238
- & ["Modifica della risorsa di rete Windows 8" a pagina 239](#page-238-0)
- & ["Modifica della risorsa di rete Windows 7" a pagina 239](#page-238-0)

### *Modifica della risorsa di rete — Windows 10*

#### *Nota:*

Accedere come amministratore.

- 1. Fare clic sul logo di Windows per visualizzare il menu Start, quindi fare clic sull'icona Impostazioni.
- 2. Nella finestra **Impostazioni**, fare clic su **Rete e Internet**.
- 3. Nella finestra **Rete e Internet**, fare clic sul nome della rete utilizzata.
	- ❏ Se si utilizza una connessione wireless, selezionare **Wi-Fi**.
	- ❏ Se si utilizza una connessione cablata, selezionare **Ethernet**.
- 4. Se nella finestra vengono visualizzati più SSID, scorrere l'elenco e fare clic su **Opzioni avanzate**.
- 5. Impostare **Rendi individuabile questo PC**.Selezionare **Attivato** per salvare le immagini acquisite nella cartella condivisa.
	- ❏ Selezionare **Attivato** (rete privata) se si effettua la connessione a una rete domestica o aziendale.

❏ Selezionare **Disattivato** (rete pubblica) se si effettua la connessione a una rete pubblica.

È possibile verificare la risorsa di rete in *Centro connessioni di rete e condivisione*.

### *Modifica della risorsa di rete — Windows 8,1*

#### *Nota:*

Accedere come amministratore.

- 1. Visualizzare la finestra di accesso posizionando il cursore del mouse nell'angolo inferiore destro dello schermo, quindi fare clic su **Impostazioni**.
- 2. Fare clic su **Modifica impostazioni PC** nella finestra **Impostazioni**.
- 3. Fare clic su **Rete** nella finestra **Impostazioni PC**.
- 4. Nella finestra **Rete**, fare clic sulla rete utilizzata.

*Nota:*

- <span id="page-238-0"></span>5. Configurare **Trova dispositivi e contenuto**.Selezionare **Attivato** per salvare le immagini acquisite nella cartella condivisa.
	- ❏ Selezionare **Attivato** (rete privata) se si effettua la connessione a una rete domestica o aziendale.
	- ❏ Selezionare **Disattivato** (rete pubblica) se si effettua la connessione a una rete pubblica.

### *Nota:*

- ❏ *Trova dispositivi e contenuto* viene visualizzato quando si effettua l'accesso come amministratore.
- ❏ È possibile verificare la risorsa di rete in *Centro connessioni di rete e condivisione*.

### *Modifica della risorsa di rete — Windows 8*

### *Nota:*

Accedere come amministratore.

- 1. Visualizzare la finestra di accesso posizionando il cursore del mouse nell'angolo inferiore destro dello schermo, quindi fare clic su **Impostazioni**.
- 2. Nella finestra **Impostazioni**, fare clic sull'icona della rete utilizzata.
- 3. Fare clic con il tasto destro del mouse sulla rete utilizzata nella finestra **Rete**, quindi fare clic su **Attiva o disattiva condivisione** nel menu visualizzato.
- 4. Quando compare **Attivare la condivisione tra PC e la connessione ai dispositivi su questa rete?**, selezionare la risposta appropriata alla risorsa di rete in uso.Selezionare **Sì** per salvare le immagini acquisite nella cartella condivisa.
	- ❏ Selezionare **Sì** (rete privata) se si effettua la connessione a una rete domestica o aziendale.
	- ❏ Selezionare **No** (rete pubblica) se si effettua la connessione a una rete pubblica.

#### *Nota:*

È possibile verificare la risorsa di rete in *Centro connessioni di rete e condivisione*.

### *Modifica della risorsa di rete — Windows 7*

### *Nota:*

Accedere come amministratore.

- 1. Fare clic sul pulsante Start e selezionare **Pannello di controllo**.
- 2. Aprire **Centro connessioni di rete e condivisione**.
	- ❏ Vista **Categoria**: selezionare **Rete e Internet** > **Centro connessioni di rete e condivisione**.
	- ❏ Vista **Icone piccole**: fare clic su **Centro connessioni di rete e condivisione**.
- 3. Fare clic sulla risorsa di rete in **Visualizza reti attive**.
- 4. Configurare la risorsa di rete.
	- ❏ Selezionare **Rete domestica** o **Rete aziendale** se si effettua la connessione a una rete domestica o aziendale.
	- ❏ Selezionare **Rete pubblica** se si effettua la connessione a una rete pubblica.
- 5. Verificare le impostazioni e fare clic su **Chiudi**.

## <span id="page-239-0"></span>**Altri problemi di scansione**

## **La velocità di scansione è lenta**

- ❏ Ridurre la risoluzione e quindi eseguire di nuovo la scansione. Quando la risoluzione è elevata, può occorrere del tempo per eseguire la scansione.
- ❏ La velocità di scansione può essere ridotta a seconda della regolazione dell'immagine in Epson Scan 2.
- ❏ Nella schermata **Configurazione** che è visualizzata facendo clic sul pulsante in Epson Scan 2, se si imposta **Modo Quiete** sulla scheda **Acquisisci**, la velocità di scansione potrebbe ridursi.

### **Informazioni correlate**

& ["Scansione tramite Epson Scan 2" a pagina 134](#page-133-0)

## **Impossibile inviare tramite e-mail l'immagine acquisita**

Assicurarsi di aver configurato le impostazioni del server e-mail.

## **Interruzione della scansione durante la produzione di documenti PDF/Multi-TIFF**

- ❏ Quando si esegue la scansione mediante Epson Scan 2, è possibile acquisire continuamente fino a 999 pagine in formato PDF e fino a 200 pagine in formato Multi-TIFF. Quando si esegue la scansione mediante il pannello di controllo, è possibile acquisire continuamente fino a 50 pagine in scansione a lato singolo utilizzando l'ADF e fino a 100 pagine in scansione fronte/retro utilizzando l'ADF e quando si esegue la scansione mediante il vetro dello scanner.
- ❏ Per la scansione di grandi volumi, è consigliabile utilizzare la scala di grigi.
- ❏ Incrementare lo spazio disponibile sul disco rigido del computer. Se non è disponibile spazio sufficiente, la scansione potrebbe interrompersi.
- ❏ Provare a eseguire la scansione a una risoluzione inferiore. Se la dimensione totale dei dati raggiunge il limite massimo, la scansione si interrompe.

### **Informazioni correlate**

& ["Scansione tramite Epson Scan 2" a pagina 134](#page-133-0)

## **Problemi durante l'invio e la ricezione di fax**

### **Impossibile inviare o ricevere fax**

❏ Eseguire la verifica automatica della connessione fax mediante la funzionalità **Controlla connessione fax** del pannello di controllo. Attenersi alle soluzioni indicate nel report generato.

- ❏ Verificare il codice di errore visualizzato per il lavoro fax non eseguito e attenersi alle soluzioni indicate nell'elenco dei codici di errore.
- ❏ Verificare l'impostazione di **Tipo di linea**. Il problema potrebbe essere risolto impostando l'opzione su **PBX**. Se il sistema telefonico in uso richiede l'immissione di un codice per l'accesso alla linea esterna, salvare il codice di accesso nella stampante e immettere # (cancelletto) all'inizio del numero di fax prima dell'invio.
- ❏ Se si verifica un errore di comunicazione, impostare l'opzione **Velocità fax** su **Lenta (9.600bps)** nel pannello di controllo.
- ❏ Collegare un telefono alla presa telefonica a muro per verificare che funzioni correttamente. Se risulta impossibile effettuare e ricevere chiamate, rivolgersi all'azienda di telecomunicazioni presso la quale è stato sottoscritto il servizio telefonico.
- ❏ Per eseguire la connessione a una linea telefonica DSL, è necessario utilizzare un modem DSL dotato di un filtro DSL incorporato o installare un filtro DSL a parte per la linea. A tale scopo, contattare il provider DSL.
- ❏ Se si è connessi a una linea telefonica DSL, collegare la stampante direttamente a una presa telefonica a muro per verificare se è possibile inviare fax. Se in tal modo i fax vengono inviati, il problema potrebbe essere dovuto al filtro DSL. A tale scopo, contattare il provider DSL.
- ❏ Attivare la funzionalità **ECM** nel pannello di controllo. Se la funzionalità **ECM** è disattivata, non è possibile inviare e ricevere fax a colori.
- ❏ Per inviare e ricevere fax tramite computer, verificare che la stampante sia connessa mediante cavo USB o tramite rete e che nel computer in uso sia stato installato il driver PC-FAX. Il driver PC-FAX viene installato insieme a FAX Utility.
- ❏ In Windows, verificare che la stampante (fax) sia visualizzata in **Dispositivi e stampanti**, **Stampante** o **Stampanti e altro hardware**. La stampante (fax) viene visualizzata nel formato "EPSON XXXXX (FAX)". Se la stampate (fax) non viene visualizzata, disinstallare e reinstallare FAX Utility. Per accedere a **Dispositivi e stampanti**, **Stampante** o **Stampanti e altro hardware**, attenersi alle procedure descritte di seguito.
	- ❏ Windows 10

Fare clic con il pulsante destro del mouse sul pulsante Start o tenerlo premuto, quindi scegliere **Pannello di controllo** > **Visualizza dispositivi e stampanti** in **Hardware e suoni**.

❏ Windows 8.1/Windows 8

Selezionare **Desktop** > **Impostazioni** > **Pannello di controllo** > **Visualizza dispositivi e stampanti** in **Hardware e suoni** o in **Hardware**.

❏ Windows 7

Fare clic sul pulsante Start e scegliere **Pannello di controllo** > **Visualizza dispositivi e stampanti** in **Hardware e suoni** o in **Hardware**.

❏ Windows Vista

Fare clic sul pulsante Start e scegliere **Pannello di controllo** > **Stampanti** in **Hardware e suoni**.

❏ Windows XP

Fare clic sul pulsante Start e selezionare **Impostazioni** > **Pannello di controllo** > **Stampanti e altro hardware** > **Stampanti e fax**.

❏ In Mac OS, attenersi alle procedure descritte di seguito.

- ❏ Scegliere **Preferenze di Sistema** dal menu > **Stampanti e Scanner** (oppure **Stampa e Scansione** o **Stampa e Fax**), quindi accertarsi che la stampante (fax) sia visualizzata. La stampante (fax) viene visualizzata nel formato "FAX XXXX (USB)" o "FAX XXXX (IP)". In caso contrario, fare clic su [**+**] e registrare la stampante (fax).
- ❏ Scegliere **Preferenze di Sistema** dal menu > **Stampanti e Scanner** (oppure **Stampa e Scansione** o **Stampa e Fax**), quindi fare doppio clic sulla stampante (fax). Se la stampante è in pausa, fare clic su **Riprendi** (o **Riprendi stampante**).

### **Informazioni correlate**

- & ["Codici di errore visualizzati nel menu Stato" a pagina 206](#page-205-0)
- $\rightarrow$  ["Disinstallazione di applicazioni" a pagina 200](#page-199-0)
- & ["Installazione delle applicazioni più recenti" a pagina 196](#page-195-0)

## **Impossibile inviare fax**

- ❏ Se è attivata la limitazione delle funzionalità per gli utenti, per utilizzare la stampare è necessario immettere un nome utente e una password. Se non si conosce la password, rivolgersi all'amministratore.
- ❏ Se è attivata la limitazione delle funzionalità per gli utenti e si desidera inviare un fax dal computer, l'autenticazione utente viene eseguita mediante il nome utente e la password impostati nel driver della stampante. Se non è possibile inviare un fax a causa di un errore di autenticazione, rivolgersi all'amministratore.
- ❏ Impostare informazioni relative all'intestazione dei fax in uscita nel pannello di controllo. I fax in arrivo che non contengono intestazioni vengono automaticamente rifiutati da alcuni apparecchi fax.
- ❏ Se l'ID chiamante è stato bloccato, sbloccarlo. Le chiamate anonime vengono automaticamente rifiutate da alcuni telefoni e apparecchi fax.
- ❏ Chiedere al destinatario se il numero di fax è corretto e se il relativo apparecchio fax è pronto per la ricezione di fax.
- ❏ Controllare se è stato accidentalmente inviato un fax utilizzando la funzione sottoindirizzo. Se si seleziona un destinatario con un sottoindirizzo dall'elenco dei contatti, il fax può essere inviato utilizzando la funzione sottoindirizzo.
- ❏ Quando si inviano fax utilizzando la funzione di sottoindirizzo, chiedere al destinatario se l'apparecchio fax in suo possesso è in grado di ricevere fax utilizzando la funzione sottoindirizzo.
- ❏ Durante l'invio di fax tramite la funzione sottoindirizzo occorre verificare che il sottoindirizzo e la password siano corretti. Verificare con il destinatario che il sottoindirizzo e la password corrispondano.

#### **Informazioni correlate**

- $\rightarrow$  ["Impossibile inviare o ricevere fax" a pagina 240](#page-239-0)
- & ["Invio di fax con un Sottoindirizzo \(SUB\) e Password\(SID\)" a pagina 149](#page-148-0)
- $\rightarrow$  ["Invio di fax su richiesta \(tramite Invio polling/ Casella bacheca\)" a pagina 144](#page-143-0)

### **Impossibile inviare fax a un destinatario specifico**

Se non è possibile inviare fax a un destinatario specifico a causa di un errore, attenersi alle procedure descritte di seguito.

❏ Se l'apparecchio fax del destinatario non risponde alla chiamata entro 50 secondi dal termine della composizione, viene visualizzato un errore. Eseguire la composizione mediante la funzionalità (**Onhook**) o mediante un telefono collegato per verificare l'intervallo che trascorre prima di avvertire un tono fax. Se trascorrono più di 50 secondi, per inviare il fax è necessario aggiungere pause dopo il numero di fax. Toccare

 per immettere una pausa. La pausa è rappresentata da un trattino (-). Una pausa equivale a circa tre secondi. Aggiungere più pause in base alle esigenze.

❏ Se il destinatario è stato selezionato dall'elenco dei contatti, verificare che le informazioni salvate siano corrette. Se le informazioni sono corrette, selezionare il destinatario dall'elenco dei contatti, toccare **Modifica** e impostare l'opzione **Velocità fax** su **Lenta (9.600bps)**.

### **Informazioni correlate**

- & ["Invio manuale di fax dopo la conferma dello stato del destinatario" a pagina 143](#page-142-0)
- & ["Invio di fax mediante composizione dal telefono esterno collegato" a pagina 144](#page-143-0)
- & ["Gestione dei contatti" a pagina 48](#page-47-0)
- & ["Impossibile inviare o ricevere fax" a pagina 240](#page-239-0)

### **Impossibile inviare fax a un'ora specifica**

Impostare correttamente la data e l'ora sul pannello di controllo.

### **Informazioni correlate**

- & ["Invio di fax in monocromia a un orario specificato \(Invia fax più tardi\)" a pagina 147](#page-146-0)
- $\rightarrow$  ["Impostazioni base" a pagina 51](#page-50-0)

## **Impossibile ricevere fax**

- ❏ Se è stata eseguita la sottoscrizione a un servizio di inoltro chiamate, potrebbe non essere possibile ricevere fax.Rivolgersi al provider di servizi.
- ❏ Se alla stampante non è stato collegato un telefono, impostare l'opzione **Modalità di ricezione** su **Auto** nel pannello di controllo.
- ❏ Quando si verificano seguenti condizioni, la stampante esaurisce la memoria e non è in grado di ricevere fax.Per informazioni sulla gestione di un errore di memoria insufficiente, consultare la risoluzione dei problemi.
	- ❏ Nella posta in arrivo e nella casella documenti riservati sono stati salvati 200 documenti ricevuti.
	- ❏ La memoria della stampante è piena (100%).
- ❏ Durante la ricezione di fax tramite la funzione sottoindirizzo occorre verificare che il sottoindirizzo e la password siano corretti.Verificare con il mittente che il sottoindirizzo e la password corrispondano.
- ❏ Controllare se il numero di fax del mittente è stato registrato nell'**Elenco numero rifiuti**.I fax inviati da numeri che sono stati aggiunti a questo elenco sono bloccati quando è abilitata la funzione **Elenco numero rifiuti** in **Fax rifiutato**.
- ❏ Controllare se il numero di fax del mittente è registrato nell'elenco dei contatti.I fax inviati da numeri che non sono stati registrati in questo elenco sono bloccati quando è abilitata la funzione **Contatti non registrati** in **Fax rifiutato**.
- ❏ Chiedere al mittente se l'intestazione è stata configurata sul proprio apparecchio fax.I fax sprovvisti di intestazione vengono bloccati quando è abilitata l'opzione **Intestazione fax vuota bloccata** in **Fax rifiutato**.

- $\blacktriangleright$  ["Impossibile inviare o ricevere fax" a pagina 240](#page-239-0)
- & "Errore di memoria insufficiente" a pagina 244

& ["Ricezione di fax da una scheda con un sottoindirizzo \(SEP\) e una password \(PWD\) \(Ricezione polling\)" a](#page-156-0) [pagina 157](#page-156-0)

## **Impossibile salvare i fax ricevuti in un dispositivo di memoria**

Controllare se il dispositivo di memoria è collegato alla stampante, quindi controllare le **Impostazioni di ricezione**.

## **Errore di memoria insufficiente**

- ❏ Se la stampante è stata impostata per il salvataggio dei fax ricevuti nella posta in arrivo o nella casella documenti riservati, eliminare i fax già letti dalla posta in arrivo o dalla casella documenti riservati.
- ❏ Se la stampante è stata impostata per il salvataggio su computer dei fax ricevuti, accendere il computer impostato per il salvataggio dei fax. Una volta salvati nel computer, i fax ricevuti vengono eliminati dalla memoria della stampante.
- ❏ Se la stampante è stata impostata per il salvataggio dei fax ricevuti in un dispositivo di memoria, collegare alla stampante il dispositivo nel quale è stata creata una cartella per il salvataggio dei fax. Una volta salvati nel dispositivo, i fax ricevuti vengono eliminati dalla memoria della stampante. Verificare che il dispositivo disponga di una quantità di memoria sufficiente e che non sia protetto da scrittura.
- ❏ Anche se la memoria è piena, è possibile inviare un fax in uno dei seguenti modi.
	- ❏ Inviare un fax utilizzando la funzione **Invio diretto** se si desidera inviare un fax monocromatico.
	- ❏ Inviare un fax componendo il numero da un telefono esterno.
	- ❏ Inviare un fax utilizzando la funzione (**On-hook**).
	- ❏ Inviare un fax suddividendo gli originali in due o più gruppi per inviarli in diversi batch.
- ❏ Se non è possibile stampare un fax ricevuto a causa di un errore della stampante, ad esempio in presenza di carta inceppata, potrebbe verificarsi un errore di memoria insufficiente. Risolvere il problema della stampante e chiedere al mittente di inviare nuovamente il fax.

#### **Informazioni correlate**

- & ["Invio di più pagine di un documento in monocromia \(Invio diretto\)" a pagina 146](#page-145-0)
- & ["Invio di fax mediante composizione dal telefono esterno collegato" a pagina 144](#page-143-0)
- & ["Invio manuale di fax dopo la conferma dello stato del destinatario" a pagina 143](#page-142-0)
- & ["Rimozione della carta inceppata" a pagina 212](#page-211-0)

### **Qualità mediocre dei fax inviati**

- ❏ Pulire il vetro dello scanner.
- ❏ Pulire l'ADF.
- ❏ Modificare l'impostazione dell'opzione **Tipo originale** nel pannello di controllo. Se gli originali contengono sia testo, sia immagini, selezionare **Foto**.
- ❏ Modificare l'impostazione dell'opzione **Densità** nel pannello di controllo.
- ❏ Se non si conoscono le caratteristiche dell'apparecchio fax del destinatario, attivare la funzionalità **Invio diretto** o impostare su **Fine** l'opzione **Risoluzione**.

Se per un fax in monocromia si seleziona l'impostazione **Super Fine** o **Ultra Fine** e il fax viene inviato senza utilizzare la funzionalità **Invio diretto**, la risoluzione potrebbe essere ridotta automaticamente.

❏ Attivare la funzionalità **ECM** nel pannello di controllo.

#### **Informazioni correlate**

- & ["Impostazioni fax" a pagina 151](#page-150-0)
- & ["Pulizia del Vetro dello scanner" a pagina 189](#page-188-0)
- & ["Pulizia dell'ADF" a pagina 186](#page-185-0)

### **Invio di fax nel formato errato**

- ❏ Quando si invia un fax mediante il vetro dello scanner, collocare l'originale correttamente, allineandone l'angolo all'apposito contrassegno. Selezionare il formato dell'originale nel pannello di controllo.
- ❏ Pulire il vetro dello scanner e il coperchio documenti. La polvere e le macchie eventualmente presenti sul vetro potrebbero essere incluse nell'area di scansione, dando origine a una posizione di scansione errata o a immagini di dimensioni ridotte.

#### **Informazioni correlate**

- & ["Impostazioni fax" a pagina 151](#page-150-0)
- & ["Posizionamento degli originali" a pagina 38](#page-37-0)
- & ["Pulizia del Vetro dello scanner" a pagina 189](#page-188-0)

### **Qualità mediocre dei fax ricevuti**

- ❏ Attivare la funzionalità **ECM** nel pannello di controllo.
- ❏ Chiedere al mittente di utilizzare una modalità di invio di qualità superiore.
- ❏ Stampare nuovamente il fax ricevuto. Per stampare nuovamente il fax, scegliere **Log** dal **Job/Status**.

### **Informazioni correlate**

& ["Verifica della cronologia dei lavori fax" a pagina 166](#page-165-0)

### **Impossibile stampare i fax ricevuti**

- ❏ Se si è verificato un errore della stampante, ad esempio in presenza di carta inceppata, non è possibile stampare i fax ricevuti. Verificare la stampante.
- ❏ Se la stampante è stata impostata per il salvataggio dei fax ricevuti nella posta in arrivo o nella casella documenti riservati, i fax ricevuti non vengono stampati automaticamente. Verificare le **Impostazioni di ricezione**.

- & ["Controllo dello stato della stampante" a pagina 204](#page-203-0)
- & ["Rimozione della carta inceppata" a pagina 212](#page-211-0)

## **Le pagine sono vuote oppure viene stampata solo una parte del testo sulla seconda pagina nei fax ricevuti**

È possibile stampare su una pagina tramite la funzione **Elimina i dati di stampa dopo la divisione** in **Impostazioni pagine divise**.

Selezionare **Elimina parte superiore** o **Elimina parte inferiore** in **Elimina i dati di stampa dopo la divisione**, quindi regolare la **Soglia**. L'aumento della soglia comporta un aumento della quantità eliminata; una soglia più alta consente maggiori possibilità di stampare su una pagina.

# **Altri problemi di fax**

## **Impossibile effettuare chiamate con il telefono connesso**

Collegare il telefono alla porta EXT. della stampante e sollevare il ricevitore. Se non è presente alcun segnale di linea, collegare il cavo telefonico correttamente.

## **La segreteria telefonica non è in grado di rispondere alle chiamate vocali**

Nel pannello di controllo, impostare l'opzione **Squilli alla risposta** della stampante su un numero superiore a quello degli squilli per la segreteria telefonica.

## **Mancata visualizzazione del numero di fax del mittente sui fax ricevuti o visualizzazione di un numero errato**

Il mittente potrebbe non aver impostato l'intestazione del fax o potrebbe averla impostata in modo errato. Rivolgersi al mittente.

# **Altri problemi**

## **Leggere scosse elettriche quando si tocca la stampante**

Se al computer sono connesse diverse periferiche, quando si tocca la stampante si potrebbe avvertire una leggera scossa elettrica. Installare un cavo di messa a terra che conduce al computer connesso alla stampante.

### **Funzionamento troppo rumoroso**

Se la stampante è troppo rumorosa, abilitare **Modo Quiete**. Abilitando questa funzione, la velocità di stampa può risultare minore.

❏ Pannello di controllo

Selezionare nella schermata iniziale e attivare **Modalità Silenziosa**.

❏ Driver della stampante Windows

Abilitare **Modo Quiete** sulla scheda **Principale**.

❏ Driver della stampante Mac OS

Scegliere **Preferenze di Sistema** dal menu > **Stampanti e Scanner** (oppure **Stampa e Scansione** o **Stampa e Fax**), quindi selezionare la stampante in uso. Fare clic su **Opzioni e forniture** > **Opzioni** (o **Driver**). Selezionare **On** in **Modo Quiete**.

❏ Epson Scan 2

Cliccare il pulsante per aprire la finestra **Configurazione**. Quindi, impostare **Modo Quiete** nella scheda **Acquisisci**.

### **Data e ora errate**

Impostare correttamente la data e l'ora sul pannello di controllo. Dopo un'interruzione di corrente dovuta a fulmini o se l'alimentazione resta disattivata per un periodo di tempo prolungato, sull'orologio potrebbe essere visualizzata l'ora errata.

### **Informazioni correlate**

& ["Impostazioni base" a pagina 51](#page-50-0)

## **Impossibile riconoscere il dispositivo di memoria**

Attivare il dispositivo di memoria nelle opzioni di **Interfaccia disp. memoria** del pannello di controllo.

#### **Informazioni correlate**

 $\blacktriangleright$  ["Impostazioni stampante" a pagina 53](#page-52-0)

## **Impossibile salvare dati in un dispositivo di memoria**

- ❏ Verificare che il dispositivo di memoria non sia protetto da scrittura.
- ❏ Verificare che il dispositivo di memoria disponga di memoria sufficiente. Se la quantità di memoria disponibile è insufficiente, i dati non possono essere salvati.

#### **Informazioni correlate**

& ["Specifiche dei dispositivi USB esterni" a pagina 253](#page-252-0)

## **Password dimenticata**

Se si dimentica la password di amministratore, contattare l'assistenza Epson.

### **Informazioni correlate**

& ["Come contattare l'assistenza Epson" a pagina 272](#page-271-0)

## **Applicazione bloccata da un firewall (solo sistemi Windows)**

Aggiungere l'applicazione all'elenco di programmi consentiti dal firewall di Windows nelle impostazioni di sicurezza del **Pannello di controllo**.

## **"×" viene visualizzato nella schermata di selezione foto**

"×" viene visualizzato sullo schermo LCD quando il file di immagine non è supportato dal prodotto.

### **Informazioni correlate**

& ["Specifiche per i dati supportati" a pagina 254](#page-253-0)

# <span id="page-248-0"></span>**Appendice**

# **Specifiche tecniche**

## **Specifiche della stampante**

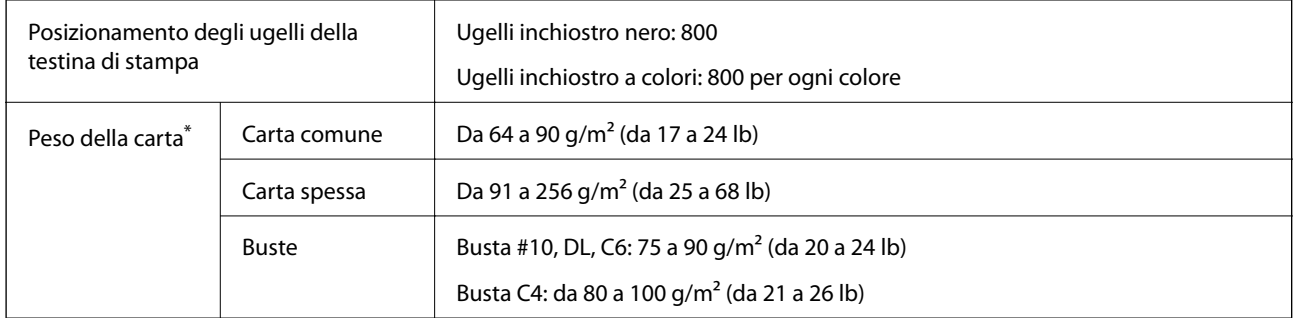

Anche se lo spessore della carta rientra nell'intervallo consentito, la carta potrebbe non essere alimentata nella stampante o il risultato di stampa potrebbe essere compromesso a seconda delle proprietà o della qualità della carta.

### **Area stampabile**

La qualità di stampa potrebbe risultare inferiore nelle aree ombreggiate a causa del meccanismo della stampante.

### **Fogli singoli**

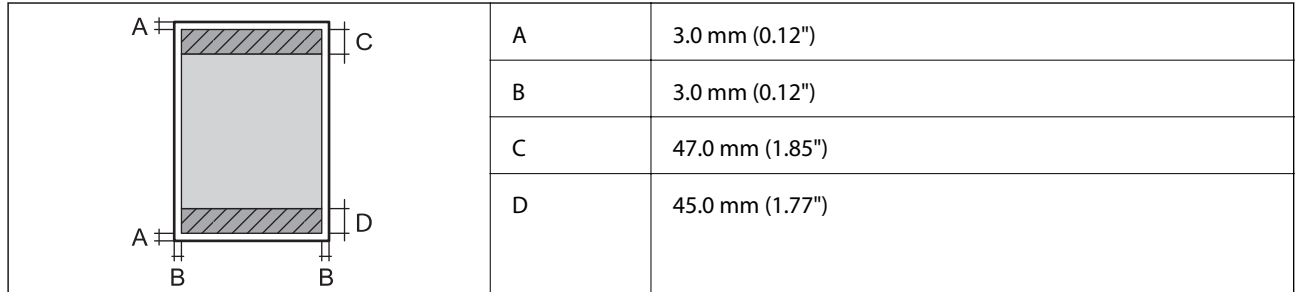

**Buste**

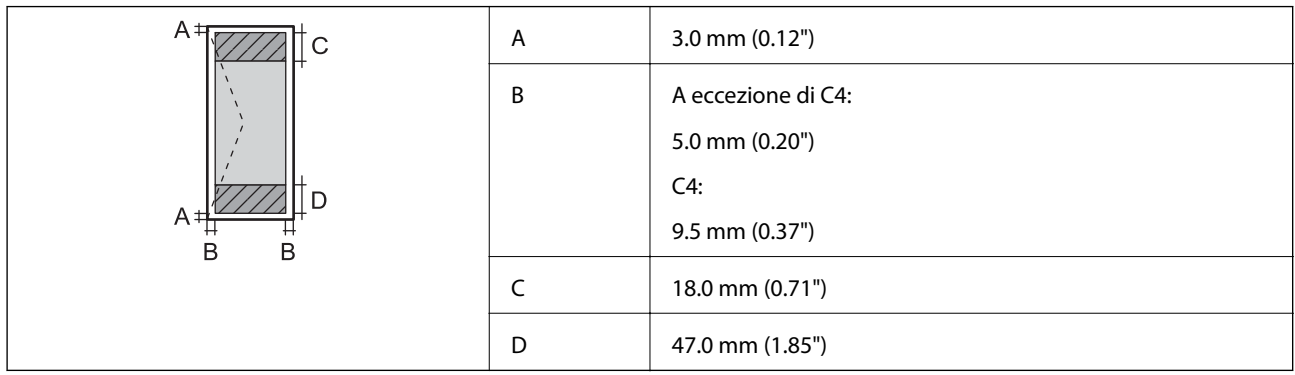

## **Specifiche dello scanner**

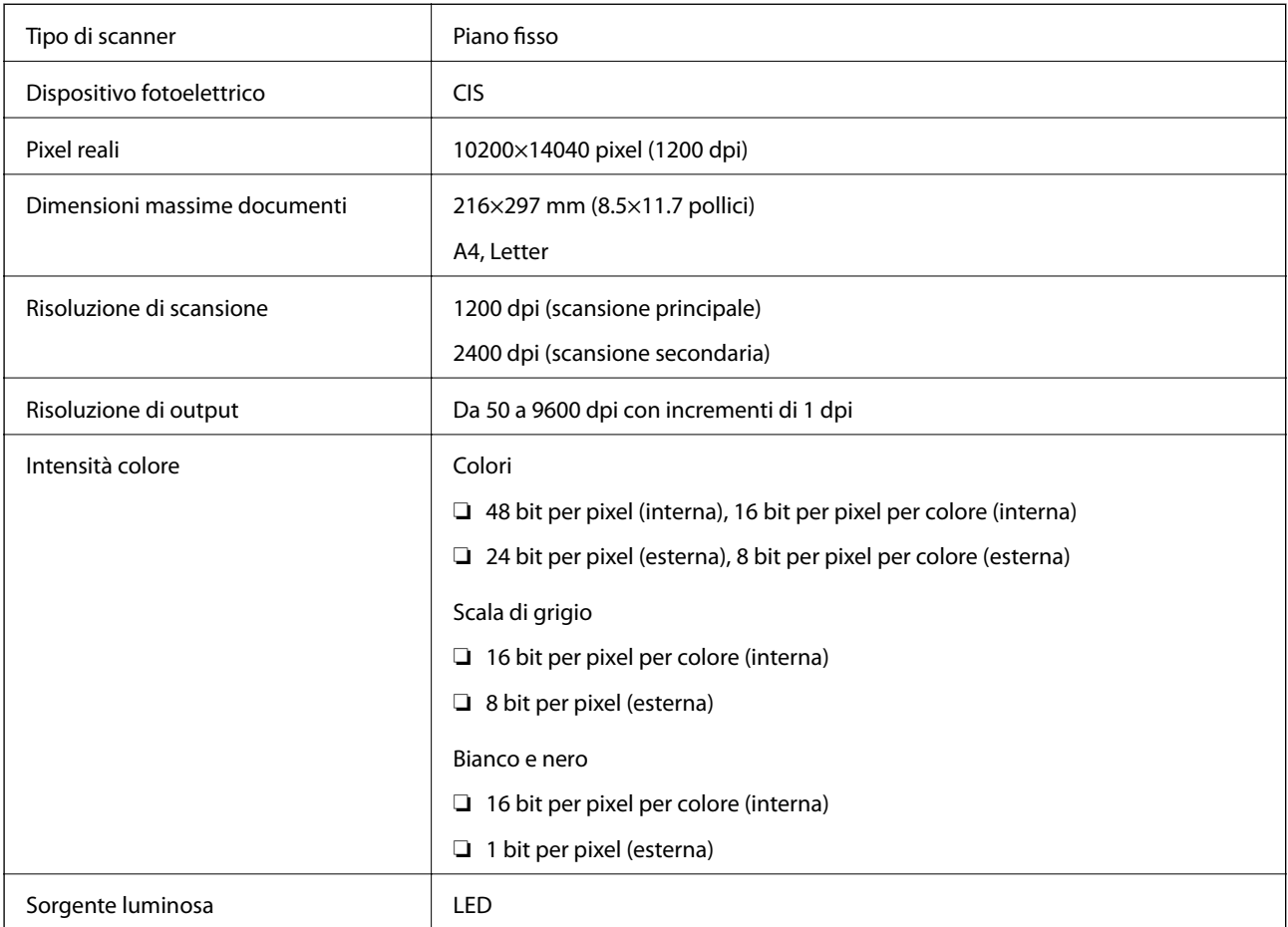

## **Specifiche dell'interfaccia**

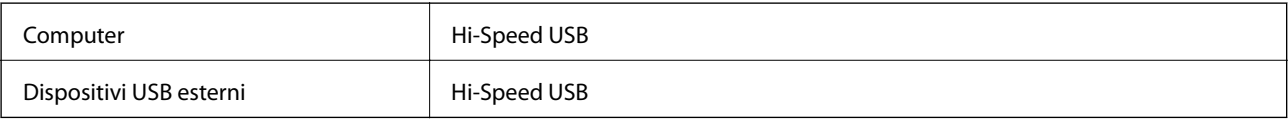

## **Specifiche del fax**

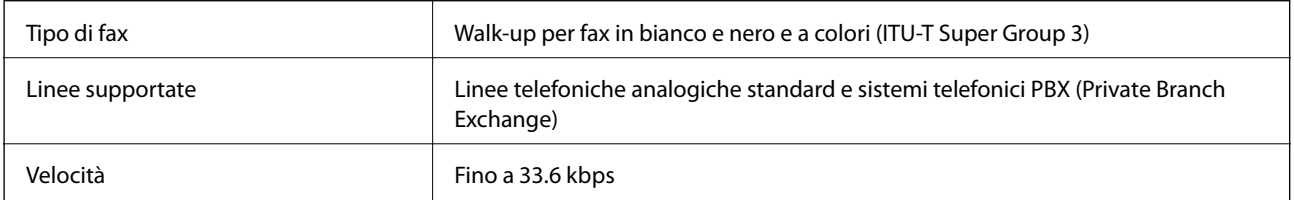

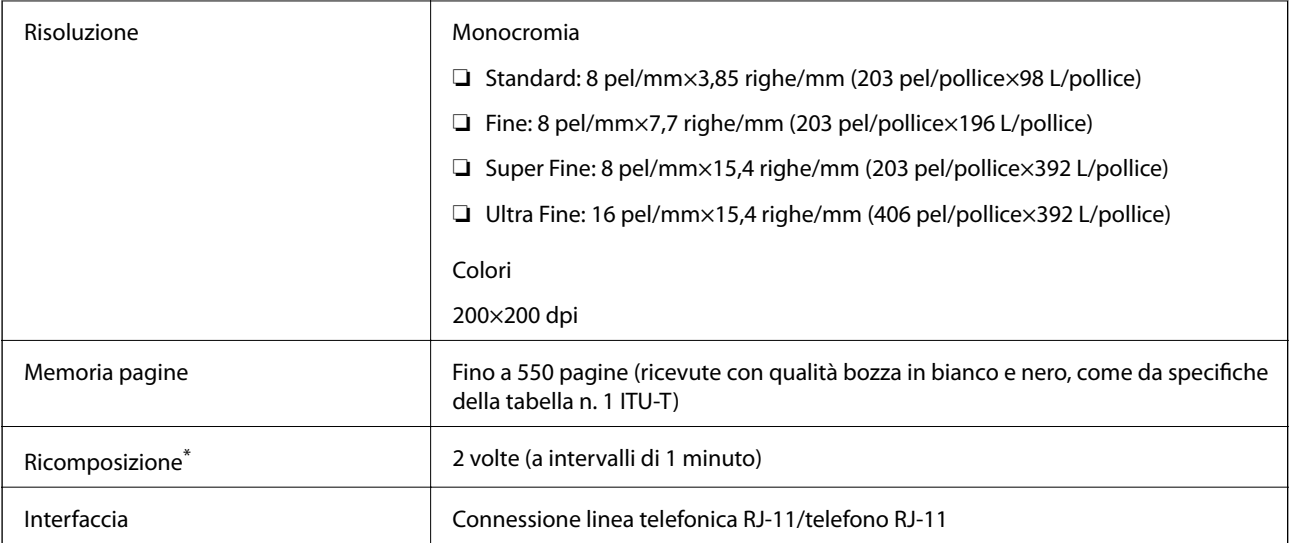

\* Le specifiche possono variare da paese a paese e da regione a regione.

## **Lista funzioni di rete**

### **Funzioni di rete e IPv4/IPv6**

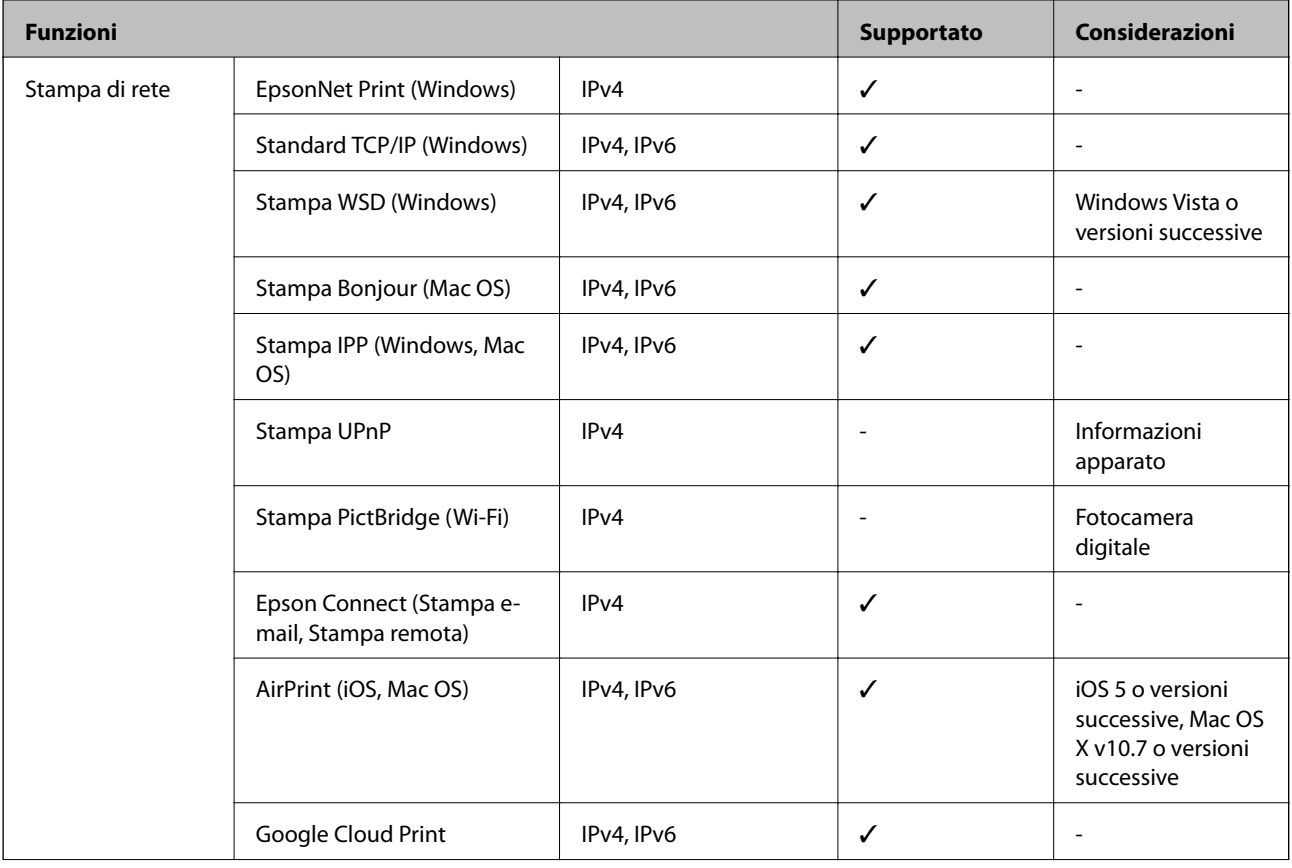

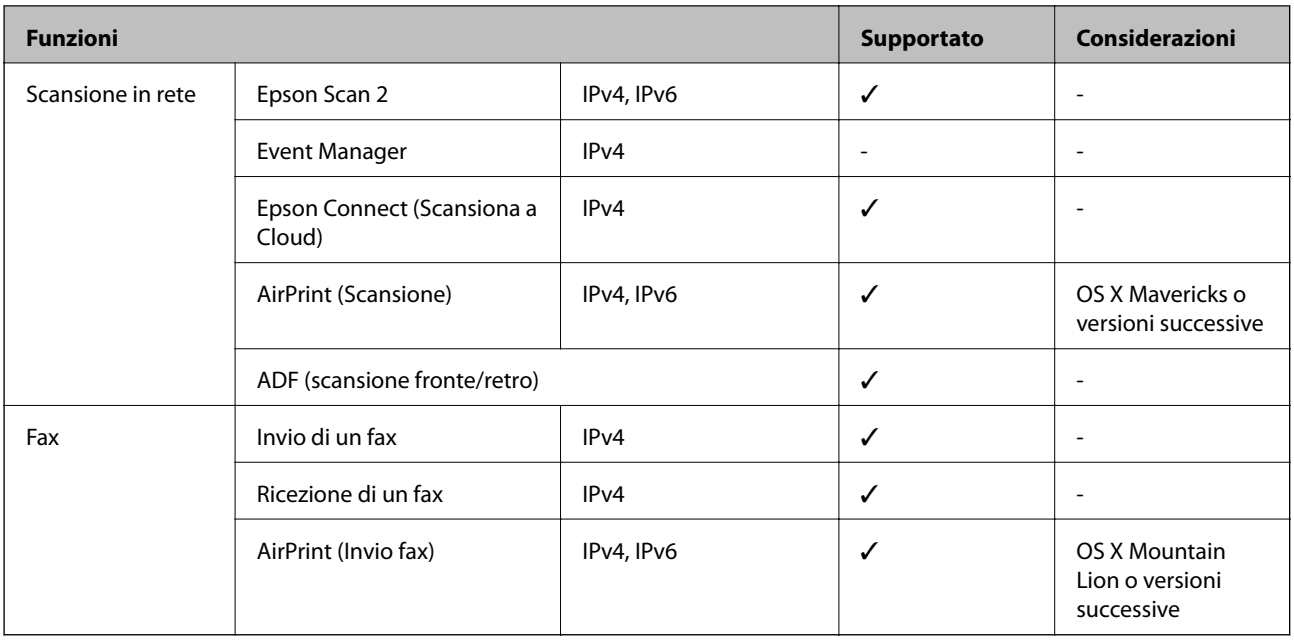

## **Specifiche Wi-Fi**

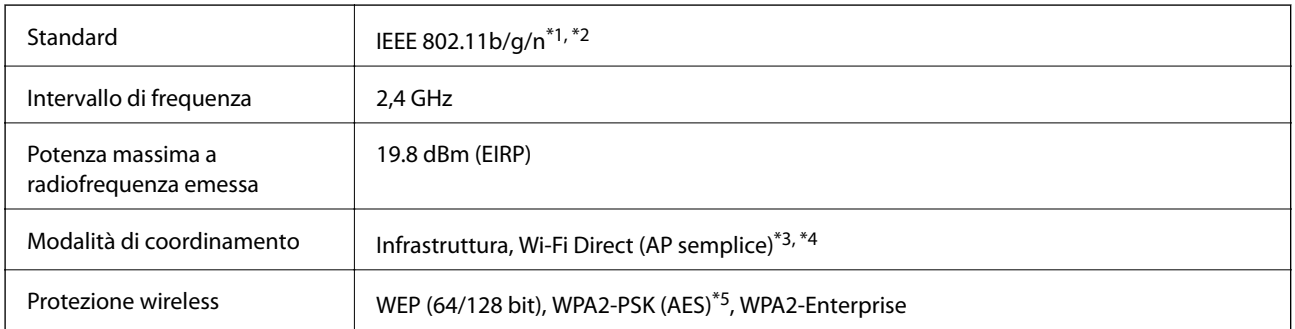

\*1 Conforme allo standard IEEE 802.11b/g/n o IEEE 802.11b/g in base al luogo di acquisto.

\*2 IEEE 802.11n è disponibile solo per HT20.

\*3 Non supportata da IEEE 802.11b.

\*4 La modalità AP semplice è compatibile con le connessioni Wi-Fi di tipo Infrastruttura e le connessioni Ethernet.

\*5 Conforme agli standard WPA2 con supporto per WPA/WPA2 Personal.

## **Specifiche Ethernet**

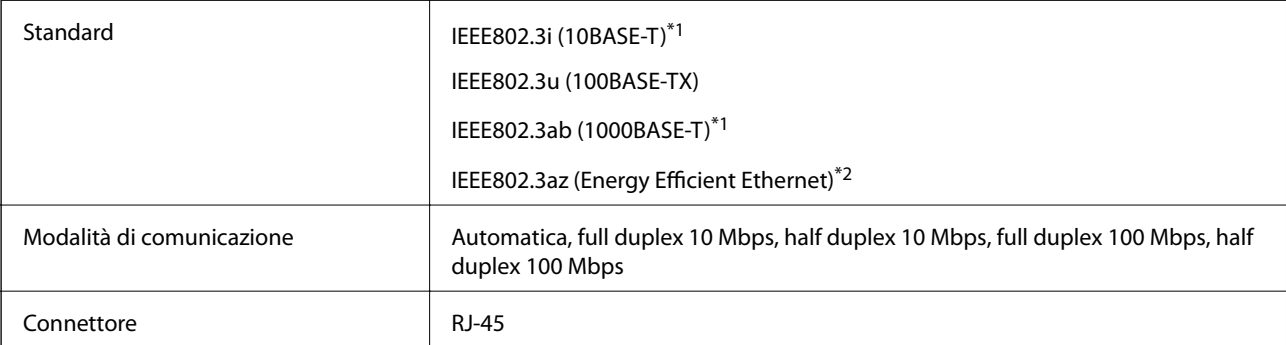
- \*1 Per prevenire il rischio di interferenze radio, si consiglia di utilizzare un cavo a doppino intrecciato (STP) di categoria 5e o superiore.
- \*2 Il dispositivo connesso deve essere conforme agli standard IEEE802.3az.

## **Protocollo di sicurezza**

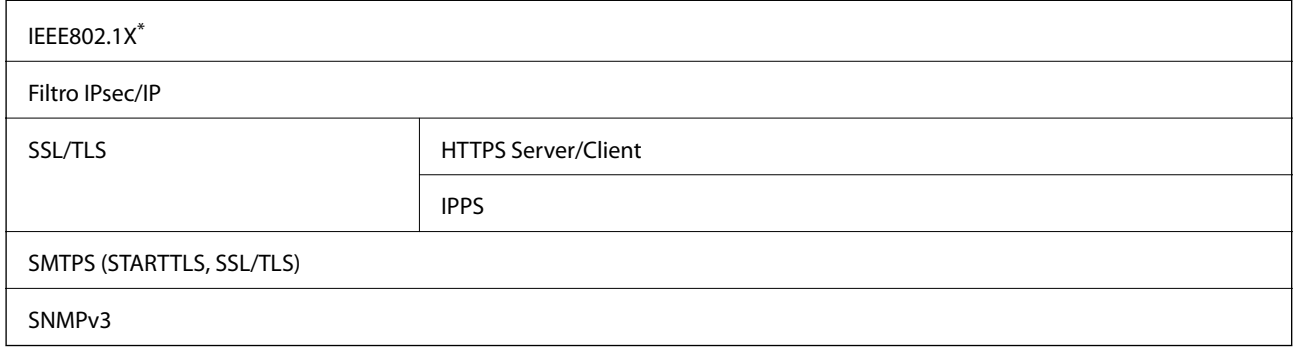

\* È necessario utilizzare un dispositivo di connessione conforme allo standard IEEE802.1X.

## **Compatibilità con PostScript di livello 3**

Il PostScript utilizzato in questa stampante è compatibile con PostScript di livello 3.

## **Servizi di terze parti supportati**

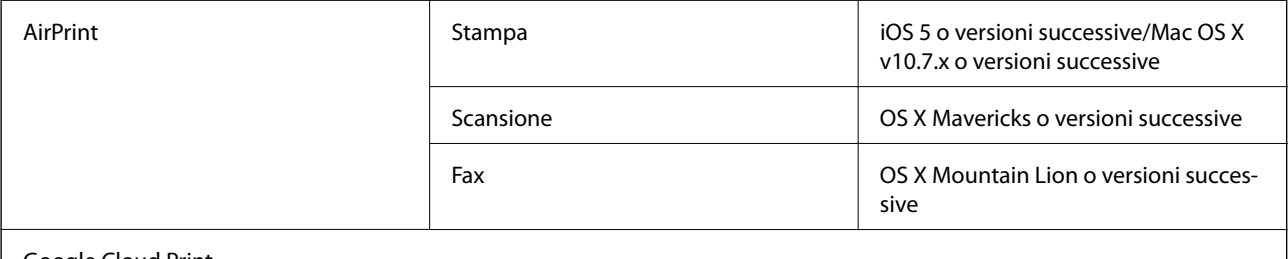

Google Cloud Print

## **Specifiche dei dispositivi USB esterni**

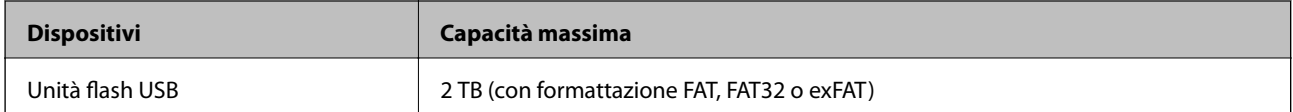

Non è possibile utilizzare i seguenti dispositivi:

❏ Dispositivi che richiedono un driver dedicato

❏ Dispositivi con impostazioni di protezione (password, crittografia e altro)

Epson non può garantire il funzionamento dei dispositivi connessi esternamente.

## **Specifiche per i dati supportati**

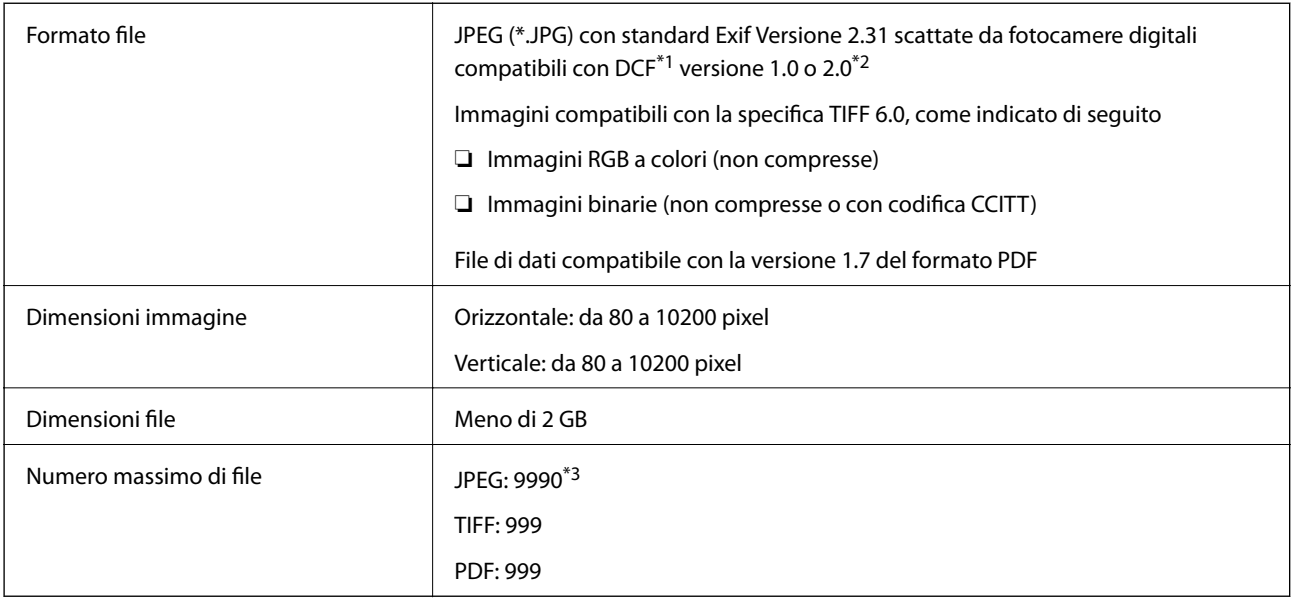

\*1 Design rule for Camera File system (regole di progettazione del sistema di gestione dei file delle fotocamere digitali).

- \*2 I dati delle foto memorizzati nelle fotocamere digitali con memoria incorporata non sono supportati.
- \*3 È possibile visualizzare fino a 999 file alla volta. (Se il numero supera 999, i file vengono visualizzati in gruppi.)

#### *Nota:*

Quando la stampante non riconosce il file immagine, sullo schermo LCD viene visualizzato "×". In questo caso, se si seleziona un layout a più immagini, verranno stampate delle sezioni vuote.

## **Dimensioni**

### **Solo stampante**

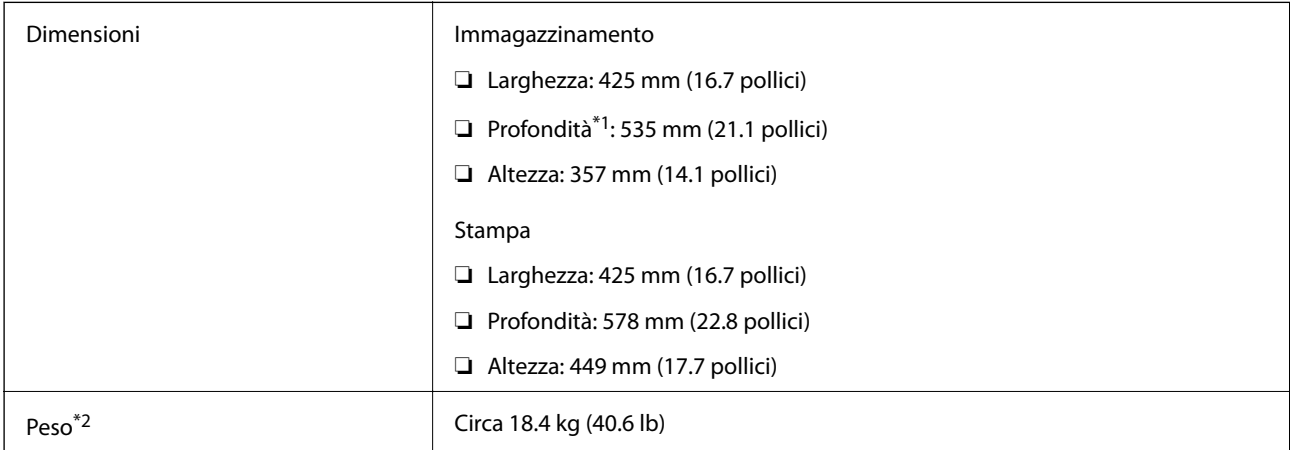

\*1 Con il vassoio di uscita installato.

\*2 Senza le unità di alimentazione dell'inchiostro e il cavo di alimentazione.

### **Stampante con elemento opzionale**

Di seguito vengono indicate le dimensioni della stampante con 1 unità cassetto carta opzionale.

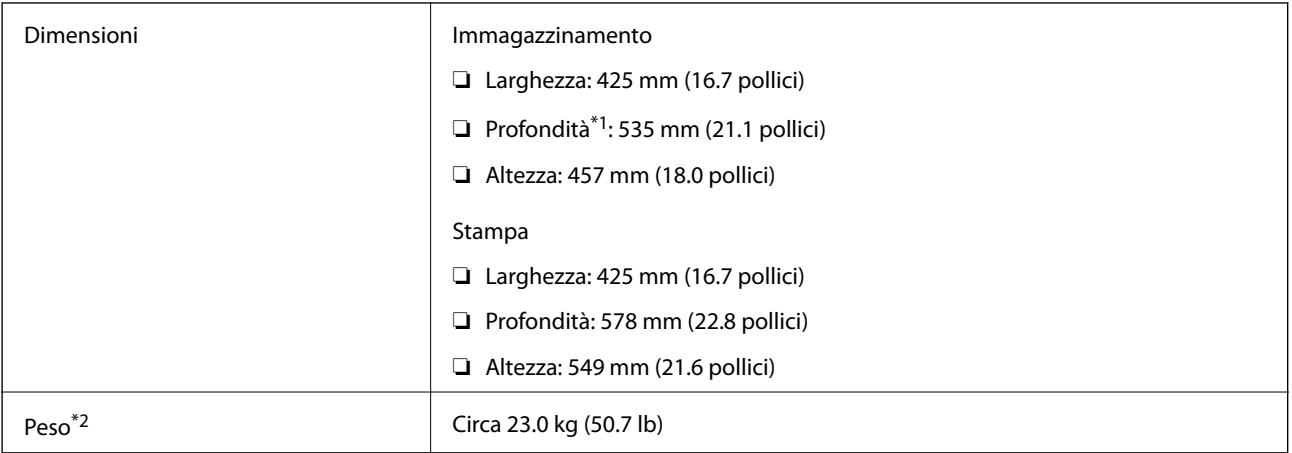

\*1 Con il vassoio di uscita installato.

\*2 Senza le unità di alimentazione dell'inchiostro e il cavo di alimentazione.

## **Specifiche elettriche**

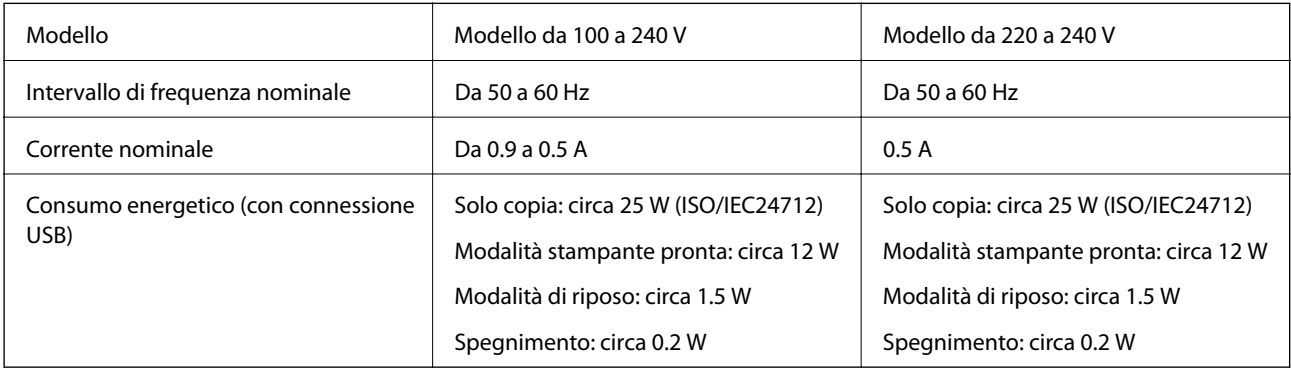

## *Nota:*

- ❏ Per informazioni sulla tensione, verificare l'etichetta sulla stampante.
- ❏ Per gli utenti europei, visitare il seguente sito Web per informazioni sul consumo energetico. <http://www.epson.eu/energy-consumption>

## **Specifiche ambientali**

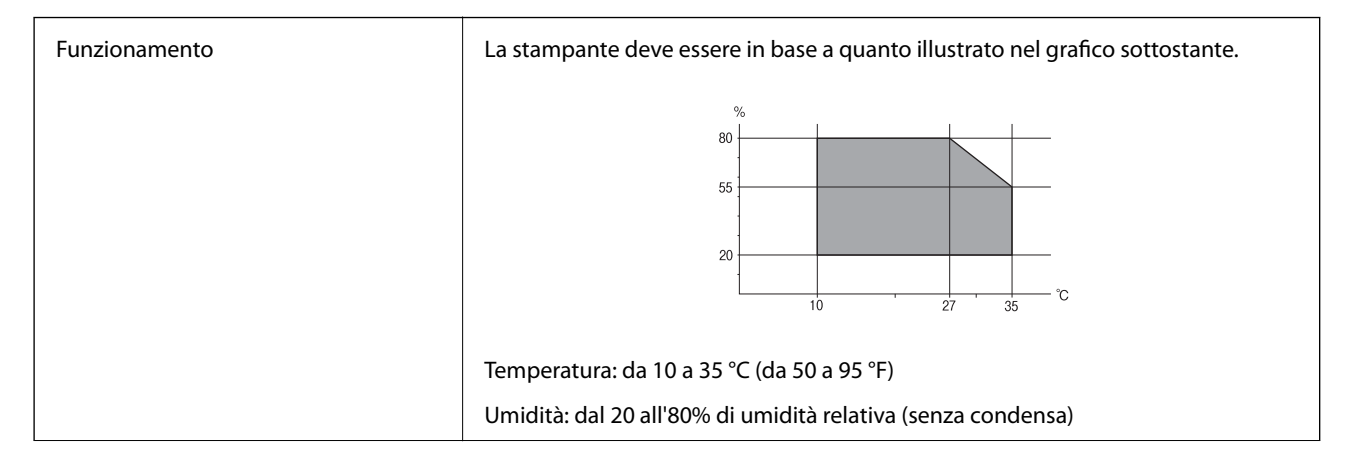

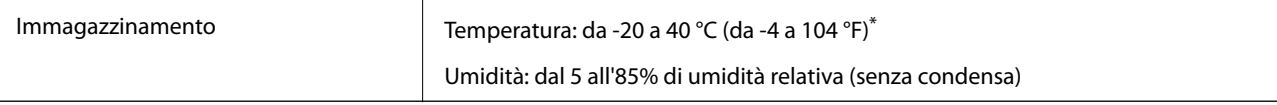

È possibile eseguire la conservazione per un mese a 40°C (104°F).

## **Specifiche ambientali per Unità di alimentazione dell'inchiostro**

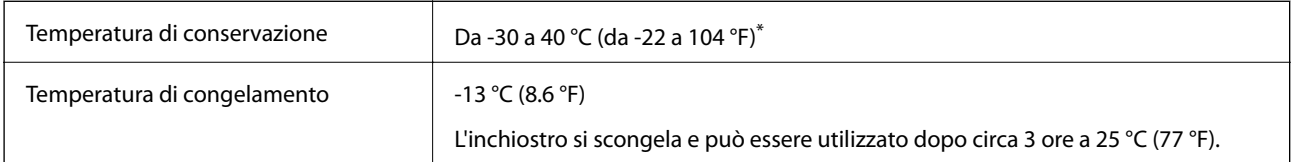

È possibile conservare la stampante per un mese a 40 °C (104 °F).

## **Requisiti di sistema**

- ❏ Windows 10 (32 bit, 64 bit)/Windows 8.1 (32 bit, 64 bit)/Windows 8 (32 bit, 64 bit)/Windows 7 (32 bit, 64 bit)/ Windows Vista (32 bit, 64 bit)/Windows XP SP3 o versioni successive (32 bit)/Windows XP Professional x64 Edition SP2 o versioni successive/Windows Server 2016/Windows Server 2012 R2/Windows Server 2012/ Windows Server 2008 R2/Windows Server 2008/Windows Server 2003 R2/Windows Server 2003 SP2 o versioni successive
- ❏ macOS Sierra/OS X El Capitan/OS X Yosemite/OS X Mavericks/OS X Mountain Lion/Mac OS X v10.7.x/Mac OS X v10.6.8

## *Nota:*

- ❏ Mac OS potrebbe non supportare alcune applicazioni e funzioni.
- ❏ UNIX File System (UFS) per Mac OS non è supportato.

## **Informazioni sui caratteri**

## **Caratteri disponibili per il linguaggio PostScript**

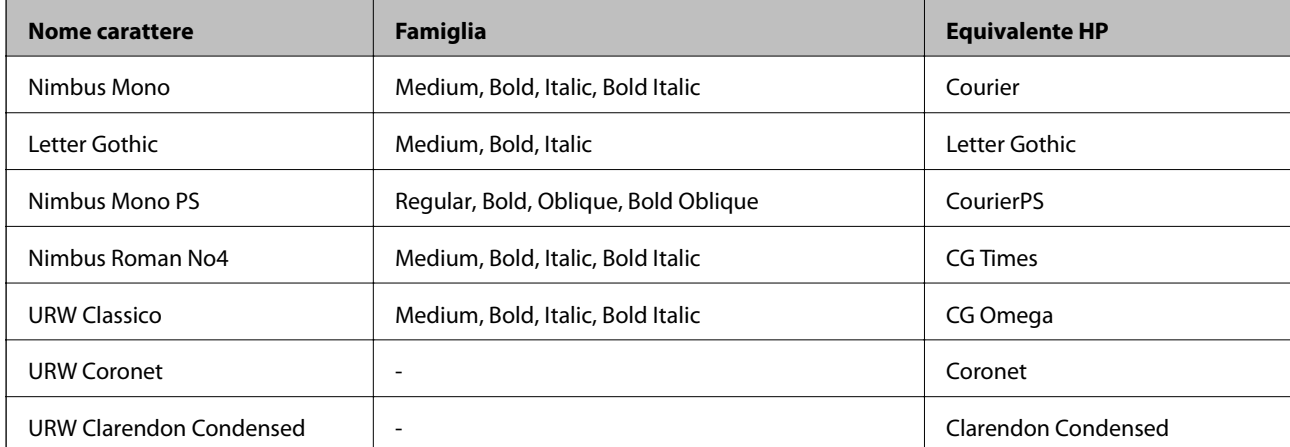

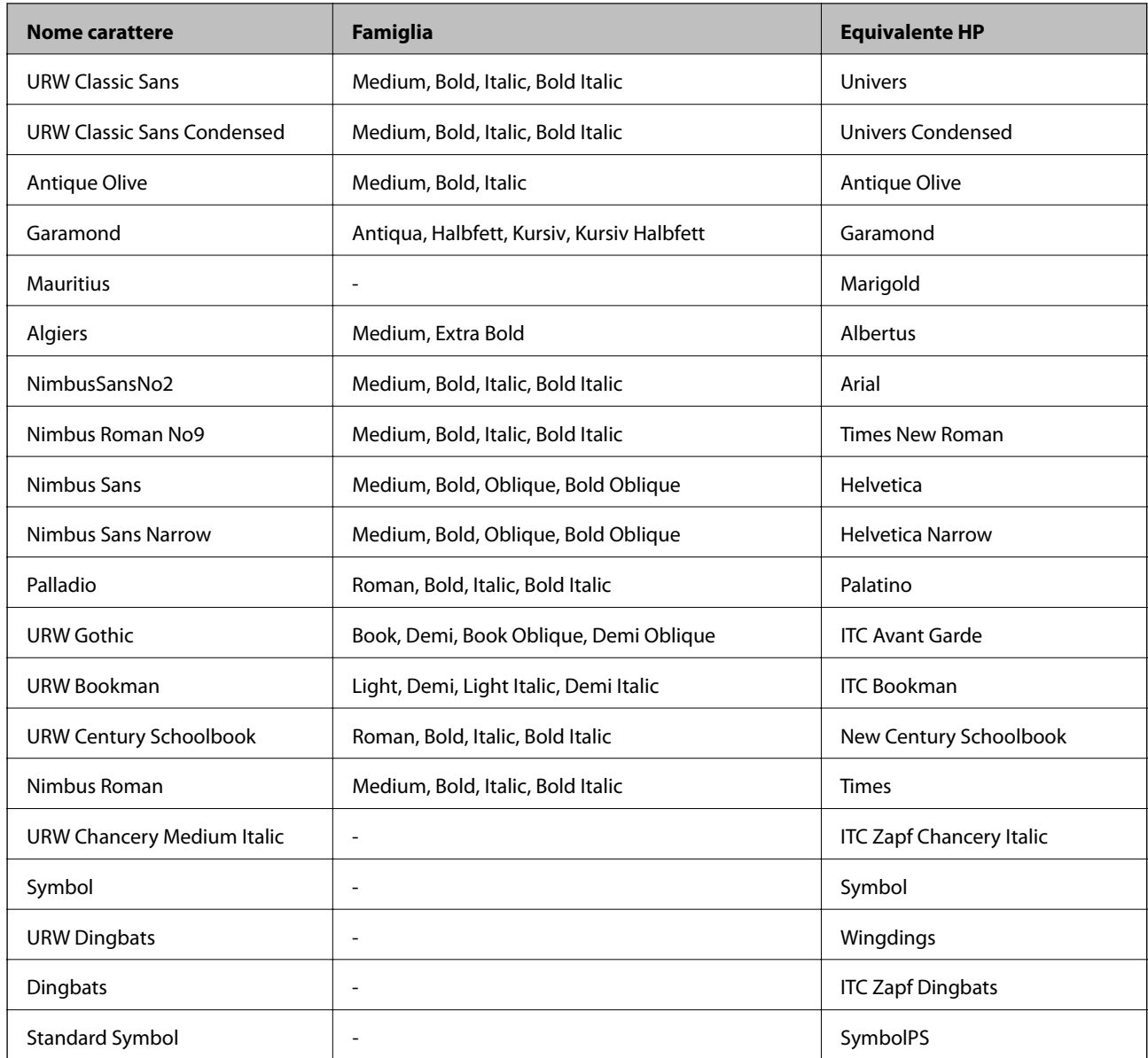

## **Caratteri disponibili per il linguaggio PCL (URW)**

## **Caratteri ridimensionabili**

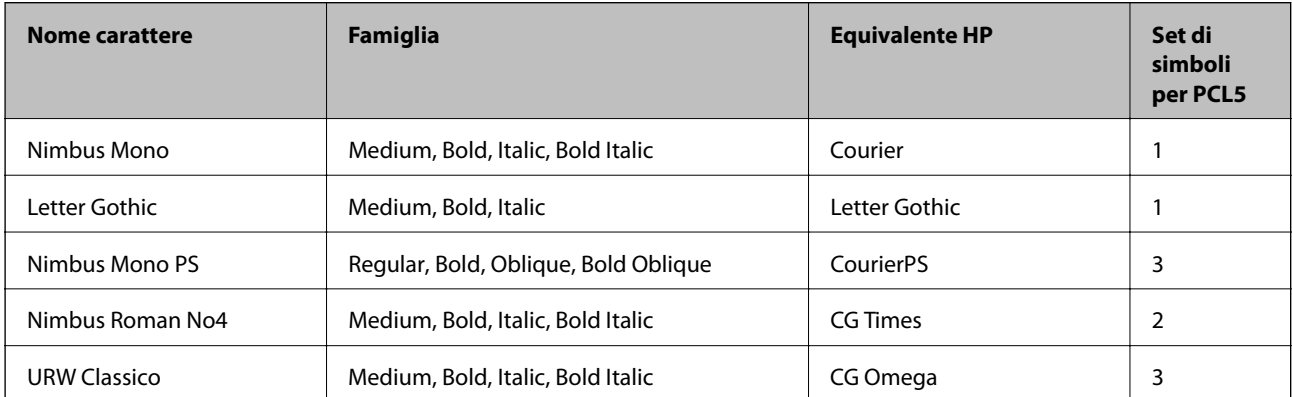

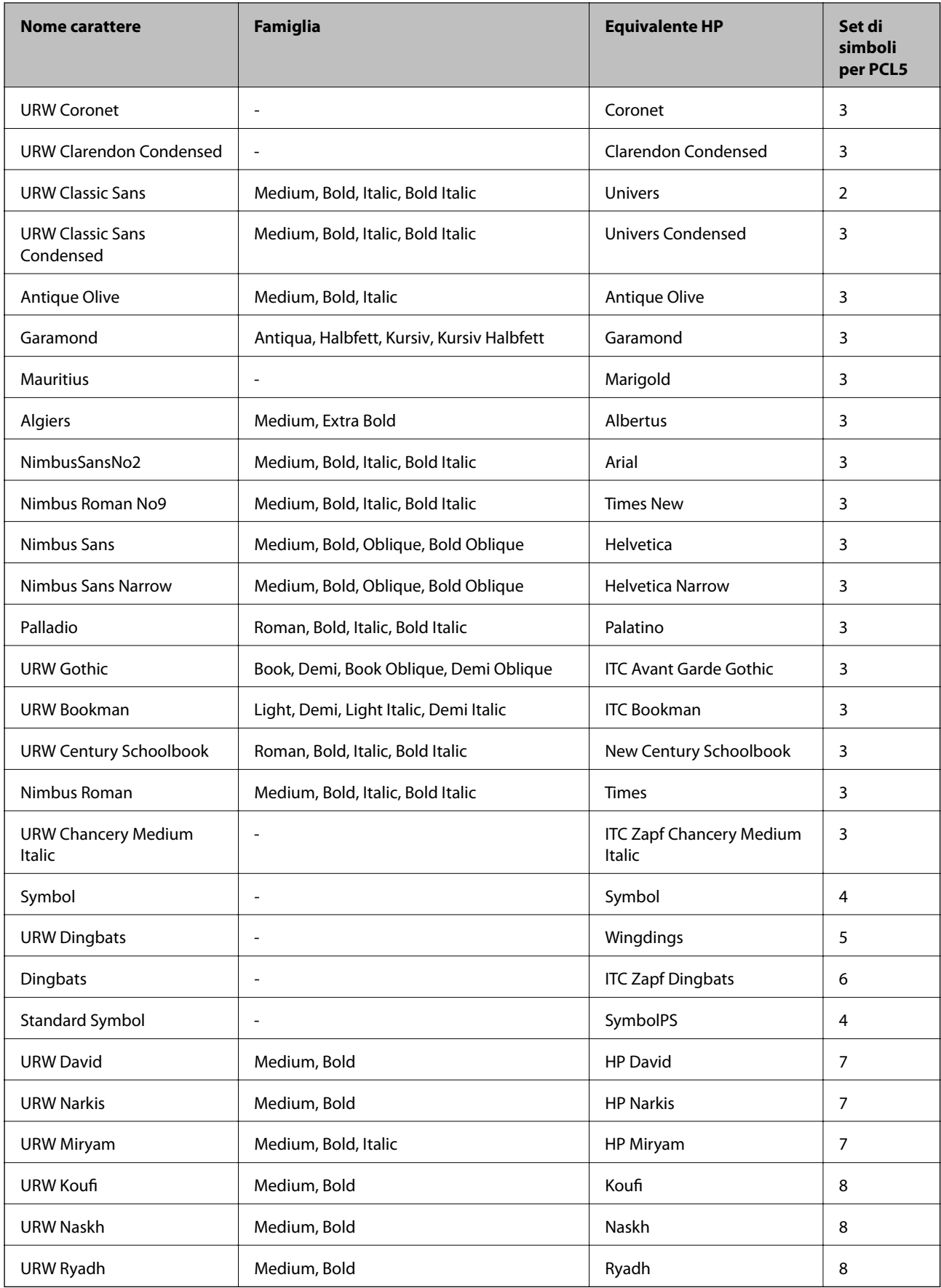

## **Caratteri Bitmap**

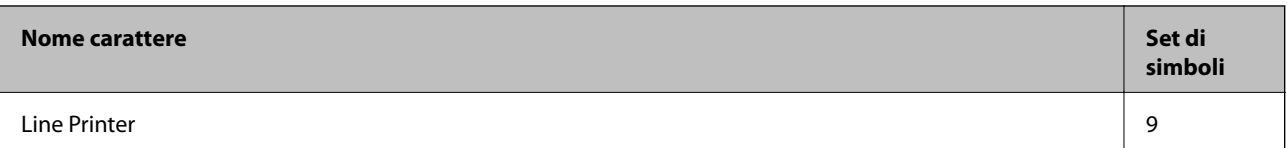

## **Caratteri OCR/codici a barre bitmap (solo per PCL5)**

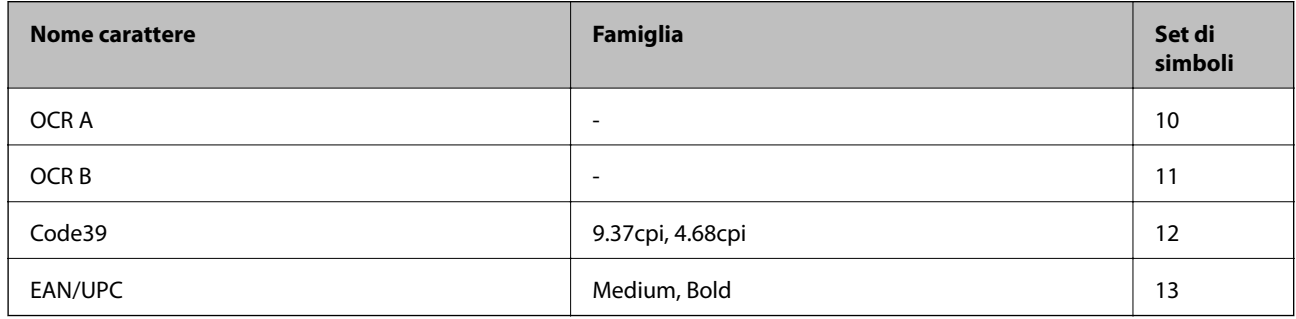

#### *Nota:*

I caratteri OCR A, OCR B, Code39, e EAN/UPC potrebbero risultare illeggibili a seconda della densità di stampa o della qualità o del colore della carta. Prima di procedere con la stampa di un numero elevato di copie, stampare un campione e verificare che i caratteri siano leggibili.

## **Elenchi dei set di simboli**

La stampante può accedere a un'ampia gamma di set di simboli, molti dei quali differiscono solo per i caratteri internazionali specifici di ogni lingua.

Per determinare il carattere da utilizzare, è opportuno pensare anche al set di simboli da associare a tale carattere.

### *Nota:*

Poiché nella maggior parte dei programmi software i caratteri e i simboli vengono gestiti automaticamente, in genere non è necessario modificare le impostazioni della stampante. Tuttavia, se si esegue la scrittura di programmi personalizzati per il controllo della stampante o si utilizzano versioni software meno recenti che non gestiscono automaticamente i caratteri, vedere le sezioni seguenti per ulteriori informazioni sui set di simboli.

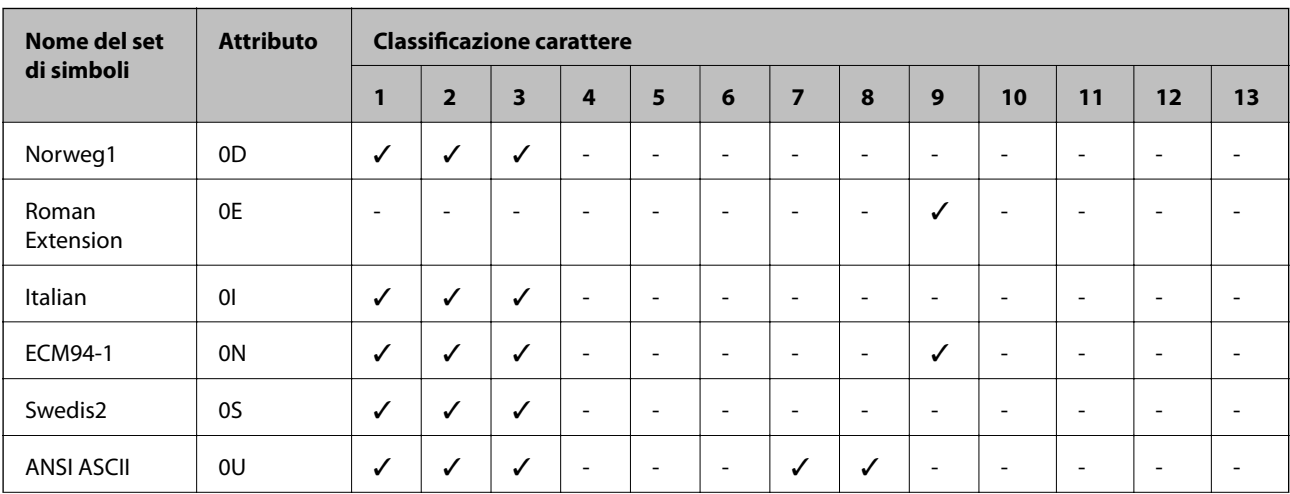

## **Elenco di set di simboli per il linguaggio PCL 5**

## **Appendice**

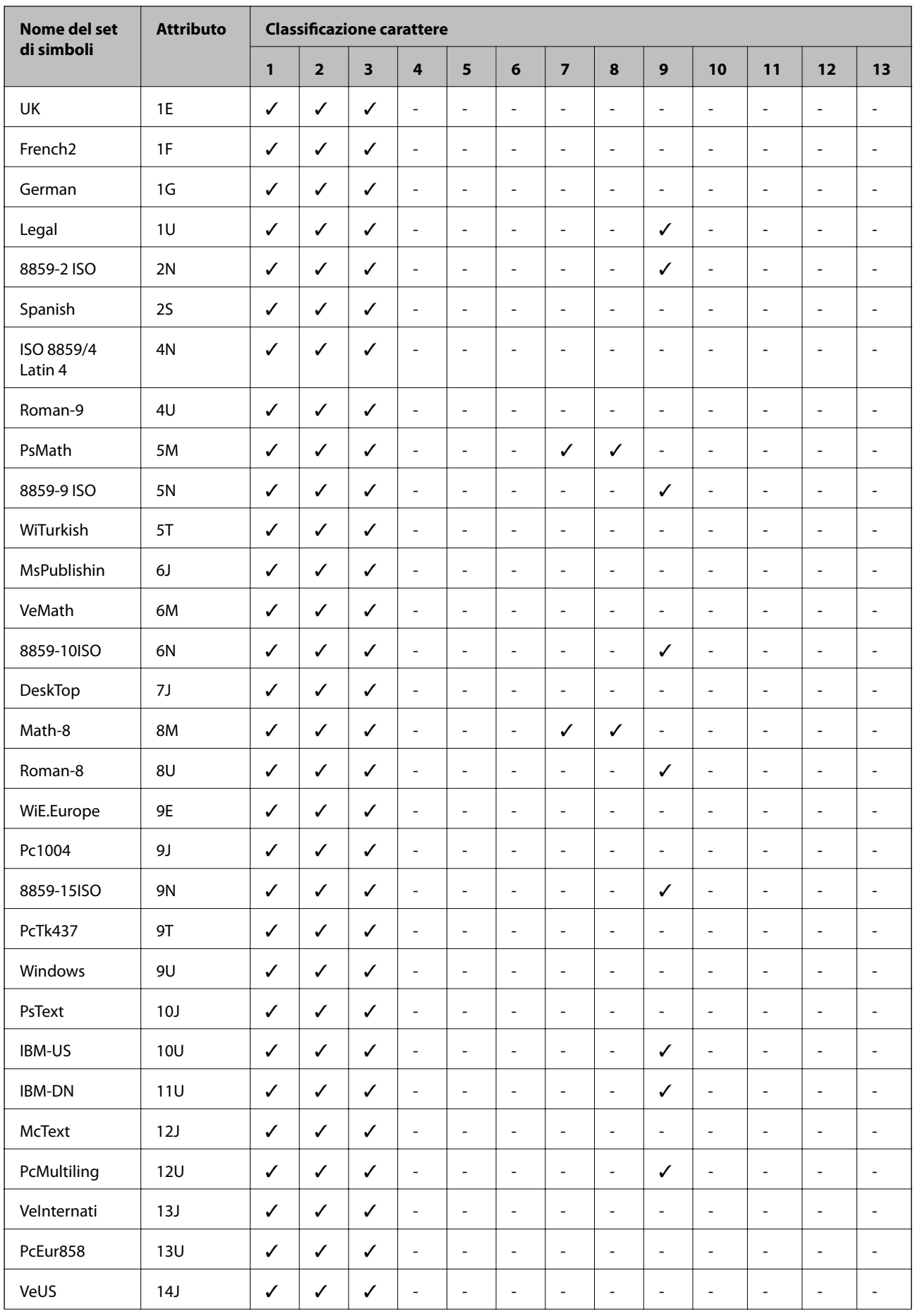

## **Appendice**

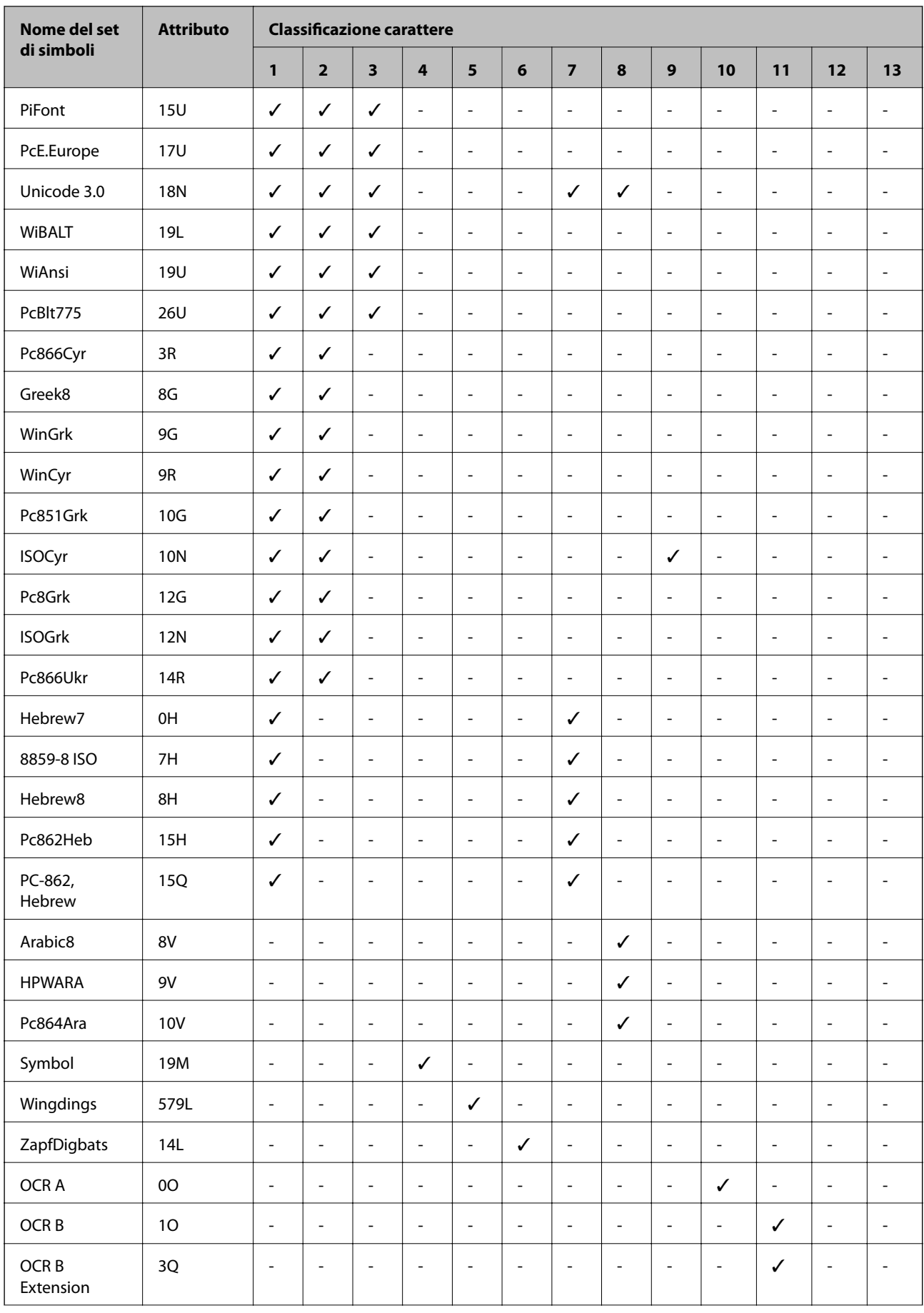

<span id="page-261-0"></span>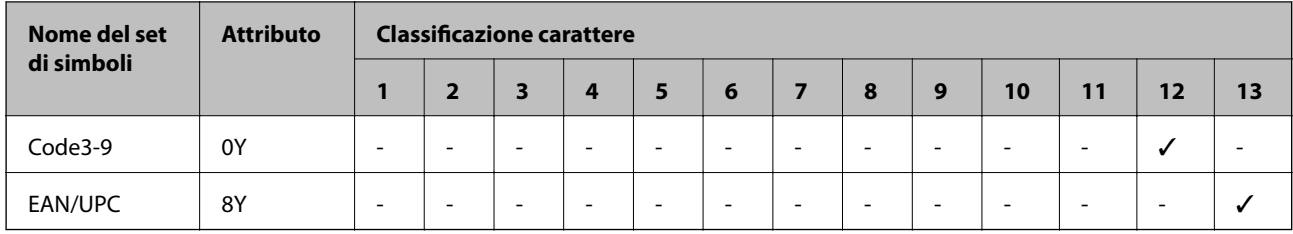

## **Installazione di unità opzionali**

## **Codice delle unità cassetto carta opzionali**

Di seguito viene fornito il codice delle unità cassetto carta opzionali. Per utenti di tutto il mondo: Optional Cassette Unit (C12C932871) Per utenti in India Optional Cassette Unit (C12C932881)

## **Installazione delle unità cassetto carta opzionali**

## !*Attenzione:*

- ❏ Prima di procedere con l'installazione, spegnere la stampante e scollegare il cavo di alimentazione ed eventuali cavi aggiuntivi. In caso contrario, il cavo di alimentazione potrebbe danneggiarsi e provocare incendi o scosse elettriche.
- ❏ Per sollevare la stampante, collocare le mani nella posizione illustrata di seguito. Se le mani vengono collocate in altre posizioni, la stampante potrebbe cadere o le mani potrebbero rimanere incastrate durante il posizionamento della stampante.

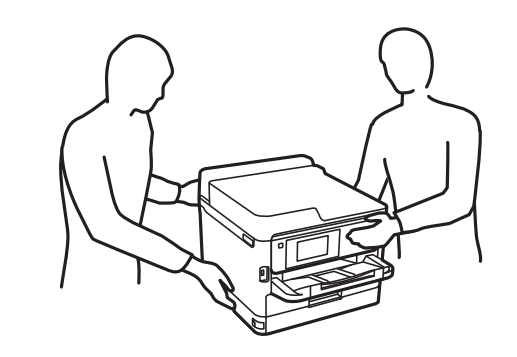

- 1. Spegnere la stampante premendo il pulsante  $\mathcal{O}$ , quindi scollegare il cavo di alimentazione.
- 2. Scollegare eventuali cavi collegati.
- 3. Rimuovere l'unità cassetto carta opzionale dalla confezione e rimuovere eventuali materiali protettivi.
- 4. Collocare l'unità cassetto carta opzionale nell'ubicazione che si desidera utilizzare per l'installazione della stampante.

5. Collocare la stampante sull'unità cassetto carta opzionale.

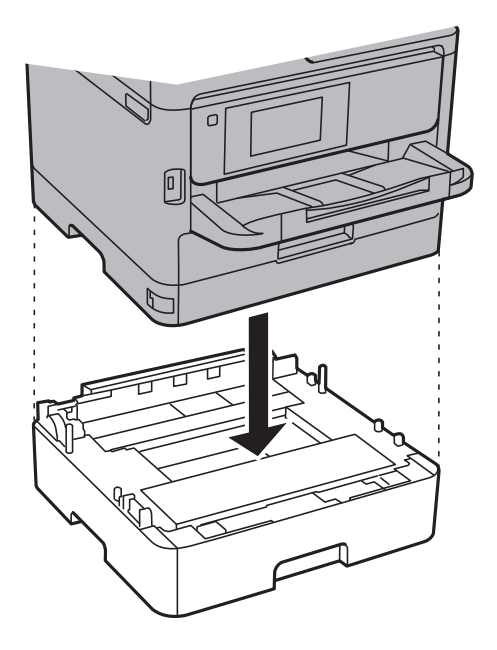

6. Collocare un adesivo indicante il numero del cassetto.

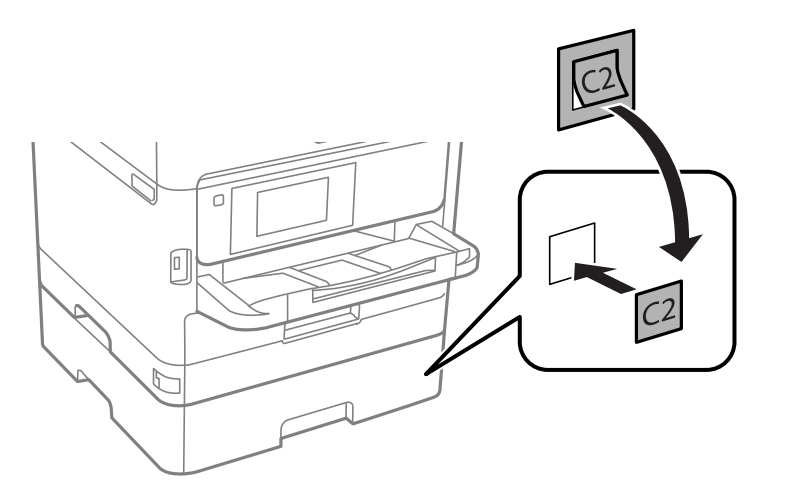

- 7. Riconnettere il cavo di alimentazione e altri cavi eventualmente presenti, quindi collegare la stampante.
- 8. Accendere la stampante premendo il pulsante  $\mathcal{O}$ .
- 9. Estrarre e reinserire l'unità cassetto carta opzionale per verificare che venga visualizzata nella schermata **Impostazione carta**.

#### *Nota:*

Per la disinstallazione dell'unità cassetto carta opzionale, spegnere la stampante, scollegare il cavo di alimentazione ed eventuali cavi aggiuntivi ed eseguire la procedura di installazione in ordine inverso.

Procedere alla configurazione delle impostazioni del driver della stampante.

## **Informazioni correlate**

& ["Codice delle unità cassetto carta opzionali" a pagina 262](#page-261-0)

## **Impostazione dell'unità cassetto carta opzionale nel driver della stampante**

Affinché sia possibile utilizzare l'unità cassetto carta opzionale, le informazioni necessarie devono essere rilevate dal driver della stampante.

## *Impostazione dell'unità cassetto carta opzionale nel driver della stampante — Windows*

### *Nota:*

Eseguire l'accesso al computer come amministratore.

- 1. Accedere alle proprietà della stampante e aprire la scheda **Impostazioni opzionali**.
	- ❏ Windows 10/Windows Server 2016

Fare clic con il pulsante destro del mouse sul pulsante Start o tenerlo premuto, quindi scegliere **Pannello di controllo** > **Visualizza dispositivi e stampanti** in **Hardware e suoni**. Fare clic con il pulsante destro del mouse sulla stampante in uso o tenere premuto il pulsante corrispondente, scegliere **Proprietà stampante** e fare clic sulla scheda **Impostazioni opzionali**.

❏ Windows 8.1/Windows 8/Windows Server 2012 R2/Windows Server 2012

Scegliere **Desktop** > **Impostazioni** > **Pannello di controllo** > **Visualizza dispositivi e stampanti** in **Hardware e suoni**. Fare clic con il pulsante destro del mouse sulla stampante in uso o tenere premuto il pulsante corrispondente, scegliere **Proprietà stampante** e fare clic sulla scheda **Impostazioni opzionali**.

❏ Windows 7/Windows Server 2008 R2

Fare clic sul pulsante Start e scegliere **Pannello di controllo** > **Visualizza dispositivi e stampanti** in **Hardware e suoni**. Fare clic con il pulsante destro del mouse sulla stampante in uso, scegliere **Proprietà stampante** e fare clic sulla scheda **Impostazioni opzionali**.

❏ Windows Vista/Windows Server 2008

Fare clic sul pulsante Start e scegliere **Pannello di controllo** > **Stampanti** in **Hardware e suoni**. Fare clic con il pulsante destro del mouse sulla stampante in uso, scegliere **Proprietà** e fare clic sulla scheda **Impostazioni opzionali**.

❏ Windows XP/Windows Server 2003 R2/Windows Server 2003

Fare clic sul pulsante Start e scegliere **Pannello di controllo** > **Stampanti e altro hardware** > **Stampanti e fax**. Fare clic con il pulsante destro del mouse sulla stampante in uso, scegliere **Proprietà** e fare clic sulla scheda **Impostazioni opzionali**.

2. Selezionare **Acquisisci da stampante** e fare clic su **Ottieni**.

Vengono visualizzate informazioni sugli **Alimentatori carta opzionali** in **Informazioni stampante corrente**.

3. Fare clic su **OK**.

## *Impostazione dell'unità cassetto carta opzionale nel driver della stampante — Mac OS*

- 1. Scegliere **Preferenze di Sistema** dal menu > **Stampanti e Scanner** (oppure **Stampa e Scansione** o **Stampa e Fax**), quindi selezionare la stampante in uso. Fare clic su **Opzioni e forniture** > **Opzioni** (o **Driver**).
- 2. Impostare l'opzione **Cassetto inferiore** in base al numero di cassetti carta installati.
- 3. Fare clic su **OK**.

## **Informazioni normative**

## **Standard e approvazioni**

## **Standard e approvazioni per il modello statunitense**

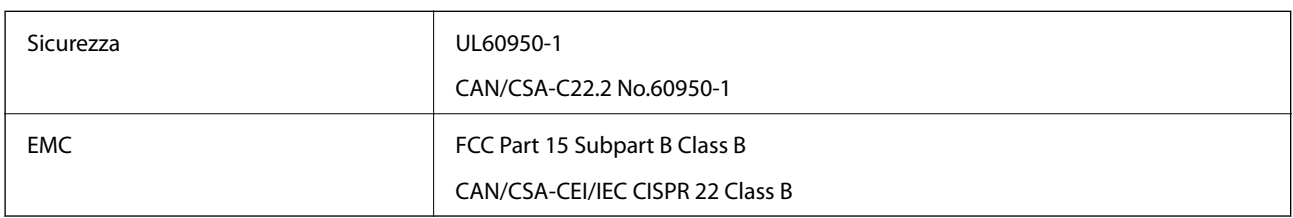

L'apparecchiatura contiene il modulo wireless indicato di seguito.

Produttore: Askey Computer Corporation

Tipo: WLU6320-D69 (RoHS)

Il prodotto è conforme alla Parte 15 dei regolamenti FCC e RSS-210 dei regolamenti IC. Epson non può essere ritenuta responsabile per eventuali inadempienze ai requisiti di protezione derivanti da una modifica sconsigliata del prodotto. Il funzionamento è soggetto alle due condizioni seguenti: (1) il dispositivo non deve causare interferenze dannose e (2) il dispositivo deve accettare le interferenze ricevute, incluse quelle che possono provocarne il malfunzionamento.

Per prevenire interferenze radio al servizio autorizzato, il dispositivo deve essere utilizzato in ambienti interni e lontano dalle finestre, in modo da garantire la massima schermatura. L'apparecchiatura (o la relativa antenna di trasmissione) può essere installata all'esterno previa autorizzazione.

Questa apparecchiatura rispetta i limiti di esposizione alle radiazioni FCC/IC stabiliti per un ambiente non controllato ed è conforme alle linee guida sull'esposizione alla frequenza radio (RF) FCC contenute nel Supplemento C delle norme sull'esposizione alla frequenza radio IC (RF) OET65 e RSS-102. Questa apparecchiatura deve essere installata e messa in funzione a una distanza minima di 20 cm e oltre tra il radiatore e il corpo di una persona (escludendo le estremità: mani, polsi, piedi e caviglie).

## **Standard e approvazioni per il modello europeo**

### Per utenti europei

Con la presente, Seiko Epson Corporation dichiara che il modello di apparecchiature radio è conforme alla direttiva 2014/53/EU. Il testo integrale della dichiarazione di conformità UE è disponibile presso il seguente sito web.

### <http://www.epson.eu/conformity>

### C642A

Per l'uso esclusivo in Irlanda, Regno Unito, Austria, Germania, Liechtenstein, Svizzera, Francia, Belgio, Lussemburgo, Paesi Bassi, Italia, Portogallo, Spagna, Danimarca, Finlandia, Norvegia, Svezia, Islanda, Croazia, Cipro, Grecia, Slovenia, Malta, Bulgaria, Repubblica Ceca, Estonia, Ungheria, Lettonia, Lituania, Polonia, Romania e Slovacchia.

Epson non può essere ritenuta responsabile per eventuali inadempienze ai requisiti di protezione derivanti da una modifica sconsigliata dei prodotti.

# $\epsilon$

## **Standard e approvazioni per il modello australiano**

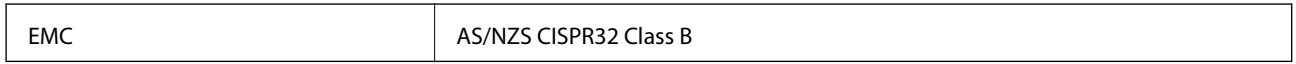

Epson dichiara che l'apparecchiatura indicata di seguito è conforme ai requisiti essenziali e alle altre disposizioni pertinenti della direttiva AS/NZS4268:

C642A

Epson non può essere ritenuta responsabile per eventuali inadempienze ai requisiti di protezione derivanti da una modifica sconsigliata dei prodotti.

## **Angelo azzurro tedesco**

Consultare il sito web di seguito per verificare se questa stampante soddisfa le norme dell'Angelo azzurro tedesco.

<http://www.epson.de/blauerengel>

## **Limitazioni sulla copia**

Per garantire un uso responsabile e legale della stampante, è necessario rispettare le limitazioni seguenti.

La copia dei seguenti articoli è proibita dalla legge:

- ❏ Banconote, monete, titoli di stato e buoni del tesoro, titoli emessi da autorità municipali
- ❏ Francobolli non affrancati, cartoline preaffrancate e altri titoli postali con valore postale
- ❏ Marche da bollo governative e titoli emessi in base a procedura legale

La copia dei seguenti articoli deve essere eseguita con cautela:

- ❏ Titoli trasferibili privati (certificati azionari, buoni negoziabili, assegni e così via), tessere con validità mensile, biglietti scontati e così via.
- ❏ Passaporti, patenti di guida, certificati di sana costituzione, abbonamenti stradali, buoni pasto, biglietti e così via.

### *Nota:*

La copia di tali articoli può anche risultare proibita dalla legge.

Uso responsabile di materiali protetti da copyright:

Le stampanti possono dare luogo a comportamenti illegali se vengono copiati materiali protetti dal diritto d'autore (copyright). A meno che non si operi dietro consiglio di un avvocato, prima di copiare materiale pubblicato è necessario agire in modo responsabile e rispettoso, ottenendo il permesso del detentore del copyright.

## **Trasporto della stampante**

Se è necessario spostare la stampante, attenersi alla procedura indicata di seguito.

## !*Attenzione:*

- ❏ Per trasportare la stampante, sollevarla dopo aver assunto una postura stabile. La mancata assunzione di una postura stabile per il sollevamento della stampante potrebbe provocare lesioni.
- ❏ Poiché la stampante è pesante, per il disimballaggio e il trasporto sono sempre necessarie due o più persone.
- ❏ Per sollevare la stampante, collocare le mani nella posizione illustrata di seguito. Se le mani vengono collocate in altre posizioni, la stampante potrebbe cadere o le mani potrebbero rimanere incastrate durante il posizionamento della stampante.

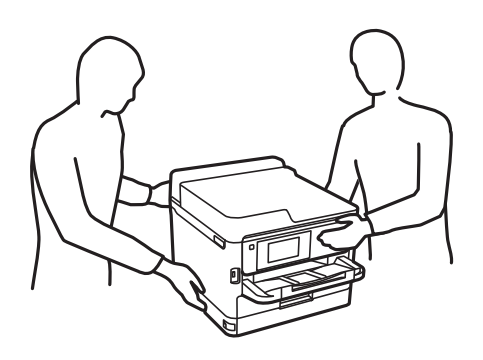

- ❏ Quando si sposta la stampante, non inclinarla di oltre 10 gradi onde evitarne la caduta.
- ❏ Prestare attenzione affinché le mani e le dita non rimangano incastrate durante l'apertura o la chiusura dell'unità scanner. Ciò potrebbe causare lesioni.

## c*Importante:*

- ❏ Per la conservazione e il trasporto, non inclinare la stampante, non posizionarla verticalmente e non capovolgerla, onde evitare fuoriuscite di inchiostro.
- ❏ Lasciare le unità di alimentazione dell'inchiostro installate. Se le unità di alimentazione dell'inchiostro vengono rimosse, la testina di stampa potrebbe seccarsi, impedendo la stampa.
- 1. Spegnere la stampante premendo il pulsante  $\mathcal{O}$ .
- 2. Verificare che la spia di alimentazione sia spenta, quindi scollegare il cavo di alimentazione.

#### c*Importante:*

Quando la spia di alimentazione è spenta, è possibile scollegare il cavo di alimentazione. Se la spia non è spenta, la testina di stampa non ritorna nella posizione iniziale e l'inchiostro potrebbe seccarsi, rendendo impossibili future operazioni di stampa.

- 3. Scollegare tutti i cavi, ad esempio il cavo di alimentazione e il cavo USB.
- 4. Se la stampante supporta dispositivi di archiviazione esterna, verificare che non siano collegati.
- 5. Rimuovere tutta la carta dalla stampante.
- 6. Verificare che non vi siano originali nella stampante.
- 7. Aprire l'unità scanner verificando che il coperchio documenti sia chiuso. Fissare la testina di stampa al telaio con del nastro adesivo.

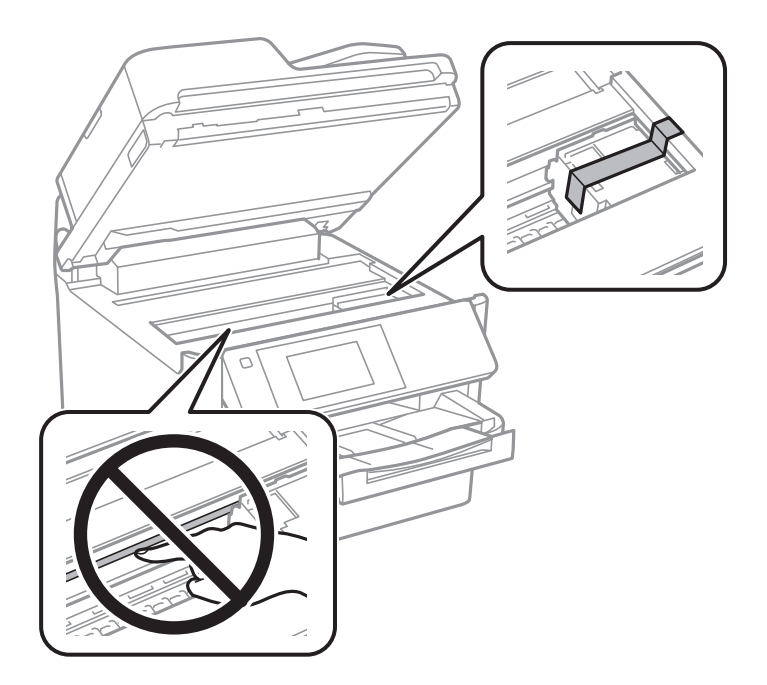

8. Chiudere l'unità scanner.

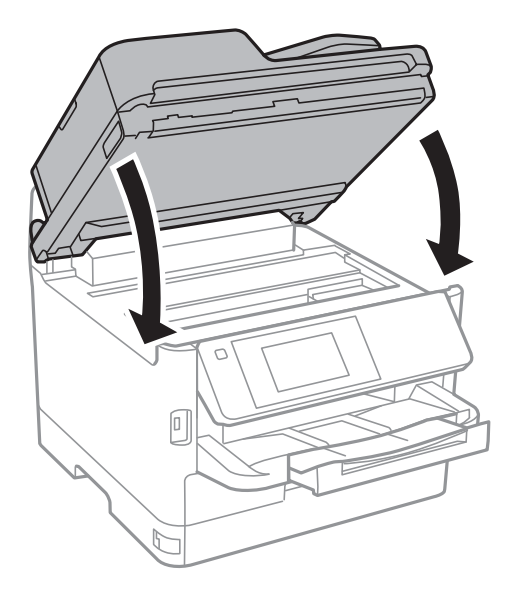

9. Disinstallare il cassetto carta opzionale, se installato.

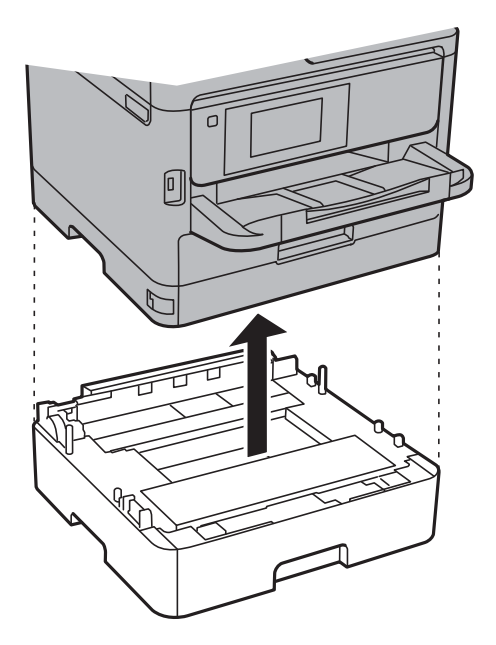

10. Preparare la stampante per l'imballaggio come illustrato di seguito.

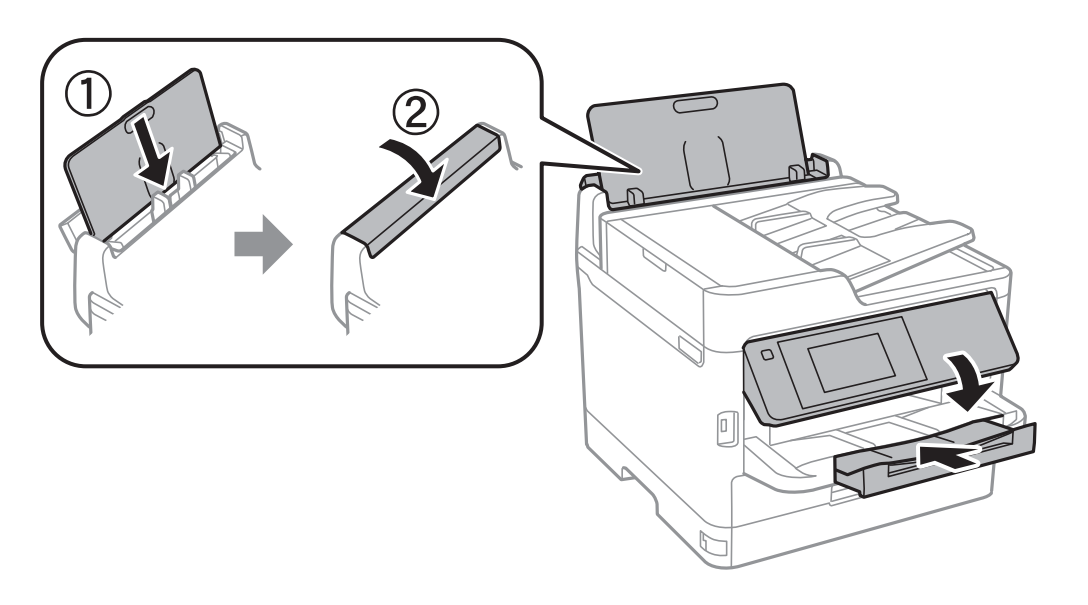

11. Rimuovere il vassoio di uscita dalla stampante.

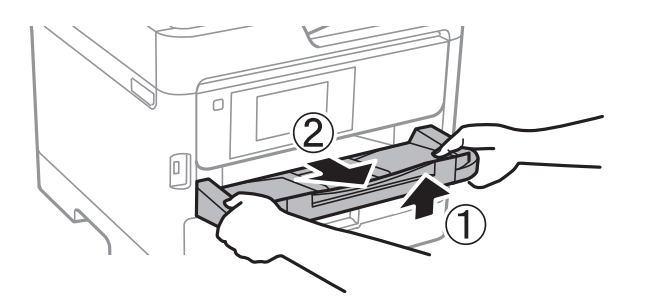

12. Riporre la stampante nella confezione originale utilizzando i materiali protettivi in dotazione.

Quando si riutilizza la stampante, assicurarsi di rimuovere il nastro adesivo che fissa la testina di stampa. Se alla stampa successiva la qualità di stampa risulta inferiore, pulire e allineare la testina di stampa.

### **Informazioni correlate**

- & ["Controllo e pulizia della testina di stampa" a pagina 183](#page-182-0)
- & ["Allineamento della testina di stampa" a pagina 184](#page-183-0)

## **Copyright**

Nessuna parte di questa pubblicazione può essere riprodotta, memorizzata in un sistema di recupero, trasmessa in qualsiasi forma e con qualsiasi mezzo, elettronico, meccanico, di fotocopiatura, registrazione o altro, senza il previo consenso scritto di Seiko Epson Corporation. Nessuna responsabilità viene assunta in relazione all'uso delle informazioni in essa contenute. Né ci si assume alcuna responsabilità per eventuali danni derivanti dall'uso delle informazioni qui contenute. Le informazioni qui contenute sono state progettate solo per l'uso con questo prodotto Epson. Epson non è responsabile per l'utilizzo di queste informazioni con altri prodotti.

Né Seiko Epson Corporation né le sue affiliate sono responsabili verso l'acquirente di questo prodotto o verso terzi per danni, perdite, costi o spese sostenute dall'acquirente o da terzi a seguito di incidente, cattivo uso o abuso di questo prodotto oppure modifiche non autorizzate, riparazioni o alterazioni questo prodotto, oooure (esclusi gli Stati Uniti) la mancata stretta osservanza delle istruzioni operative e di manutenzione di Seiko Epson Corporation.

Seiko Epson Corporation e le sue affiliate non sono responsabili per eventuali danni o problemi derivanti dall'uso di opzioni o materiali di consumo diversi da quelli designati come prodotti originali Epson oppure prodotti approvati Epson da Seiko Epson Corporation.

Seiko Epson Corporation non potrà essere ritenuta responsabile per eventuali danni derivanti da interferenze elettromagnetiche che avvengono per l'uso di cavi di interfaccia diversi da quelli designati come prodotti approvati Epson da Seiko Epson Corporation.

© 2017 Seiko Epson Corporation

Il contenuto di questo manuale e le specifiche di questo prodotto sono soggette a modifiche senza preavviso.

## **Marchi**

- ❏ EPSON® è un marchio registrato mentre EPSON EXCEED YOUR VISION o EXCEED YOUR VISION sono marchi di Seiko Epson Corporation.
- ❏ Epson Scan 2 software is based in part on the work of the Independent JPEG Group.

## ❏ libtiff

Copyright © 1988-1997 Sam Leffler

Copyright © 1991-1997 Silicon Graphics, Inc.

Permission to use, copy, modify, distribute, and sell this software and its documentation for any purpose is hereby granted without fee, provided that (i) the above copyright notices and this permission notice appear in all copies of the software and related documentation, and (ii) the names of Sam Leffler and Silicon Graphics may not be used in any advertising or publicity relating to the software without the specific, prior written permission of Sam Leffler and Silicon Graphics.

THE SOFTWARE IS PROVIDED "AS-IS" AND WITHOUT WARRANTY OF ANY KIND, EXPRESS, IMPLIED OR OTHERWISE, INCLUDING WITHOUT LIMITATION, ANY WARRANTY OF MERCHANTABILITY OR FITNESS FOR A PARTICULAR PURPOSE.

IN NO EVENT SHALL SAM LEFFLER OR SILICON GRAPHICS BE LIABLE FOR ANY SPECIAL, INCIDENTAL, INDIRECT OR CONSEQUENTIAL DAMAGES OF ANY KIND, OR ANY DAMAGES WHATSOEVER RESULTING FROM LOSS OF USE, DATA OR PROFITS, WHETHER OR NOT ADVISED OF THE POSSIBILITY OF DAMAGE, AND ON ANY THEORY OF LIABILITY, ARISING OUT OF OR IN CONNECTION WITH THE USE OR PERFORMANCE OF THIS SOFTWARE.

- ❏ The N-Mark is a trademark or registered trademark of NFC Forum, Inc. in the United States and in other countries.
- ❏ QR Code is a registered trademark of DENSO WAVE INCORPORATED in Japan and other countries.
- ❏ Intel® is a registered trademark of Intel Corporation.
- ❏ Microsoft®, Windows®, Windows Server®, and Windows Vista® are registered trademarks of Microsoft Corporation.
- ❏ Apple, Macintosh, macOS, OS X, Bonjour, ColorSync, Safari, AirPrint, the AirPrint Logo, iPad, iPhone, iPod touch, and iTunes are trademarks of Apple Inc., registered in the U.S. and other countries.
- ❏ Google Cloud Print, Chrome, Chrome OS, Google Play and Android are trademarks of Google Inc.
- ❏ Adobe, the Adobe logo, Acrobat, Photoshop, PostScript®3™, and Reader are either registered trademarks or trademarks of Adobe Systems Incorporated in the United States and/or other countries.
- ❏ Albertus, Arial, Coronet, Gill Sans, Joanna and Times New Roman are trademarks of The Monotype Corporation registered in the United States Patent and Trademark Office and may be registered in certain jurisdictions.
- ❏ ITC Avant Garde Gothic, ITC Bookman, Lubalin Graph, Mona Lisa, ITC Symbol, Zapf Chancery and Zapf Dingbats are trademarks of International Typeface Corporation registered in the U.S. Patent and Trademark Office and may be registered in certain other jurisdictions.
- ❏ Clarendon, Eurostile and New Century Schoolbook are trademarks of Linotype GmbH registered in the U.S. Patent and Trademark Office and may be registered in certain other jurisdictions.
- ❏ Wingdings is a registered trademark of Microsoft Corporation in the United States and other countries.
- ❏ CG Omega, CG Times, Garamond Antiqua, Garamond Halbfett, Garamond Kursiv, Garamond Halbfett Kursiv are trademarks of Monotype Imaging, Inc. and may be registered in certain jurisdictions.
- ❏ Antique Olive is a trademark of M. Olive.
- ❏ Marigold and Oxford are trademarks of AlphaOmega Typography.
- ❏ Helvetica, Optima, Palatino, Times and Univers are trademarks of Linotype Corp. registered in the U.S. Patent and Trademark Office and may be registered in certain other jurisdictions in the name of Linotype Corp. or its licensee Linotype GmbH.
- ❏ PCL is the registered trademark of Hewlett-Packard Company.

## ❏ Arcfour

This code illustrates a sample implementation of the Arcfour algorithm.

Copyright © April 29, 1997 Kalle Kaukonen. All Rights Reserved.

Redistribution and use in source and binary forms, with or without modification, are permitted provided that this copyright notice and disclaimer are retained.

THIS SOFTWARE IS PROVIDED BY KALLE KAUKONEN AND CONTRIBUTORS ''AS IS'' AND ANY EXPRESS OR IMPLIED WARRANTIES, INCLUDING, BUT NOT LIMITED TO, THE IMPLIED WARRANTIES OF MERCHANTABILITY AND FITNESS FOR A PARTICULAR PURPOSE ARE DISCLAIMED. IN NO EVENT SHALL KALLE KAUKONEN OR CONTRIBUTORS BE LIABLE FOR ANY DIRECT, INDIRECT, INCIDENTAL, SPECIAL, EXEMPLARY, OR CONSEQUENTIAL DAMAGES (INCLUDING, BUT NOT LIMITED TO, PROCUREMENT OF SUBSTITUTE GOODS OR SERVICES; LOSS OF USE, DATA, OR PROFITS; OR BUSINESS INTERRUPTION) HOWEVER CAUSED AND ON ANY THEORY OF LIABILITY, WHETHER IN CONTRACT, STRICT LIABILITY, OR TORT (INCLUDING NEGLIGENCE OR OTHERWISE) ARISING IN ANY WAY OUT OF THE USE OF THIS SOFTWARE, EVEN IF ADVISED OF THE POSSIBILITY OF SUCH DAMAGE.

❏ microSDHC Logo is a trademark of SD-3C, LLC.

Nota: la scheda microSDHC è incorporata nel prodotto e non può essere rimossa.

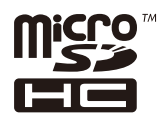

❏ Avviso generale: gli altri nomi di prodotto qui riportati sono utilizzati solo a scopo identificativo e possono essere marchi dei rispettivi proprietari.Epson non rivendica alcun diritto su tali marchi.

## **Informazioni di assistenza**

## **Sito Web di supporto**

Per ulteriore assistenza, visitare il sito Web di supporto Epson indicato di seguito. Selezionare il paese o la regione di residenza e visitare la sezione relativa al supporto del sito Web Epson locale. Nel sito sono disponibili anche driver, domande frequenti, manuali e altro materiale scaricabile.

<http://support.epson.net/>

<http://www.epson.eu/Support> (Europa)

Se il prodotto Epson non funziona correttamente e non è possibile risolvere il problema, contattare i servizi di assistenza Epson.

## **Come contattare l'assistenza Epson**

## **Prima di contattare Epson**

Se il prodotto Epson in uso non funziona correttamente e non è possibile risolvere il problema attenendosi alle procedure di risoluzione dei problemi indicate nella documentazione del prodotto, contattare i servizi di assistenza Epson. Se l'elenco seguente non contiene alcun centro di assistenza Epson per l'area di residenza, contattare il rivenditore presso cui è stato acquistato il prodotto.

Il centro di assistenza Epson può rispondere più rapidamente se vengono fornite le seguenti informazioni:

❏ Numero di serie del prodotto

(L'etichetta con il numero di serie in genere si trova sul retro del prodotto)

- ❏ Modello del prodotto
- ❏ Versione del software del prodotto

(Fare clic su **About**, **Version Info** o pulsanti simili nel software del prodotto)

- ❏ Marca e modello del computer in uso
- ❏ Nome e versione del sistema operativo del computer
- ❏ Nome e versione delle applicazioni software generalmente utilizzate con il prodotto

### *Nota:*

In alcuni prodotti, i dati dell'elenco di composizione fax e/o le impostazioni di rete potrebbero essere salvati nella memoria del prodotto. In seguito a eventuali guasti o riparazioni del prodotto, i dati e/o le impostazioni potrebbero andare persi. Anche durante il periodo di garanzia, Epson non può essere ritenuta responsabile della perdita di dati e non è tenuta a eseguire il backup o il recupero di dati e/o impostazioni. Si consiglia pertanto di eseguire un backup dei dati o di prenderne nota.

## **Assistenza utenti — Europa**

Per informazioni su come contattare l'assistenza Epson, consultare il documento di garanzia paneuropeo.

## **Assistenza utenti - Taiwan**

Per informazioni, supporto e servizi di assistenza, contattare:

## **World Wide Web**

### [http://www.epson.com.tw](http://www.epson.com.tw/)

Sono disponibili informazioni su specifiche dei prodotti, driver da scaricare e domande sui prodotti.

### **HelpDesk Epson**

Telefono: +886-2-80242008

- Gli operatori dell'HelpDesk sono in grado di rispondere per telefono ai seguenti quesiti:
- ❏ Richieste di informazioni commerciali e sui prodotti
- ❏ Domande sull'utilizzo dei prodotti o su eventuali problemi
- ❏ Richieste di informazioni sui centri di assistenza e sulla garanzia

### **Centro assistenza riparazioni**

### <http://www.tekcare.com.tw/branchMap.page>

Tekcare Corporation è un centro assistenza autorizzato per Epson Taiwan Technology & Trading Ltd.

## **Assistenza utenti - Australia**

Epson Australia è lieta di mettere a disposizione dei propri utenti un servizio clienti di alta qualità. Oltre alla documentazione del prodotto, sono disponibili le seguenti fonti di informazioni:

## **URL Internet**

#### [http://www.epson.com.au](http://www.epson.com.au/)

Si consiglia agli utenti di visitare le pagine del sito Web di Epson Australia. Il sito può risultare estremamente utile, poiché mette a disposizione degli utenti un'area per il download di driver, punti di contatto Epson, informazioni sui nuovi prodotti e supporto tecnico (tramite e-mail).

## **HelpDesk Epson**

#### Telefono: 1300-361-054

Per garantire assistenza ai nostri clienti è infine disponibile l'HelpDesk Epson. Gli operatori dell'HelpDesk possono fornire assistenza agli utenti per le operazioni relative a installazione, configurazione e utilizzo del prodotto Epson acquistato. Gli operatori dell'HelpDesk responsabili delle informazioni commerciali possono fornire brochure sui nuovi prodotti Epson e indicare l'ubicazione dei rivenditori o dei centri di assistenza più vicini. Contattando l'HelpDesk, gli utenti troveranno risposta a numerosi quesiti.

Si consiglia di tenere a portata di mano tutte le informazioni necessarie al momento della chiamata. Maggiore è il numero di informazioni a disposizione, più in fretta sarà possibile risolvere il problema. Tra le informazioni fondamentali rientrano la documentazione del prodotto Epson, il tipo di computer, il sistema operativo e le applicazioni in uso, nonché qualsiasi altro tipo di informazione ritenuto necessario.

### **Trasporto del prodotto**

Epson consiglia di conservare la confezione del prodotto per un futuro trasporto.

## **Assistenza utenti - Nuova Zelanda**

Epson Nuova Zelanda è lieta di mettere a disposizione dei propri utenti un servizio clienti di alta qualità. Oltre alla documentazione del prodotto, per ricevere informazioni vengono messi a disposizione i seguenti canali:

### **URL Internet**

#### [http://www.epson.co.nz](http://www.epson.co.nz/)

Si consiglia agli utenti di visitare le pagine del sito Web di Epson Nuova Zelanda. Il sito può risultare estremamente utile, poiché mette a disposizione degli utenti un'area per il download di driver, punti di contatto Epson, informazioni sui nuovi prodotti e supporto tecnico (tramite e-mail).

### **HelpDesk Epson**

### Telefono: 0800 237 766

Per garantire assistenza ai nostri clienti è infine disponibile l'HelpDesk Epson. Gli operatori dell'HelpDesk possono fornire assistenza agli utenti per le operazioni relative a installazione, configurazione e utilizzo del prodotto Epson acquistato. Gli operatori dell'HelpDesk responsabili delle informazioni commerciali possono fornire brochure sui nuovi prodotti Epson e indicare l'ubicazione dei rivenditori o dei centri di assistenza più vicini. Contattando l'HelpDesk, gli utenti troveranno risposta a numerosi quesiti.

Si consiglia di tenere a portata di mano tutte le informazioni necessarie al momento della chiamata. Maggiore è il numero di informazioni a disposizione, più in fretta sarà possibile risolvere il problema. Tra le informazioni da

preparare: documentazione del prodotto Epson, tipo di computer, sistema operativo, programmi applicativi e tutti i dati ritenuti necessari.

### **Trasporto del prodotto**

Epson consiglia di conservare la confezione del prodotto per un futuro trasporto.

## **Assistenza utenti - Singapore**

Le fonti di informazione, supporto e servizi di assistenza presso Epson Singapore sono:

### **World Wide Web**

#### [http://www.epson.com.sg](http://www.epson.com.sg/)

Sono disponibili informazioni su specifiche dei prodotti, driver da scaricare, risposte alle domande frequenti, informazioni commerciali e supporto tecnico tramite e-mail.

### **HelpDesk Epson**

Numero gratuito: 800-120-5564

Gli operatori dell'HelpDesk sono in grado di rispondere per telefono ai seguenti quesiti:

- ❏ Richieste di informazioni commerciali e sui prodotti
- ❏ Domande sull'utilizzo dei prodotti e risoluzione di problemi
- ❏ Richieste di informazioni sui centri di assistenza e sulla garanzia

## **Assistenza utenti — Thailandia**

Per informazioni, supporto e servizi di assistenza, contattare:

### **World Wide Web**

#### [http://www.epson.co.th](http://www.epson.co.th/)

Sono disponibili informazioni su specifiche dei prodotti, driver da scaricare e risposte alle domande frequenti; inoltre, è possibile richiedere informazioni tramite e-mail.

### **Call center Epson**

Telefono: 66-2685-9899

Email: support@eth.epson.co.th

Gli operatori del Call center sono in grado di rispondere per telefono ai seguenti quesiti:

- ❏ Richieste di informazioni commerciali e sui prodotti
- ❏ Domande sull'utilizzo dei prodotti o su eventuali problemi
- ❏ Richieste di informazioni sui centri di assistenza e sulla garanzia

## **Assistenza utenti — Vietnam**

Per informazioni, supporto e servizi di assistenza, contattare:

### **Appendice**

#### **Centro riparazioni Epson**

65 Truong Dinh Street, District 1, Hochiminh City, Vietnam. Telefono (Ho Chi Minh City): 84-8-3823-9239, 84-8-3825-6234 29 Tue Tinh, Quan Hai Ba Trung, Hanoi City, Vietnam Telefono (Hanoi City): 84-4-3978-4785, 84-4-3978-4775

## **Assistenza utenti — Indonesia**

Per informazioni, supporto e servizi di assistenza, contattare:

#### **World Wide Web**

#### [http://www.epson.co.id](http://www.epson.co.id/)

- ❏ Informazioni su specifiche dei prodotti e driver da scaricare
- ❏ Domande frequenti, informazioni commerciali, domande tramite e-mail

#### **Hotline Epson**

Telefono: +62-1500-766

Fax: +62-21-808-66-799

Gli operatori della Hotline sono in grado di rispondere per telefono o per fax ai seguenti quesiti:

- ❏ Richieste di informazioni commerciali e sui prodotti
- ❏ Supporto tecnico

#### **Centro riparazioni Epson**

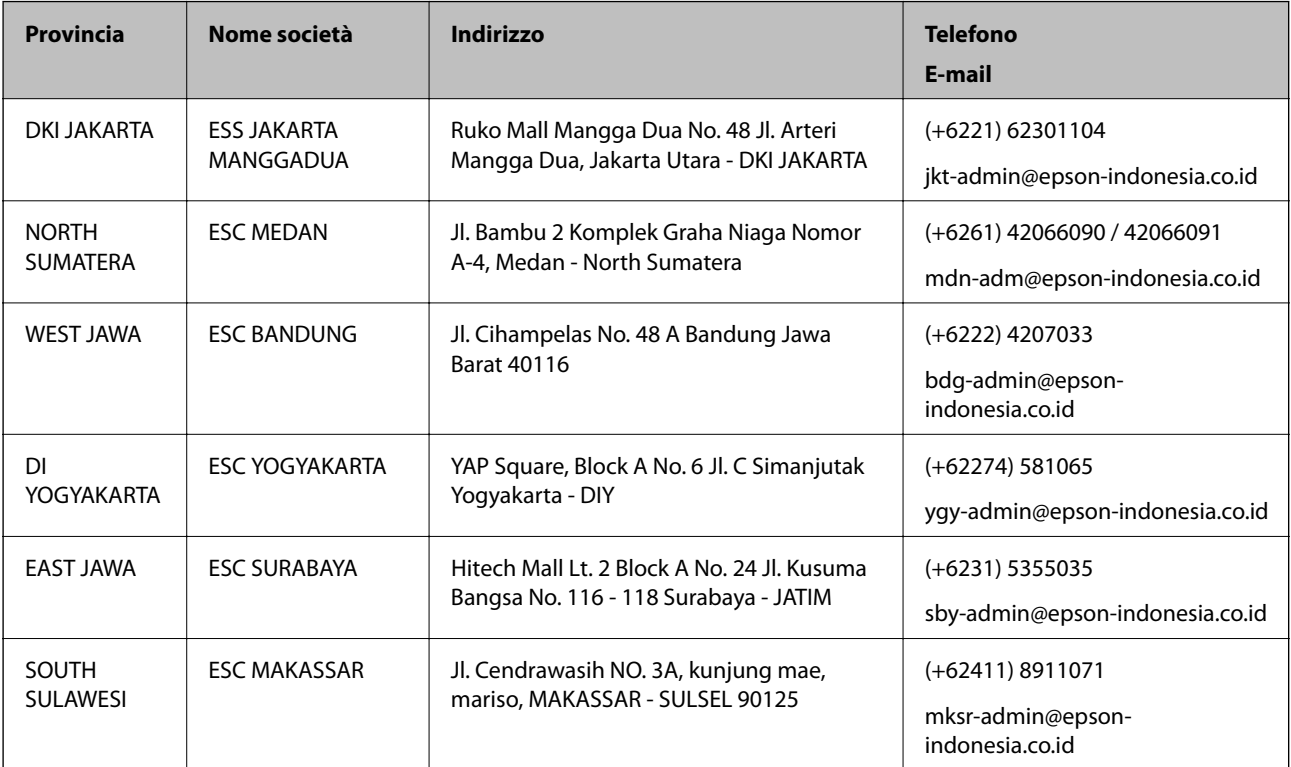

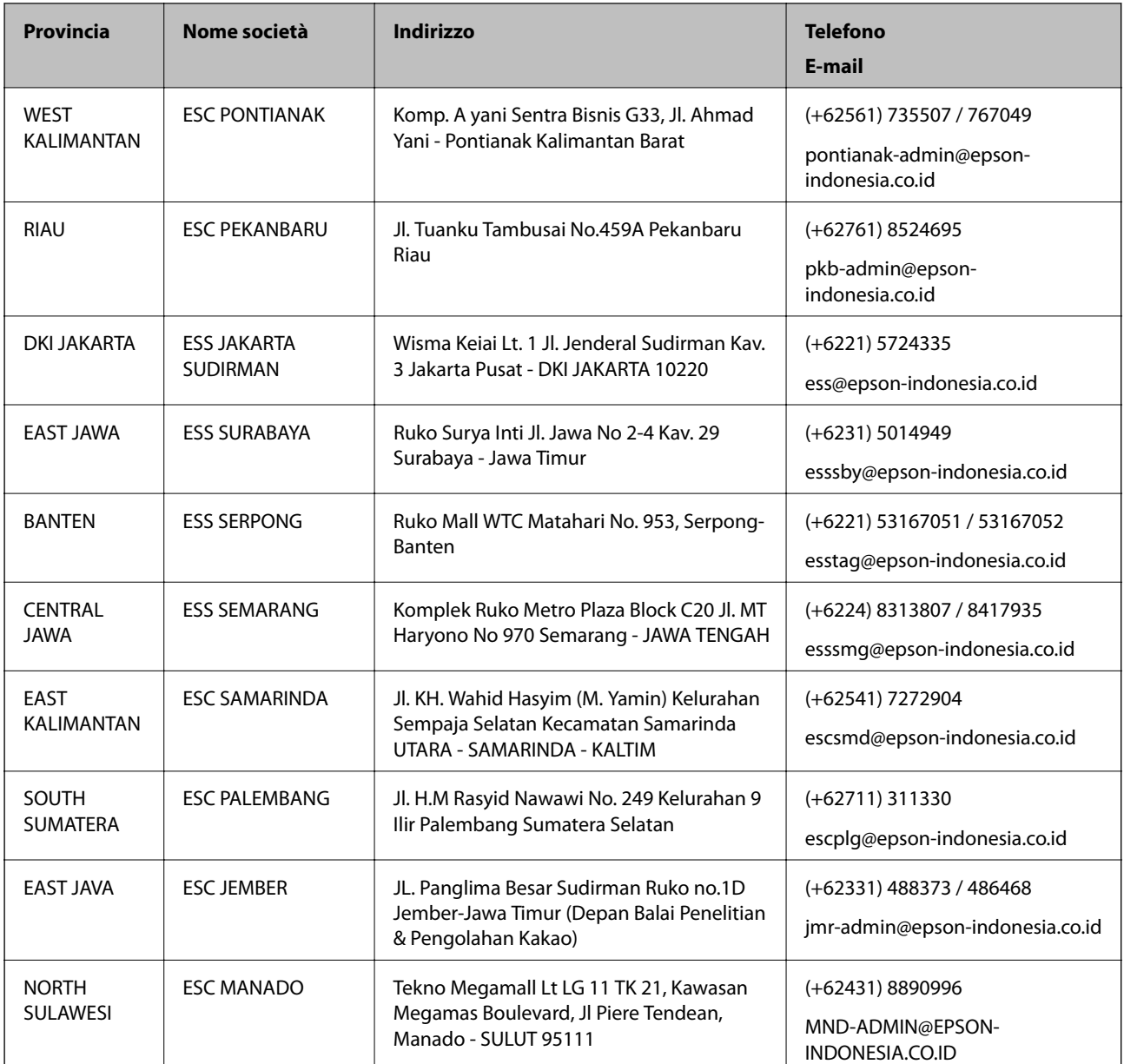

Per altre città non elencate qui, chiamare la Hotline: 08071137766.

## **Assistenza utenti - Hong Kong**

Per ottenere supporto tecnico e altri servizi post vendita, gli utenti sono invitati a contattare Epson Hong Kong Limited.

## **Sito Internet**

### [http://www.epson.com.hk](http://www.epson.com.hk/)

Epson Hong Kong ha messo a disposizione in Internet un sito locale in cinese e in inglese per fornire agli utenti le informazioni seguenti:

❏ Informazioni sui prodotti

❏ Risposte alle domande frequenti

### **Appendice**

❏ Versioni più recenti dei driver per prodotti Epson

#### **Hotline di assistenza tecnica**

È inoltre possibile contattare il personale tecnico presso i seguenti numeri di telefono e fax: Telefono: 852-2827-8911 Fax: 852-2827-4383

## **Assistenza utenti - Malaysia**

Per informazioni, supporto e servizi di assistenza, contattare:

### **World Wide Web**

#### [http://www.epson.com.my](http://www.epson.com.my/)

- ❏ Informazioni su specifiche dei prodotti e driver da scaricare
- ❏ Domande frequenti, informazioni commerciali, domande tramite e-mail

### **Call center Epson**

Telefono: +60 1800-8-17349

- ❏ Richieste di informazioni commerciali e sui prodotti
- ❏ Domande sull'utilizzo dei prodotti o su eventuali problemi
- ❏ Richieste di informazioni sui centri di assistenza e sulla garanzia

### **Sede centrale**

Telefono: 603-56288288 Fax: 603-5628 8388/603-5621 2088

## **Assistenza utenti - India**

Per informazioni, supporto e servizi di assistenza, contattare:

### **World Wide Web**

#### [http://www.epson.co.in](http://www.epson.co.in/)

Sono disponibili informazioni su specifiche dei prodotti, driver da scaricare e domande sui prodotti.

### **Helpline**

- ❏ Assistenza, informazioni sul prodotto e ordini di materiali di consumo (Linee BSNL) Numero gratuito: 18004250011 Accessibile dalle 9 alle 18, da lunedì a sabato (tranne festivi)
- ❏ Assistenza (utenti CDMA e mobile) Numero gratuito: 186030001600 Accessibile dalle 9 alle 18, da lunedì a sabato (tranne festivi)

## **Assistenza utenti — Filippine**

Per ottenere assistenza tecnica e altri servizi post vendita, gli utenti sono invitati a contattare Epson Philippines Corporation presso i seguenti numeri di telefono e fax, nonché il seguente indirizzo e-mail:

## **World Wide Web**

### [http://www.epson.com.ph](http://www.epson.com.ph/)

Sono disponibili informazioni su specifiche dei prodotti, driver da scaricare e risposte alle domande frequenti; inoltre, è possibile richiedere informazioni tramite e-mail.

## **Assistenza clienti Epson Philippines**

Numero gratuito: (PLDT) 1-800-1069-37766 Numero gratuito: (Digitale) 1-800-3-0037766 Metro Manila: (+632)441-9030 Sito Web: <https://www.epson.com.ph/contact> E-mail: customercare@epc.epson.som.ph Accessibile dalle 9 alle 18, da lunedì a sabato (tranne festivi) Gli operatori dell'HelpDesk sono in grado di rispondere per telefono ai seguenti quesiti: ❏ Richieste di informazioni commerciali e sui prodotti ❏ Domande sull'utilizzo dei prodotti o su eventuali problemi ❏ Richieste di informazioni sui centri di assistenza e sulla garanzia

## **Epson Philippines Corporation**

Linea esterna: +632-706-2609 Fax: +632-706-2663